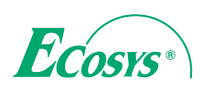

> PRINT

**ECOSYS P2335dw ECOSYS P2335dn ECOSYS P2335d**

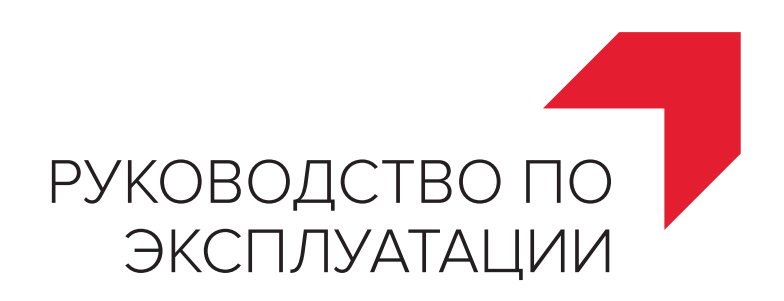

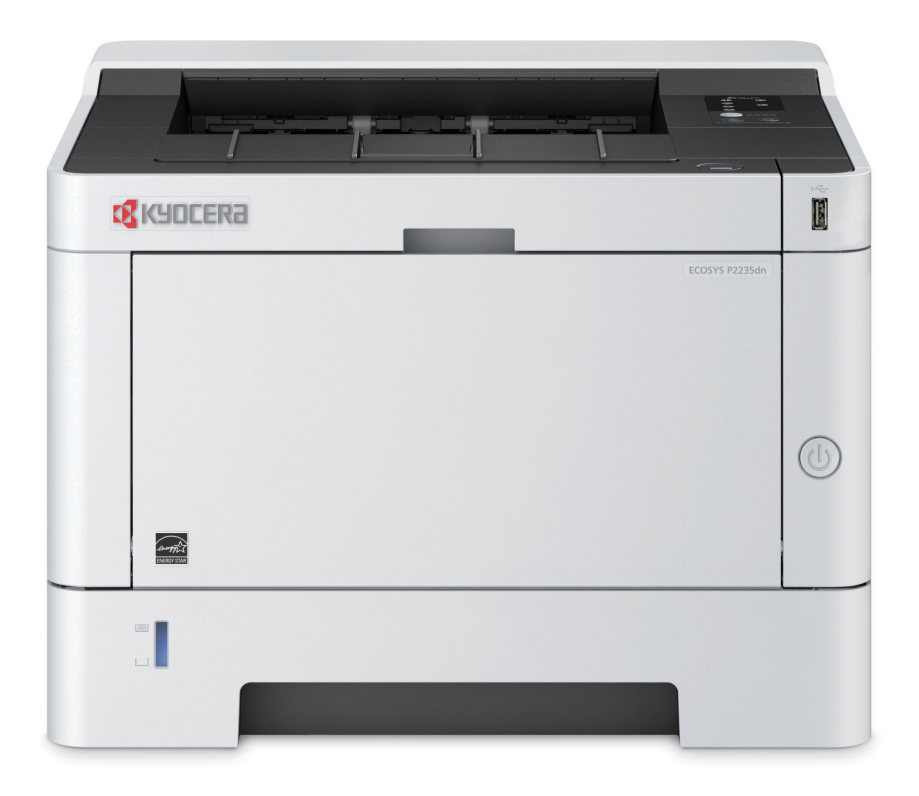

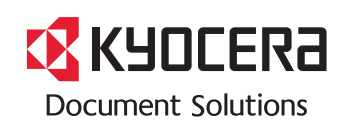

## <span id="page-1-0"></span>Предисловие

Благодарим вас за приобретение этого аппарата.

Настоящее руководство содержит сведения по эксплуатации и плановому техническому обслуживанию аппарата, а также описание несложных действий по устранению возникающих неполадок и поддержанию аппарата в как можно лучшем состоянии.

Перед эксплуатацией аппарата ознакомьтесь с данным руководством по эксплуатации.

#### **Для качественной печати рекомендуется применять оригинальные контейнеры с тонером Kyocera, которые обязательно проходят несколько проверок.**

Пожалуйста, примите во внимание, что в случае если пользователь решит использовать неоригинальный (контрафактный или совместимый) тонер, то мы не гарантируем надлежащую работу устройства. Мы не проводили тестирования тонеров, изготовленных другими производителями, в связи с чем мы не можем достоверно утверждать, что тот или иной тонер, изготовленный другим производителем, совместим с нашей продукцией. Мы рекомендуем использовать оригинальный тонер, как указано в Руководстве пользователя, прилагаемом к устройству. Использование неоригинального (контрафактного или совместимого) тонера может привести к повреждению устройства. Подобное повреждение может повлиять на условия гарантии и повлечь дополнительные расходы для пользователя в связи со снятием таких устройств с гарантийного ремонта. Кроме того, использование контрафактного тонера – это поддержка незаконной деятельности недобросовестных производителей, действующих с нарушением законов Российской Федерации. Просим принять во внимание настоящую информацию о рисках, связанных с использованием неоригинального тонера.

Метка прикреплена к нашим заменяющим контейнерам с тонером, как показано ниже.

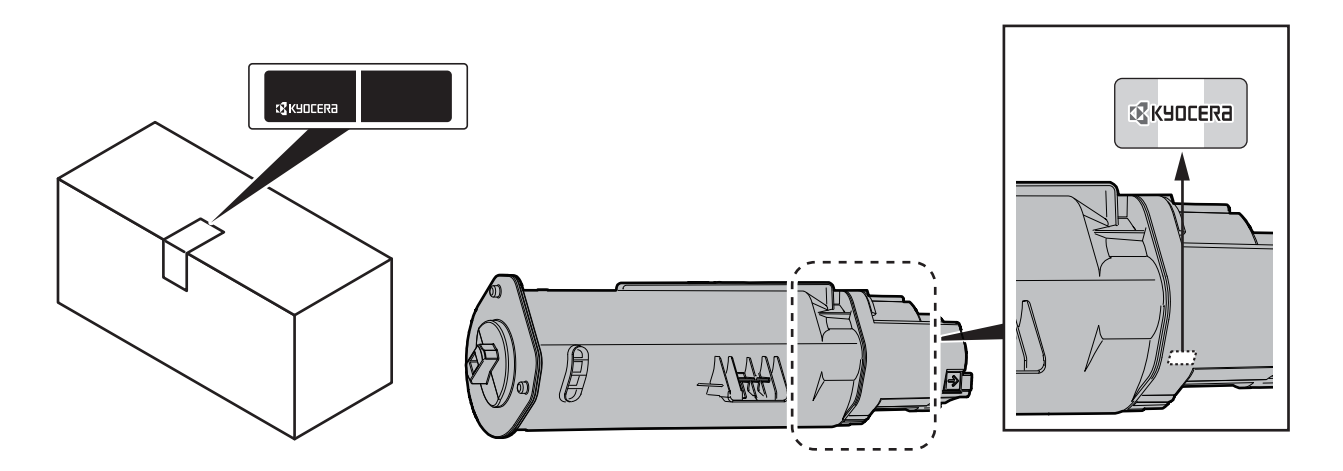

#### **Проверка серийного номера оборудования**

Серийный номер оборудования напечатан в месте, показанном на рисунке.

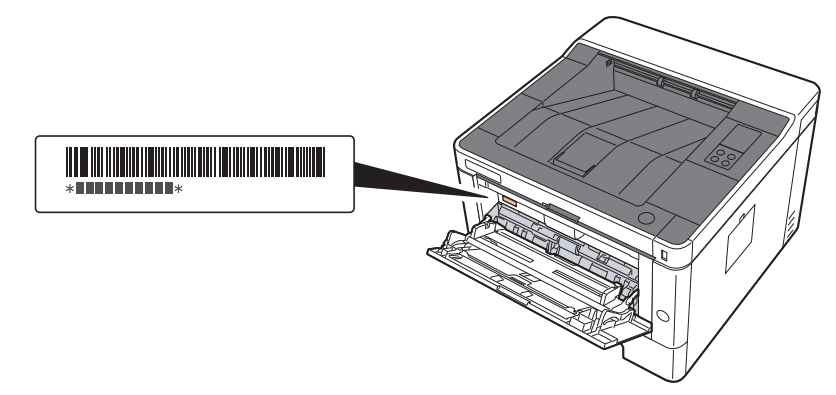

Серийный номер оборудования необходим при обращении к представителю сервисной службы. Следует проверить серийный номер перед тем, как обращаться к представителю сервисной службы.

## <span id="page-2-0"></span>Содержание

 $\overline{2}$ 

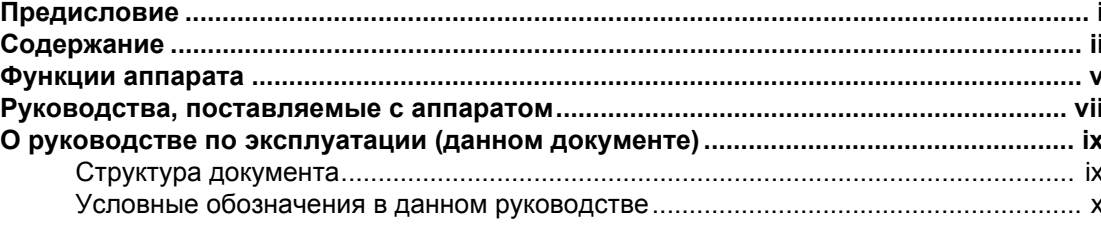

#### Правовая информация и правила техники безопасности ........... 1-1  $\mathbf 1$ Прим

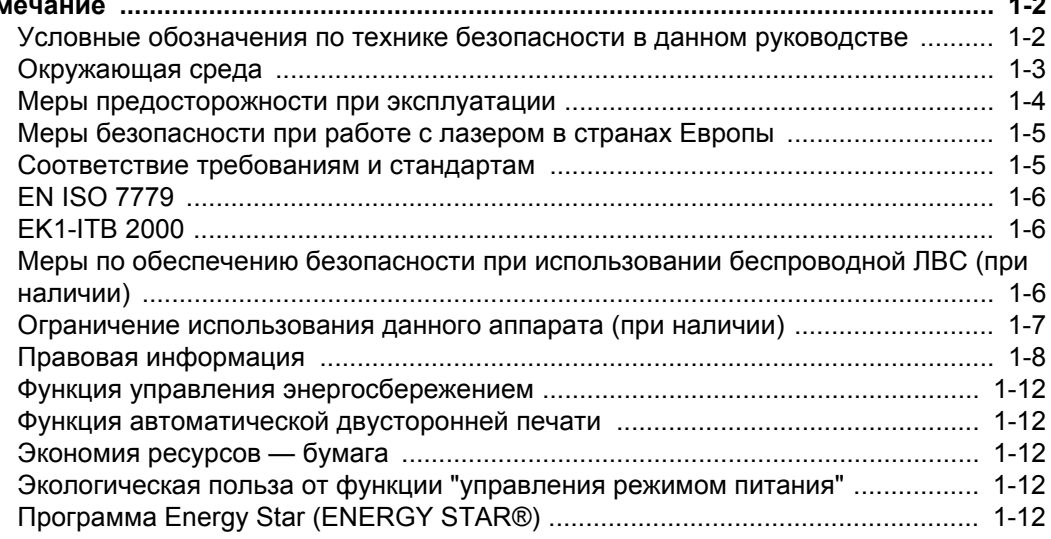

**.** 

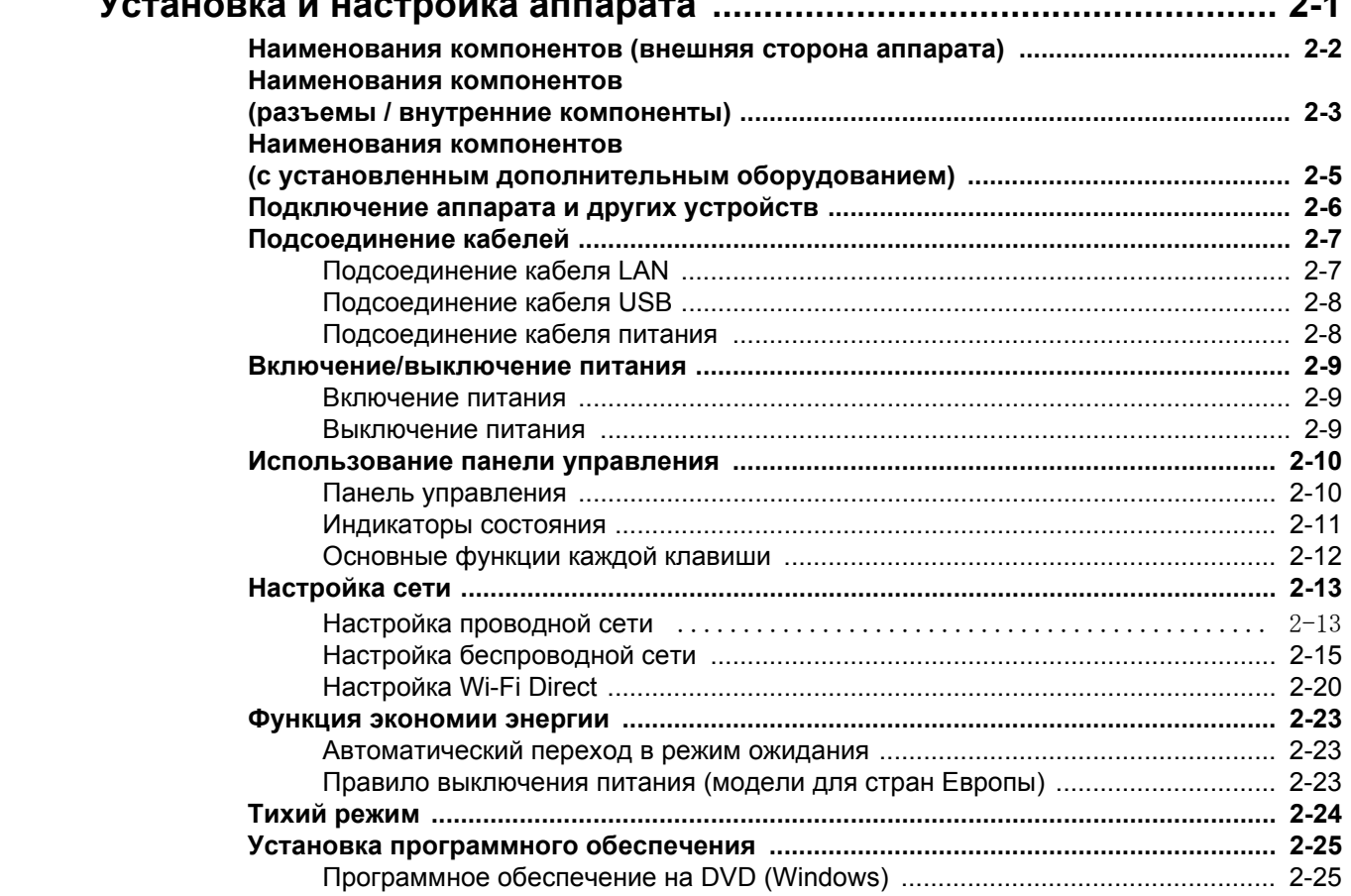

 $\frac{1}{2}$ 

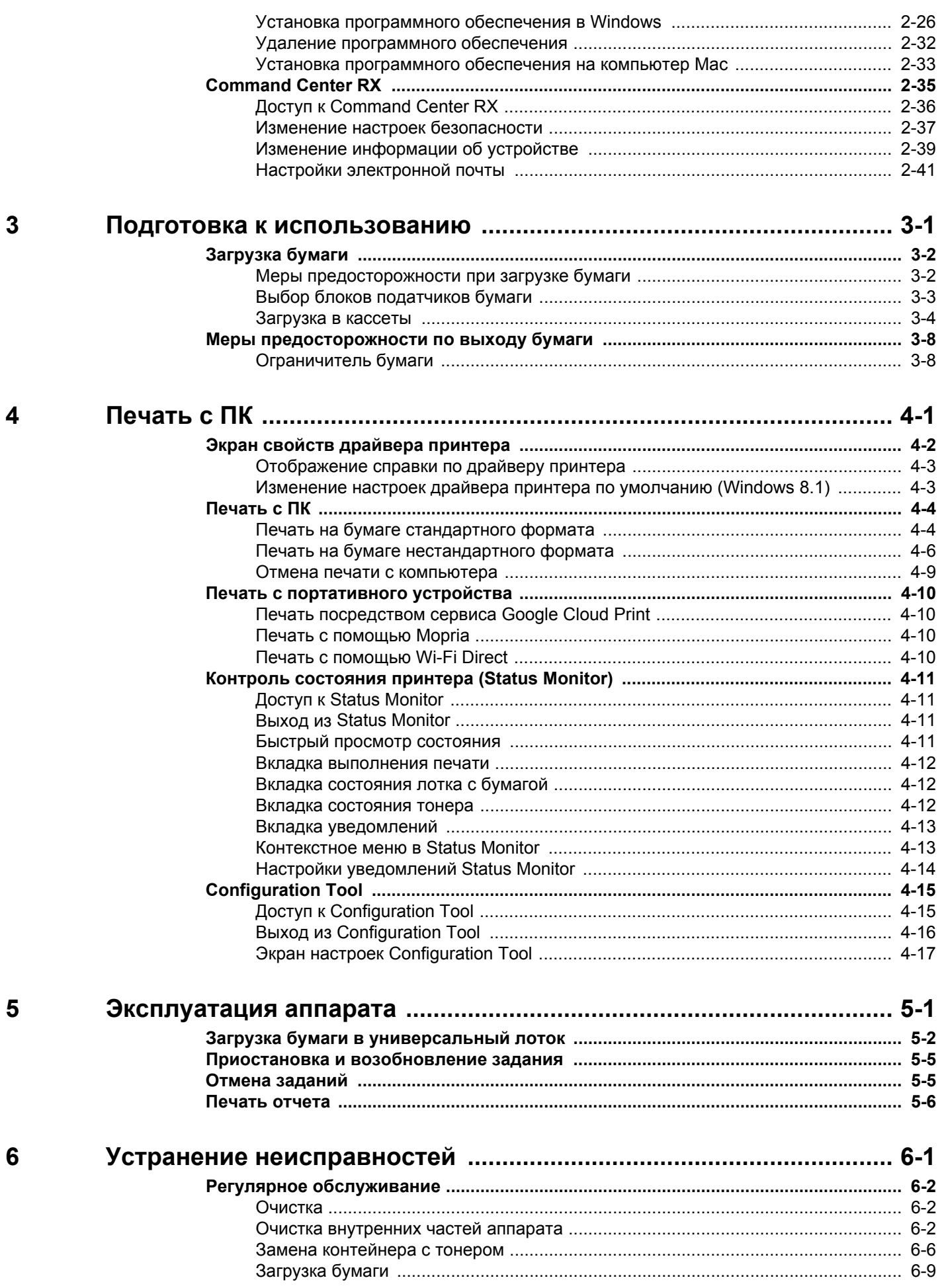

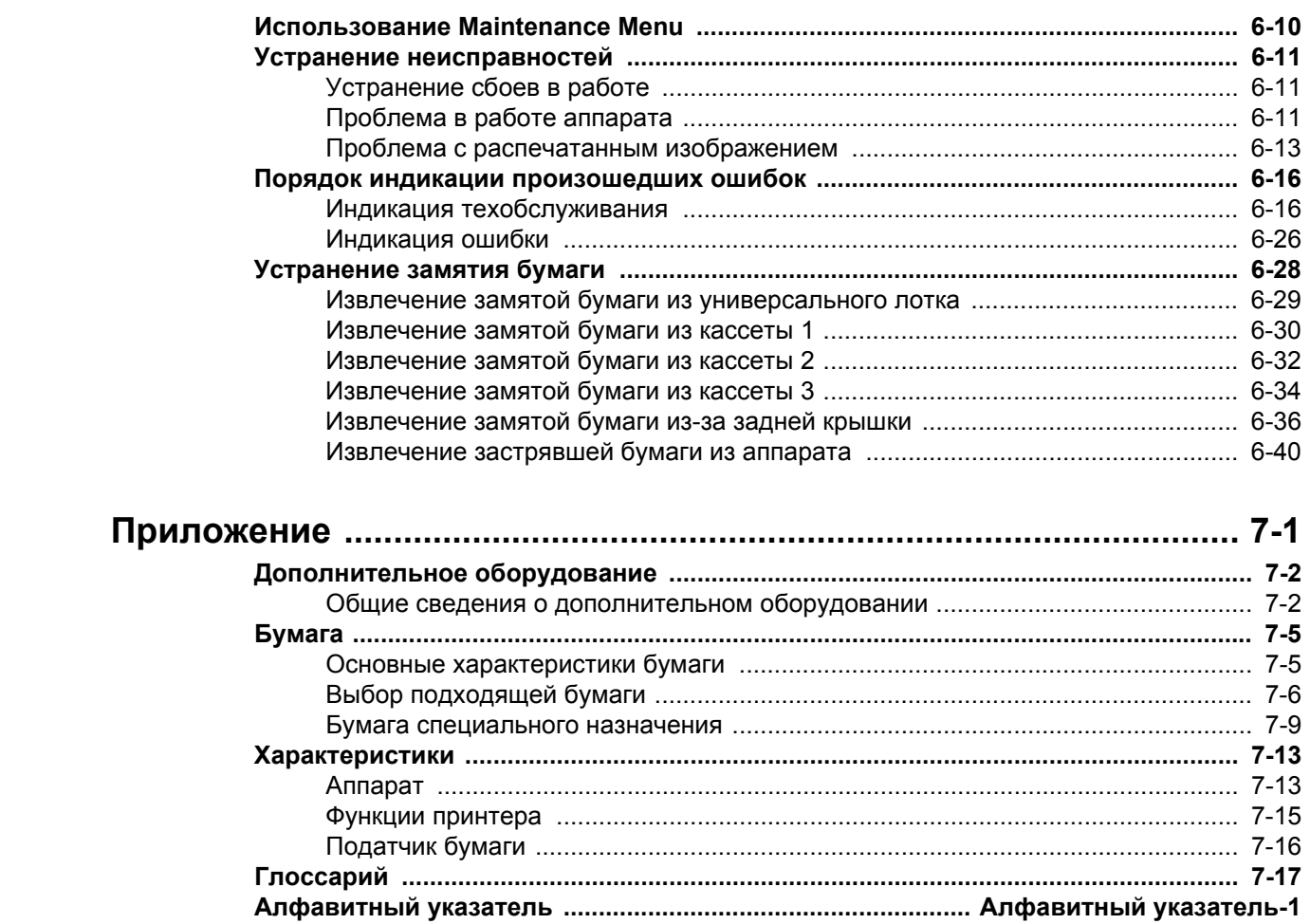

 $\overline{7}$ 

## <span id="page-5-0"></span>Функции аппарата

Аппарат оснащен рядом полезных функций.

Ниже приведены примеры некоторых из них.

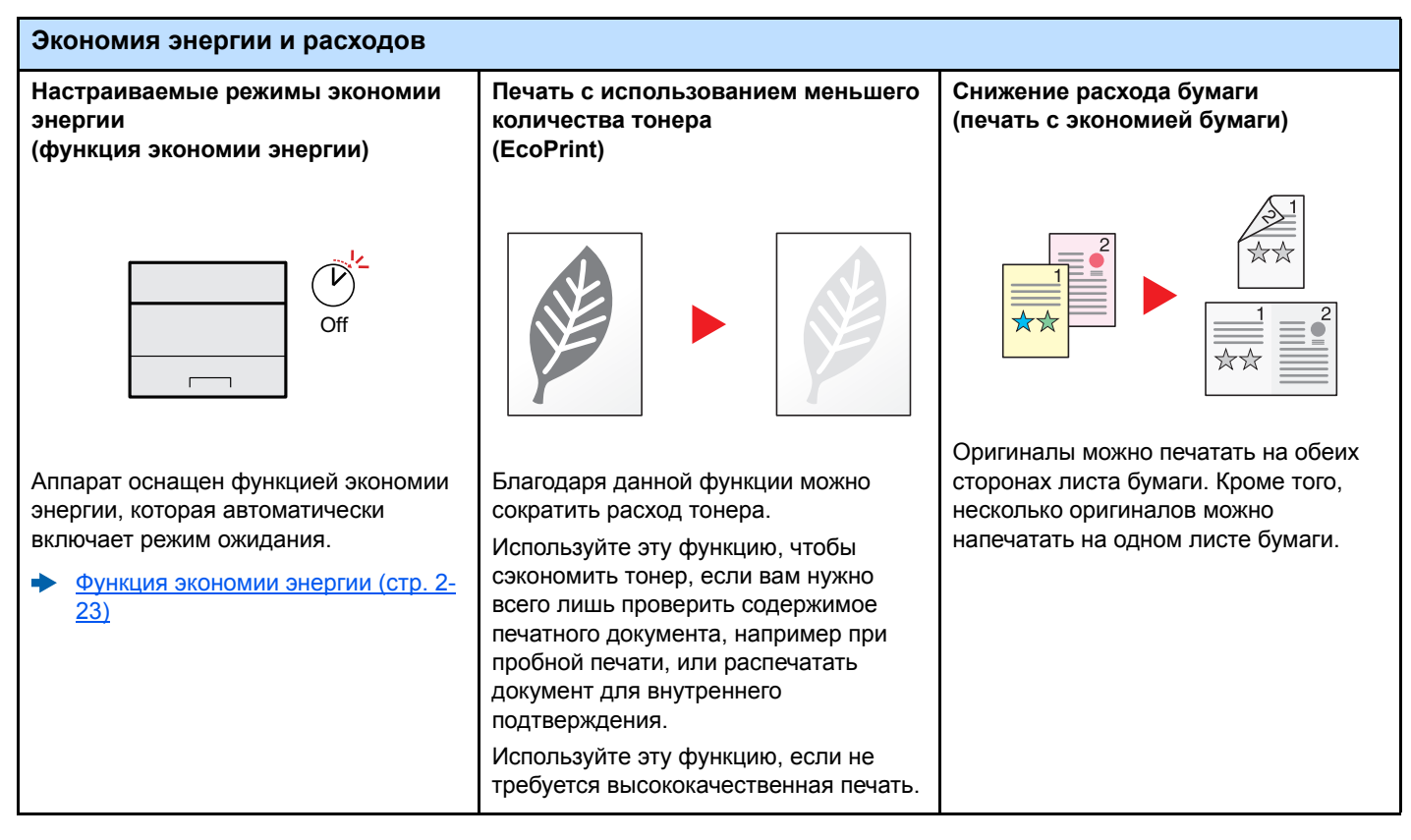

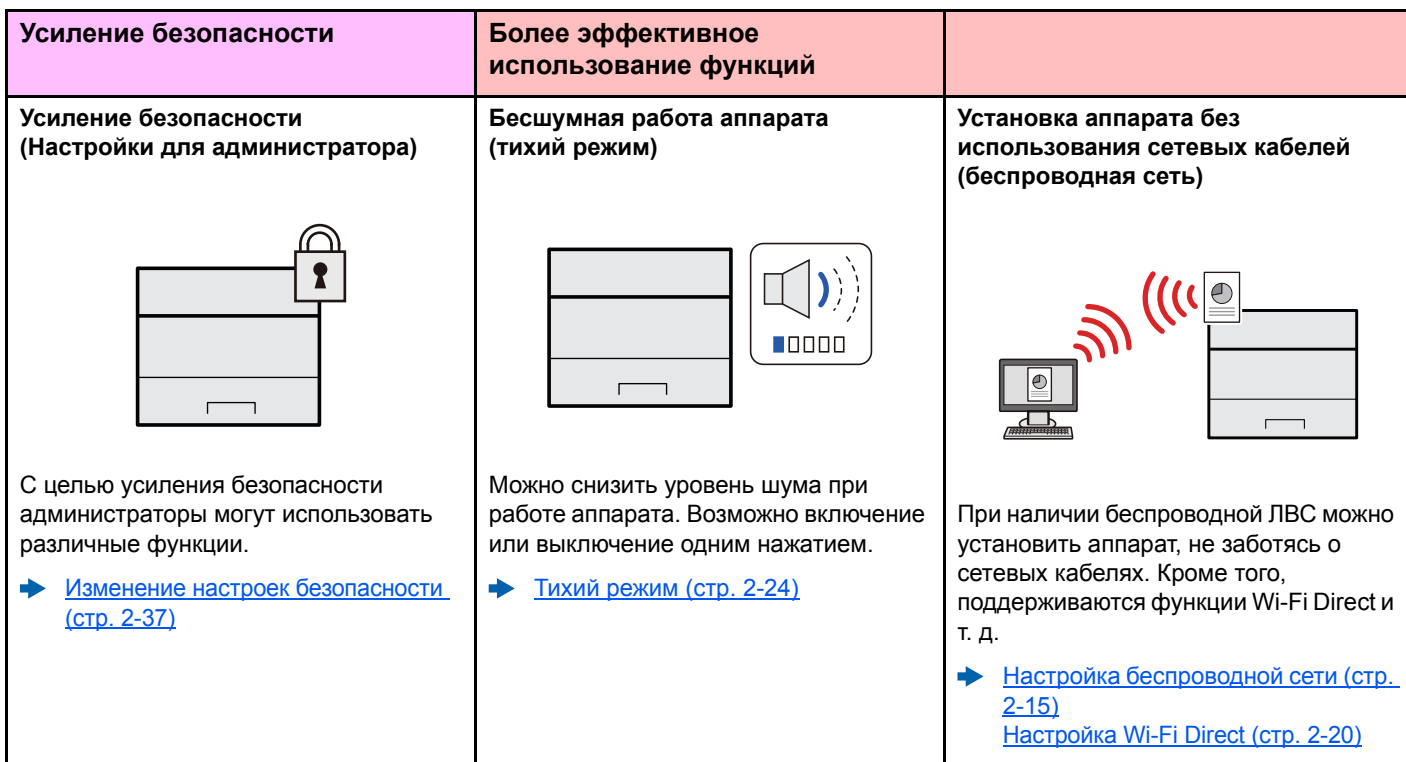

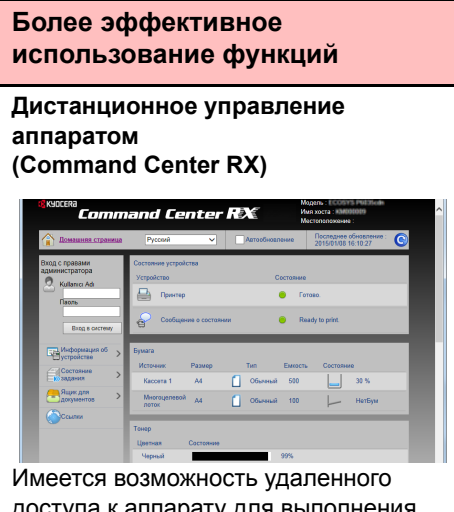

доступа к аппарату для выполнения печати, отправки или загрузки данных.

Администраторы могут задать настройки для управления аппаратом и его использования.

[Command Center RX \(](#page-58-1)стр. 2-35)

## <span id="page-7-0"></span>Руководства, поставляемые с аппаратом

В комплект поставки аппарата входят следующие руководства. При необходимости сверяйтесь с соответствующим руководством.

Содержание руководств может быть изменено без уведомления в целях улучшения технических характеристик аппарата.

#### **Печатные руководства**

#### **Быстрое начало использования аппарата**

**Правила безопасного**

**использования**

**аппарата**

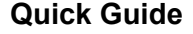

В данном руководстве содержится описание основных функций аппарата, принципов использования удобных функций, порядка проведения планового техобслуживания и действий при возникновении неполадок.

#### **Safety Guide**

Предоставляет информацию по безопасности и предостережения относительно места установки и эксплуатации аппарата. Обязательно прочитайте это руководство перед использованием данного аппарата.

#### **Safety Guide (ECOSYS P2335d/ECOSYS P2335dn/ECOSYS P2335dw)**

В данном руководстве приведены указания относительно свободного пространства, необходимого для установки аппарата, описание предупредительных надписей и иные сведения о технике безопасности. Обязательно прочитайте это руководство перед использованием данного аппарата.

#### **Руководства (PDF) на DVD-диске (Product Library)**

**Надлежащее использование аппарата**

**Легкая регистрация информации об аппарате и выполнение настроек**

**Печать данных с компьютера**

**Непосредственная печать файла PDF**

**Мониторинг аппарата и других принтеров в сети**

**Печать без использования драйвера принтера**

**Регулировка положения печати**

#### **Руководство по эксплуатации (данный документ)**

Содержит описание процедур загрузки бумаги, выполнения основных операций, а также содержит настройки по умолчанию и другую информацию.

#### **Command Center RX User Guide**

Содержит описание метода доступа к аппарату с компьютера через веб-браузер для проверки и изменения параметров.

#### **Printer Driver User Guide**

Содержит описание порядка установки драйвера принтера и использования функций принтера.

#### **KYOCERA Net Direct Print Operation Guide**

Содержит описание порядка печати файлов PDF без запуска Adobe Acrobat или Reader.

#### **KYOCERA Net Viewer User Guide**

Содержит описание порядка мониторинга сетевых систем печати (аппарата) с помощью KYOCERA Net Viewer.

#### **PRESCRIBE Commands Command Reference**

Описание собственного языка принтера (команды PRESCRIBE).

#### **PRESCRIBE Commands Technical Reference**

Описание командных функций PRESCRIBE и управление каждым типом эмуляции.

#### **Maintenance Menu User Guide**

Maintenance menu содержит описание способов настройки параметров печати.

Для просмотра руководств, записанных на диске DVD, необходимо установить следующие версии приложения Adobe Reader.

Версия 8.0 или последующие версии

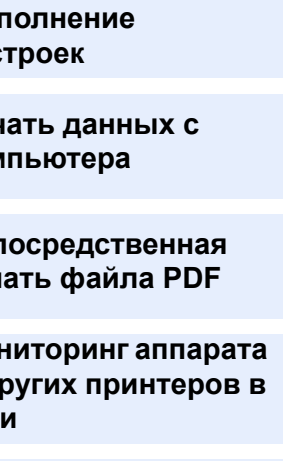

## <span id="page-9-0"></span>О руководстве по эксплуатации (данном документе)

## <span id="page-9-1"></span>Структура документа

В настоящем руководстве содержатся следующие разделы.

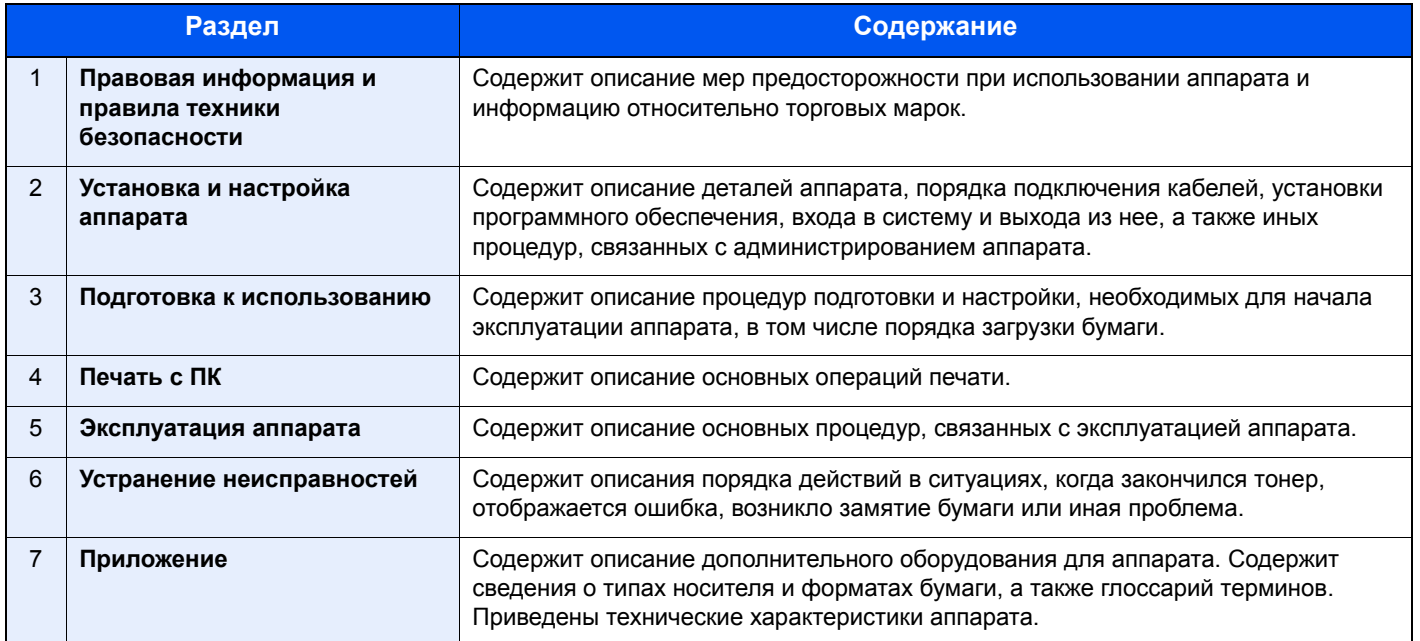

## <span id="page-10-0"></span>Условные обозначения в данном руководстве

В приведенных ниже объяснениях в качестве примера используется Adobe Reader XI.

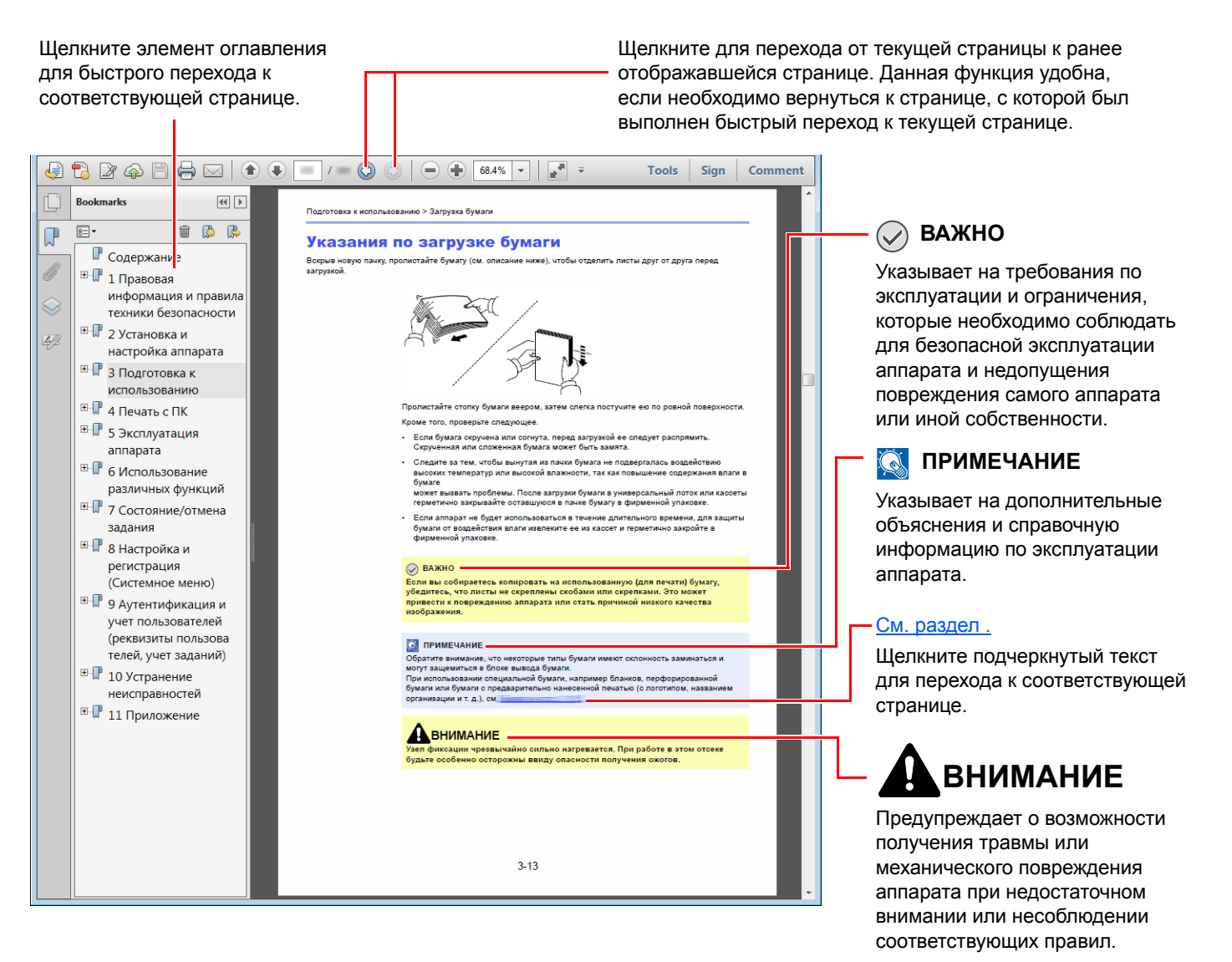

#### **ПРИМЕЧАНИЕ**

Отображаемые в программе Adobe Reader элементы могут различаться в зависимости от порядка использования программы. Если оглавление или инструменты не отображаются, см. справку по программе Adobe Reader.

К некоторым элементам в данном руководстве применяются следующие условные обозначения.

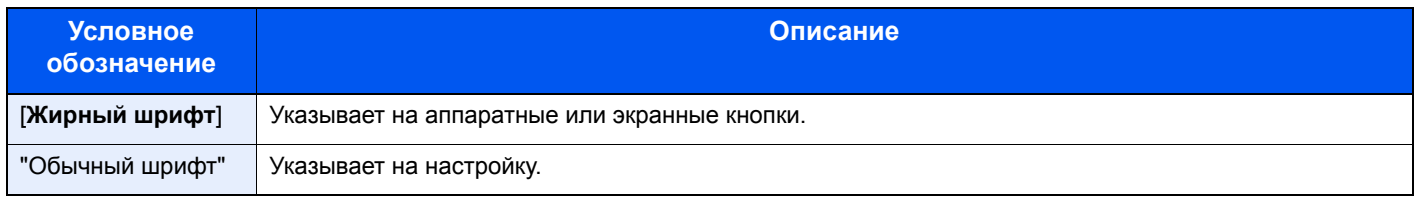

#### **Формат и ориентация бумаги**

Такие форматы бумаги, как A5, можно использовать как в горизонтальной, так и в вертикальной ориентации. Для различения этих ориентаций при использовании данных форматов к обозначениям форматов добавляется буква R, указывающая на вертикальную ориентацию.

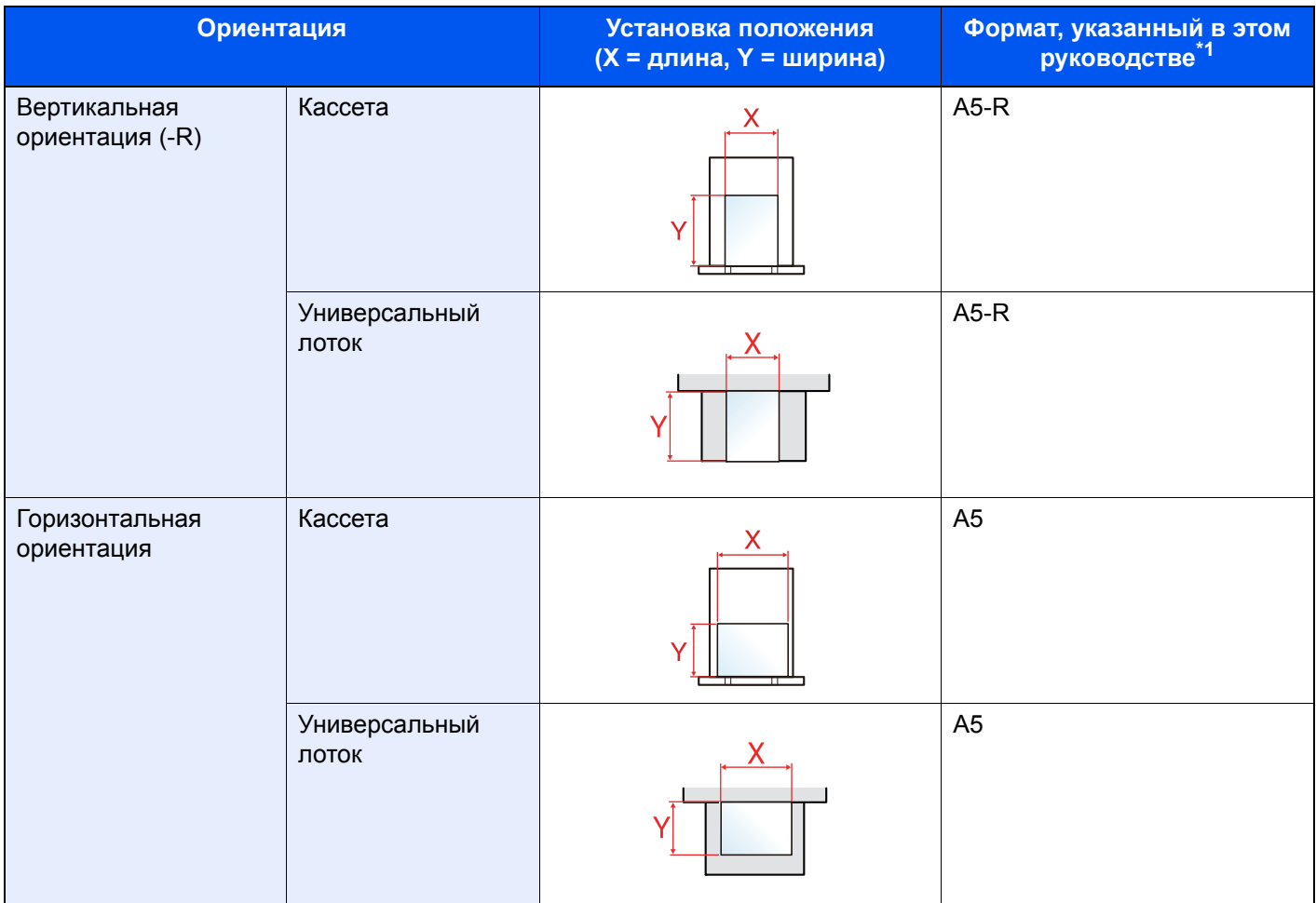

\*1 Форматы бумаги, которые можно использовать, зависят от функции и лотка для подачи бумаги. Для получения подробной информации см.

[Характеристики](#page-158-2) (стр. 7-13)

# <span id="page-12-1"></span><span id="page-12-0"></span>1 Правовая информация и правила техники безопасности

Перед использованием аппарата, пожалуйста, прочтите данную информацию. В этом разделе приводится информация по следующим темам.

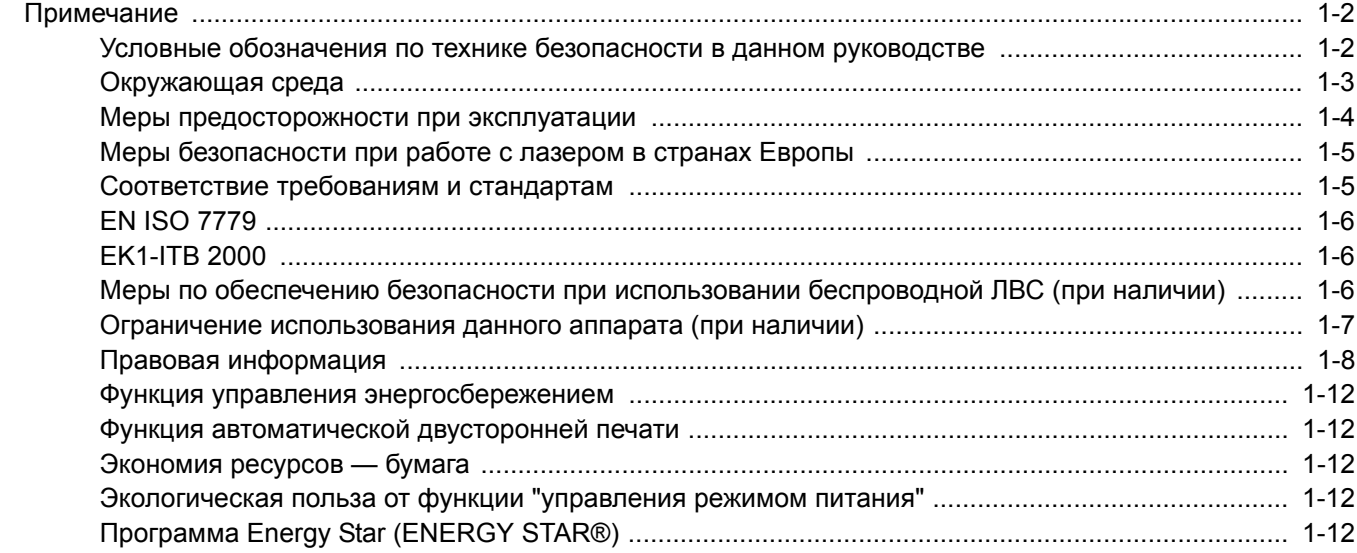

## <span id="page-13-0"></span>Примечание

### <span id="page-13-1"></span>Условные обозначения по технике безопасности в данном руководстве

Специальные предупреждающие символы в разделах настоящего руководства и на компонентах аппарата призваны обратить внимание пользователя на возможную опасность как для него самого, так и для других людей и окружающих объектов, связанную с эксплуатацией данного аппарата, а также помочь обеспечить правильную и безопасную его эксплуатацию. Символы и их описания приведены ниже.

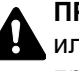

**ПРЕДУПРЕЖДЕНИЕ**: Предупреждает о возможности получения тяжелой травмы или смерти при недостаточном внимании или несоблюдении соответствующих правил.

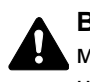

**ВНИМАНИЕ**: Предупреждает о возможности получения травмы или механического повреждения аппарата при недостаточном внимании или несоблюдении соответствующих правил.

#### **Символы**

Символ  $\triangle$  указывает, что в соответствующем разделе содержатся предупреждения по технике безопасности. Знаки внутри символа призваны привлечь внимание пользователя.

... [Общее предупреждение]

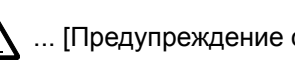

 $\bigwedge$  ... [Предупреждение о возможности ожога]

Символ  $\Diamond$  указывает, что соответствующий раздел содержит информацию о запрещенных действиях. Внутри символа приводится условное обозначение запрещенного действия.

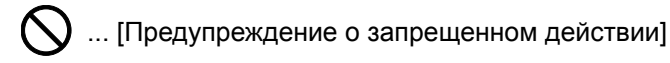

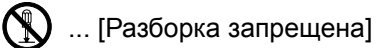

Символ ● указывает, что соответствующий раздел содержит информацию о действиях, которые должны быть выполнены. Внутри символа приводится условное обозначение обязательного действия.

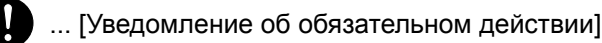

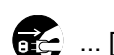

**....** [Выньте вилку питания из сетевой розетки]

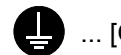

... [Обязательно подключайте аппарат к сетевой розетке с заземлением]

Если предупреждения по технике безопасности в данном руководстве по эксплуатации напечатаны неразборчиво, а также в случае потери самого руководства обратитесь к представителю сервисной службы и закажите новое руководство (услуга платная).

### <span id="page-14-0"></span>Окружающая среда

Аппарат предназначен для эксплуатации в следующих условиях окружающей среды:

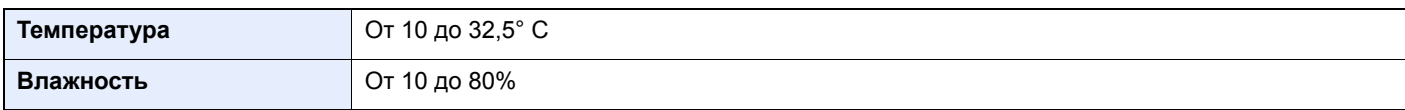

К тому же, при размещении аппарата избегайте его установки в следующих местах.

- Вблизи окна или в местах, где на него будут попадать прямые солнечные лучи.
- В местах, подверженных вибрации.
- В местах с резкими перепадами температуры.
- В местах, находящихся по действием прямых потоков горячего или холодного воздуха.
- Избегайте мест с плохой вентиляцией.

Непрочный материал пола при перемещении аппарата после установки может быть поврежден роликами.

При печати выделяется некоторое количество озона, но оно незначительно и не сказывается отрицательно на здоровье. Тем не менее при длительном использовании аппарата в помещении с плохой вентиляцией или при изготовлении очень большого количества отпечатков может ощущаться неприятный запах. Для обеспечения оптимальных условий при печати рекомендуется хорошо проветривать помещение.

### <span id="page-15-0"></span>Меры предосторожности при эксплуатации

#### **Меры предосторожности при обращении с расходными материалами**

## ВНИМАНИЕ

Не пытайтесь поджечь детали, содержащие тонер. Искры от пламени могут стать причиной ожогов.

Храните детали, содержащие тонер, в недоступном для детей месте.

Если тонер просыплется из деталей, его содержащих, не вдыхайте его и не проглатывайте, а также избегайте попадания в глаза и на кожу.

- Если вы вдохнули тонер, выйдите на свежий воздух и тщательно прополощите горло большим количеством воды. При появлении кашля обратитесь к врачу.
- Если вы проглотили тонер, прополощите рот водой и выпейте 1-2 чашки воды, чтобы разбавить содержимое желудка. При необходимости обратитесь к врачу.
- При попадании тонера в глаза тщательно промойте их водой. При продолжительном дискомфорте в глазах обратитесь к врачу.
- При попадании тонера на кожу помойте ее водой с мылом.

Не пытайтесь силой открыть или разрушить детали, содержащие тонер.

#### **Другие меры предосторожности**

Верните израсходованный контейнер с тонером дилеру или представителю по обслуживанию. Переработка или утилизация использованных контейнеров с тонером производится в соответствии с установленными нормами.

Храните аппарат, избегая воздействия на него прямых солнечных лучей.

Храните аппарат при температуре ниже 40° C, избегая резких изменений температуры и влажности.

Если аппарат не будет использоваться в течение длительного периода, выньте бумагу из кассеты и универсального лотка, поместите ее обратно в оригинальную упаковку и запечатайте.

### <span id="page-16-0"></span>Меры безопасности при работе с лазером в странах Европы

Лазерное излучение опасно для организма человека. Поэтому лазерное излучение, создаваемое внутри аппарата, герметично закрыто защитным кожухом и наружной крышкой. При правильной эксплуатации аппарата пользователем излучение не проникает за пределы его корпуса.

Настоящий аппарат классифицирован как лазерное оборудование Class 1 в соответствии со стандартом IEC/EN 60825-1:2014.

Информация относительно лазерных изделий CLASS 1 указана в паспортной таблице.

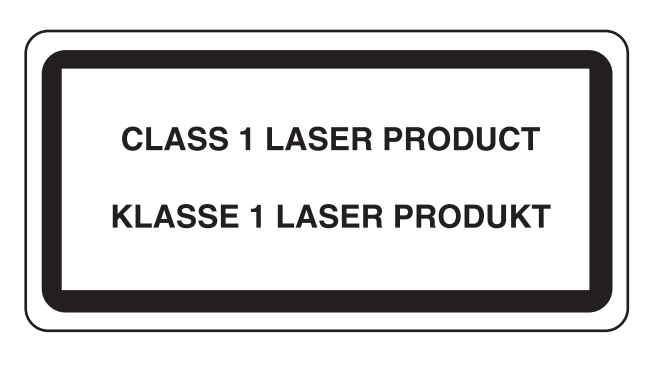

### <span id="page-16-1"></span>Соответствие требованиям и стандартам

Настоящим KYOCERA Document Solutions Inc. заявляет, что радиооборудование типа ECOSYS P2335dw соответствует требованиям Директивы 2014/53/EU.

Полный текст декларации о соответствии требованиям ЕС опубликован в интернете по следующему адресу: https://www.kyoceradocumentsolutions.eu/index/service/dlc.html

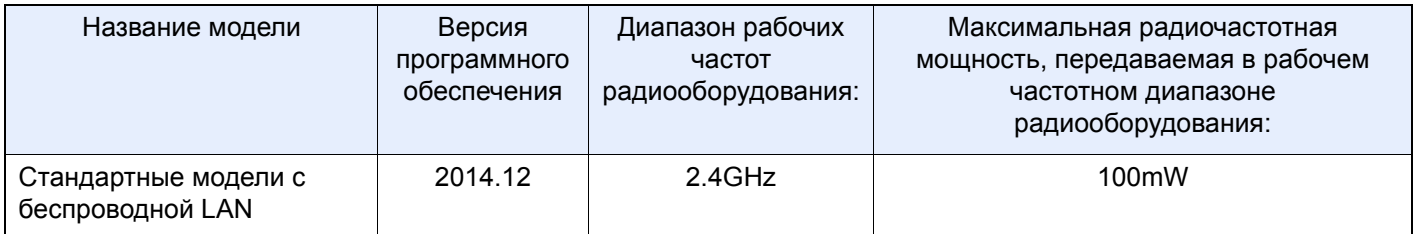

## <span id="page-17-0"></span>EN ISO 7779

Maschinenlärminformations-Verordnung 3. GPSGV, 06.01.2004: Der höchste Schalldruckpegel beträgt 70 dB (A) oder weniger gemäß EN ISO 7779.

## <span id="page-17-1"></span>EK1-ITB 2000

Das Gerät ist nicht für die Benutzung im unmittelbaren Gesichtsfeld am Bildschirmarbeitsplatz vorgesehen. Um störende Reflexionen am Bildschirmarbeitsplatz zu vermeiden, darf dieses Produkt nicht im unmittelbaren Gesichtsfeld platziert werden.

### <span id="page-17-2"></span>Меры по обеспечению безопасности при использовании беспроводной ЛВС (при наличии)

Беспроводная ЛВС обеспечивает обмен информацией между беспроводными точками доступа, которые используются вместо сетевого кабеля. Преимуществом такой функции является возможность беспрепятственного подключения к беспроводной ЛВС в зоне действия радиоволн.

С другой стороны, если настройки безопасности не сконфигурированы, могут возникнуть следующие проблемы из-за того, что радиоволны могут проходить через препятствия (включая стены) и быть доступны для приема в радиусе действия передатчика.

#### **Тайный просмотр содержимого сеанса связи**

Злоумышленники могут преднамеренно осуществлять мониторинг радиосвязи и получать несанкционированный доступ к следующим данным радиообмена.

- Личная информация, включая идентификаторы, пароли и номера кредитных карт.
- Содержимое сообщений электронной почты.

#### **Несанкционированное проникновение**

Злоумышленники могут получить несанкционированный доступ к частным или корпоративным сетям для осуществления следующих незаконных действий.

- Получение личной и конфиденциальной информации (утечка информации).
- Вступление в контакт от имени другого конкретного человека и несанкционированное распространение информации (спуфинг).
- Изменение и повторная передача перехваченных сообщений (подлог).
- Передача компьютерных вирусов и уничтожение данных и систем (уничтожение).

Сетевые платы для работы с беспроводной ЛВС и беспроводные точки доступа содержат встроенные функции обеспечения безопасности для уменьшения риска описанных выше проблем их решения. Для задействования таких функций при использовании аппарата нужно настроить параметры безопасности продуктов с беспроводной ЛВС.

Компания-изготовитель рекомендует, чтобы пользователи ответственно и на свое усмотрение выполнили настройки безопасности и полностью понимали последствия использования аппарата, на котором не заданы настройки безопасности.

### <span id="page-18-0"></span>Ограничение использования данного аппарата (при наличии)

- Передаваемые данным аппаратом радиоволны могут создавать помехи для медицинского оборудования. При использовании данного аппарата в медицинском учреждении или вблизи медицинского оборудования его следует использовать в соответствии с инструкциями и мерами предосторожности, предоставленными администратором учреждения, или в соответствии с инструкциями, указанными на медицинском оборудовании.
- Передаваемые данным аппаратом радиоволны могут создавать помехи для систем автоматического управления, в том числе для систем автоматических дверей и средств пожарной сигнализации. При использовании данного аппарата вблизи систем автоматического управления соблюдайте инструкции и меры предосторожности, приведенные на оборудовании системы автоматического управления.
- Если данный аппарат используется в составе систем, непосредственно связанных с обслуживанием самолетов, поездов, кораблей, автомобилей и др., или в условиях, когда требуется высокая степень надежности и безопасности, или в высокоточных системах, например предназначенных для предотвращения бедствий или преступлений или иных угроз для безопасности, то использовать данный аппарат следует с учетом общих характеристик безопасности всей системы, функций по обеспечению ее безотказности и резервирования с тем, чтобы не допустить снижения надежности и безопасности всей системы. Данный аппарат не предназначен для использования в условиях, когда требуется высокая степень надежности и безопасности, в том числе в аэрокосмических приборах, системах междугородной связи, системах управления в ядерной энергетике и медицинском оборудовании. Поэтому решение об использовании аппарата в таких условиях следует принимать с учетом всех факторов и обстоятельств.

### <span id="page-19-0"></span>Правовая информация

Копирование или какое-либо иное воспроизведение настоящего руководства полностью или частично без предварительного письменного разрешения корпорации KYOCERA Document Solutions Inc. запрещено.

#### **В отношении торговых марок**

- PRESCRIBE и ECOSYS являются зарегистрированными торговыми марками Kyocera Corporation.
- KPDL является торговой маркой Kyocera Corporation.
- Microsoft, Windows, Windows Vista, Windows Server и Internet Explorer являются зарегистрированными торговыми марками или торговыми марками Microsoft Corporation в США и (или) других странах.
- PCL является торговой маркой Hewlett-Packard Company.
- Adobe Acrobat, Adobe Reader и PostScript являются торговыми марками Adobe Systems, Incorporated.
- Ethernet является зарегистрированной торговой маркой Xerox Corporation.
- Novell и NetWare являются зарегистрированными торговыми марками Novell, Inc.
- IBM и IBM PC/AT являются торговыми марками International Business Machines Corporation.
- AppleTalk, Bonjour, Macintosh и Mac OS являются торговыми марками Apple Inc., зарегистрированными в США и других странах.
- Все шрифты европейских языков, инсталлированные в этом аппарате, используются согласно лицензионному соглашению с Monotype Imaging Inc.
- Helvetica, Palatino и Times являются зарегистрированными торговыми марками Linotype GmbH.
- ITC Avant Garde Gothic, ITC Bookman, ITC ZapfChancery и ITC ZapfDingbats являются зарегистрированными торговыми марками International Typeface Corporation.
- ThinPrint товарный знак Cortado AG в Германии и других странах.
- В этом аппарате инсталлированы шрифты UFST™ MicroType® фирмы Monotype Imaging Inc.
- В программном обеспечении, используемом в аппарате, имеются модули, разработанные Independent JPEG Group.
- iPad, iPhone и iPod являются торговыми марками Apple Inc., зарегистрированными в США и других странах.
- iOS является торговой маркой или зарегистрированной торговой маркой Cisco в США и других странах и используется по лицензии Apple Inc.
- Google и Google Cloud Print™ являются торговыми марками или зарегистрированными торговыми марками Google Inc.
- Mopria™ является зарегистрированной торговой маркой Mopria™ Alliance.
- Wi-Fi и Wi-Fi Direct являются торговыми марками и (или) зарегистрированными торговыми марками организации Wi-Fi Alliance.

Все остальные торговые марки и названия продуктов, упомянутые в настоящем руководстве, являются зарегистрированными торговыми марками или торговыми марками соответствующих компаний. Обозначения ™ и ® в данном руководстве по эксплуатации не используются.

#### **GPL/LGPL**

Это изделие содержит программное обеспечение GPL (http://www.gnu.org/licenses/gpl.html) и/или LGPL (http://www.gnu.org/licenses/lgpl.html), входящее в прошивку. Можно получить исходный код, а также разрешается копировать, перераспределять и изменять его в соответствии с условиями GPL/LGPL. Для получения дополнительной информации, в том числе о доступности исходного кода, посетите веб-сайт http://www.kyoceradocumentsolutions.com/gpl/.

#### **OpenSSL License**

Copyright (c) 1998-2006 The OpenSSL Project. All rights reserved.

Redistribution and use in source and binary forms, with or without modification, are permitted provided that the following conditions are met:

- 1. Redistributions of source code must retain the above copyright notice, this list of conditions and the following disclaimer.
- 2. Redistributions in binary form must reproduce the above copyright notice, this list of conditions and the following disclaimer in the documentation and/or other materials provided with the distribution.
- 3. All advertising materials mentioning features or use of this software must display the following acknowledgment: "This product includes software developed by the OpenSSL Project for use in the OpenSSL Toolkit. (http://www.openssl.org/)"
- 4. The names "OpenSSL Toolkit" and "OpenSSL Project" must not be used to endorse or promote products derived from this software without prior written permission. For written permission, please contact openssl-core@openssl.org.
- 5. Products derived from this software may not be called "OpenSSL" nor may "OpenSSL" appear in their names without prior written permission of the OpenSSL Project.
- 6. Redistributions of any form whatsoever must retain the following acknowledgment: "This product includes software developed by the OpenSSL Project for use in the OpenSSL Toolkit (http://www.openssl.org/)"

THIS SOFTWARE IS PROVIDED BY THE OpenSSL PROJECT "AS IS" AND ANY EXPRESSED OR IMPLIED WARRANTIES, INCLUDING, BUT NOT LIMITED TO, THE IMPLIED WARRANTIES OF MERCHANTABILITY AND FITNESS FOR A PARTICULAR PURPOSE ARE DISCLAIMED. IN NO EVENT SHALL THE OpenSSL PROJECT OR ITS CONTRIBUTORS BE LIABLE FOR ANY DIRECT, INDIRECT, INCIDENTAL, SPECIAL, EXEMPLARY, OR CONSEQUENTIAL DAMAGES (INCLUDING, BUT NOT LIMITED TO, PROCUREMENT OF SUBSTITUTE GOODS OR SERVICES; LOSS OF USE, DATA, OR PROFITS; OR BUSINESS INTERRUPTION) HOWEVER CAUSED AND ON ANY THEORY OF LIABILITY, WHETHER IN CONTRACT, STRICT LIABILITY, OR TORT (INCLUDING NEGLIGENCE OR OTHERWISE) ARISING IN ANY WAY OUT OF THE USE OF THIS SOFTWARE, EVEN IF ADVISED OF THE POSSIBILITY OF SUCH DAMAGE.

#### **Original SSLeay License**

Copyright (C) 1995-1998 Eric Young (eay@cryptsoft.com) All rights reserved.

This package is an SSL implementation written by Eric Young (eay@cryptsoft.com). The implementation was written so as to conform with Netscapes SSL.

This library is free for commercial and non-commercial use as long as the following conditions are adhered to. The following conditions apply to all code found in this distribution, be it the RC4, RSA, lhash, DES, etc., code; not just the SSL code. The SSL documentation included with this distribution is covered by the same copyright terms except that the holder is Tim Hudson (tjh@cryptsoft.com).

Copyright remains Eric Young's, and as such any Copyright notices in the code are not to be removed.

If this package is used in a product, Eric Young should be given attribution as the author of the parts of the library used.

This can be in the form of a textual message at program startup or in documentation (online or textual) provided with the package.

Redistribution and use in source and binary forms, with or without modification, are permitted provided that the following conditions are met:

- 1. Redistributions of source code must retain the copyright notice, this list of conditions and the following disclaimer.
- 2. Redistributions in binary form must reproduce the above copyright notice, this list of conditions and the following disclaimer in the documentation and/or other materials provided with the distribution.
- 3. All advertising materials mentioning features or use of this software must display the following acknowledgement: "This product includes cryptographic software written by Eric Young (eay@cryptsoft.com)" The word 'cryptographic' can be left out if the routines from the library being used are not cryptographic related :-).
- 4. If you include any Windows specific code (or a derivative thereof) from the apps directory (application code) you must include an acknowledgement: "This product includes software written by Tim Hudson (tjh@cryptsoft.com)"

THIS SOFTWARE IS PROVIDED BY ERIC YOUNG "AS IS" AND ANY EXPRESS OR IMPLIED WARRANTIES, INCLUDING, BUT NOT LIMITED TO, THE IMPLIED WARRANTIES OF MERCHANTABILITY AND FITNESS FOR A PARTICULAR PURPOSE ARE DISCLAIMED. IN NO EVENT SHALL THE AUTHOR OR CONTRIBUTORS BE LIABLE FOR ANY DIRECT, INDIRECT, INCIDENTAL, SPECIAL, EXEMPLARY, OR CONSEQUENTIAL DAMAGES (INCLUDING, BUT NOT LIMITED TO, PROCUREMENT OF SUBSTITUTE GOODS OR SERVICES; LOSS OF USE, DATA, OR PROFITS; OR BUSINESS INTERRUPTION) HOWEVER CAUSED AND ON ANY THEORY OF LIABILITY, WHETHER IN CONTRACT, STRICT LIABILITY, OR TORT (INCLUDING NEGLIGENCE OR OTHERWISE) ARISING IN ANY WAY OUT OF THE USE OF THIS SOFTWARE, EVEN IF ADVISED OF THE POSSIBILITY OF SUCH DAMAGE.

The licence and distribution terms for any publically available version or derivative of this code cannot be changed. i.e. this code cannot simply be copied and put under another distribution licence [including the GNU Public Licence.]

#### **Monotype Imaging License Agreement**

- 1 *Software* shall mean the digitally encoded, machine readable, scalable outline data as encoded in a special format as well as the UFST Software.
- 2 You agree to accept a non-exclusive license to use the Software to reproduce and display weights, styles and versions of letters, numerals, characters and symbols (*Typefaces*) solely for your own customary business or personal purposes at the address stated on the registration card you return to Monotype Imaging. Under the terms of this License Agreement, you have the right to use the Fonts on up to three printers. If you need to have access to the fonts on more than three printers, you need to acquire a multiuser license agreement which can be obtained from Monotype Imaging. Monotype Imaging retains all rights, title and interest to the Software and Typefaces and no rights are granted to you other than a License to use the Software on the terms expressly set forth in this Agreement.
- 3 To protect proprietary rights of Monotype Imaging, you agree to maintain the Software and other proprietary information concerning the Typefaces in strict confidence and to establish reasonable procedures regulating access to and use of the Software and Typefaces.
- 4 You agree not to duplicate or copy the Software or Typefaces, except that you may make one backup copy. You agree that any such copy shall contain the same proprietary notices as those appearing on the original.
- 5 This License shall continue until the last use of the Software and Typefaces, unless sooner terminated. This License may be terminated by Monotype Imaging if you fail to comply with the terms of this License and such failure is not remedied within thirty (30) days after notice from Monotype Imaging. When this License expires or is terminated, you shall either return to Monotype Imaging or destroy all copies of the Software and Typefaces and documentation as requested.
- 6 You agree that you will not modify, alter, disassemble, decrypt, reverse engineer or decompile the Software.
- 7 Monotype Imaging warrants that for ninety (90) days after delivery, the Software will perform in accordance with Monotype Imaging-published specifications, and the diskette will be free from defects in material and workmanship. Monotype Imaging does not warrant that the Software is free from all bugs, errors and omissions.

The parties agree that all other warranties, expressed or implied, including warranties of fitness for a particular purpose and merchantability, are excluded.

8 Your exclusive remedy and the sole liability of Monotype Imaging in connection with the Software and Typefaces is repair or replacement of defective parts, upon their return to Monotype Imaging.

In no event will Monotype Imaging be liable for lost profits, lost data, or any other incidental or consequential damages, or any damages caused by abuse or misapplication of the Software and Typefaces.

9 Massachusetts U.S.A. law governs this Agreement.

- 10 You shall not sublicense, sell, lease, or otherwise transfer the Software and/or Typefaces without the prior written consent of Monotype Imaging.
- 11 Use, duplication or disclosure by the Government is subject to restrictions as set forth in the Rights in Technical Data and Computer Software clause at FAR 252-227-7013, subdivision (b)(3)(ii) or subparagraph (c)(1)(ii), as appropriate. Further use, duplication or disclosure is subject to restrictions applicable to restricted rights software as set forth in FAR 52.227-19 (c)(2).
- 12 You acknowledge that you have read this Agreement, understand it, and agree to be bound by its terms and conditions. Neither party shall be bound by any statement or representation not contained in this Agreement. No change in this Agreement is effective unless written and signed by properly authorized representatives of each party. By opening this diskette package, you agree to accept the terms and conditions of this Agreement.

### <span id="page-23-0"></span>Функция управления энергосбережением

В данном аппарате предусмотрен режим ожидания, в котором функции принтера остаются в состоянии ожидания, но энергопотребление снижается до минимума по истечении определенного промежутка времени с момента последнего использования устройства. Если аппарат, находящийся в режиме ожидания, не используется, питание автоматически выключается.

[Автоматический](#page-46-4) переход в режим ожидания (стр. 2-23) Таймер [выключения](#page-92-1) (модели для стран Европы) (стр. 4-17)

## <span id="page-23-1"></span>Функция автоматической двусторонней печати

Для данного аппарата двусторонняя печать является стандартной функцией. Например, двусторонняя печать на один лист двух односторонних оригиналов позволяет сократить расход бумаги.

Печать в двустороннем режиме позволяет уменьшить расход бумаги и способствует сохранению лесных ресурсов. Использование режима двусторонней печати также приводит к уменьшению закупок бумаги и, следовательно, к снижению расходов. Рекомендуется в аппаратах, поддерживающих функцию двусторонней печати, использовать этот режим по умолчанию.

### <span id="page-23-2"></span>Экономия ресурсов — бумага

В целях сохранения и рационального использования лесных ресурсов рекомендуется использовать переработанную, а также первичную бумагу, сертифицированную в соответствии с программами рационального использования природных ресурсов или снабженную общепризнанной экологической маркировкой,

соответствующую стандарту EN 12281:2002\* или эквивалентному стандарту качества.

Данный аппарат также поддерживает печать на бумаге плотностью 64 г/м<sup>2</sup>. Использование такой бумаги, на изготовление которой расходуется меньше сырья, вносит дополнительный вклад в сохранение лесных ресурсов.

\* : EN12281:2002 "Бумага для печати и офиса — требования к бумаге для получения изображений с помощью сухого тонера"

Более подробную информацию по рекомендуемым типам бумаги можно получить у представителя сервисной службы или у торгового представителя.

### <span id="page-23-3"></span>Экологическая польза от функции "управления режимом питания"

Чтобы снизить энергопотребление в случае простоя, аппарат оснащен функцией управления режимом питания, которая автоматически активирует энергосберегающий режим, если аппарат не используется в течение определенного времени.

Хотя для возврата аппарата из энергосберегающего режима в режим READY потребуется незначительное время, это может существенно снизить энергопотребление. Рекомендуется для работы с аппаратом задать время активации энергосберегающего режима в качестве настройки по умолчанию.

## <span id="page-23-4"></span>Программа Energy Star (ENERGY STAR®)

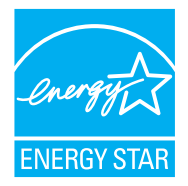

Наша компания, будучи участником международной программы Energy Star, определила, что данный продукт соответствует стандартам, утвержденным этой программой. ENERGY STAR<sup>®</sup> добровольная программа эффективного энергопотребления, целью которой является разработка и популяризация изделий с высокими показателями энергосбережения, что способствует предотвращению глобального потепления. Приобретая изделия, отвечающие критериям ENERGY STAR<sup>®</sup>, пользователи могут внести вклад в уменьшение выбросов парниковых газов при использовании изделия и сократить расходы на энергоресурсы.

## <span id="page-24-1"></span><span id="page-24-0"></span> $\mathbf{2}$ Установка и настройка аппарата

 $\overline{z}$  =  $\overline{z}$  =  $\overline{z}$  =

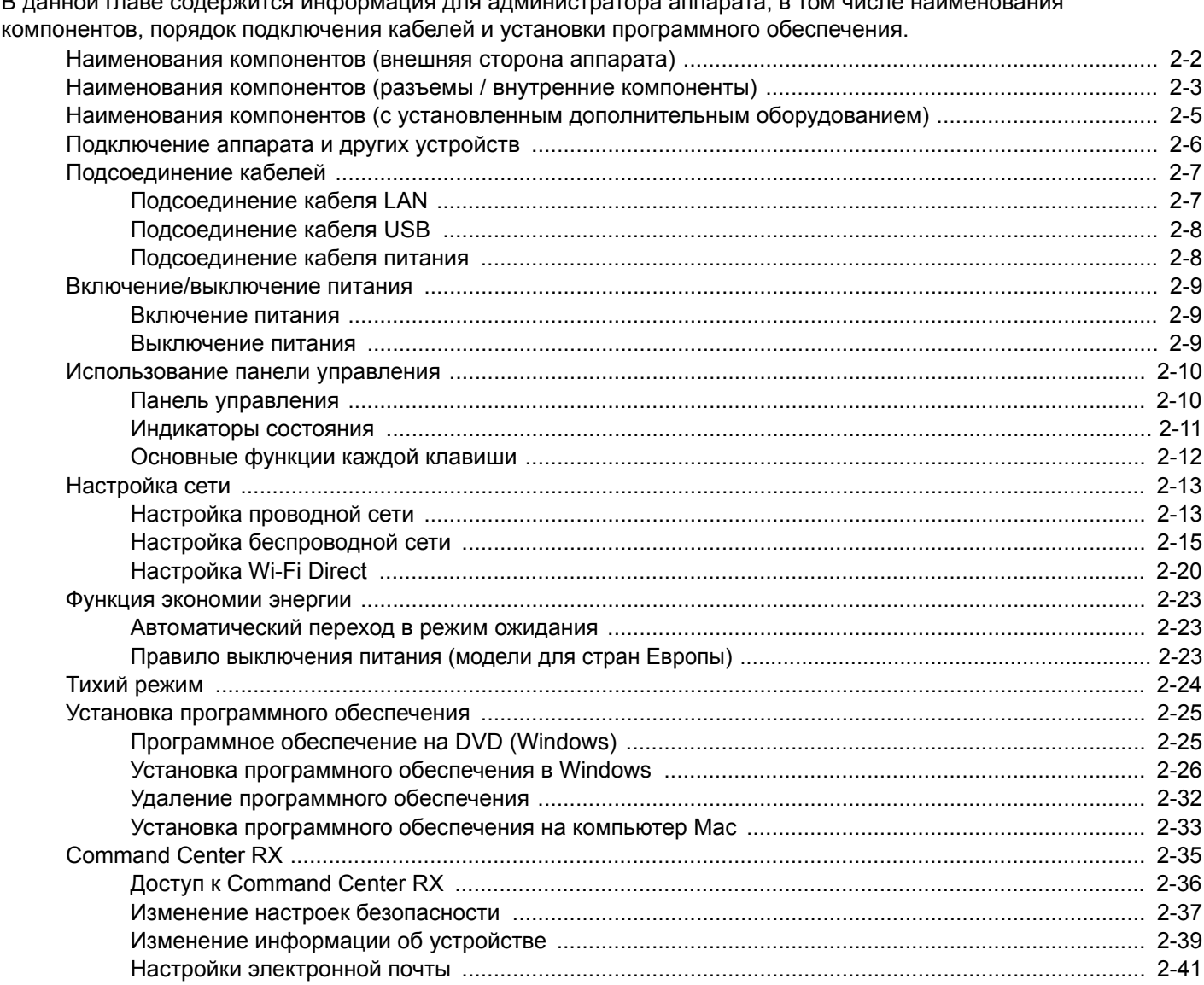

## <span id="page-25-0"></span>Наименования компонентов (внешняя сторона аппарата)

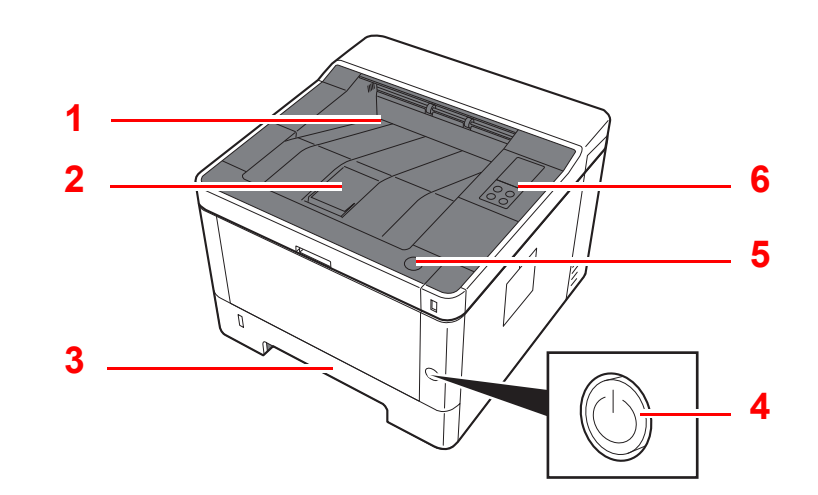

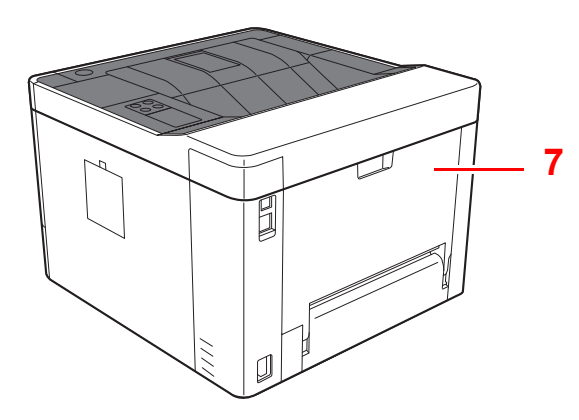

- Верхний лоток
- Ограничитель бумаги
- Кассета 1
- Выключатель питания

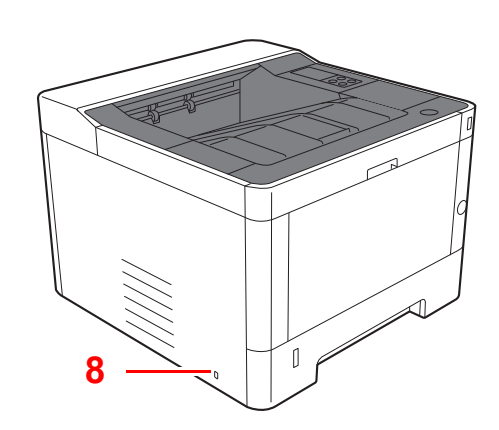

- Кнопка открытия передней крышки
- Панель управления
- Задняя крышка
- Паз замка для защиты от краж

## <span id="page-26-0"></span>Наименования компонентов (разъемы / внутренние компоненты)

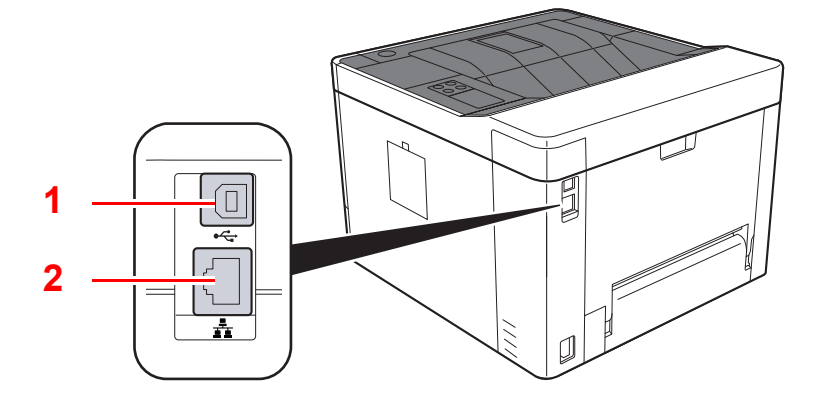

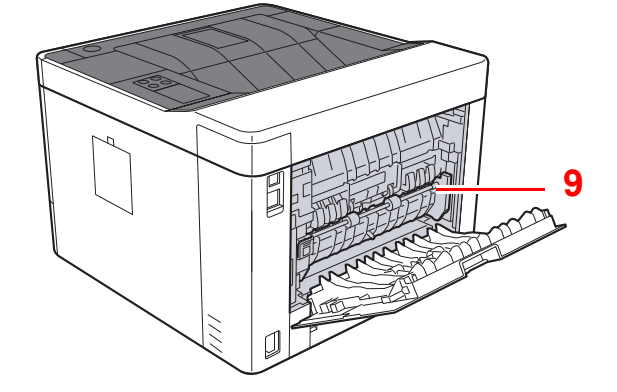

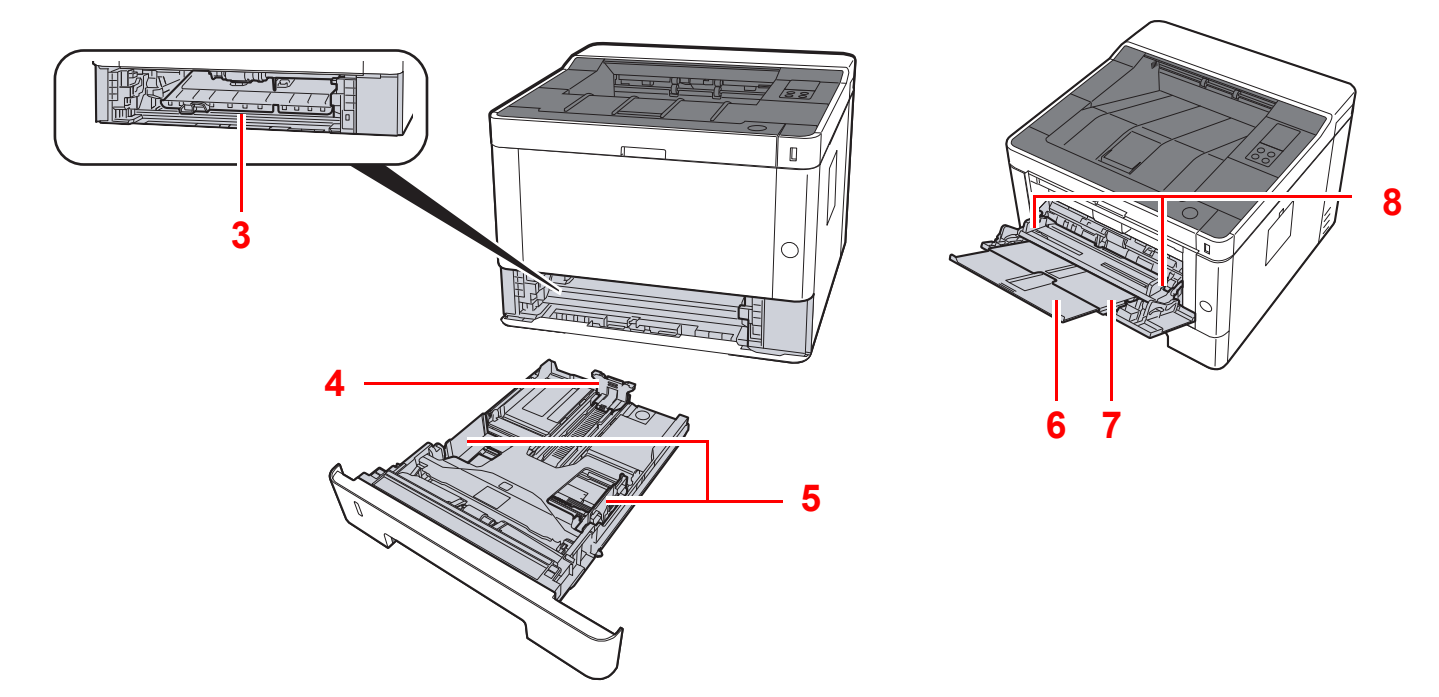

- Разъем интерфейса USB
- Разъем сетевого интерфейса (ECOSYS P2335dn и ECOSYS P2335 только)
- Крышка податчика
- Направляющая длины бумаги
- Направляющие ширины бумаги
- Удлинитель лотка
- Универсальный лоток
- Направляющие ширины бумаги
- Крышка блока термофиксатора

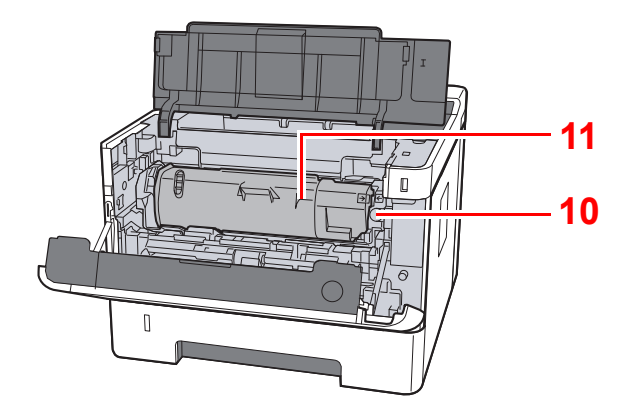

- Кнопка освобождения контейнера с тонером
- Контейнер с тонером

## <span id="page-28-0"></span>Наименования компонентов (с установленным дополнительным оборудованием)

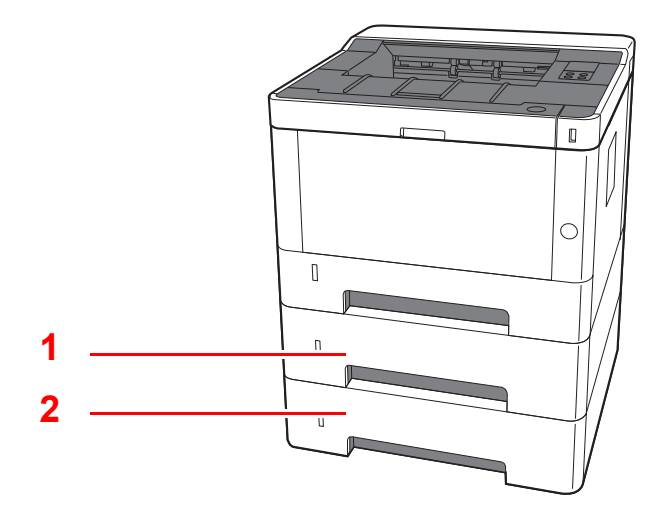

- 1 Кассета 2
- 2 Кассета 3
- [Дополнительное](#page-147-2) оборудование (стр. 7-2)

## <span id="page-29-0"></span>Подключение аппарата и других устройств

Подготовьте необходимые кабели в соответствии с условиями эксплуатации и целью использования аппарата.

**Подключение аппарата к ПК через USB**

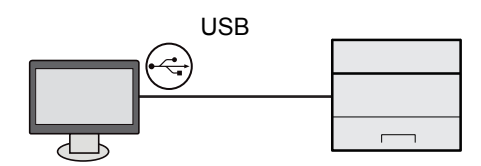

**При подключении аппарата к ПК или планшету с помощью сетевого кабеля, Wi-Fi или Wi-Fi Direct** 

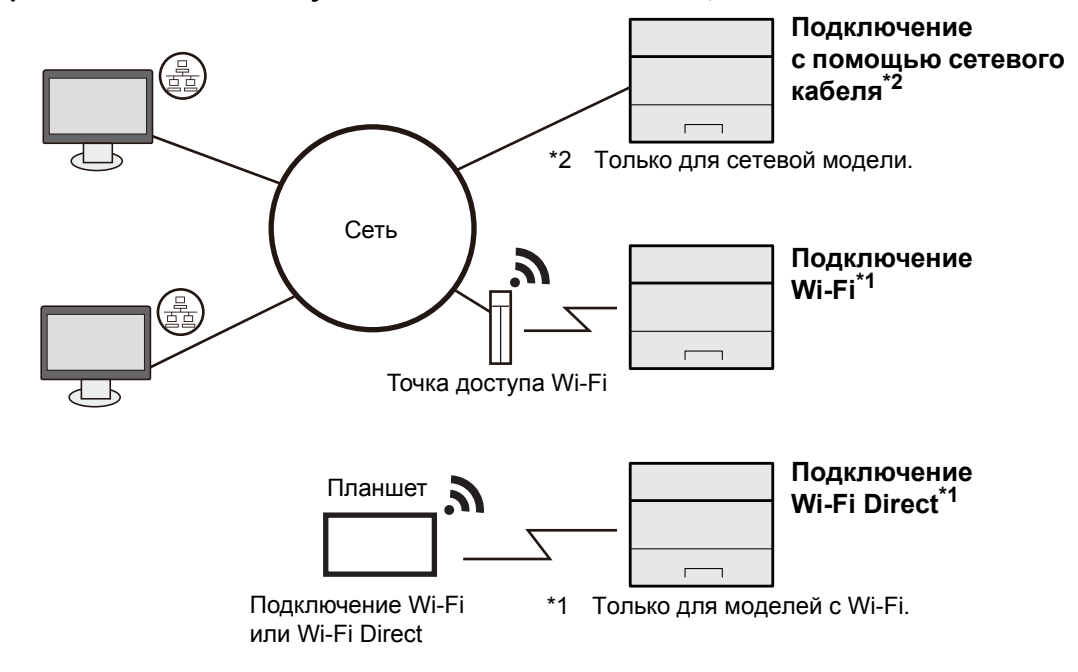

#### **ПРИМЕЧАНИЕ**

Если вы пользуетесь беспроводной локальной сетью, см. приведенную ниже информацию.

Настройка [беспроводной](#page-38-0) сети (стр. 2-15)

#### **Кабели, которые можно использовать**

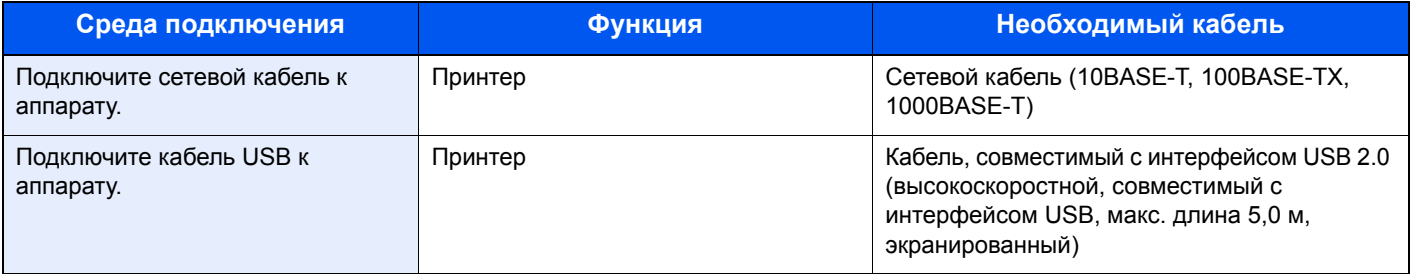

#### **ВАЖНО**  $\bigcirc$

**Использование кабеля, не совместимого с интерфейсом USB 2.0, может стать причиной сбоя в работе оборудования.**

## <span id="page-30-0"></span>Подсоединение кабелей

## <span id="page-30-1"></span>Подсоединение кабеля LAN

#### **<u><b>C**</u> ПРИМЕЧАНИЕ

Только для моделей с функцией сети.

#### **ВАЖНО**

**Убедитесь, что питание аппарата отключено.**

[Выключение](#page-32-2) питания (стр. 2-9)

1 Подключите сетевой кабель к разъему сетевого интерфейса.

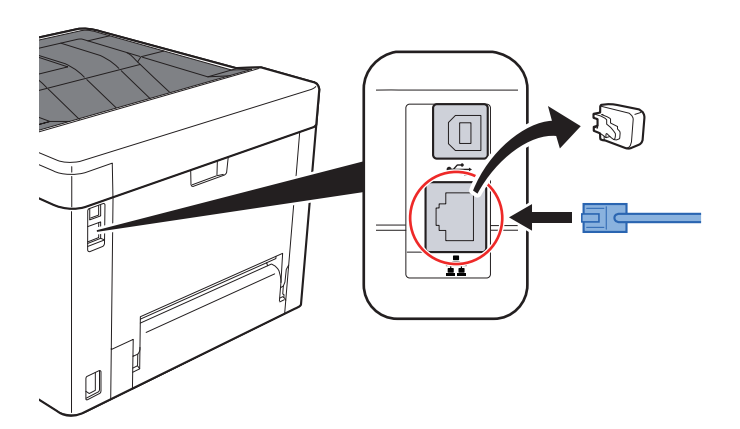

2 Подсоедините другой конец кабеля к концентратору или ПК.

1 Включите аппарат <sup>и</sup> выполните конфигурирование сети. • [Подсоединение](#page-30-1) кабеля LAN (стр. 2-7)

## <span id="page-31-0"></span>Подсоединение кабеля USB

**ВАЖНО**

**Убедитесь, что питание аппарата отключено.**

[Выключение](#page-32-2) питания (стр. 2-9)

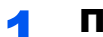

#### 1 Подключите кабель <sup>к</sup> аппарату.

1 Подключите кабель USB к разъему интерфейса USB.

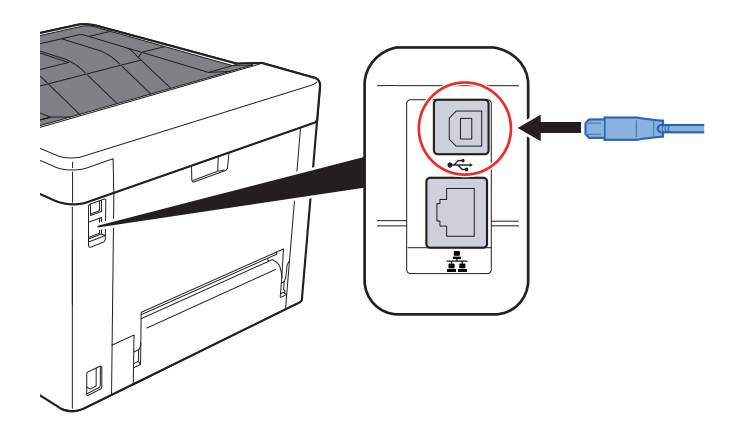

2 Подсоедините другой конец кабеля к ПК.

#### 2 Включите электропитание аппарата.

### <span id="page-31-1"></span>Подсоединение кабеля питания

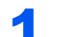

#### 1 Подключите кабель <sup>к</sup> аппарату.

Подсоедините один конец прилагаемого кабеля питания к аппарату, а другой — к розетке.

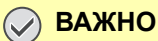

**Используйте только кабель питания, поставляемый с аппаратом.** 

## <span id="page-32-0"></span>Включение/выключение питания

### <span id="page-32-1"></span>Включение питания

1 Включите питание <sup>с</sup> помощью выключателя питания.

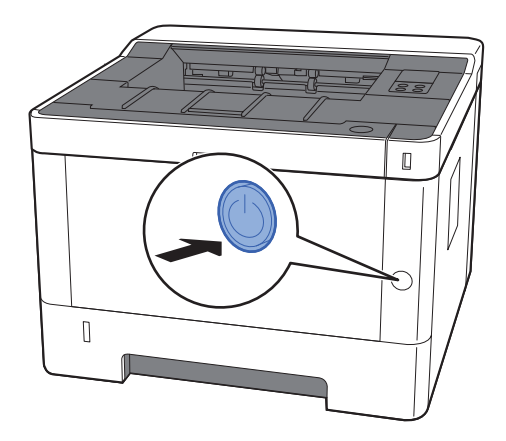

#### <span id="page-32-2"></span>Выключение питания

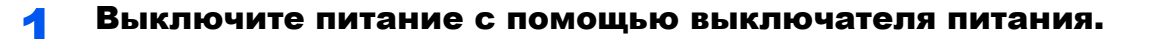

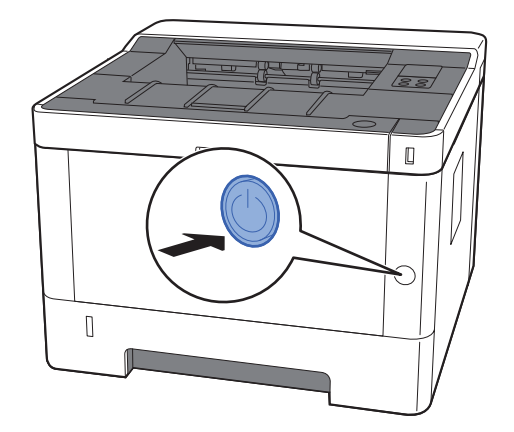

Выключение питания занимает приблизительно 3 минуты.

## **ВНИМАНИЕ**

**Если аппарат длительное время (например, в течение ночи) использоваться не будет, выключите его с помощью сетевого выключателя питания. Если аппарат не будет использоваться значительно больший период времени (например, во время отпуска), вытяните вилку шнура питания из розетки в качестве меры предосторожности.**

#### **ВАЖНО**

**Извлеките бумагу из кассет и уложите в упаковку для хранения, чтобы защитить ее от влаги.**

## <span id="page-33-0"></span>Использование панели управления

### <span id="page-33-1"></span>Панель управления

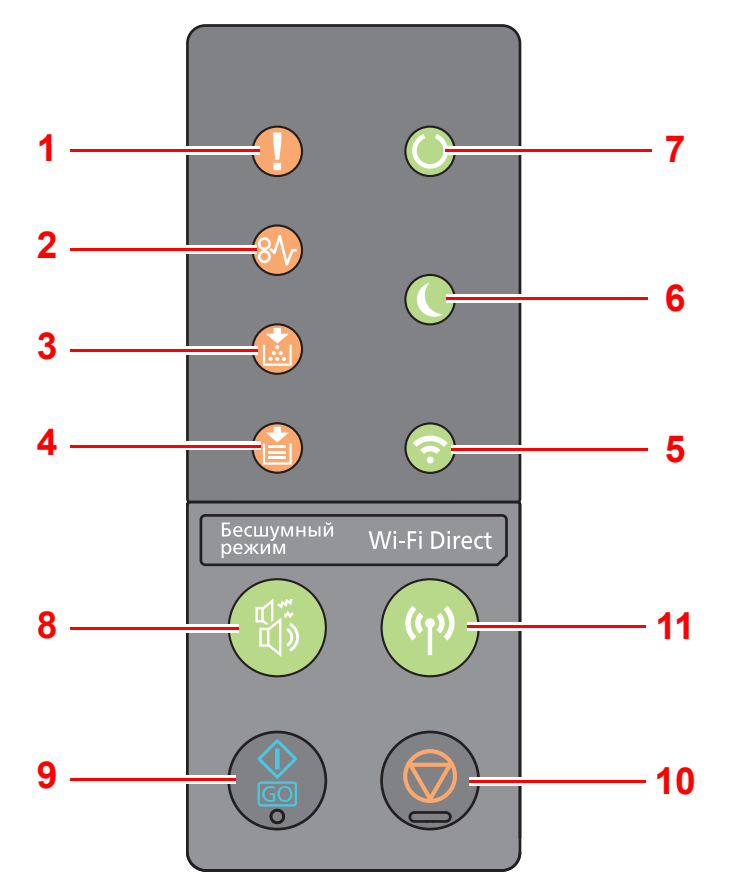

- Индикатор [**Внимание**]
- Индикатор [**ЗАСТРЕВАНИЕ**]
- Индикатор [**Тонер**]
- Индикатор [**Бумага**]
- Индикатор [**Wi-Fi**] \*1
- Индикатор [**Эконом. энергии**]
- Индикатор [**Обработка**]
- <span id="page-33-2"></span>\*1 Только для моделей с Wi-Fi.

#### Q **ПРИМЕЧАНИЕ**

Сведения о назначении индикаторов и функциях клавиш см. в следующих разделах:

[Индикаторы](#page-34-0) состояния (стр. 2-11)  $\blacktriangleright$ [Основные](#page-35-0) функции каждой клавиши (стр. 2-12)

- Клавиша [**Бесшумный режим**]
- Клавиша [**GO**]
- Клавиша [**Отмена**]
- Клавиша [**Wi-Fi Direct**] [\\*1](#page-33-2)

### <span id="page-34-0"></span>Индикаторы состояния

Индикаторы используются для определения состояния принтера в любое время. Для определения состояния принтера проверьте индикаторы на принтере и затем обратитесь к таблице ниже, чтобы проверить состояние аппарата.

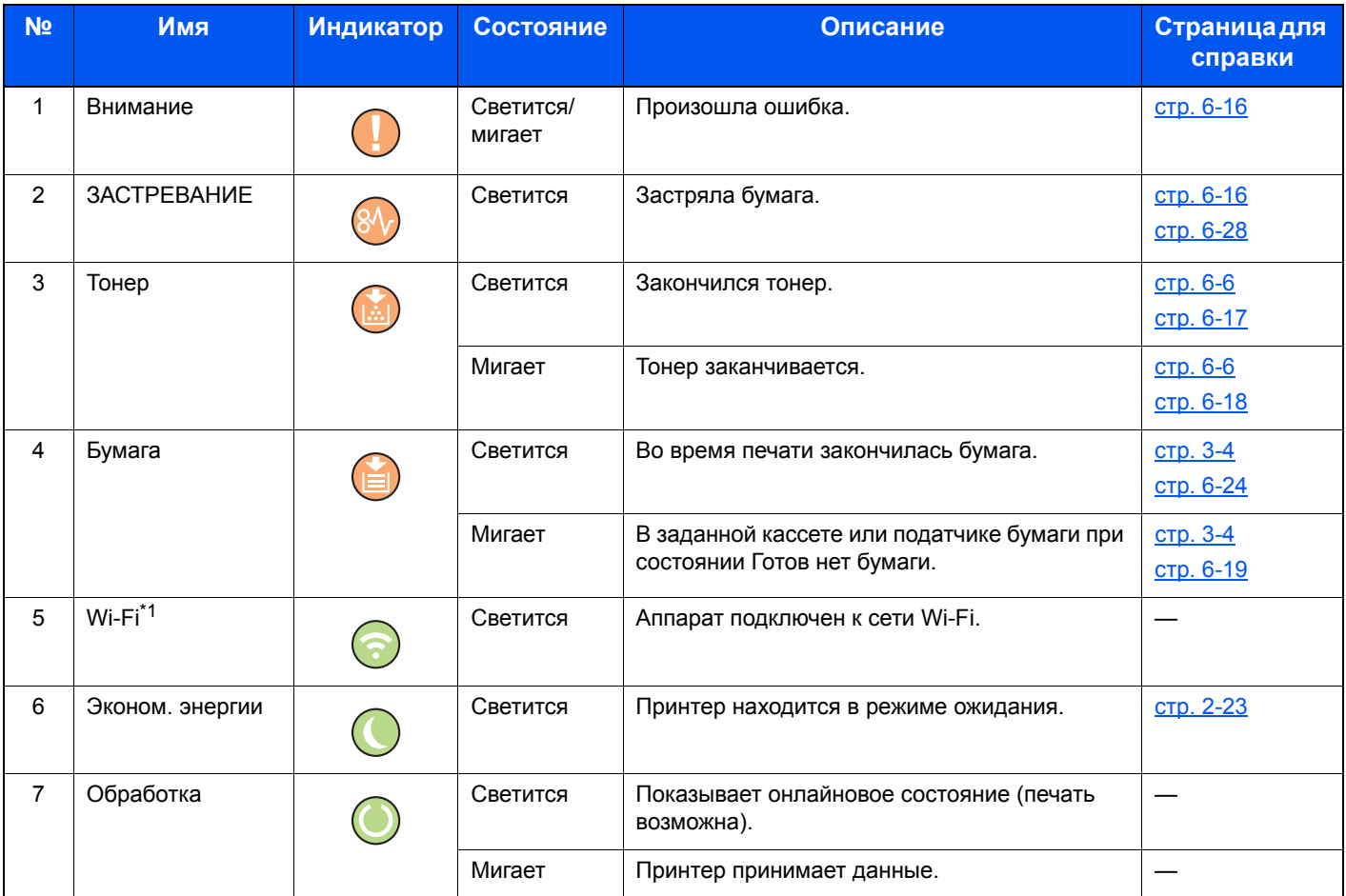

\*1 Только для моделей с Wi-Fi.

#### **Q** ПРИМЕЧАНИЕ

Если индикатор начинает светиться случайным образом или постоянно мигает, свяжитесь с представителем сервисной службы.

## <span id="page-35-0"></span>Основные функции каждой клавиши

Сведения об основных функциях каждой клавиши см. в следующей таблице.

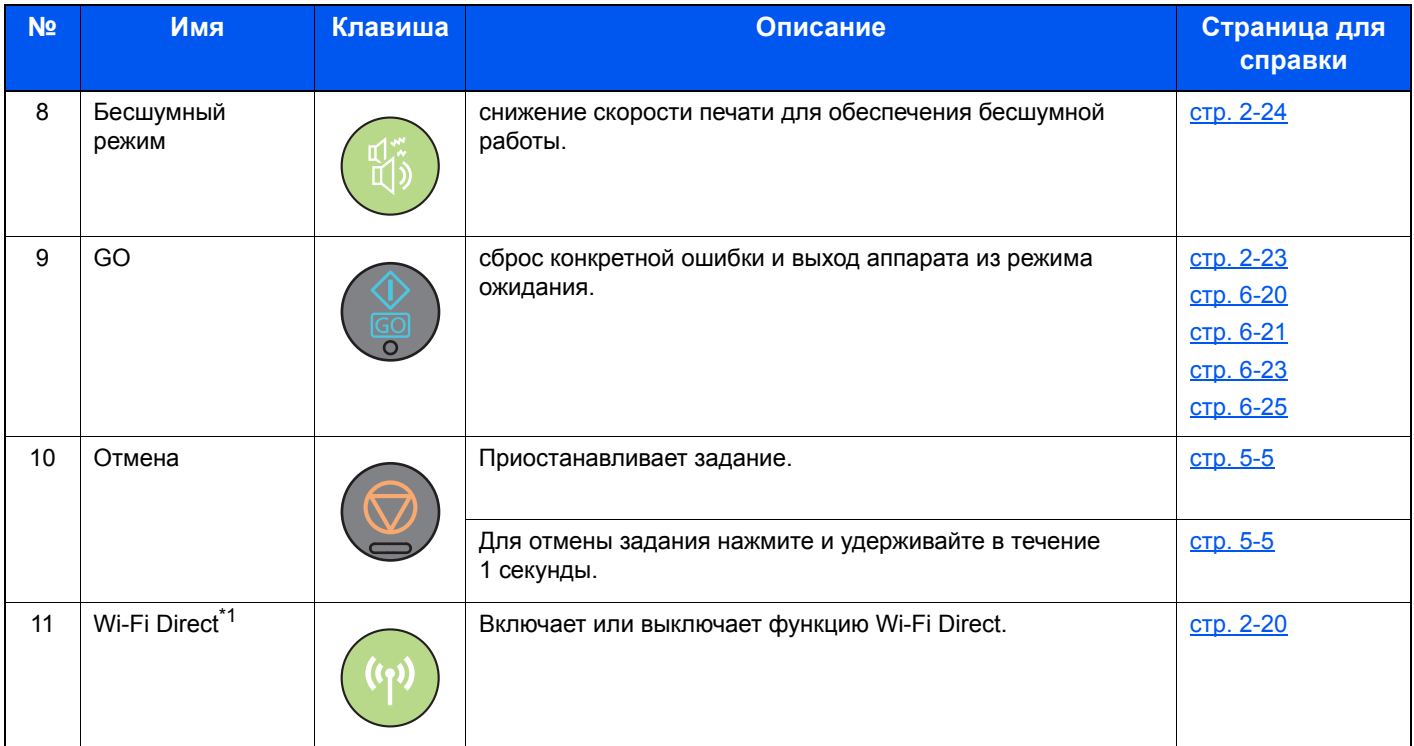

\*1 Только для моделей с Wi-Fi.
# Настройка сети

# Настройка проводной сети

## **ОЗ ПРИМЕЧАНИЕ**

Эта функция может быть использована только на моделях с функцией сети.

Аппарат оборудован сетевым интерфейсом, совместимым с такими сетевыми протоколами, как TCP/IP (IPv4), TCP/IP (IPv6), NetBEUI и IPSec. Он позволяет выполнять сетевую печать в Windows, Macintosh, UNIX и на других платформах.

Выберите протокол TCP/IP (IPv4) для подключения к сети Windows.

До выполнения настроек обязательно подсоедините сетевой кабель.

• Подсоединение кабеля LAN (стр. 2-7)

По поводу других сетевых настроек см.:

**Command Center RX User Guide** 

## Настройка IPv4

## Откройте экран.

- 1 Запустите Web-обозреватель.
- 2 В строке адреса или расположения введите IP-адрес аппарата или имя хоста.

На странице состояния можно проверить IP-адрес или имя хоста аппарата. Для печати страницы состояния нажмите клавишу [GO] на панели управления и удерживайте ее нажатой в течение 3-9 секунд.

З Войдите в систему с полномочиями администратора.

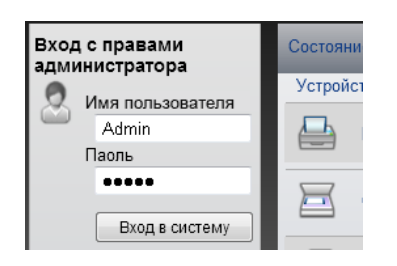

Заводские настройки по умолчанию для пользователей по умолчанию с правами администратора приведены ниже. (Прописные и строчные буквы различаются (с учетом регистра).)

Имя пользователя для регистрации: Admin Admin Пароль для регистрации:

4 В меню [Настройки сети] выберите [TCP/IP].

## 2 Настройте параметры.

- 1 В разделе "TCP/IP" "Настройки IPv4 (Проводная сеть)", установите параметры [**DHCP/BOOTP**] и [**Auto-IP**] на значение [**Выкл**].
- 2 Настройте параметры [**IP-адрес**] и [**Маска подсети**].
- 3 При необходимости настройте параметры [**Шлюз по умолчанию**], [**DNS-сервер**], [**WINS-сервер**] и [**Имя хоста**] в разделе "Настройки IPv4 (Общие)".
- 4 Нажмите [**Передать**].

### **ВАЖНО**

**После изменения настроек необходимо перезапустить плату сетевого интерфейса. Выключите и затем включите аппарат.**

**Для перезапуска сети также можно нажать [Сброс] в меню [Настройки управления] программы Command Center RX и затем нажать [Перезапустить сеть] в области "Перезапуск".**

## **ПРИМЕЧАНИЕ**

Заблаговременно узнайте у администратора сети IP-адрес и используйте его при выполнении данной настройки.

В следующих случаях задайте IP-адрес DNS-сервера в Command Center RX:

- при использовании имени хоста с параметром DHCP, установленным на "Выкл.";
- при использовании DNS-сервера, IP-адрес которого не назначается автоматически посредством DHCP.

Порядок настройки IP-адреса DNS-сервера см. в следующем документе:

### **Command Center RX User Guide**

Для возврата сетевых настроек к заводским значениям одновременно нажмите клавишу [**Отмена**] и клавишу [**Бесшумный режим**] и удерживайте их нажатыми в течение как минимум 15 секунд, после чего выключите, а затем снова включите электропитание.

## Настройка беспроводной сети

Если на аппарате доступна функция беспроводной сети и настроены параметры подключения, возможна печать в среде беспроводной сети (беспроводной ЛВС). Используются следующие методы конфигурации:

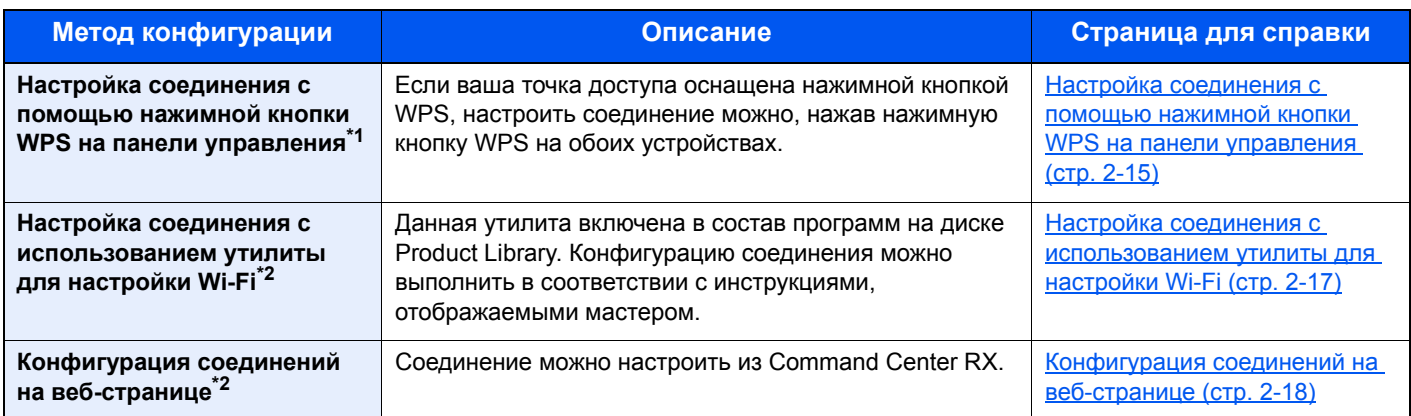

\*1 Если точка доступа поддерживает функцию WPS, сконфигурировать настройки можно на панели управления. **Command Center RX User Guide**

- \*2 До начала настройки беспроводной сети с применением компьютера подключите аппарат с помощью сетевого кабеля или установите беспроводное соединение с использованием функции Wi-Fi Direct.
	- Подготовка к конфигурации [беспроводной](#page-39-0) сети с применением компьютера (стр. 2-16)

## **ПРИМЕЧАНИЕ**

На модели с функцией Wi-Fi при переходе на сетевой интерфейс, отличный от проводного, измените соответствующим образом настройки в разделе "Осн. сеть (клиент)".

**Command Center RX User Guide**

## <span id="page-38-0"></span>**Настройка соединения с помощью нажимной кнопки WPS на панели управления**

Если ваша точка доступа оснащена нажимной кнопкой WPS, настроить соединение можно, нажав нажимную кнопку WPS на обоих устройствах.

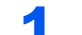

## **Включите режим Wi-Fi.**

На панели управления одновременно нажмите клавиши [**GO**] и [**Wi-Fi Direct**] и удерживайте их нажатыми в течение не менее 10 секунд.

## **ПРИМЕЧАНИЕ**

Кроме того, включить режим Wi-Fi также можно в Command Center RX.

[Конфигурация](#page-41-0) соединений на веб-странице (стр. 2-18)

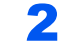

## 2 Выключите <sup>и</sup> затем включите аппарат.

Включение/[выключение](#page-32-0) питания (стр. 2-9)

Нажмите нажимную кнопку WPS на точке доступа.

4 На панели управления нажмите клавишу [Wi-Fi Direct] <sup>и</sup> удерживайте ее нажатой в течение 5 секунд.

## **<u>©</u> ПРИМЕЧАНИЕ**

Для выполнения этой операции необходимо нажать нажимную кнопку WPS.

Сетевое соединение между этим аппаратом и точкой доступа сконфигурировано.

### <span id="page-39-0"></span>**Подготовка к конфигурации беспроводной сети с применением компьютера**

До начала конфигурации беспроводной сети с применением компьютера подключите аппарат с помощью следующих способов подключения.

<span id="page-39-1"></span>**Прямое проводное соединение с использованием сетевого кабеля**

## 1 Включите аппарат <sup>и</sup> подключите его <sup>к</sup> компьютеру <sup>с</sup> помощью сетевого кабеля.

### 2 Включите компьютер.

Аппарату и компьютеру будет назначен адрес Auto-IP (адрес локальной связи). В данном аппарате настройки Auto-IP используются в качестве настроек по умолчанию.

## 3 Печатает страницу состояния.

Нажмите клавишу [**GO**] и удерживайте 3—9 секунд.

## 4 Запишите IP-адрес.

<span id="page-39-2"></span>**Соединение с беспроводной ЛВС посредством Wi-Fi Direct**

### 1 Включите режим Wi-Fi Direct.

На панели управления одновременно нажмите клавиши [**GO**] и [**Wi-Fi Direct**] и удерживайте их нажатыми в течение 3 секунд.

### **<u>• ПРИМЕЧАНИЕ</u>**

Включить режим Wi-Fi Direct также можно в Command Center RX.

**Command Center RX User Guide**

## 2 Выключите <sup>и</sup> затем включите аппарат.

Включение/[выключение](#page-32-0) питания (стр. 2-9)

## **3** Подключите компьютер или портативное устройство к аппарату.

**→ Настройка [Wi-Fi Direct \(](#page-43-0)стр. 2-20)** 

## 4 Печатает страницу состояния сетевого подключения.

Нажмите клавишу [**GO**] и удерживайте ее нажатой в течение 10 секунд или более.

## **5** Запишите имя сети (SSID), IP-адрес и пароль.

Данная информация также напечатана в разделе Wi-Fi Direct на странице состояния сети.

## **<u> ПРИМЕЧАНИЕ</u>**

Проверить имя сети (SSID), IP-адрес и пароль также можно в программе Command Center RX.

**Command Center RX User Guide**

## <span id="page-40-0"></span>Настройка соединения с использованием утилиты для настройки Wi-Fi

Для отправки настроек Wi-Fi, сконфигурированных с помощью утилиты для настройки Wi-Fi, на аппарат, выполните локальное подсоединение компьютера или портативного устройства к аппарату. Доступны следующие методы соединения: проводное соединение с использованием сетевого кабеля или беспроводное соединение (Wi-Fi Direct).

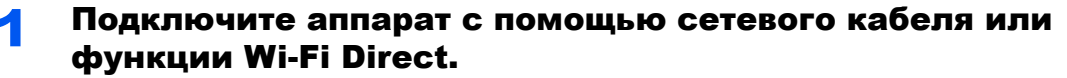

Прямое проводное соединение с использованием сетевого кабеля (стр. 2-16) Соединение с беспроводной ЛВС посредством Wi-Fi Direct (стр. 2-16)

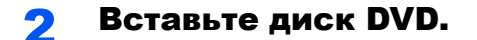

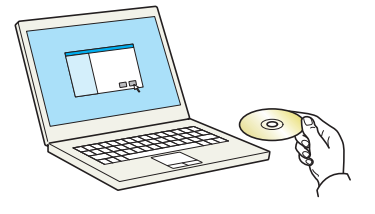

## **Q ПРИМЕЧАНИЕ**

- Для установки на компьютере с ОС Windows у пользователя должны быть полномочия администратора.
- Если отображается диалоговое окно "Мастер нового оборудования", выберите [Отмена].
- Если откроется экран автозапуска, нажмите [Запуск setup.exe].
- Если появится окно управления учетной записью, нажмите [Да] ([Разрешить]).

#### Откройте экран. 3

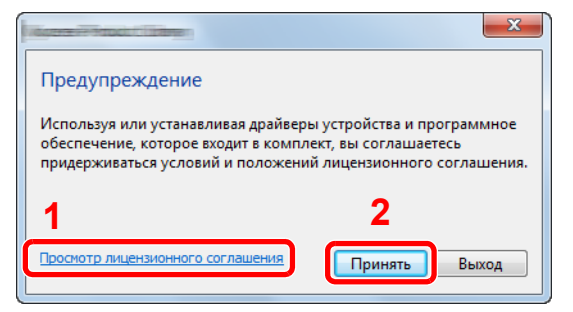

- 1 Нажмите [Просмотр лицензионного соглашения] и прочитайте лицензионное соглашение.
- 2 Нажмите [Принять].
- Выберите [Обслуживание].

5

[Средство установки Wi-Fi] > [Выполнить]

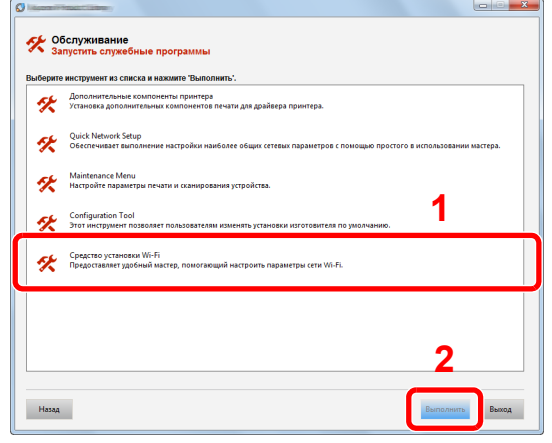

#### Настройте параметры. R

- 1 [Не использовать автоматическую конфигурацию] > [Далее] > [Далее]
- 2 [Использовать сетевой кабель] > [Далее] > [Далее]
- 3 | Легкая настройка| > | Далее|

Аппарат обнаружен.

## **ОЗ ПРИМЕЧАНИЕ**

- С помощью утилиты для настройки Wi-Fi можно выполнить поиск только одного аппарата. Для поиска аппарата требуется определенное время.
- Если аппарат не обнаружен, выберите [Расширенная установка] > [Далее]. Выберите [Экспресс] или [Пользоват.] в качестве метода обнаружения устройства и укажите IP-адрес или имя хоста для поиска аппарата.
- 4 Выберите аппарат > [Далее]
- 5 Выберите [Использовать настройки устройства.] на вкладке [Режим аутентификации] и введите имя пользователя и пароль для входа в систему. Имя пользователя для входа и пароль должны принадлежать учетной записи администратора.
- 6 Настройте параметры связи > [Далее]
- 7 При необходимости измените настройки точки доступа > [Далее] Сеть сконфигурирована.

## <span id="page-41-0"></span>Конфигурация соединений на веб-странице

Соединение можно настроить из Command Center RX.

## Подключите аппарат с помощью сетевого кабеля или функции Wi-Fi Direct.

• Прямое проводное соединение с использованием сетевого кабеля (стр. 2-16) Соединение с беспроводной ЛВС посредством Wi-Fi Direct (стр. 2-16)

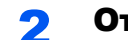

## Откройте экран.

- 1 Запустите Web-обозреватель.
- 2 В строке адреса или расположения введите IP-адрес аппарата или имя хоста.

На странице состояния можно проверить IP-адрес или имя хоста аппарата. Для печати страницы состояния нажмите клавишу [GO] и удерживайте ее нажатой в течение 3-9 секунд.

3 Войдите в систему с полномочиями администратора.

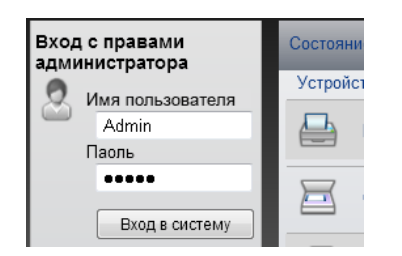

Заводские настройки по умолчанию для пользователей по умолчанию с правами администратора приведены ниже. (Прописные и строчные буквы различаются (с учетом регистра).)

Имя пользователя для регистрации: Admin Пароль для регистрации: **Admin** 

4 [**Настройки сети**] > [**Беспроводная ЛВС**]

## 3 Настройте параметры.

Выберите пункт в разделе "Настройки беспроводной ЛВС".

**Command Center RX User Guide**

## 4 Нажмите [Передать].

## 5 Выполните перезапуск сети.

Нажмите [**Сброс**] в меню [**Настройки управления**] и затем нажмите [**Перезапустить сеть**] в области "Перезапуск".

## <span id="page-43-0"></span>Настройка Wi-Fi Direct

Если в аппарате предусмотрена функция беспроводной сети, настройка Wi-Fi Direct дает возможность выполнять печать из среды Wi-Fi Direct. Используются следующие методы конфигурации:

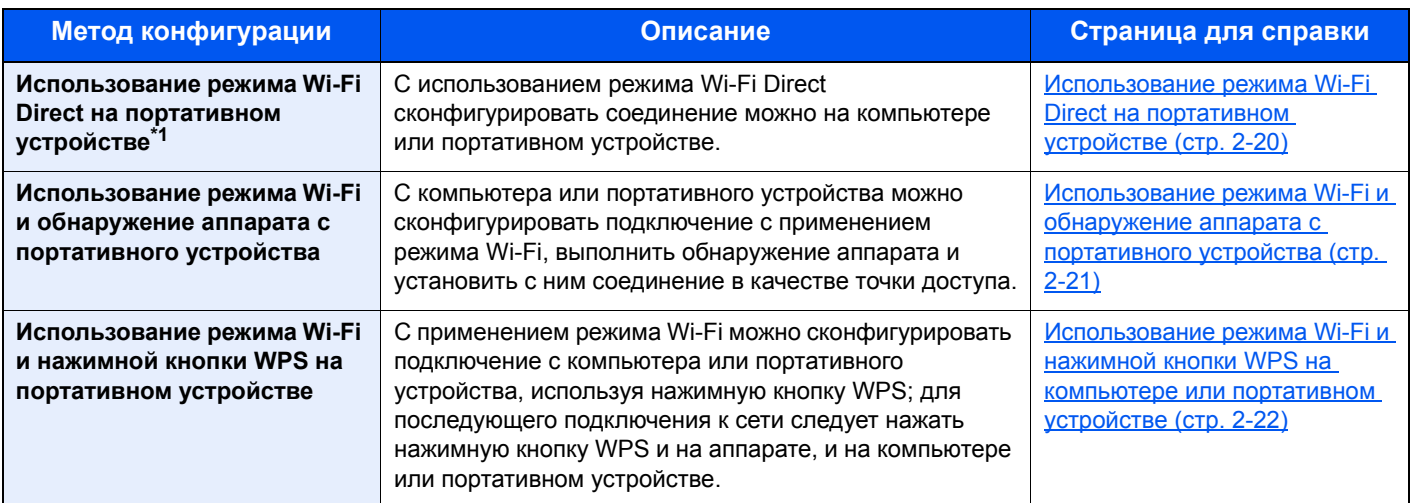

\*1 При использовании режима Wi-Fi Direct, когда компьютер или портативное устройство уже подключены к другой сети с применением режима Wi-Fi, выполнить задание печати невозможно, поскольку приложение не может найти аппарат.

## <span id="page-43-1"></span>**Использование режима Wi-Fi Direct на портативном устройстве**

Ниже приводятся процедуры для подключения к портативным устройствам, работающим под управлением Android 4.4 или последующих версий.

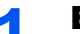

## Включите режим Wi-Fi Direct.

На панели управления одновременно нажмите клавиши [**GO**] и [**Wi-Fi Direct**] и удерживайте их нажатыми в течение 3 секунд.

## **<u> ПРИМЕЧАНИЕ</u>**

Включить режим Wi-Fi Direct также можно в Command Center RX.

**Command Center RX User Guide**

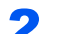

### 2 Выключите <sup>и</sup> затем включите аппарат.

- Включение/[выключение](#page-32-0) питания (стр. 2-9)
- 3 <sup>В</sup> меню Wi-Fi Direct портативного устройства выберите имя хоста (KMxxxxxx).
- 4 На панели управления нажмите клавишу [Wi-Fi Direct] <sup>и</sup> удерживайте ее нажатой в течение 1 секунды, пока клавиша [Wi-Fi Direct] не начнет мигать.

### **ПРИМЕЧАНИЕ**

Для выполнения данной операции необходимо сначала подтвердить установление соединения Wi-Fi Direct на портативном устройстве.

Сетевое соединение между этим аппаратом и портативным устройством сконфигурировано.

## <span id="page-44-0"></span>Использование режима Wi-Fi и обнаружение аппарата с портативного устройства

Ниже приводятся процедуры для подключения к портативным устройствам, работающим под управлением iOS. Аналогичную процедуру можно использовать для подключения к портативным устройствам или компьютерам, работающим под управлением ОС Android.

## Включите режим Wi-Fi Direct.

На панели управления одновременно нажмите клавиши [GO] и [Wi-Fi Direct] и удерживайте их нажатыми в течение 3 секунд.

### **ОЗ ПРИМЕЧАНИЕ**

Включить режим Wi-Fi Direct также можно в Command Center RX.

Command Center RX User Guide

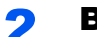

## Выключите и затем включите аппарат.

Включение/выключение питания (стр. 2-9)

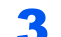

## Печатает сервисную страницу состояния.

Нажмите клавишу [GO] и удерживайте ее нажатой в течение 10 секунд или более.

 $\blacktriangle$ 

## Запишите имя сети (SSID), IP-адрес и пароль.

Данная информация также напечатана в разделе Wi-Fi Direct на странице состояния сети.

## **ПРИМЕЧАНИЕ**

Проверить имя сети (SSID), IP-адрес и пароль также можно в программе Command Center RX.

Command Center RX User Guide

#### Выполните конфигурацию портативного устройства или 5 компьютера.

### Процедура конфигурации портативного устройства

- 1  $[Pi$ араметры $]$  >  $[Wi-Fi]$
- 2 Выберите из списка имя сети (SSID), которое отображается на шаге 4 данной процедуры.
- 3 Введите пароль, который был указан на шаге 4 > [Подключ.]

Сетевое соединение между этим аппаратом и портативным устройством сконфигурировано.

### Процедура конфигурации на компьютере

- 1 Для отображения списка сетей щелкните значок сети в области уведомлений.
- 2 Выберите из списка имя сети (SSID), которое отображается на шаге 4 данной процедуры > [Подключ.].
- 3 Введите пароль, который был указан на шаге 4 > [Далее] > [Да].

Сетевое соединение между этим аппаратом и компьютером сконфигурировано.

## <span id="page-45-0"></span>Использование режима Wi-Fi и нажимной кнопки WPS на компьютере или портативном устройстве

Если компьютер или портативное устройство поддерживают функцию нажимной кнопки WPS в режиме Wi-Fi, сконфигурировать соединение можно, нажав кнопку WPS и на аппарате, и на компьютере или портативном устройстве.

#### Включите режим Wi-Fi Direct. 4

На панели управления одновременно нажмите клавиши [GO] и [Wi-Fi Direct] и удерживайте их нажатыми в течение 3 секунд.

## **Q ПРИМЕЧАНИЕ**

Включить режим Wi-Fi Direct также можно в Command Center RX.

Command Center RX User Guide

#### Выключите и затем включите аппарат. 2

Включение/выключение питания (стр. 2-9)

#### На панели управления нажмите клавишу [Wi-Fi Direct] и 2 удерживайте ее нажатой в течение 5 секунд.

## **Q ПРИМЕЧАНИЕ**

Для выполнения этой операции необходимо нажать нажимную кнопку WPS.

#### Коснитесь нажимной кнопки [WPS] на компьютере или  $\blacktriangle$ портативном устройстве.

Сетевое соединение между этим аппаратом и компьютером или портативным устройством сконфигурировано.

## **© ВАЖНО**

С помощью настройки Wi-Fi Direct можно одновременно подключить не более трех портативных устройств. Если устройства, поддерживающие функцию Wi-Fi Direct, уже подключены, то для подключения другого устройства отключите от сети ранее подключенные устройства. Для отключения используются следующие методы:

- отключение от сети компьютера или портативного устройства;
- отключение от сети всех устройств на панели управления;

На панели управления одновременно нажмите клавиши [Отмена] и [Wi-Fi Direct] и удерживайте их нажатыми в течение 3 секунд.

- настройка времени автоотключения из Command Center RX.
- Command Center RX User Guide

# Функция экономии энергии

Если с момента последнего использования прошло еще некоторое время, аппарат автоматически переходит в режим ожидания, при котором энергопотребление сводится к минимуму. Если аппарат, находящийся в режиме ожидания, не используется, питание автоматически выключается.

## Автоматический переход в режим ожидания

При задействовании данной функции аппарат автоматически переходит в режим ожидания, если не используется в течение установленного интервала времени.

Время до перехода в режим ожидания.

• 1 минута (параметр по умолчанию).

Если в режиме ожидания будут получены данные печати, аппарат автоматически выйдет из этого режима и начнет печать.

Для возобновления работы выполните описанные ниже действия.

• Нажмите клавишу [**GO**].

Время выхода из режима ожидания.

• Не более 10 секунд

Имейте в виду, что условия окружающей среды, такие как вентиляция, могут вызвать замедленную реакцию аппарата.

Чтобы ознакомиться с более подробной информацией о настройках автоматического режима ожидания, см. следующий раздел:

[Автоматический](#page-92-0) переход в режим ожидания (стр. 4-17)

## Правило выключения питания (модели для стран Европы)

Правило выключения используется для автоматического отключения питания.

Установленный по умолчанию интервал времени равен 3 дням.

Чтобы ознакомиться с более подробной информацией о настройках правила выключения питания, см. следующий раздел:

Таймер [выключения](#page-92-1) (модели для стран Европы) (стр. 4-17)

# Тихий режим

Снижение скорости печати для обеспечения бесшумной работы. Выбирайте этот режим, если шум во время работы причиняет дискомфорт.

Если нажать клавишу [**Бесшумный режим**], будет мигать клавиша [**Бесшумный режим**] и аппарат перейдет в тихий режим.

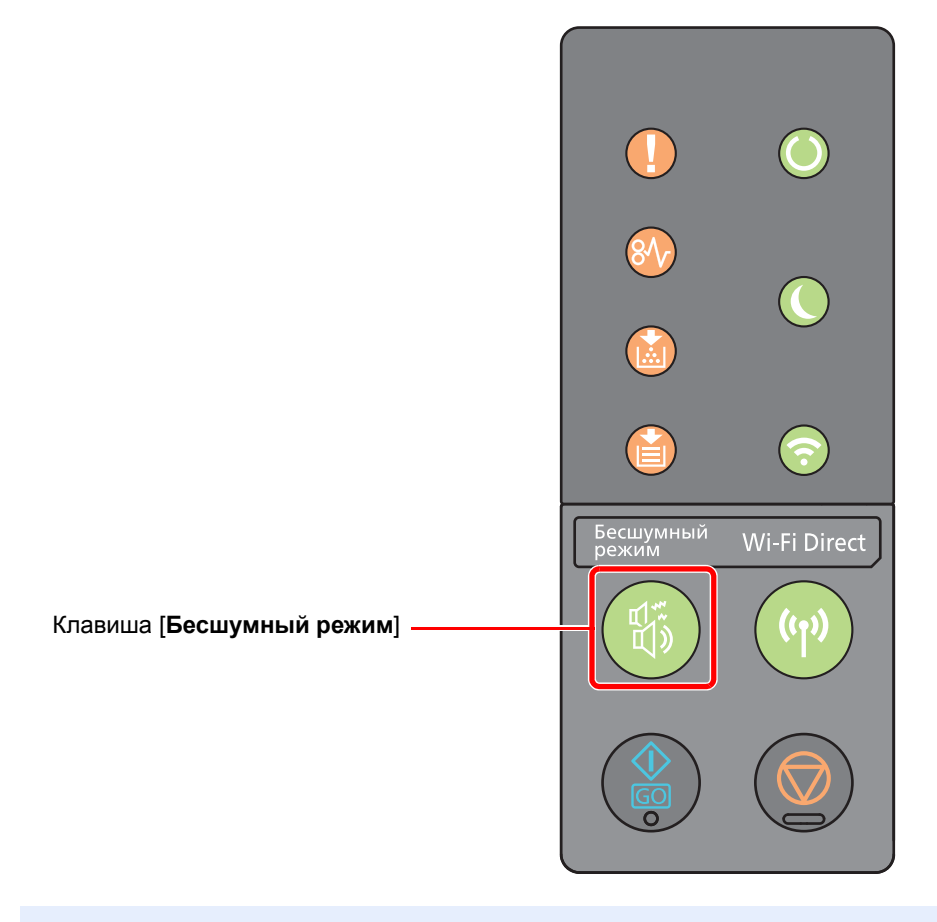

## **ПРИМЕЧАНИЕ**

В тихом режиме скорость обработки данных снижается по сравнению с обычным режимом работы.

# Установка программного обеспечения

Для использования функций принтера аппарата с компьютера установите на свой компьютер соответствующее программное обеспечение с прилагаемого DVD (Product Library).

## Программное обеспечение на DVD (Windows)

В качестве метода установки можно выбрать либо вариант [**Экспресс-установка**], либо вариант [**Пользовательская установка**]. Стандартным методом установки является [**Экспресс-установка**]. Если компоненты не удается установить с помощью [**Экспресс-установка**], воспользуйтесь [**Пользовательская установка**].

Для получения подробной информации о пользовательской установке см.:

[Пользовательская](#page-51-0) установка (стр. 2-28)

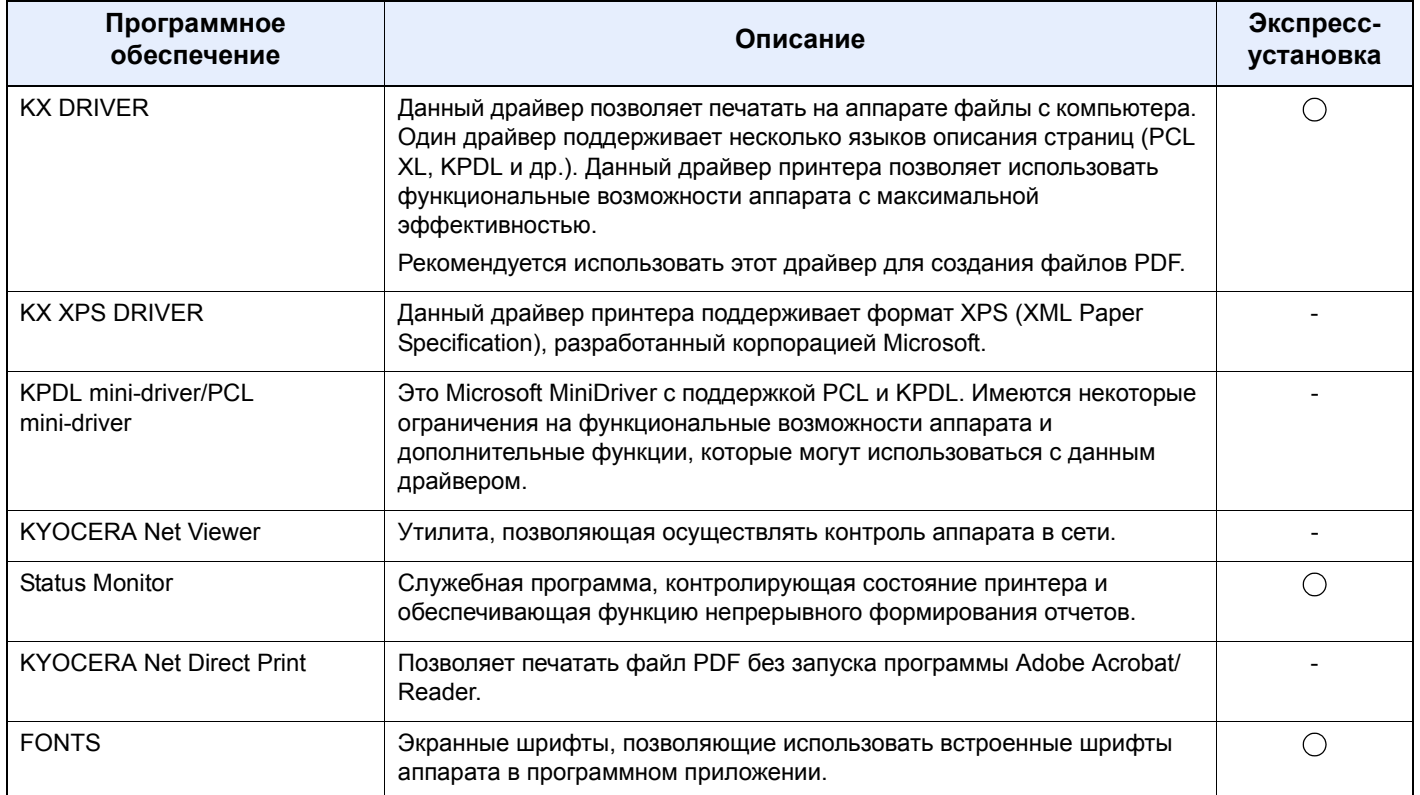

## **ПРИМЕЧАНИЕ**

• Для установки на компьютере с ОС Windows у пользователя должны быть полномочия администратора.

• KX XPS DRIVER нельзя установить в Windows XP.

## Установка программного обеспечения в Windows

## Экспресс-установка

Ниже приведен пример процедуры по установке программного обеспечения в Windows 8.1 с помощью варианта [Экспресс-установка].

Для получения подробной информации о пользовательской установке см.:

→ Пользовательская установка (стр. 2-28)

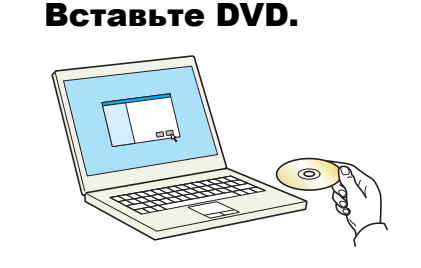

## **Q ПРИМЕЧАНИЕ**

- Для установки на компьютере с ОС Windows у пользователя должны быть полномочия администратора.
- Если отображается диалоговое окно "Мастер нового оборудования", выберите [Отмена].
- Если откроется экран автозапуска, нажмите [Запуск setup.exe].
- Если появится окно управления учетной записью, нажмите [Да] ([Разрешить]).

#### Откройте экран. フ

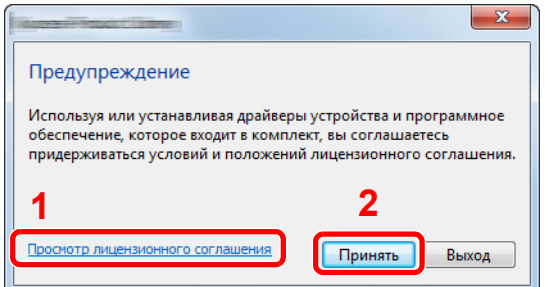

- 1 Нажмите [Просмотр лицензионного соглашения] и прочитайте лицензионное соглашение.
- 2 Нажмите [Принять].
- Выберите [Экспресс-установка]. 2

 $\blacktriangle$ 

## Установите программное обеспечение.

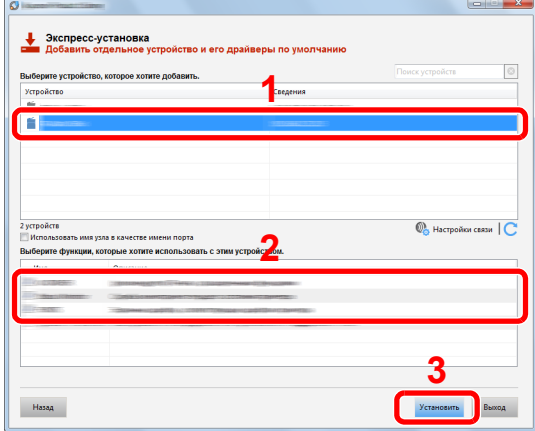

Также можно выбрать параметр [Использовать имя узла в качестве имени порта] и задать его для использования имени хоста стандартного порта TCP/IP. (Нельзя использовать USB-подключение.)

## **O BAXHO**

Если включена функция Wi-Fi или Wi-Fi Direct, обязательно укажите IP-адрес для имени порта. При указании имени хоста процесс установки может завершиться неудачно.

## **Q ПРИМЕЧАНИЕ**

- Невозможно обнаружить выключенный аппарат. Если компьютеру не удается обнаружить аппарат, убедитесь, что аппарат включен и подключен к компьютеру через сетевой кабель или кабель USB, а затем щелкните С (Перезагрузить).
- Если появится окно безопасности Windows, выберите [Все равно установить этот драйвер].
- Если компьютер работает под управлением Windows версии ниже 8, то для установки Status Monitor необходимо наличие на компьютере установленной платформы Microsoft .NET Framework 4.0.

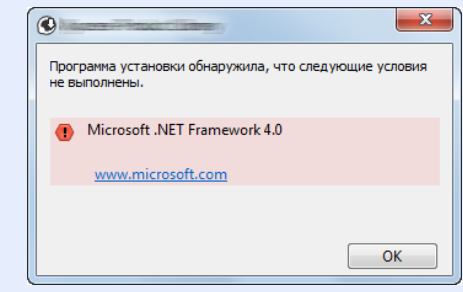

### 5 Завершите установку.

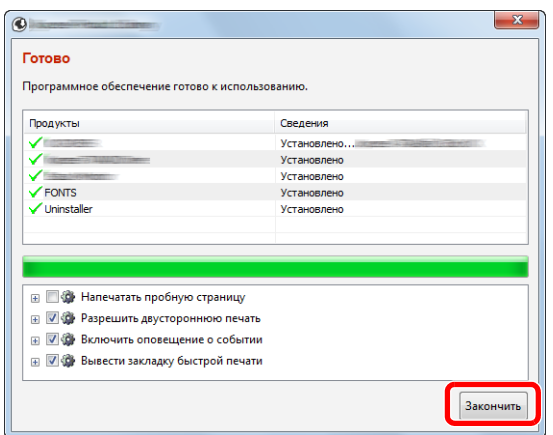

Когда появится сообщение "**Программное обеспечение готово к использованию**", можно начинать использование программного обеспечения. Для печати тестовой страницы установите флажок "**Напечатать пробную страницу**" и выберите аппарат.

Для выхода из мастера нажмите [**Закончить**].

## **<u> ПРИМЕЧАНИЕ</u>**

Если в Windows XP выбраны [**Параметры устройства**], то после нажатия [**Закончить**] откроется диалоговое окно параметров устройства. Настройте параметры в соответствии с конфигурацией аппарата. Параметры устройства можно также настроить по завершении установки.

**Printer Driver User Guide**

Если появится сообщение о необходимости перезапуска системы, перезапустите компьютер, следуя указаниям на экране. Это завершит процедуру установки драйвера принтера.

## <span id="page-51-0"></span>**Пользовательская установка**

Ниже приведен пример процедуры установки программного обеспечения в Windows 8.1 в режиме [**Пользовательская установка**].

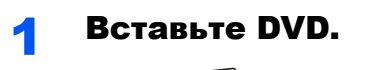

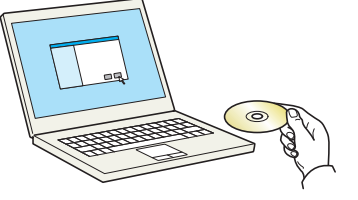

## **ПРИМЕЧАНИЕ**

- Для установки на компьютере с ОС Windows у пользователя должны быть полномочия администратора.
- Если отображается диалоговое окно "**Мастер нового оборудования**", выберите [**Отмена**].
- Если откроется экран автозапуска, нажмите [**Запуск setup.exe**].
- Если появится окно управления учетной записью, нажмите [**Да**] ([**Разрешить**]).

#### Откройте экран.  $\overline{\mathbf{z}}$

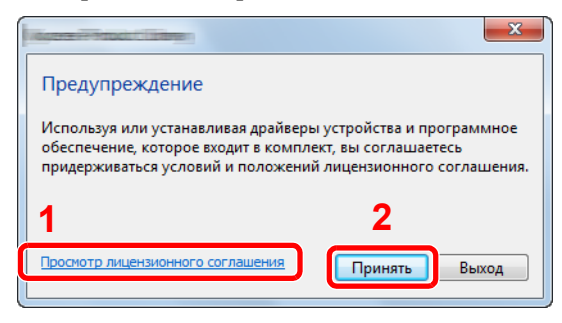

- 1 Нажмите [Просмотр лицензионного соглашения] и прочитайте лицензионное соглашение.
- 2 Нажмите [Принять].

Выберите [Пользовательская установка].

#### Установите программное обеспечение.  $\blacktriangle$

1 Выберите устройство для установки.

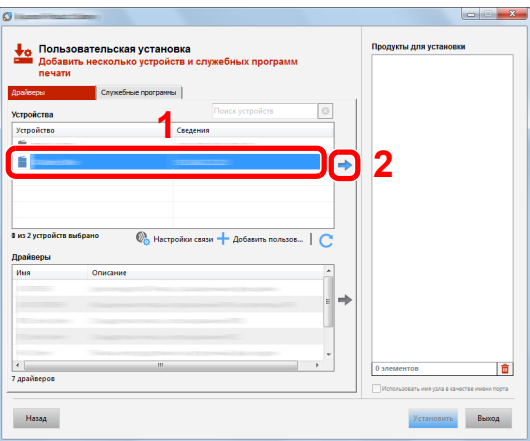

## ◎ ВАЖНО

Если включена функция Wi-Fi или Wi-Fi Direct, обязательно укажите IP-адрес для имени порта. При указании имени хоста процесс установки может завершиться неудачно.

## **Q ПРИМЕЧАНИЕ**

- Невозможно обнаружить выключенный аппарат. Если компьютеру не удается обнаружить аппарат, убедитесь, что аппарат включен и подключен к компьютеру через сетевой кабель или кабель USB, а затем щелкните  $\mathbb C$  (Перезагрузить).
- В случае отсутствия желаемого устройства нажмите [Добавить пользовательское устройство], чтобы напрямую выбрать устройство.

Выберите драйвер для установки.

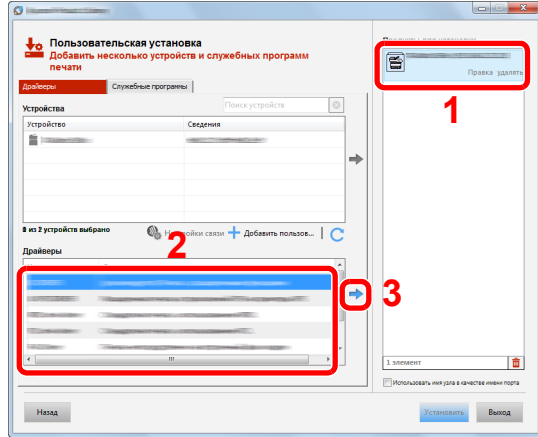

Перейдите на вкладку [**Служебные программы**] и выберите утилиту для установки.

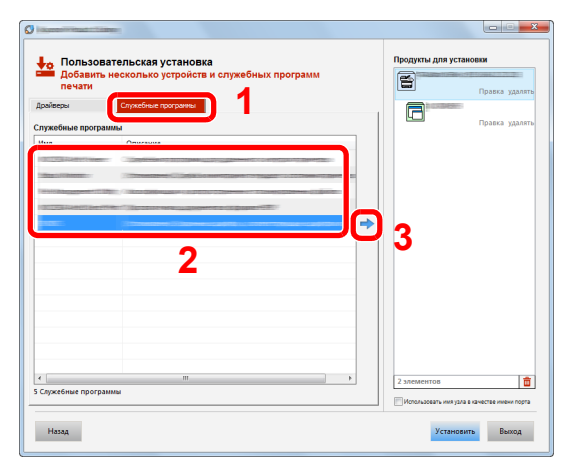

Нажмите [**Установить**].

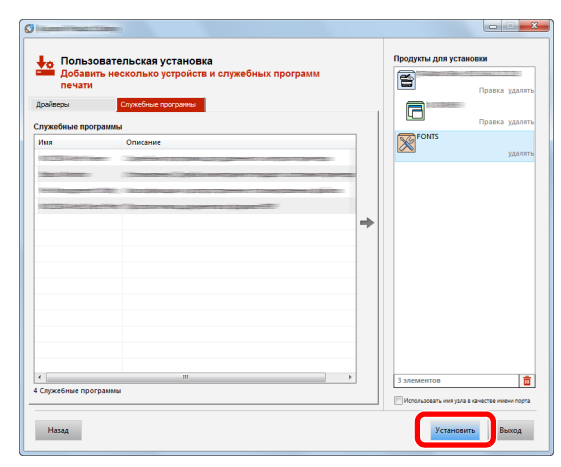

## **<u><b>Q**</u> ПРИМЕЧАНИЕ

Если компьютер работает под управлением Windows версии ниже 8, то для установки Status Monitor необходимо наличие на компьютере установленной платформы Microsoft .NET Framework 4.0.

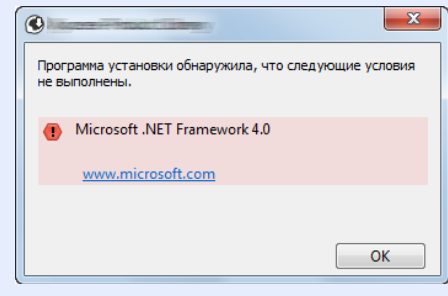

## 5 Завершите установку.

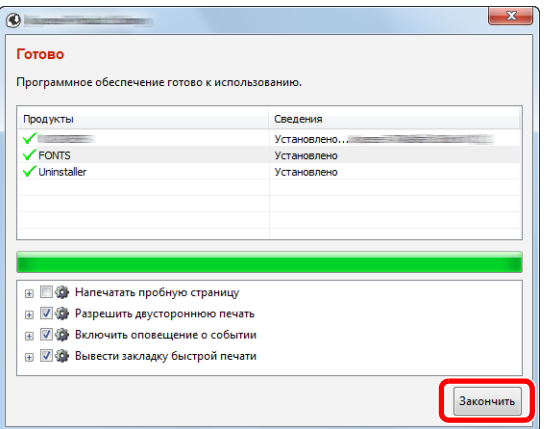

Когда появится сообщение "**Программное обеспечение готово к использованию**", можно начинать использование программного обеспечения. Для печати тестовой страницы установите флажок "**Напечатать пробную страницу**" и выберите аппарат.

Для выхода из мастера нажмите [**Закончить**].

## **<u>©</u> ПРИМЕЧАНИЕ**

Если в Windows XP выбраны [**Параметры устройства**], то после нажатия [**Закончить**] откроется диалоговое окно параметров устройства. Настройте параметры в соответствии с конфигурацией аппарата. Параметры устройства можно также настроить по завершении установки.

### **Printer Driver User Guide**

Если появится сообщение о необходимости перезапуска системы, перезапустите компьютер, следуя указаниям на экране. Это завершит процедуру установки драйвера принтера.

## Удаление программного обеспечения

Для удаления программного обеспечения с компьютера выполните следующие указания.

#### **ПРИМЕЧАНИЕ** Q

Удаление программного обеспечения в Windows должно выполняться пользователем, вошедшим с полномочиями администратора.

## Откройте экран.

Нажмите чудо-кнопку [**Поиск**] и введите в поле поиска "Удалить Kyocera Product Library". В списке результатов поиска выберите [**Удалить Kyocera Product Library**].

## **<u>©</u> ПРИМЕЧАНИЕ**

В Windows 7 нажмите кнопку [**Пуск**], а затем выберите [**Все программы**], [**Kyocera**] и [**Удалить Kyocera Product Library**] для отображения мастера удаления.

## 2 Удалите программное обеспечение.

Отметьте флажком программное обеспечение, подлежащее удалению.

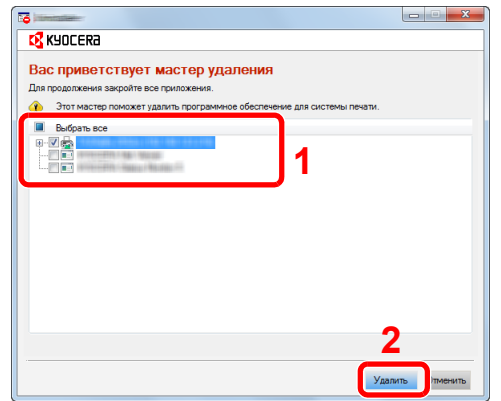

## 3 Завершите удаление.

Если появится сообщение о необходимости перезапуска системы, перезапустите компьютер, следуя указаниям на экране. Данное действие завершает процедуру удаления программного обеспечения.

## **ПРИМЕЧАНИЕ**

- Программное обеспечение также можно удалить с помощью Product Library.
- На экране установки Product Library выберите [**Удалить**] и следуйте указаниям на экране для удаления программного обеспечения.

## Установка программного обеспечения на компьютер Mac

Функции принтера аппарата можно также использовать с помощью компьютера Mac.

## **<u>©</u>** ПРИМЕЧАНИЕ

- Установка в Mac OS должна выполняться пользователем, вошедшим с полномочиями администратора.
- При печати с компьютера Macintosh установите эмуляцию аппарата на значение [**KPDL**] или [**KPDL(Auto)**].
- Эмуляция по [умолчанию](#page-92-2) (стр. 4-17)
- На экране аутентификации введите имя и пароль, которые используются для входа в операционную систему.

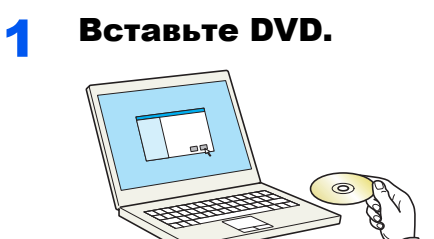

Дважды щелкните пиктограмму [**Kyocera**].

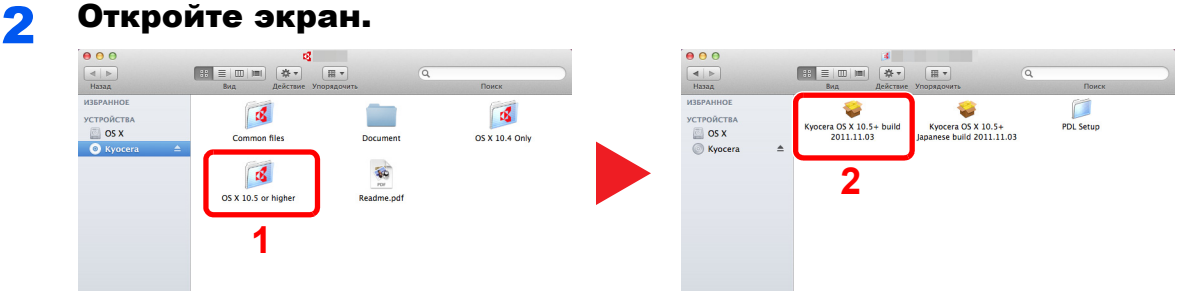

В зависимости от версии Mac OS дважды щелкните [**Kyocera OS X x.x**].

# **3 Установите драйвер принтера.**

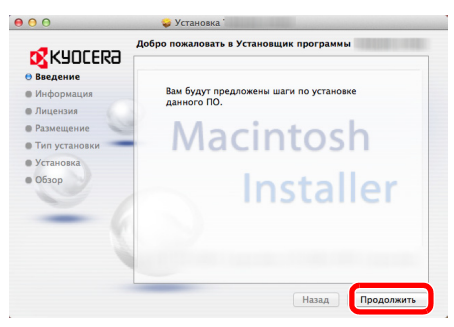

Установите драйвер принтера в соответствии с инструкциями программного обеспечения установки.

Это завершит установку драйвера принтера.

Если используется подключение через USB, аппарат будет обнаружен и подключен автоматически.

В случае использования IP-подключения необходимо задать указанные ниже параметры.

## Настройте принтер.

Откройте "Системные настройки" и добавьте принтер.

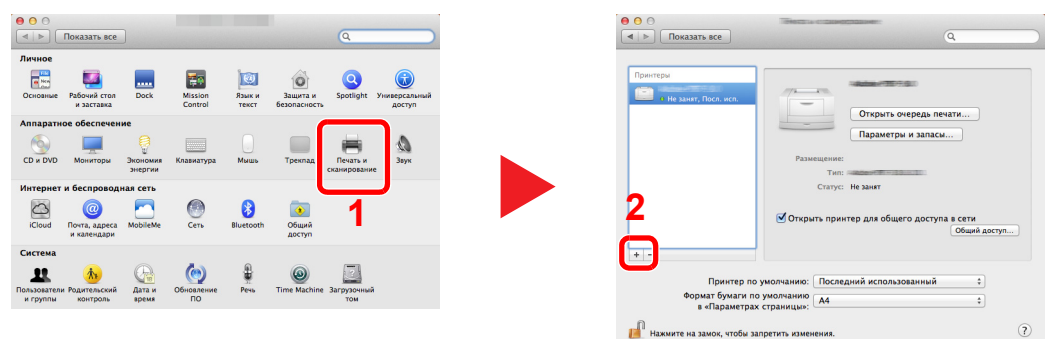

 Выберите [**По умолчанию**] и затем выберите драйвер, щелкнув пункт, который отображается в строке "Имя".

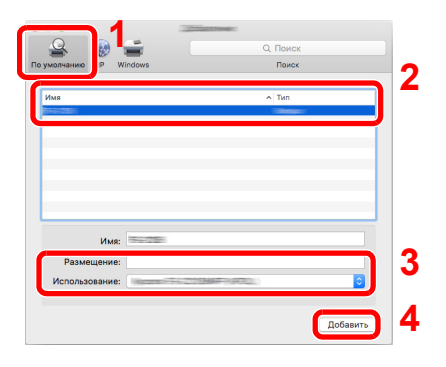

## **<u> ПРИМЕЧАНИЕ</u>**

Если используется подключение IP, нажмите пиктограмму IP для подключения IP. Затем введите имя хоста или IP-адрес. В поле "Имя" автоматически отобразится число, введенное в поле "Адрес". При необходимости измените указанное значение.

Выберите доступные для аппарата опции.

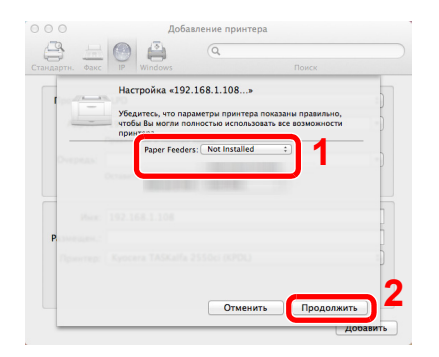

Выбранный аппарат добавлен.

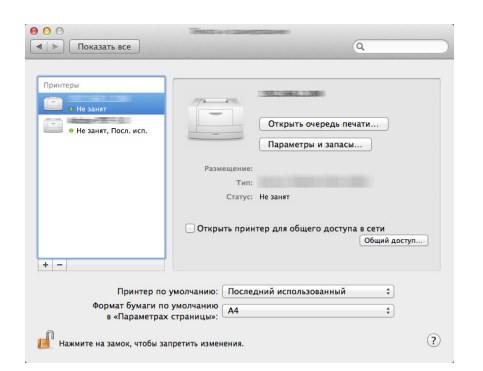

# **Command Center RX**

Если аппарат подключен к сети, различные настройки можно задать с помощью Command Center RX.

В данном разделе описан порядок доступа к Command Center RX, изменения настроек безопасности и имени хоста.

## Command Center RX User Guide

## **Q ПРИМЕЧАНИЕ**

Для получения полного доступа к функциям страниц Command Center RX введите имя пользователя и пароль, а затем нажмите [Вход в систему]. Ввод предварительно заданного пароля администратора дает пользователю доступ ко всем страницам. Заводские настройки по умолчанию для пользователей по умолчанию с правами администратора приведены ниже. (Прописные и строчные буквы различаются (с учетом регистра).)

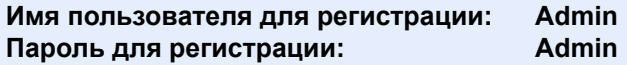

Следующие настройки могут быть выполнены администратором и обычными пользователями в Command Center RX.

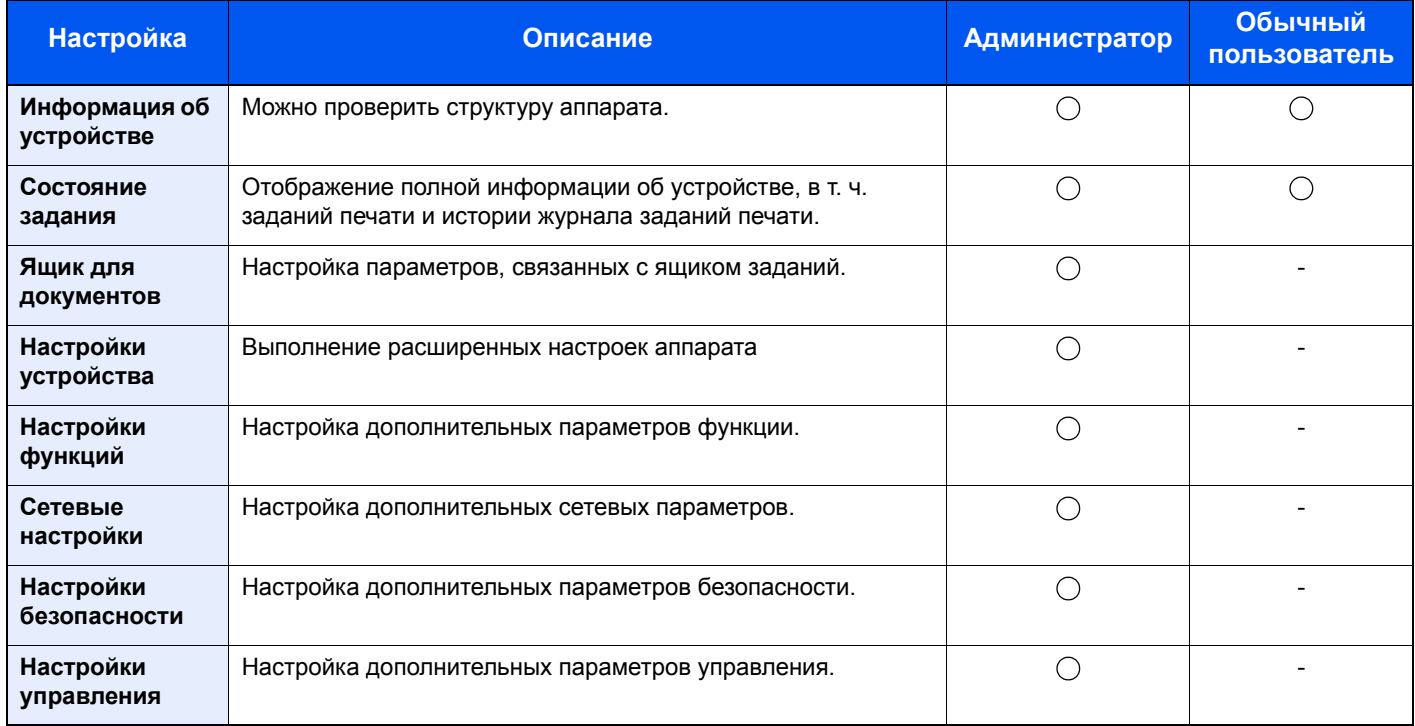

## **Доступ к Command Center RX**

## Откройте экран.

- 1 Запустите Web-обозреватель.
- 2 В строке адреса или расположения введите IP-адрес аппарата или имя хоста.

На странице состояния можно проверить IP-адрес или имя хоста аппарата. Для печати страницы состояния нажмите клавишу [GO] на панели управления и удерживайте ее нажатой в течение 3-9 секунд.

Примеры: https://192.168.48.21/ (для IP-адреса) https://МЕР001 (если именем хоста является "МЕР001")

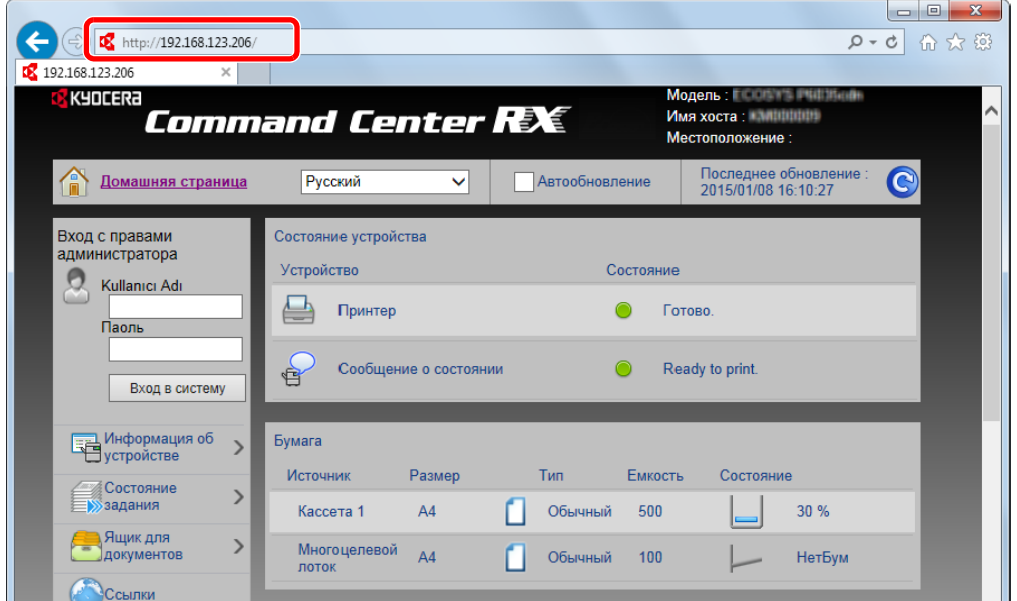

На веб-странице отображается основная информация об аппарате и Command Center RX, а также их текущее состояние.

## **Q ПРИМЕЧАНИЕ**

Если отображается экран "Имеется проблема с сертификатом безопасности этого веб-сайта", настройте сертификат.

### Command Center RX User Guide

Также можно продолжить работу, не настраивая сертификат.

#### Настройте функцию. 2

Выберите категорию из навигационной панели в левой части экрана.

## **Q ПРИМЕЧАНИЕ**

Для получения полного доступа к функциям страниц Command Center RX введите имя пользователя и пароль, а затем нажмите [Вход в систему]. Ввод предварительно заданного пароля администратора дает пользователю доступ ко всем страницам, в том числе к страницам "Ящик для документов". Заводские настройки по умолчанию для пользователей по умолчанию с правами администратора приведены ниже. (Прописные и строчные буквы различаются (с учетом регистра).)

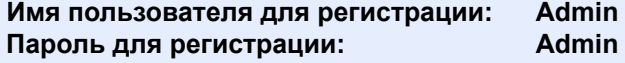

## Изменение настроек безопасности

## Откройте экран.

- 1 Запустите Web-обозреватель.
- 2 В строке адреса или расположения введите IP-адрес аппарата или имя хоста.

На странице состояния можно проверить IP-адрес или имя хоста аппарата. Для печати страницы состояния нажмите клавишу [**GO**] на панели управления и удерживайте ее нажатой в течение 3—9 секунд.

3 Войдите в систему с полномочиями администратора.

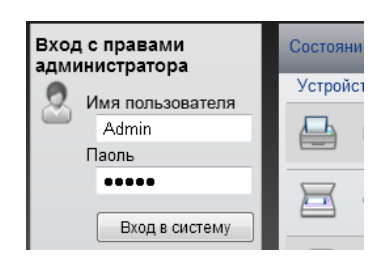

Заводские настройки по умолчанию для пользователей по умолчанию с правами администратора приведены ниже. (Прописные и строчные буквы различаются (с учетом регистра).)

Имя пользователя для регистрации: Admin Пароль для регистрации: Admin

4 Нажмите [**Настройки безопасности**].

## 2 Выполнение настроек безопасности.

В меню [**Настройки безопасности**] выберите настройку, которую требуется выполнить.

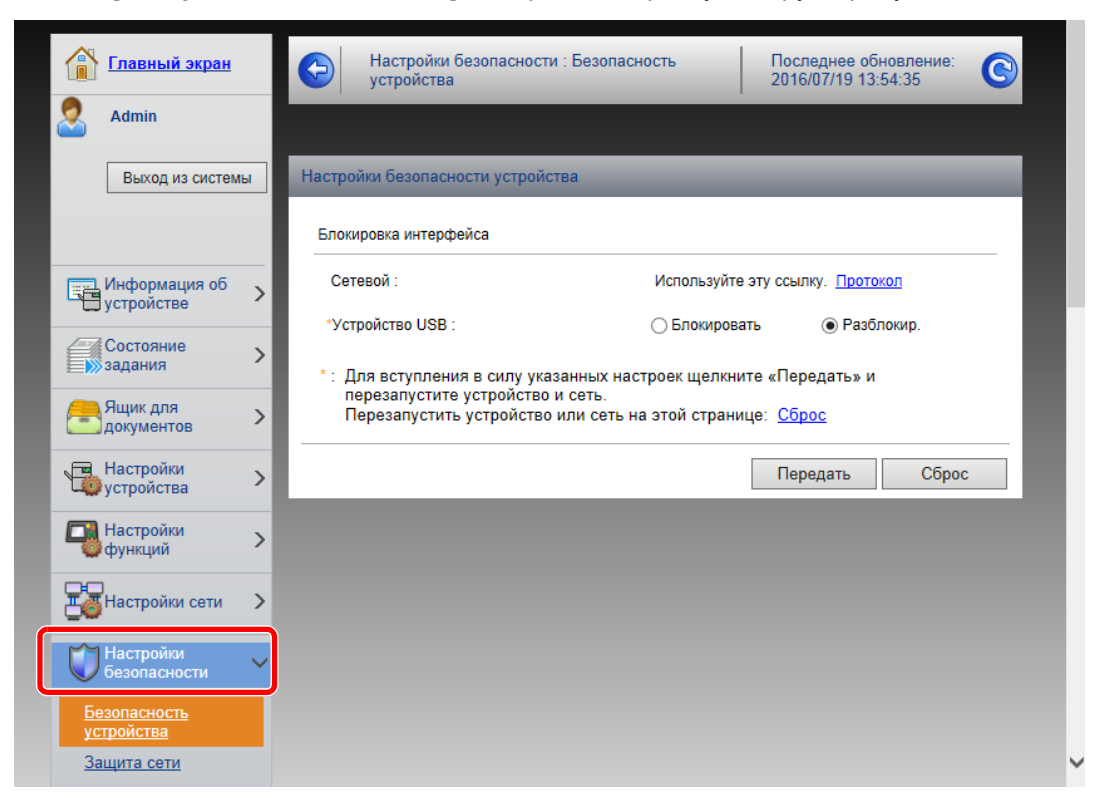

## **<u>©</u> ПРИМЕЧАНИЕ**

Для получения подробной информации о настройках, связанных с сертификатами, см.:

**Command Center RX User Guide**

## Изменение информации об устройстве

## 1 Откройте экран.

- 1 Запустите Web-обозреватель.
- 2 В строке адреса или расположения введите IP-адрес аппарата или имя хоста.

На странице состояния можно проверить IP-адрес или имя хоста аппарата. Для печати страницы состояния нажмите клавишу [**GO**] на панели управления и удерживайте ее нажатой в течение 3—9 секунд.

3 Войдите в систему с полномочиями администратора.

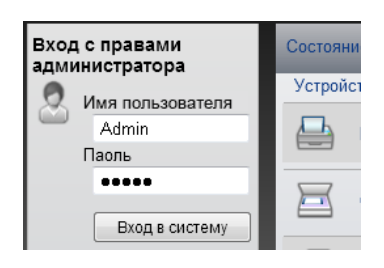

Заводские настройки по умолчанию для пользователей по умолчанию с правами администратора приведены ниже. (Прописные и строчные буквы различаются (с учетом регистра).)

Имя пользователя для регистрации: Admin Пароль для регистрации: Admin

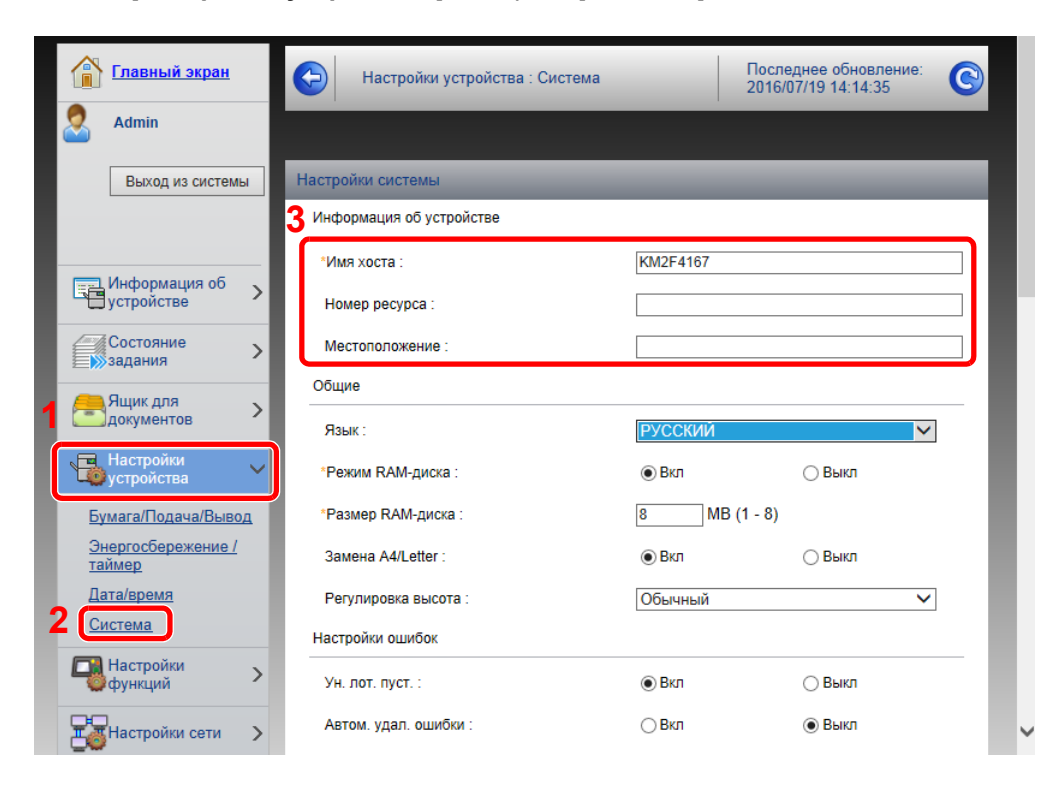

4 В меню [**Настройки устройства**] выберите [**Система**].

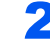

## 2 Введите имя хоста.

Введите информацию об устройстве, а затем нажмите [**Передать**].

## **ВАЖНО**

**После изменения настроек перезапустите сеть или выключите, а затем включите аппарат снова.**

**Для перезапуска сети нажмите [Сброс] в меню [Настройки управления] и затем нажмите [Перезапустить сеть] в области "Перезапуск".**

## Настройки электронной почты

Настройка параметров SMTP позволяет отправлять уведомления о выполненных заданиях по электронной почте.

Для использования этой функции необходимо подсоединить аппарат к почтовому серверу по протоколу SMTP.

Кроме того, выполните следующие настройки.

- Настройки SMTP Параметр: "Протокол SMTP" и "Имя сервера SMTP" в разделе "SMTP"
- Адрес отправителя при отправке электронной почты аппаратом Параметр: "Адрес отправителя" в разделе "Настройки отправки электронной почты"
- Настройки ограничения размера сообщений электронной почты. Параметр: "Предел размера сообщения эл. почты" в разделе "Настройки отправки электронной почты"

Ниже описана процедура задания параметров SMTP.

## Откройте экран.

Откройте экран "Протокол SMTP".

- 1 Запустите Web-обозреватель.
- 2 В строке адреса или расположения введите IP-адрес аппарата или имя хоста.

На странице состояния можно проверить IP-адрес или имя хоста аппарата. Для печати страницы состояния нажмите клавишу [**GO**] на панели управления и удерживайте ее нажатой в течение 3—9 секунд.

3 Войдите в систему с полномочиями администратора.

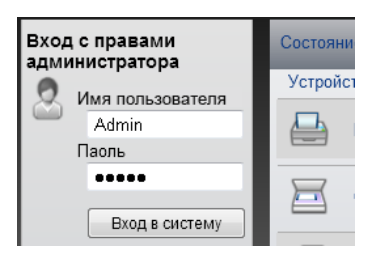

Заводские настройки по умолчанию для пользователей по умолчанию с правами администратора приведены ниже. (Прописные и строчные буквы различаются (с учетом регистра).)

Имя пользователя для регистрации: Admin Пароль для регистрации: Admin 4 В меню [**Настройки сети**] выберите [**Протокол**].

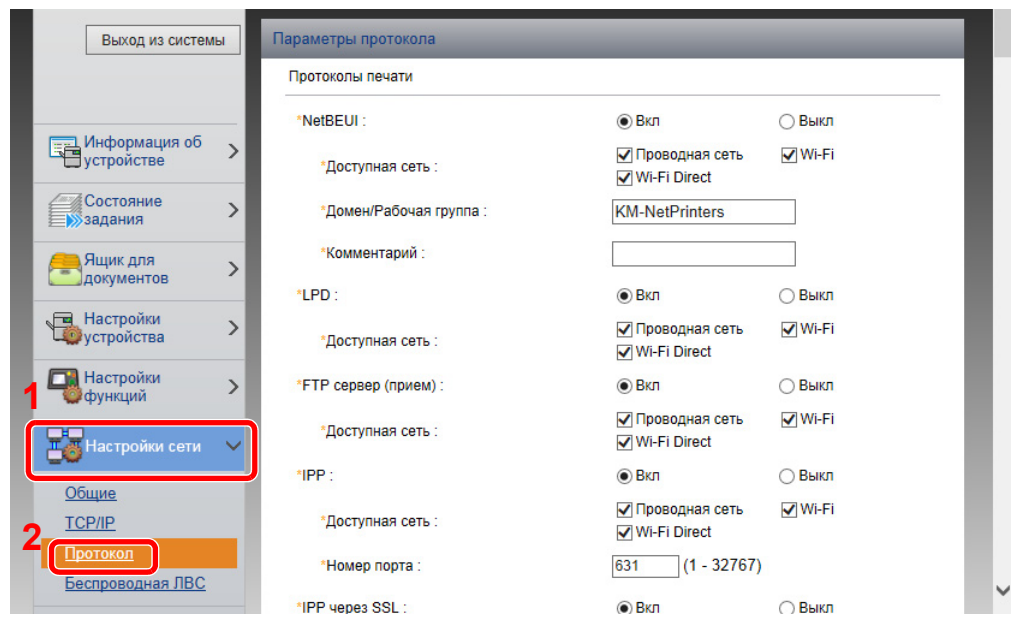

## 2 Настройте параметры.

Установите параметр "SMTP (передача эл. почты)" на [**ВКЛ.**] в разделе "Протоколы отправки".

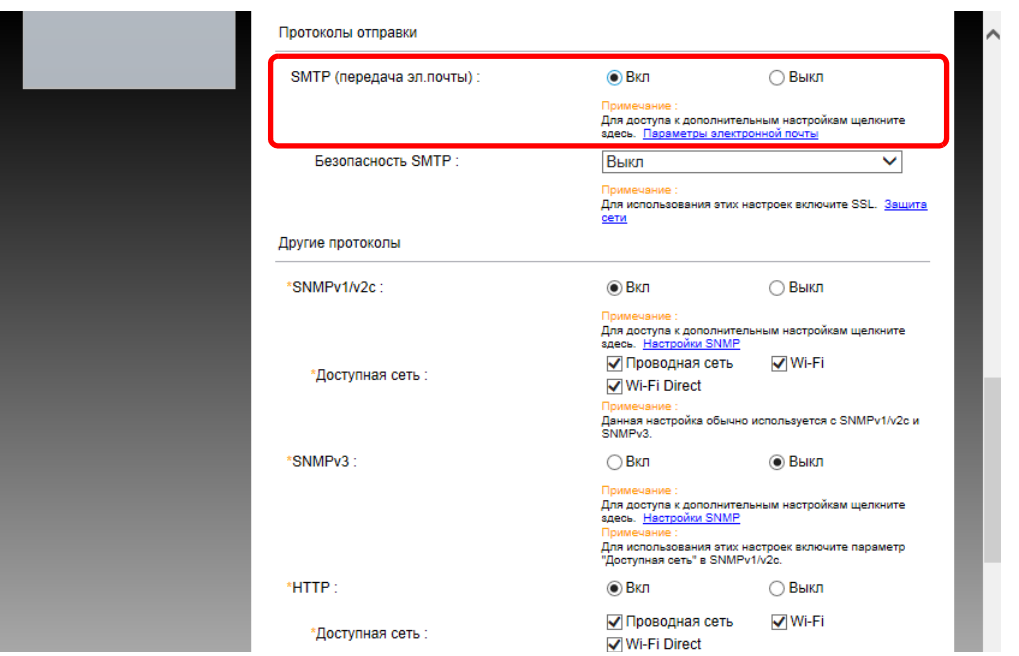

## 3 Откройте экран.

Откройте экран "Параметры электронной почты".

В меню [**Настройки функций**] выберите [**Электронная почта**].

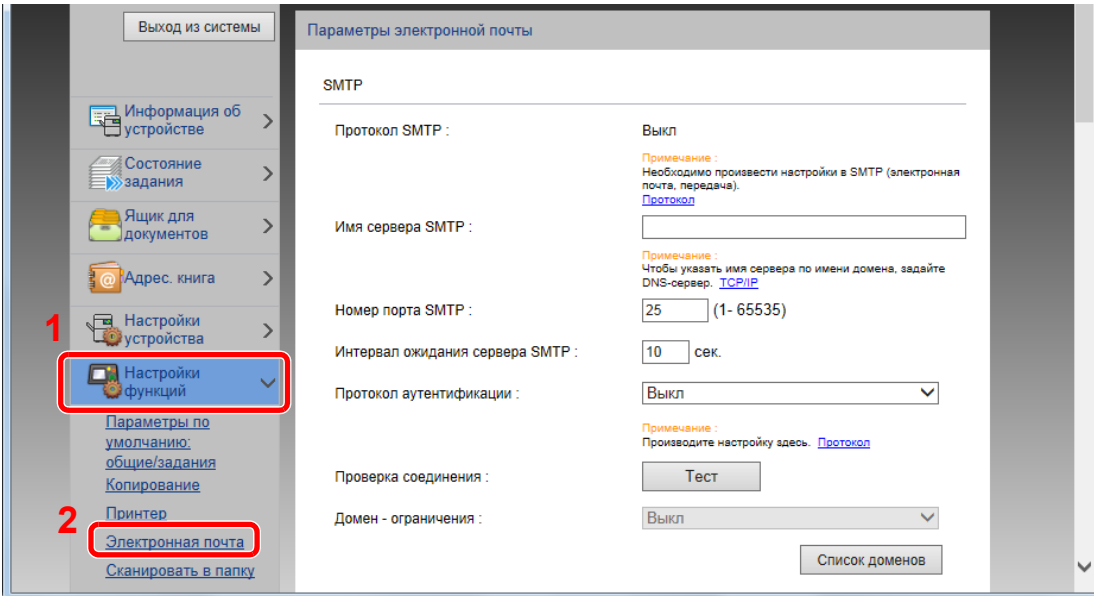

## 4 Настройте параметры.

Задайте значения для настроек "SMTP" и "Параметры электронной почты".

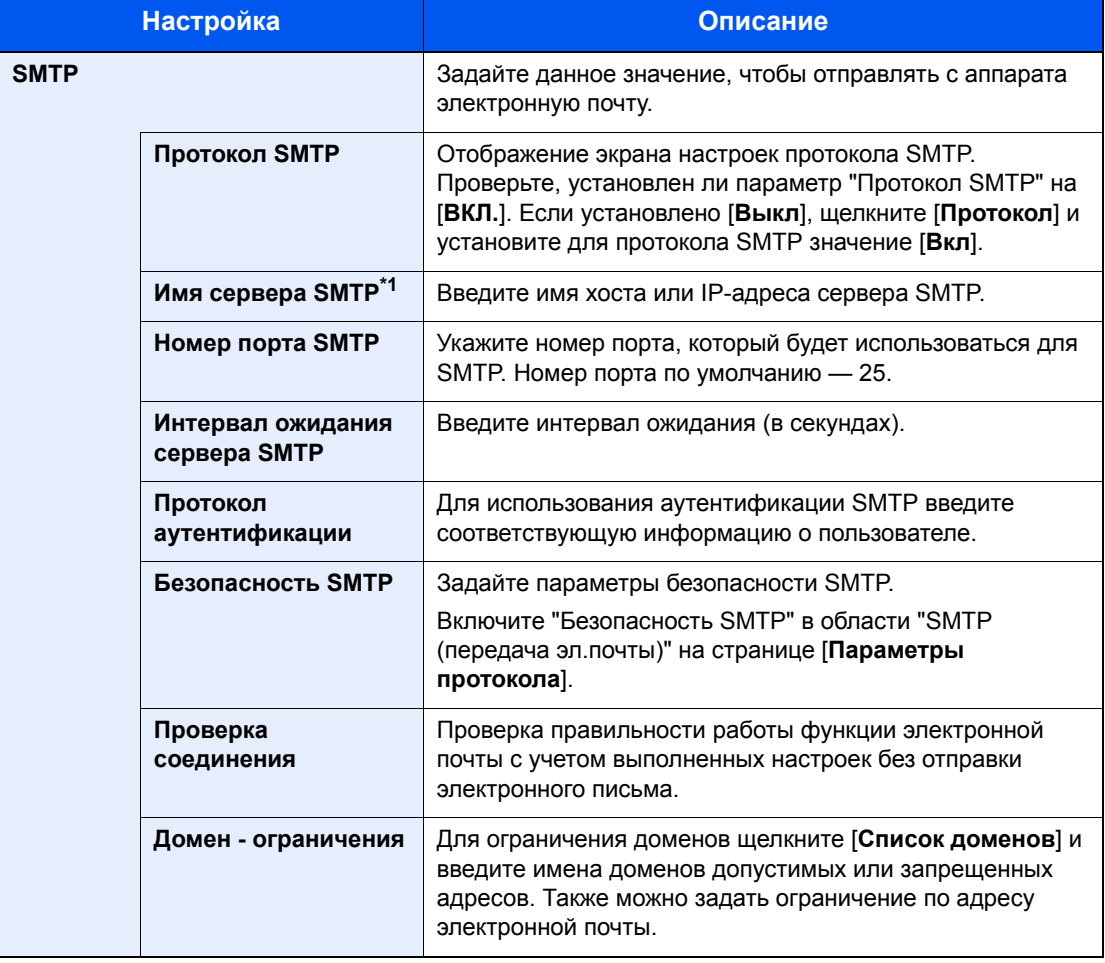

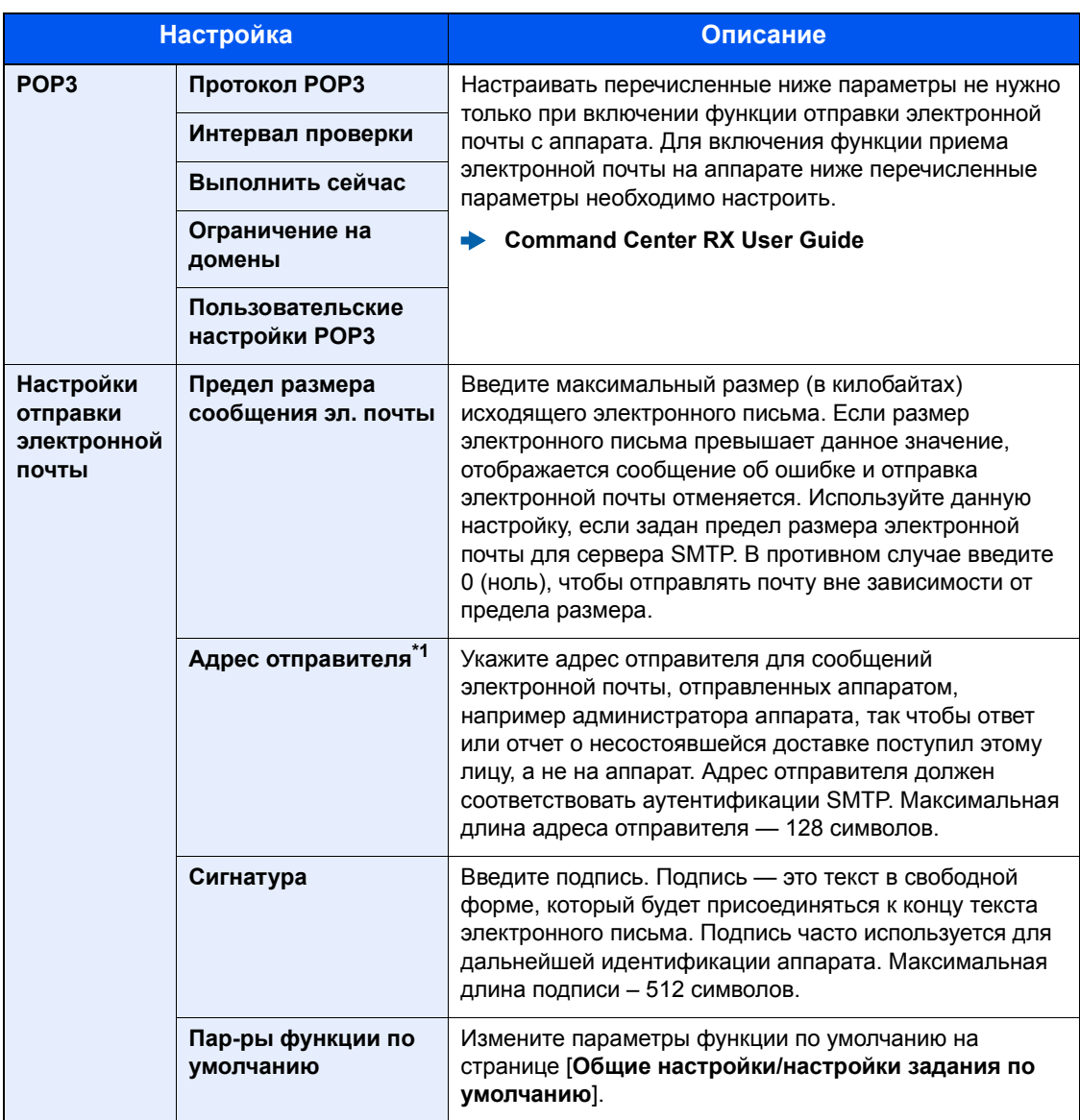

\*1 Обязательно введите данные.

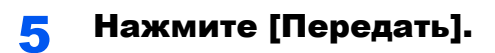

# Подготовка к 3 использованию

В этой главе рассматриваются следующие операции.

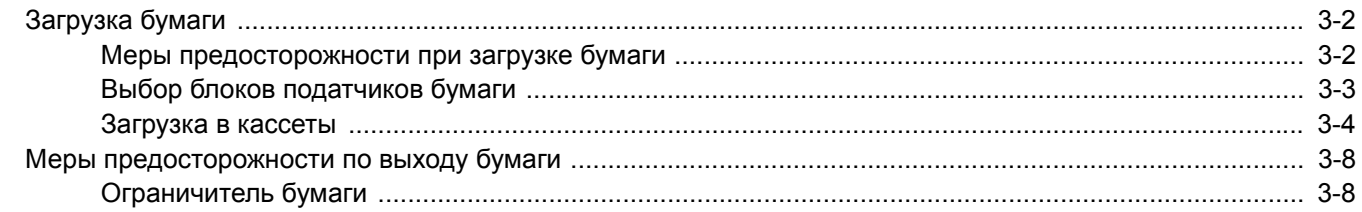

# <span id="page-69-0"></span>Загрузка бумаги

Загрузите бумагу в кассеты.

## <span id="page-69-1"></span>Меры предосторожности при загрузке бумаги

Вскрыв новую пачку, пролистайте бумагу (см. описание ниже), чтобы отделить листы друг от друга перед загрузкой.

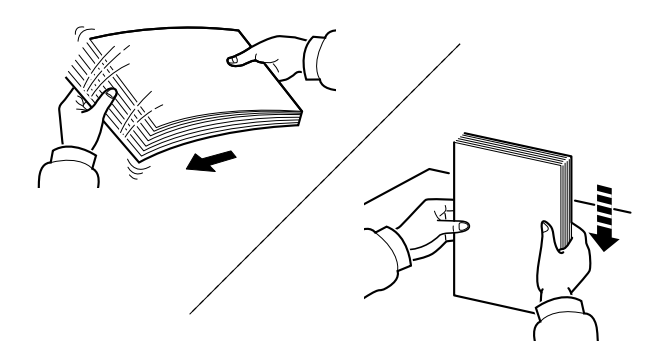

Пролистайте стопку бумаги веером, затем слегка постучите ею по ровной поверхности.

Кроме того, проверьте следующее.

- Если бумага скручена или согнута, перед загрузкой ее следует распрямить. Скрученная или сложенная бумага может быть замята.
- Следите за тем, чтобы вскрытая пачка бумаги не подвергалась воздействию высокой влажности, поскольку это может привести к неполадкам. Сложите всю бумагу, оставшуюся после загрузки в универсальный лоток или кассеты, обратно в пакет для хранения бумаги.
- Если аппарат не будет использоваться в течение длительного времени, для защиты бумаги от воздействия влаги извлеките ее из кассет и герметично закройте в фирменной упаковке.

## **ВАЖНО**

**Если вы собираетесь осуществлять печать на использованной (для печати) бумаге, убедитесь, что листы не скреплены скобами или скрепками. Это может привести к повреждению аппарата или стать причиной низкого качества изображения.**

## **<u> ПРИМЕЧАНИЕ</u>**

При использовании специальной бумаги, например бланков, перфорированной бумаги или бумаги с предварительно нанесенной печатью (с логотипом или названием организации) см.:

 $\rightarrow$  [Бумага](#page-150-0) (стр. 7-5)

# <span id="page-70-0"></span>Выбор блоков податчиков бумаги

Выберите блоки податчиков бумаги в соответствии с форматом и типом бумаги.

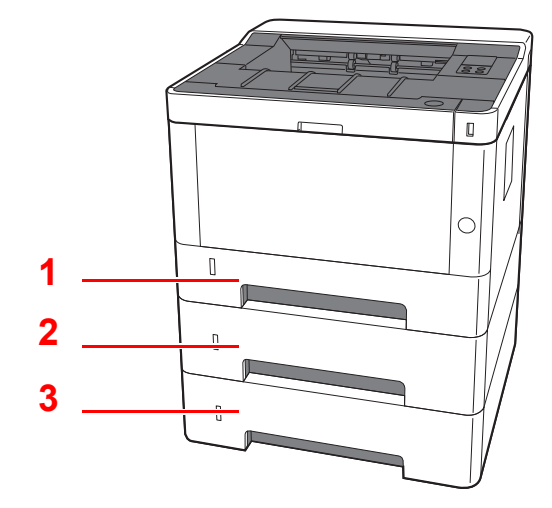

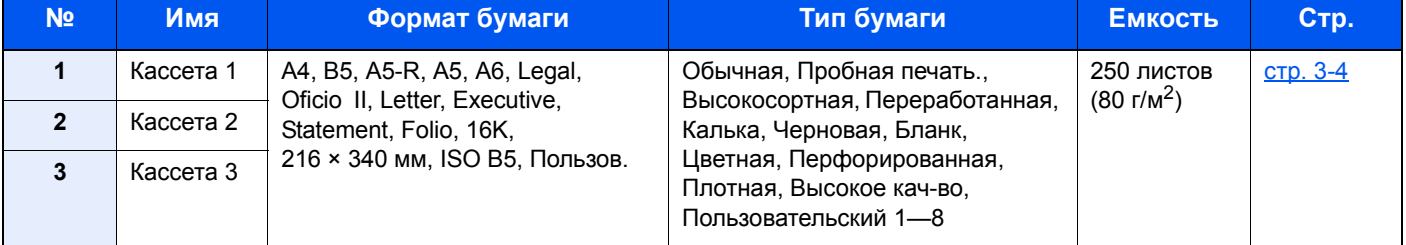

## **<u>©</u> ПРИМЕЧАНИЕ**

• Допустимое количество листов варьируется в зависимости от условий эксплуатации и типа бумаги.

• Не следует использовать бумагу для струйных принтеров или бумагу, имеющую специальное покрытие. (Такая бумага может застрять или вызвать другие неисправности.)

## <span id="page-71-0"></span>Загрузка в кассеты

Загрузите бумагу в кассеты. Ниже описаны процедуры для кассеты 1.

## 1 Полностью вытяните кассету из аппарата.

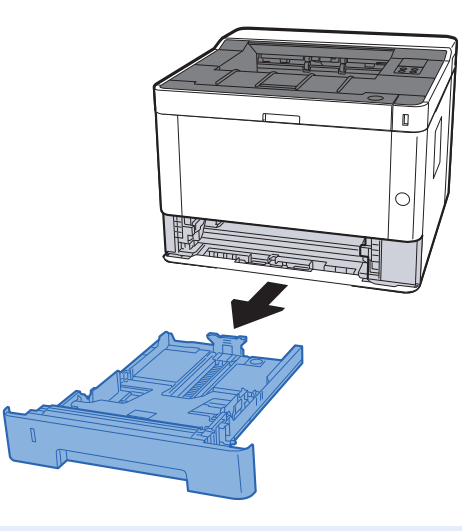

## **<u>©</u> ПРИМЕЧАНИЕ**

Если поддон поднят, прижмите поддон вниз до фиксации.

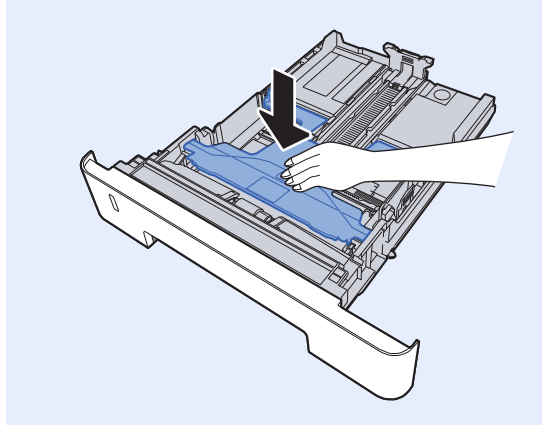
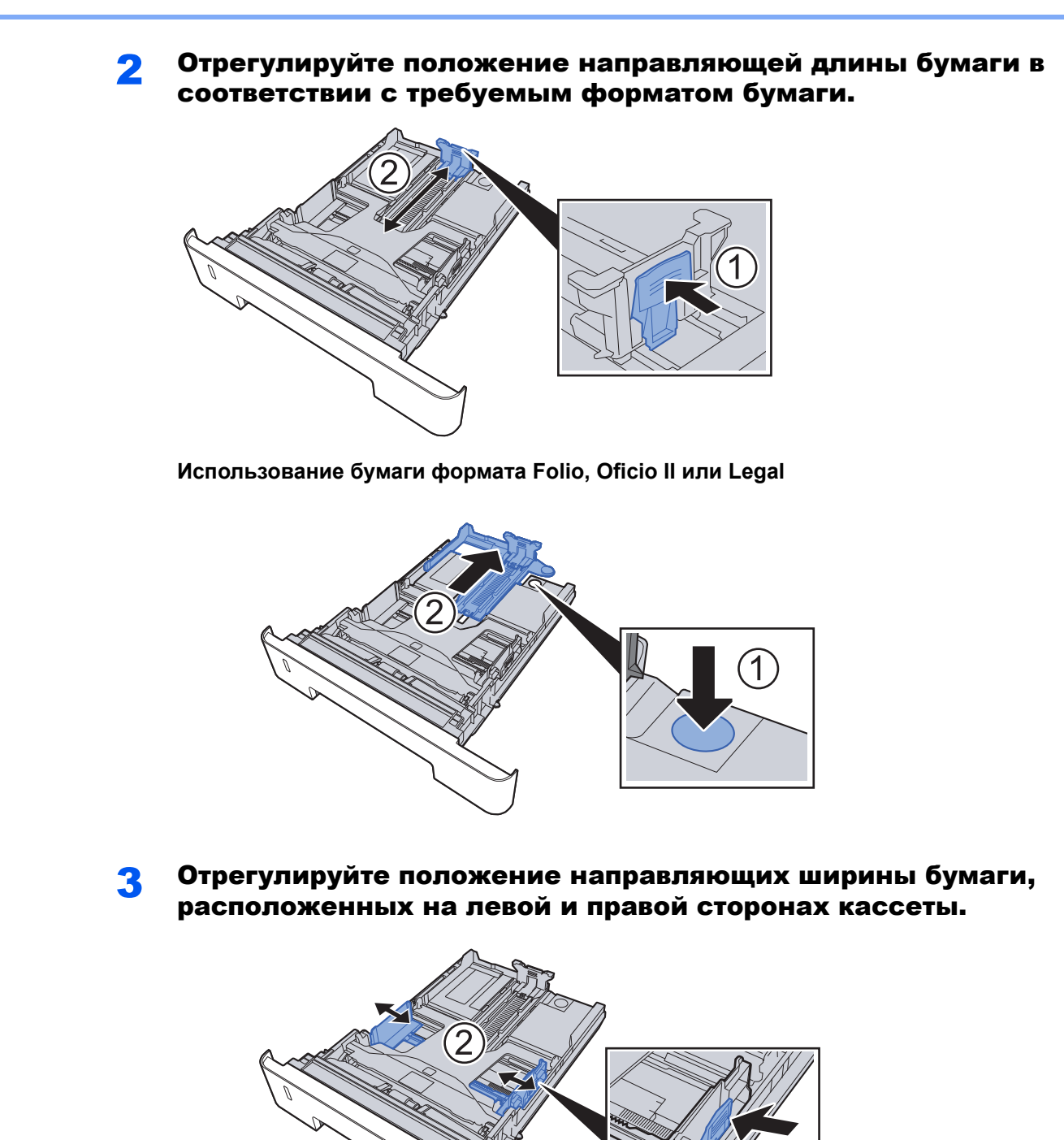

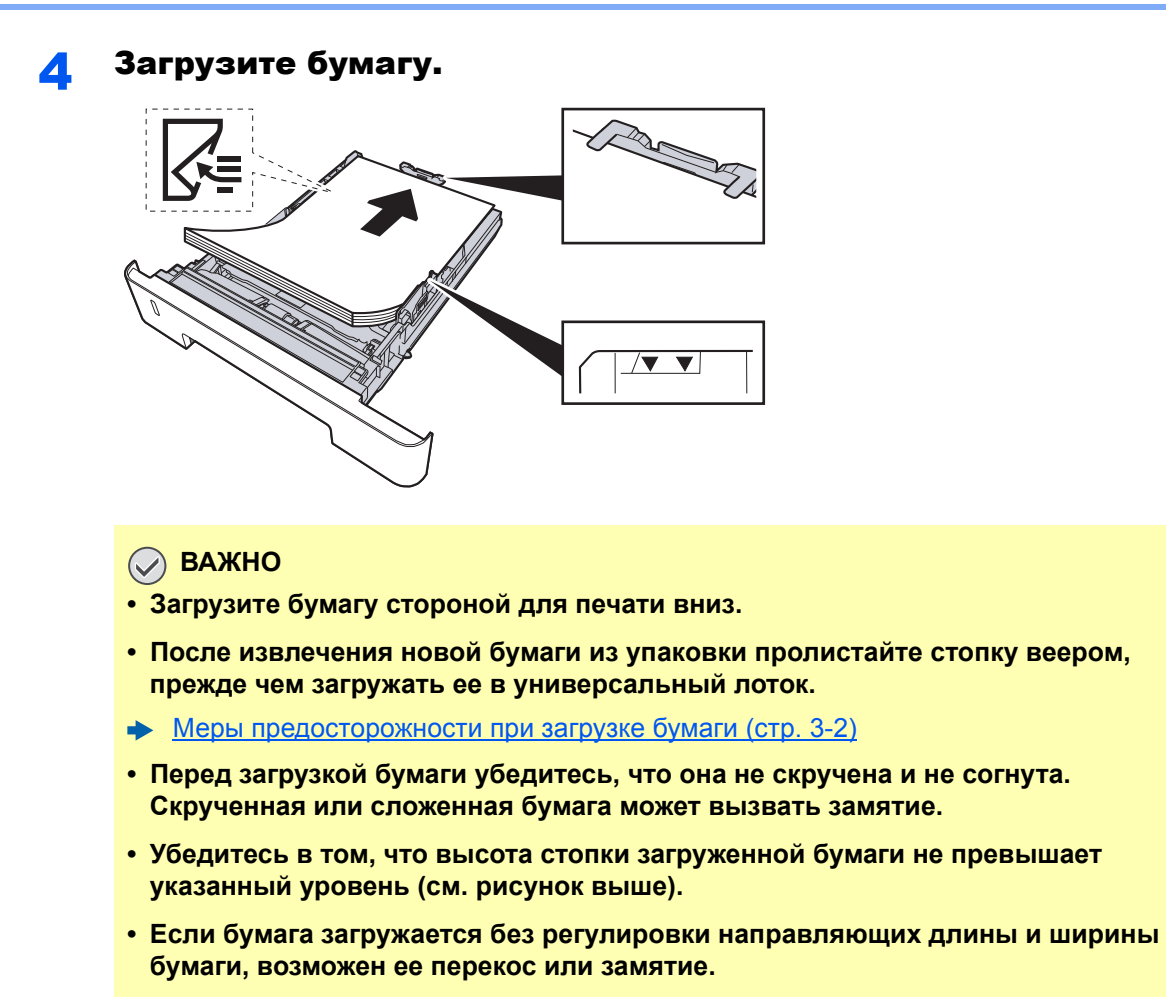

5 Осторожно задвиньте кассету назад.

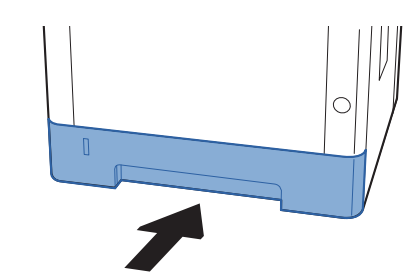

### **ВАЖНО**

**Задвиньте все кассеты до упора. Если кассета не задвинута до конца, это может привести к замятию бумаги.**

### **<u>©</u> ПРИМЕЧАНИЕ**

Для отображения остатка бумаги на левой стороне лицевой части кассеты с бумагой имеется измеритель бумаги.

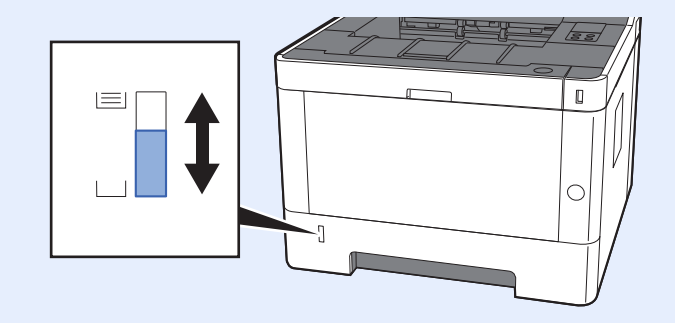

### 6 Настройте функцию.

С помощью Configuration Tool задайте формат и тип бумаги, используемой в кассете для бумаги.

 $\rightarrow$  [Формат](#page-93-0) бумаги (стр. 4-18) Тип [носителя](#page-93-1) (стр. 4-18)

# Меры предосторожности по выходу бумаги

# Ограничитель бумаги

При использовании бумаги A4/Letter или большего формата откройте ограничитель бумаги, показанный на рисунке.

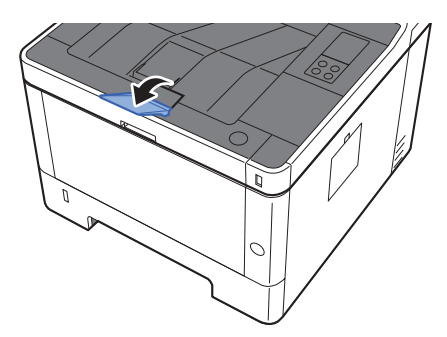

# Печать с ПК  $\overline{4}$

### В этой главе рассматриваются следующие темы.

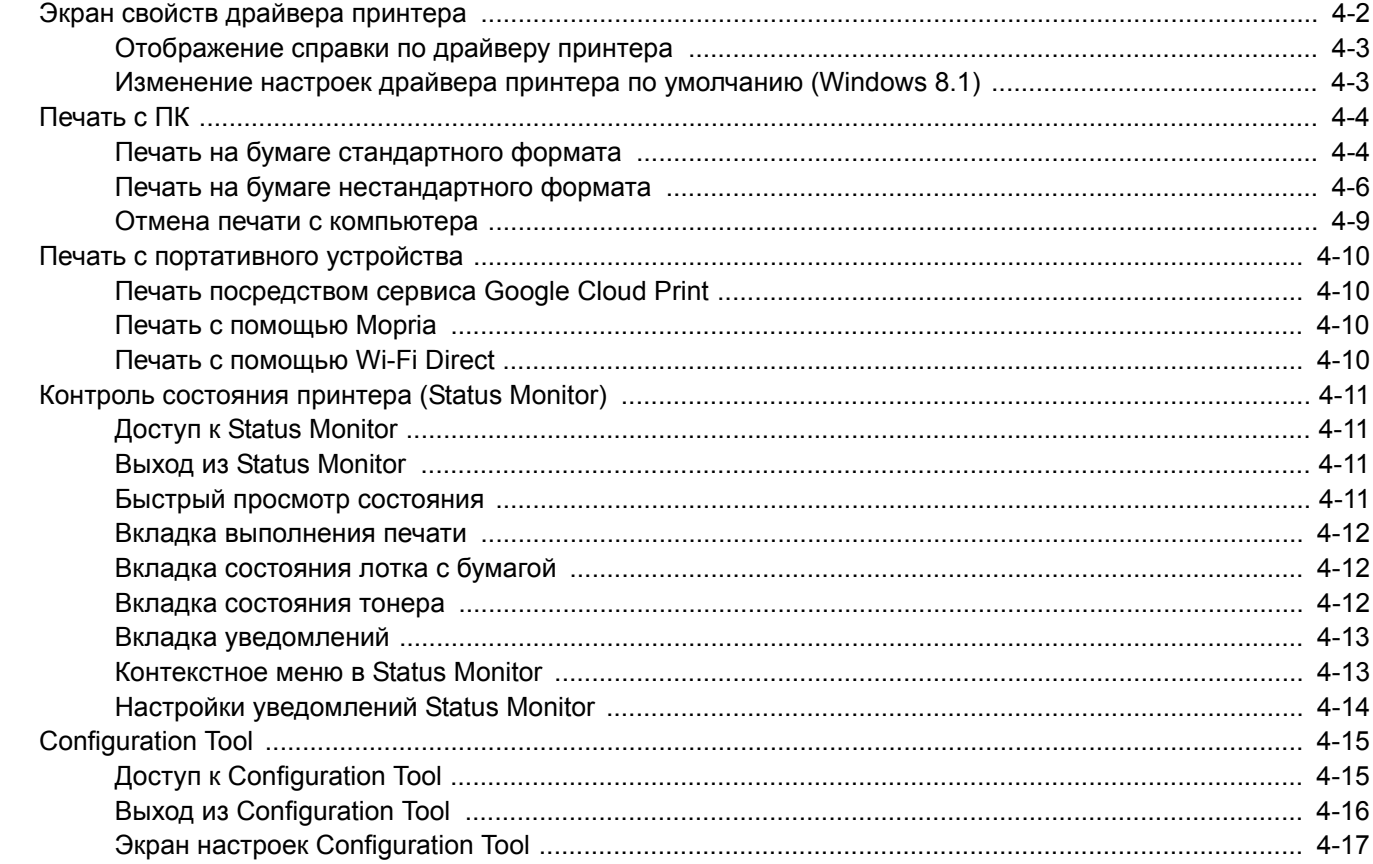

# <span id="page-77-0"></span>Экран свойств драйвера принтера

Экран свойств драйвера принтера позволяет задать ряд настроек, связанных с печатью.

#### **Printer Driver User Guide**

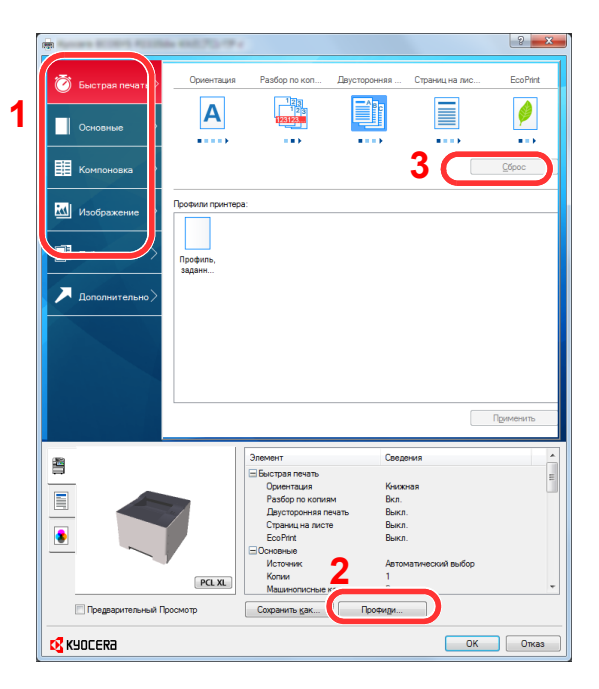

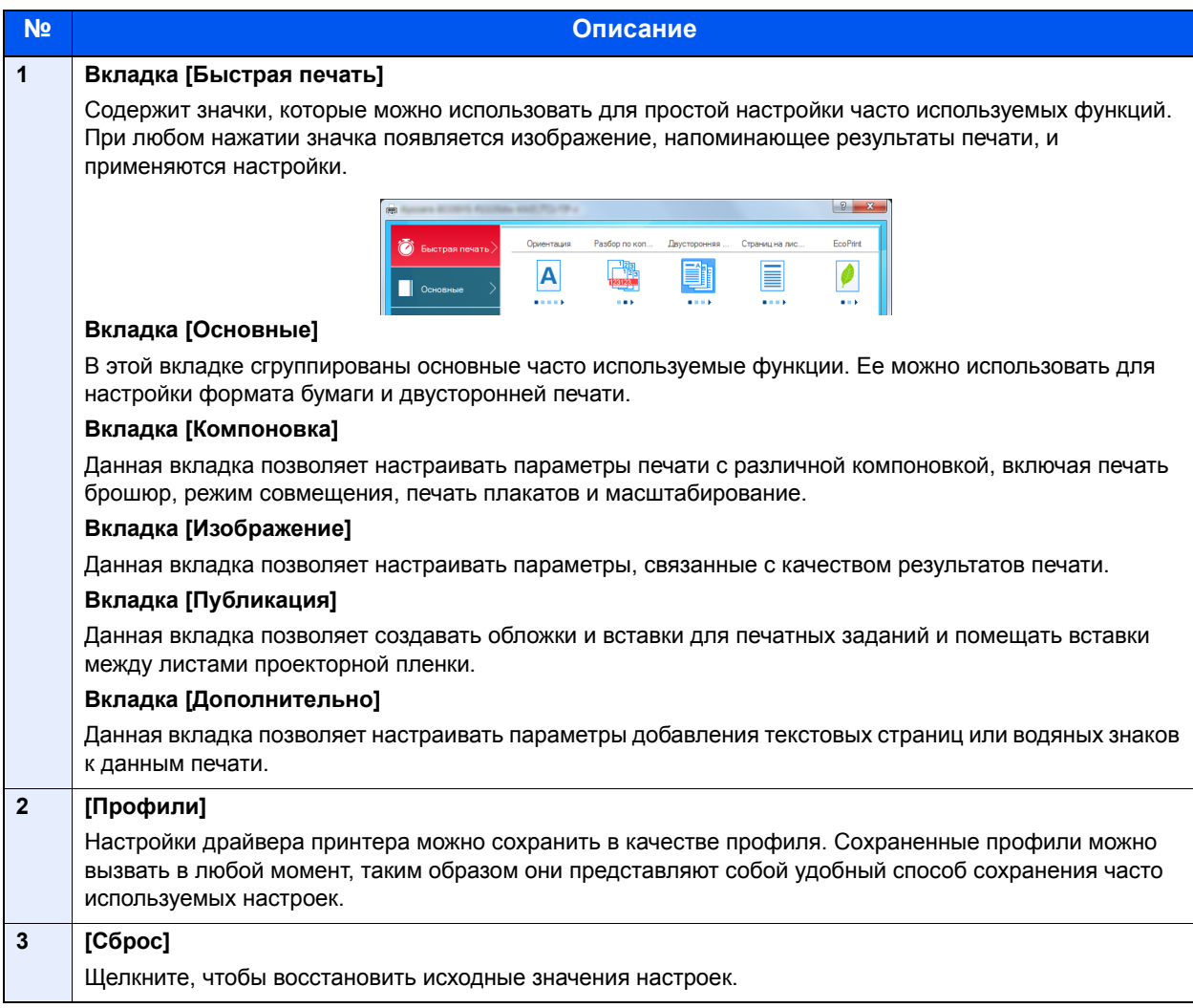

# <span id="page-78-0"></span>Отображение справки по драйверу принтера

Драйвер принтера содержит справку. Чтобы получить сведения о настройках печати, откройте экран настроек печати драйвера принтера и запустите справку, как описано ниже.

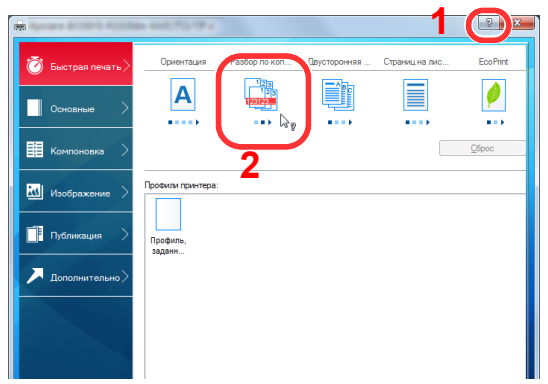

- 1 Нажмите кнопку [**?**] в правом верхнем углу экрана.
- 2 Щелкните элемент, о котором следует получить справочную информацию.

### **ПРИМЕЧАНИЕ**

Справка отображается, даже если щелкнуть пункт, для которого нужно получить информацию, и нажать клавишу [**F1**] на клавиатуре.

### <span id="page-78-1"></span>Изменение настроек драйвера принтера по умолчанию (Windows 8.1)

Можно изменить настройки принтера драйвера по умолчанию. Выбирая часто используемые настройки, можно при печати пропускать некоторые шаги. По поводу настроек см.:

- **Printer Driver User Guide**
	- 1 Нажмите на рабочем столе чудо-кнопку [Параметры], выберите [Панель управления], а затем [Устройства и принтеры].
	- **2 Щелкните правой кнопкой мыши по значку драйвера** принтера аппарата и выберите меню [Свойства принтера] драйвера принтера.
	- 3 Нажмите кнопку [Основные] на вкладке [Общие].
	- 4 Выберите настройки по умолчанию <sup>и</sup> нажмите кнопку [OK].

# <span id="page-79-0"></span>Печать с ПК

В данном разделе изложен способ печати с использованием KX DRIVER.

### **ПРИМЕЧАНИЕ**

- Для печати документов из приложений установите на компьютере драйвер принтера с прилагаемого DVD (Product Library).
- В некоторых средах в нижней части драйвера принтера отображаются текущие настройки.

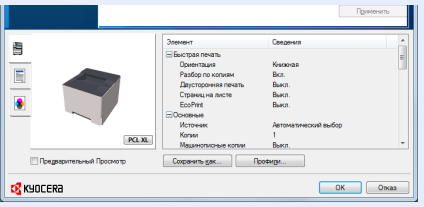

- При печати карточек или конвертов необходимо загрузить карточки или конверты в универсальный лоток до начала выполнения описанной ниже процедуры.
- Загрузка бумаги в [универсальный](#page-96-0) лоток (стр. 5-2)

### <span id="page-79-1"></span>Печать на бумаге стандартного формата

Если формат загруженной бумаги есть в списке форматов аппарата, выберите формат бумаги на вкладке [**Основные**] экрана настроек печати драйвера принтера.

### 1 Откройте экран.

В приложении щелкните меню [**Файл**] и выберите [**Печать**].

### 2 Настройте параметры.

1 Выберите аппарат из меню "Принтер" и нажмите кнопку [**Свойства**].

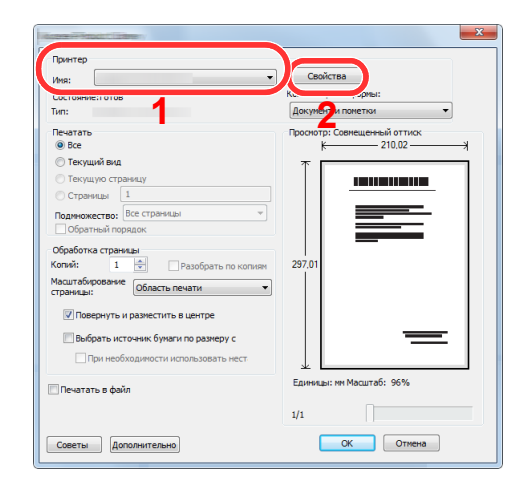

- 2 Выберите вкладку [**Основные**].
- 3 Щелкните меню "Формат области печати" и выберите формат бумаги для печати.

Если нужно загрузить бумагу формата, не входящего в число форматов для печати аппарата, например карточки или конверты, формат необходимо зарегистрировать.

Печать на бумаге [нестандартного](#page-81-0) формата (стр. 4-6)

Для печати на специальной бумаге, например на плотной бумаге или пленке, щелкните меню "Тип материала для печати" и выберите тип материала.

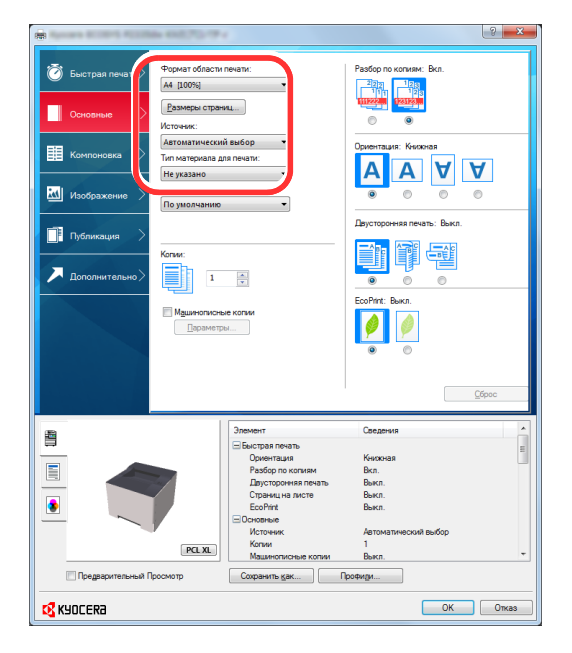

4 Для возврата к диалоговому окну "Печать" нажмите кнопку [**OK**].

### 3 Начните печать.

Нажмите кнопку [**OK**].

## <span id="page-81-0"></span>Печать на бумаге нестандартного формата

Если формат загруженной бумаги отсутствует в списке форматов аппарата, зарегистрируйте формат на вкладке [**Основные**] экрана настроек печати драйвера принтера.

Зарегистрированный формат можно будет выбрать из меню "Формат области печати".

### 1 Откройте экран.

1 Нажмите на рабочем столе чудо-кнопку [**Параметры**], выберите [**Панель управления**], а затем [**Устройства и принтеры**].

#### **ПРИМЕЧАНИЕ**

В Windows 7 нажмите кнопку [**Пуск**], а затем выберите [**Устройства и принтеры**].

- 2 Щелкните правой кнопкой мыши по значку драйвера принтера аппарата и выберите меню [**Свойства принтера**] драйвера принтера.
- 3 Нажмите кнопку [**Основные**] на вкладке [**Общие**].

### 2 Зарегистрируйте формат бумаги.

1 Щелкните вкладку [**Основные**].

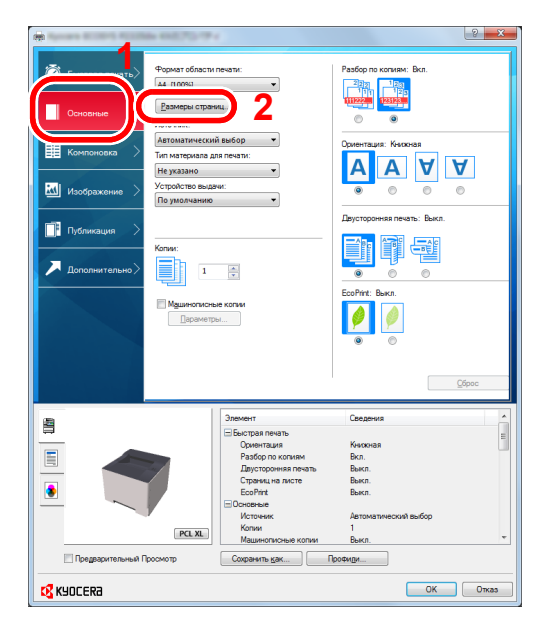

- 2 Нажмите кнопку [**Размеры страниц...**].
- 3 Нажмите кнопку [**Создать**].

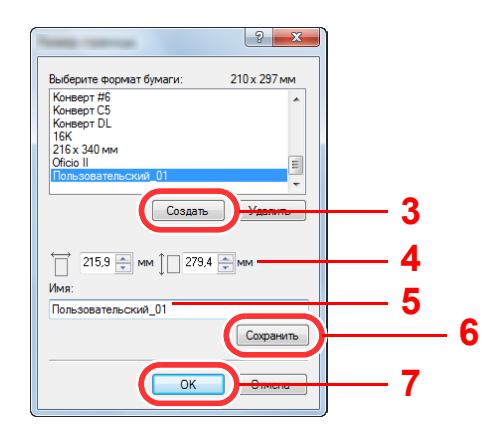

- Укажите формат бумаги.
- Введите имя формата бумаги.
- Нажмите кнопку [**Сохранить**].
- Нажмите кнопку [**OK**].
- Нажмите кнопку [**OK**].

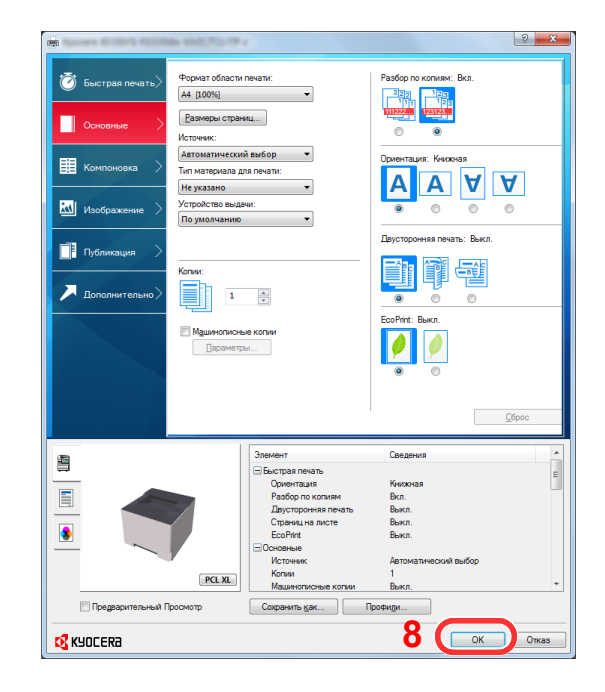

### Откройте экран настроек печати.

В приложении щелкните меню [**Файл**] и выберите [**Печать**].

### Выберите формат <sup>и</sup> тип бумаги нестандартного размера.

Выберите аппарат из меню "Принтер" и нажмите кнопку [**Свойства**].

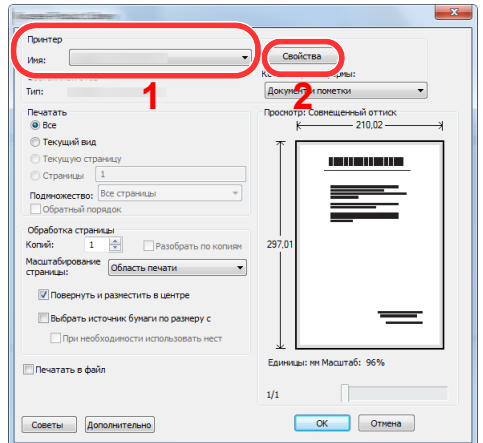

Выберите вкладку [**Основные**].

3 Щелкните меню "Формат печати" и выберите формат бумаги, зарегистрированный во время шага 2.

Для печати на специальной бумаге, например на плотной бумаге или пленке, щелкните меню "Тип материала для печати" и выберите тип материала.

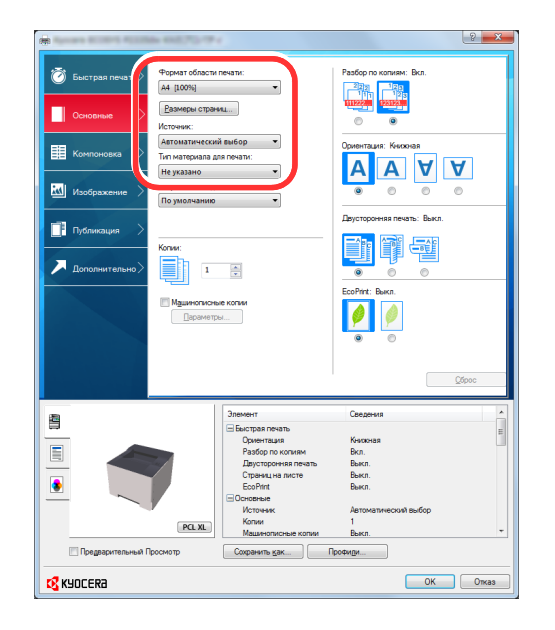

### **<u> ПРИМЕЧАНИЕ</u>**

В случае загрузки открытки или конверта выберите [**Карточки**] или [**Конверт**] в меню "Тип материала для печати".

- 4 Выберите источник бумаги в меню "Источник".
- 5 Для возврата к диалоговому окну "Печать" нажмите кнопку [**OK**].

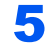

### 5 Начните печать.

Нажмите кнопку [**OK**].

### <span id="page-84-0"></span>Отмена печати с компьютера

Для отмены задания печати, выполняемого с помощью драйвера принтера, до начала печати на принтере выполните следующие действия.

### **ПРИМЕЧАНИЕ**

По поводу отмены печати с данного аппарата см.:

Приостановка и [возобновление](#page-99-0) задания (стр. 5-5) $\blacktriangleright$ 

> 1 Дважды щелкните значок принтера ( , ), отображаемый на панели задач в правой нижней части рабочего стола Windows, чтобы открыть диалоговое окно принтера.

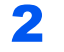

2 Щелкните файл, печать которого требуется отменить, <sup>и</sup> выберите [Отмена] в меню "Документ".

# <span id="page-85-0"></span>Печать с портативного устройства

Этот аппарат поддерживает функции Google Cloud Print, Mopria и Wi-Fi Direct.

В зависимости от поддерживаемых ОС и приложений можно печатать задания с любого портативного устройства или компьютера, не устанавливая драйвер принтера.

### <span id="page-85-1"></span>Печать посредством сервиса Google Cloud Print

Google Cloud Print — это сервис печати, предоставляемый корпорацией Google. С помощью данной службы пользователь, имеющий учетную запись Google, может осуществлять печать с аппарата, подключенного к сети Интернет.

Настройку аппарата можно выполнить в Command Center RX.

#### **Command Center RX User Guide**

### **<u>©</u> ПРИМЕЧАНИЕ**

Данную функцию можно использовать только на моделях с функцией сети.

Для использования службы Google Cloud Print необходима учетная запись Google. При отсутствии учетной записи Google создайте ее.

Кроме того, необходимо заблаговременно зарегистрировать аппарат в службе Google Cloud Print. Регистрацию аппарата следует выполнить с помощью ПК, подключенного к той же сети.

## <span id="page-85-2"></span>Печать с помощью Mopria

### **<u> ПРИМЕЧАНИЕ</u>**

Данную функцию можно использовать только на моделях с функцией беспроводной сети.

Mopria — это стандартная функция печати в ОС Android 4.4 и последующих версий. Предварительно нужно установить и включить службу Mopria Print Service.

Чтобы узнать больше об использовании этой службы, посетите веб-сайт Mopria Alliance.

## <span id="page-85-3"></span>Печать с помощью Wi-Fi Direct

### **ПРИМЕЧАНИЕ**

Данную функцию можно использовать только на моделях с функцией беспроводной сети.

Wi-Fi Direct представляет собой стандарт беспроводной ЛВС, разработанный организацией Wi-Fi Alliance. Это одна из функций беспроводной сети, с помощью которых можно установить одноранговое соединение между устройствами без использования беспроводной точки доступа или маршрутизатора беспроводной ЛВС.

Процедура печати посредством Wi-Fi Direct идентична процедуре печати с обычного портативного устройства.

Если для настройки порта принтера в свойствах принтера используется имя принтера или имя Bonjour, отправить задание печати можно, указав имя в соединении Wi-Fi Direct.

Если для порта используется IP-адрес, то необходимо указать IP-адрес этого аппарата.

# <span id="page-86-0"></span>Контроль состояния принтера (Status Monitor)

Status Monitor контролирует состояние аппарата и обеспечивает функцию текущей отчетности.

### **ПРИМЕЧАНИЕ**

При активации Status Monitor выберите один из приведенных ниже статусов.

• KX DRIVER установлен.

# <span id="page-86-1"></span>Доступ к Status Monitor

Status Monitor запускается в начале печати.

# <span id="page-86-2"></span>Выход из Status Monitor

Используйте любой из двух перечисленных ниже методов для выхода из Status Monitor.

- Выход вручную: Щелкните значок настроек и выберите Выход в меню для выхода из Status Monitor.
- Автоматический выход: Status Monitor автоматически закрывается через 7 минут, если он не используется.

# <span id="page-86-3"></span>Быстрый просмотр состояния

Состояние аппарата отображается посредством пиктограмм. Для отображения подробной информации нужно нажать кнопку "Развернуть".

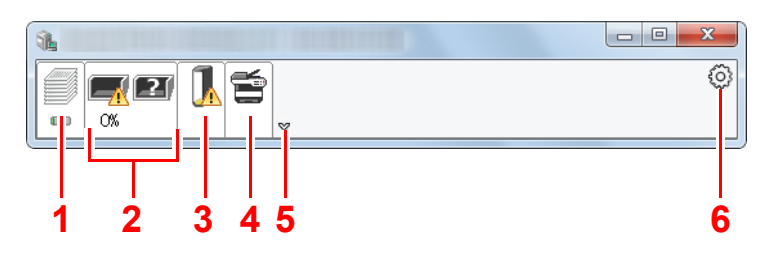

- 1 Вкладка выполнения печати
- 2 Вкладка состояния лотка с бумагой
- 3 Вкладка состояния тонера
- 4 Вкладка уведомлений
- 5 Кнопка "Развернуть"
- 6 Пиктограмма настроек

Для отображения подробной информации нужно перейти на вкладку соответствующей пиктограммы.

### <span id="page-87-0"></span>Вкладка выполнения печати

Отображается состояние заданий печати.

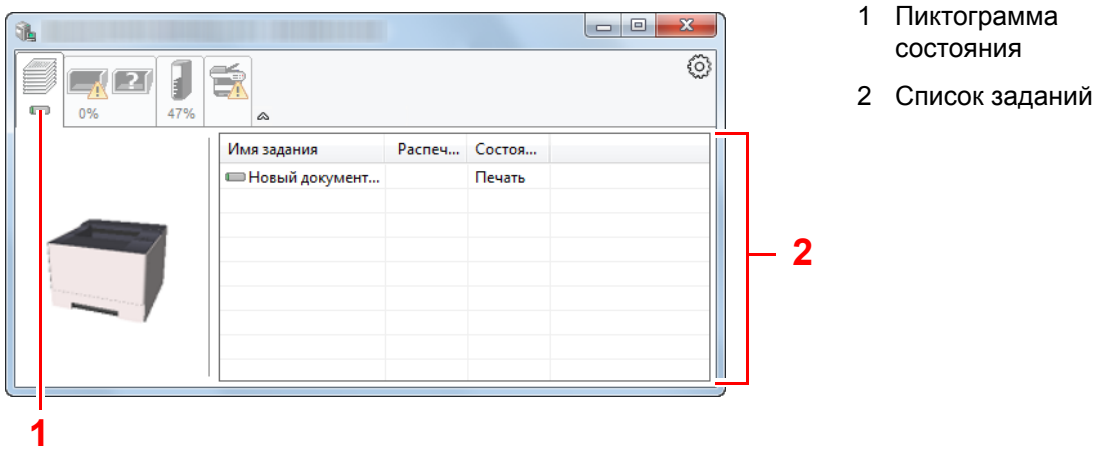

Из списка заданий выберите задание; отменить выполнение этого задания можно с помощью меню, отображаемого по щелчку правой кнопкой мыши.

### <span id="page-87-1"></span>Вкладка состояния лотка с бумагой

Отображается информация о бумаге в принтере и о количестве оставшейся бумаги.

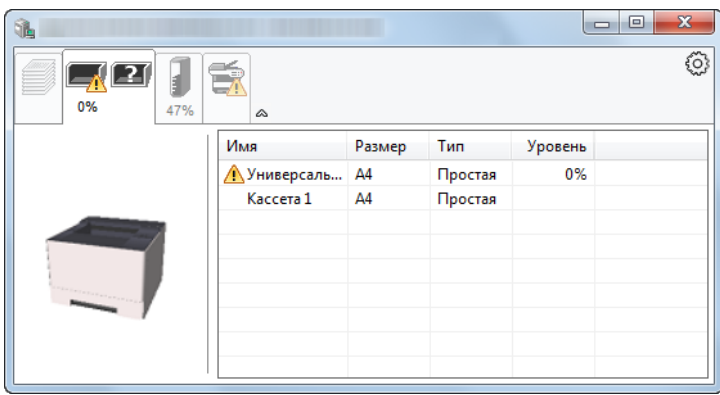

### <span id="page-87-2"></span>Вкладка состояния тонера

Отображается информация о количестве оставшегося тонера.

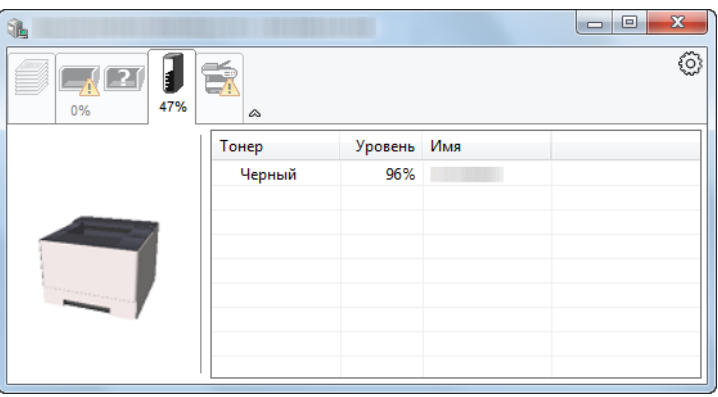

### <span id="page-88-0"></span>Вкладка уведомлений

В случае ошибки отображается уведомление, состоящее из 3-мерного изображения и сообщения.

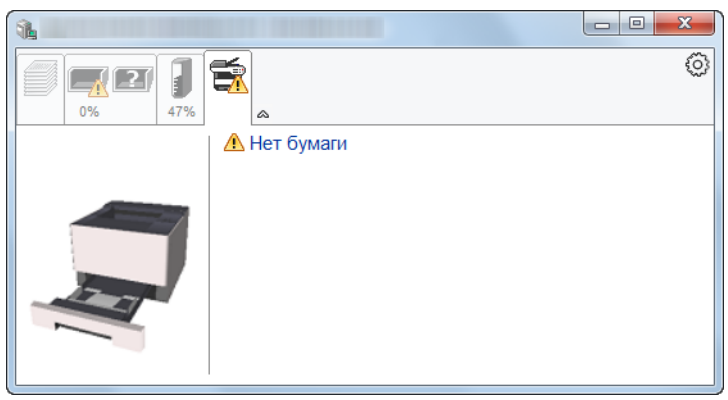

### <span id="page-88-1"></span>Контекстное меню в Status Monitor

Следующее меню отображается при щелчке по пиктограмме настроек.

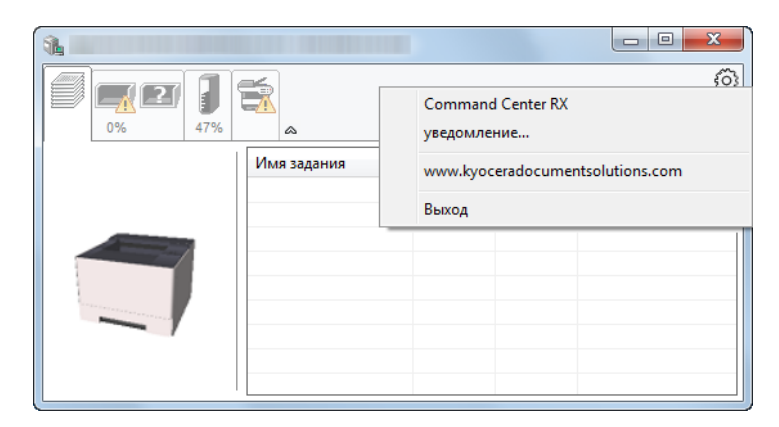

#### **• Command Center RX**

Если принтер подсоединен к сети TCP/IP и имеет собственный IP-адрес, используйте веб-браузер, чтобы получить доступ к Command Center RX для изменения или подтверждения настроек сети. При использовании USB-подключения указанное меню не отображается.

#### **► Command Center RX User Guide**

#### **• Уведомление...**

Настраивает отображение Status Monitor.

 $\rightarrow$  Настройки уведомлений [Status Monitor \(](#page-89-0)стр. 4-14)

- **www.kyoceradocumentsolutions.com** Используется для перехода на веб-сайт нашей компании.
- **• Выход** Закрывает Status Monitor.

## <span id="page-89-0"></span>Настройки уведомлений Status Monitor

Щелкните значок настройки, чтобы отобразить соответствующие события на экране уведомлений Status Monitor.

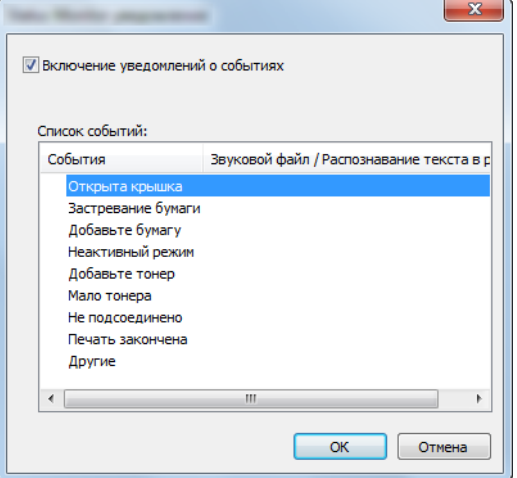

Выберите, следует ли подавать уведомление в случае возникновения ошибки в списке событий.

### 1 Установите флажок Включение уведомлений <sup>о</sup> событиях.

Если данная настройка выключена, Status Monitor запускаться не будет даже при выполнении печати.

### 2 Выберите событие для использования с функцией преобразования текста в речь в разделе Список событий.

### 3 Щелкните столбец Звуковой файл / Распознавание текста <sup>в</sup> речь.

Для уведомления о событии с помощью звукового файла выберите Просмотр (...).

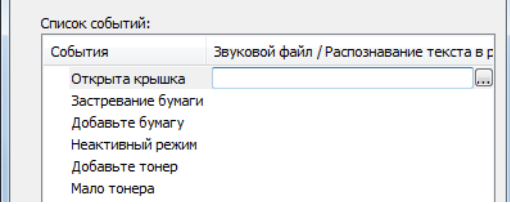

### **ПРИМЕЧАНИЕ**

Доступным форматом файла является WAV.

При пользовательской настройке текста сообщений для разборчивого произношения с экрана введите соответствующий текст в текстовое поле.

# <span id="page-90-0"></span>Configuration Tool

Для проверки и изменения настроек аппарата воспользуйтесь инструментом Configuration Tool.

# <span id="page-90-1"></span>Доступ к Configuration Tool

### 1 Вставьте диск DVD.

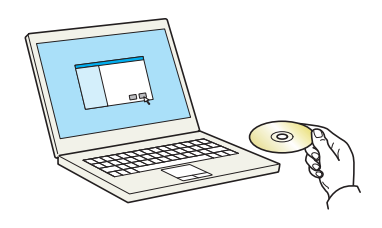

#### **<u>• ПРИМЕЧАНИЕ</u>**

- Для установки на компьютере с ОС Windows у пользователя должны быть полномочия администратора.
- Если отображается диалоговое окно "Мастер нового оборудования", выберите [**Отмена**].
- Если откроется экран автозапуска, нажмите [**Запуск setup.exe**].
- Если появится окно управления учетной записью, нажмите [**Да**] ([**Разрешить**]).

### 2 Откройте экран.

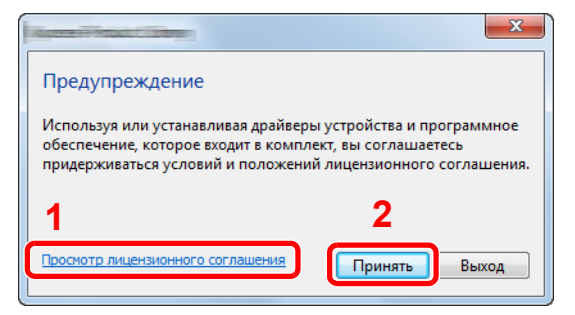

- 1 Нажмите [**Просмотр лицензионного соглашения**] и прочитайте лицензионное соглашение.
- 2 Нажмите [**Принять**].

### 3 Выберите [Обслуживание].

**A** [Configuration Tool] > [Выполнить]

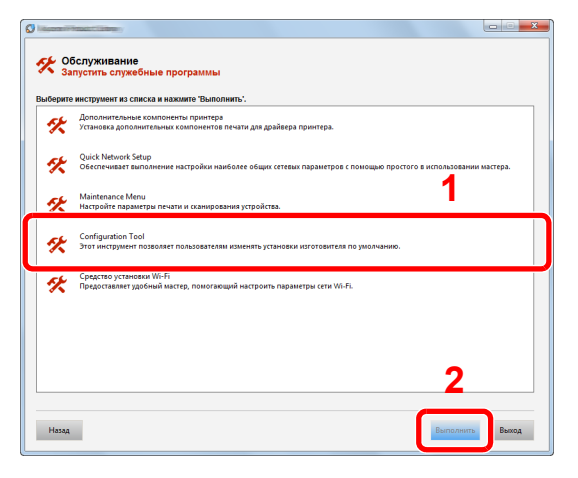

### **5** Выберите драйвер аппарата. > [ОК]

Откроется окно Configuration Tool.

# <span id="page-91-0"></span>Выход из Configuration Tool

Используйте любой из двух перечисленных ниже методов для выхода из Configuration Tool.

• Выход с помощью кнопки "Закрыть":

Нажмите кнопку  $\rightarrow$  в правом верхнем углу окна программы Configuration Tool.

• Для выхода нажмите кнопку "OK" или "Отмена".

При нажатии кнопки "OK" Configuration Tool закрывается с применением измененных настроек принтера. При нажатии кнопки "Отмена" программа Configuration Tool закрывается без применения измененных настроек принтера.

# <span id="page-92-1"></span><span id="page-92-0"></span>Экран настроек Configuration Tool

### **Настройки устройства по умолчанию**

Настройка параметров драйвера принтера по умолчанию и функции энергосбережения аппарата.

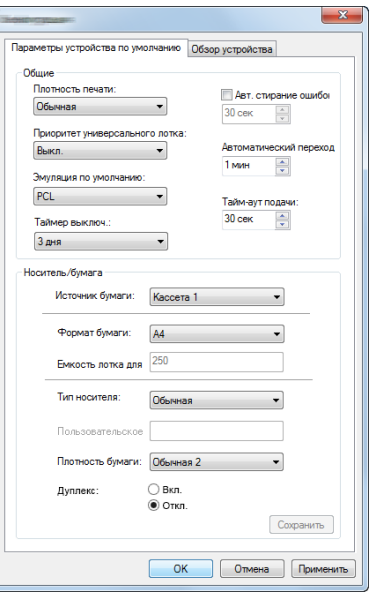

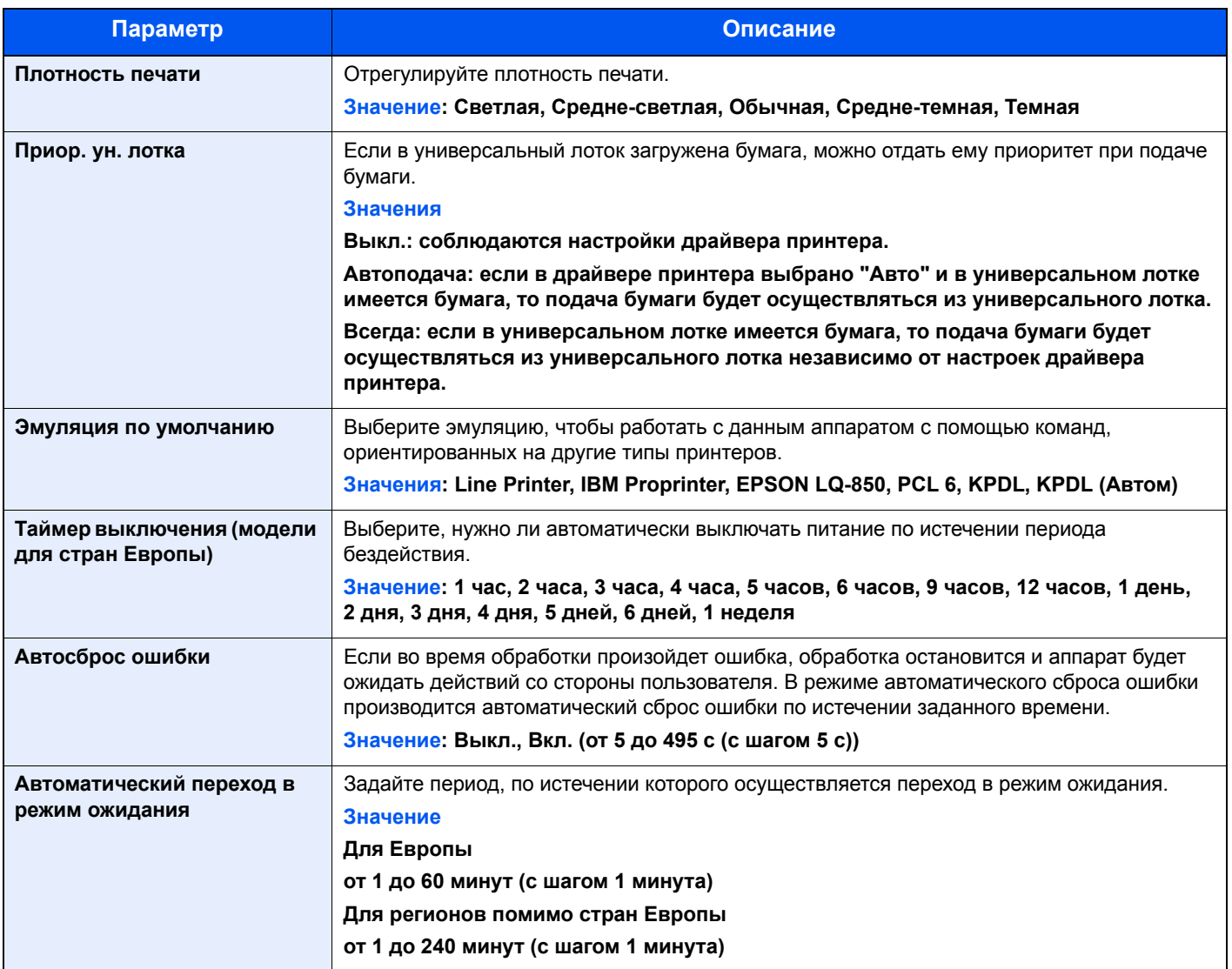

<span id="page-93-1"></span><span id="page-93-0"></span>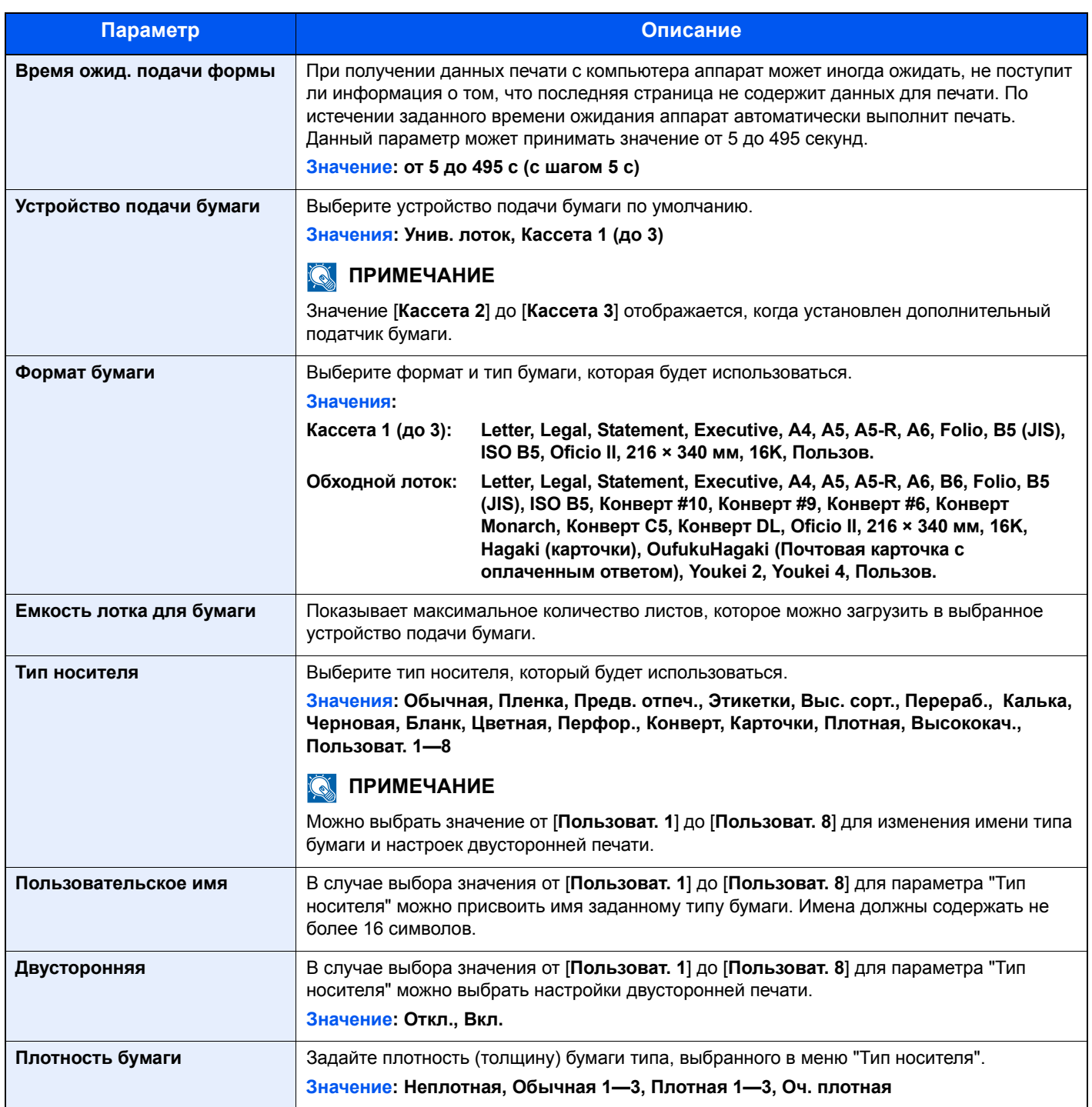

### **Общие сведения об аппарате**

Отображение информации об аппарате.

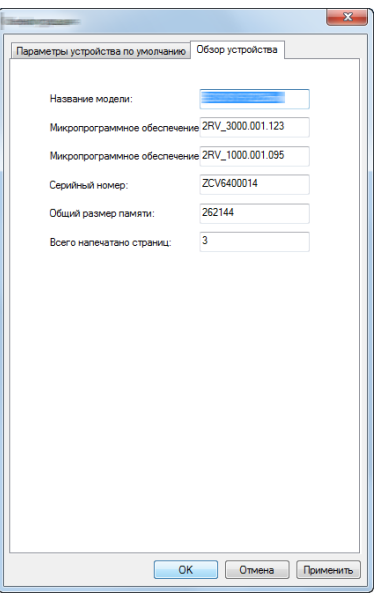

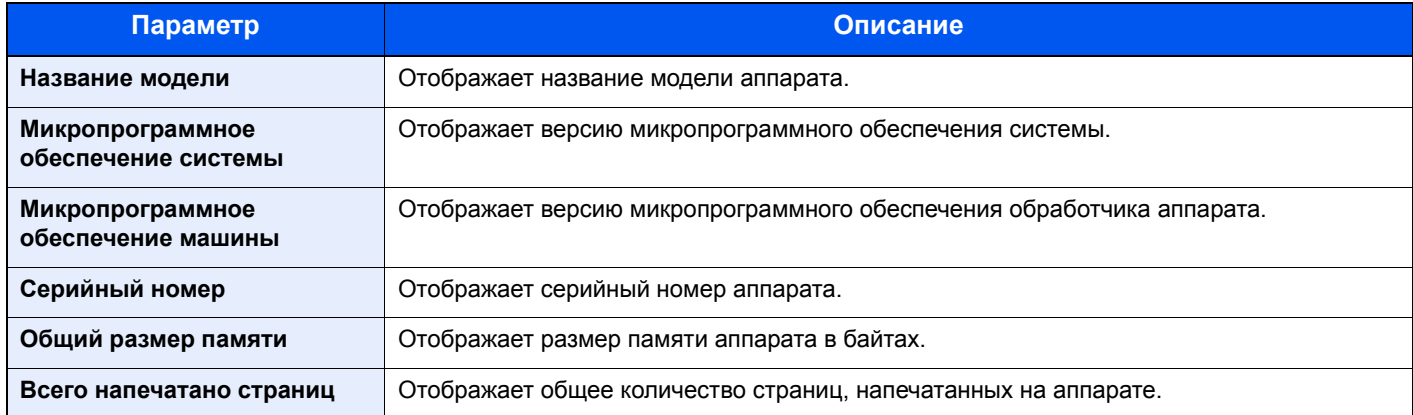

# Эксплуатация 5 аппарата

В этой главе рассматриваются следующие темы.

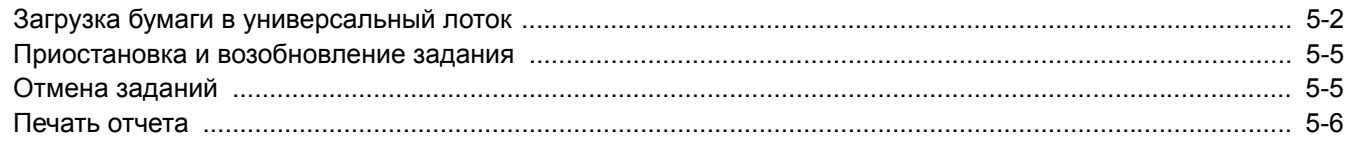

# <span id="page-96-1"></span><span id="page-96-0"></span>Загрузка бумаги в универсальный лоток

Для получения подробной информации о поддерживаемых форматах бумаги см.:

Выбор [подходящей](#page-151-0) бумаги (стр. 7-6)

По поводу настройки типа бумаги см.:

Тип [носителя](#page-93-1) (стр. 4-18)

При печати на какой-либо специальной бумаге обязательно используйте универсальный лоток.

#### $\bigcirc$ **ВАЖНО**

- При использовании бумаги плотностью 106 г/м<sup>2</sup> или больше задайте тип бумаги "Плотная" и укажите **плотность используемой бумаги.**
- **• Удаляйте каждую пленку из верхнего лотка после печати на ней. Если не удалять пленки из верхнего лотка, это может привести к застреванию бумаги.**

Универсальный лоток имеет следующую емкость:

- Обычная (80 г/м2), переработанная или цветная бумага: 100 листов
- Плотная бумага (209 г/м<sup>2</sup>): 5 листов.
- Плотная бумага (157 г/м<sup>2</sup>): 5 листов.
- Плотная бумага (104,7 г/м<sup>2</sup>): 70 листов.
- Hagaki (Карточки): 15 листов.
- Конверт DL, Конверт C5, Конверт #10, Конверт #9, Конверт #6 3/4, Конверт Monarch, Youkei 4, Youkei 2: 5 листов.
- Прозрачная пленка: 1 лист.

#### **ПРИМЕЧАНИЕ**  $\widehat{\mathbb{C}}$

- При загрузке бумаги пользовательского формата введите формат бумаги в соответствии с разделом:
- $\rightarrow$  Экран настроек [Configuration Tool \(](#page-92-1)стр. 4-17)
- Используя специальную бумагу, такую как прозрачная или плотная бумага, выберите тип носителя, обратившись к разделу:
- Тип [носителя](#page-93-1) (стр. 4-18)

### Откройте универсальный лоток.

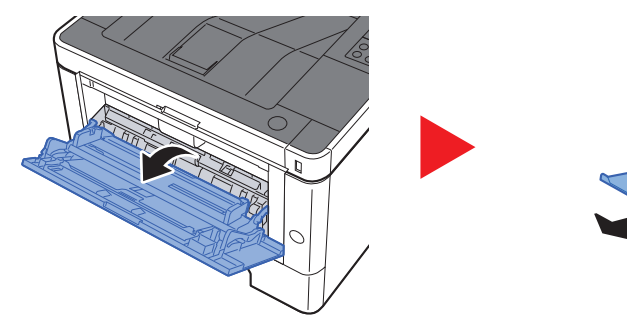

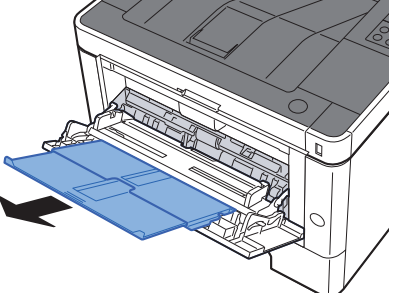

#### 2 Отрегулируйте размер универсального лотка.

На универсальном лотке отмечены форматы бумаги.

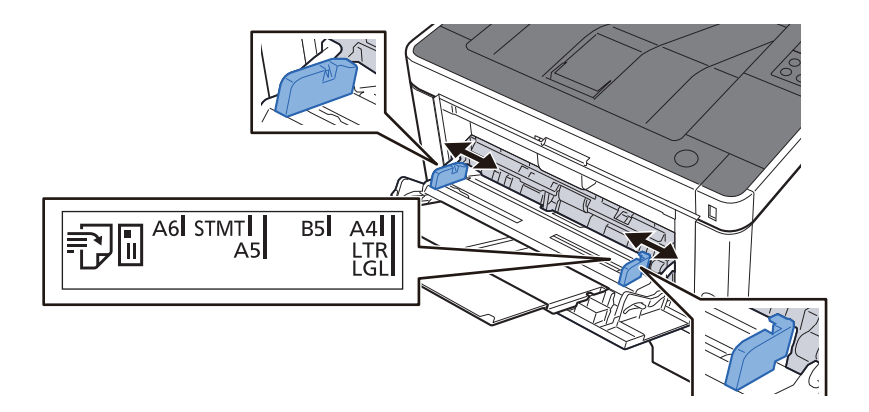

### 3 Загрузите бумагу.

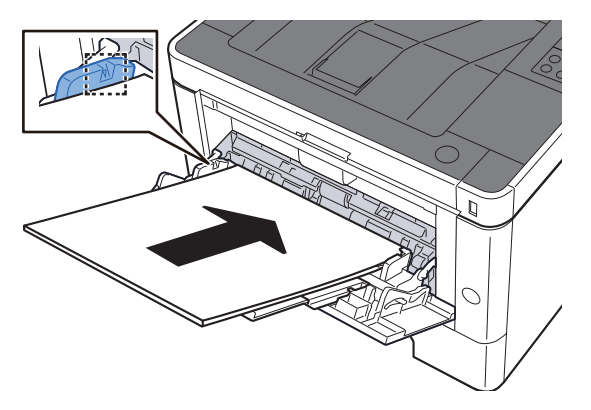

Вставьте бумагу вдоль направляющих ширины бумаги в лоток до упора.

После извлечения новой бумаги из упаковки пролистайте стопку веером, прежде чем загружать ее в универсальный лоток.

Меры [предосторожности](#page-69-1) при загрузке бумаги (стр. 3-2)

#### **ВАЖНО**

- **• Загружайте бумагу стороной для печати вверх.**
- **• Скрученная бумага должна быть перед использованием расправлена.**
- **• При загрузке бумаги в универсальный лоток убедитесь, что в лотке не осталась бумага от предыдущего задания. Если в универсальном лотке осталось небольшое количество бумаги, а вам необходимо добавить больше, вначале удалите из лотка оставшуюся бумагу, а затем добавьте ее к новой, перед тем как поместить назад в лоток.**
- **• При наличии зазора между бумагой и направляющими ширины повторно отрегулируйте направляющие ширины, чтобы избежать неровной подачи листов и замятия бумаги.**
- **• Убедитесь, что высота стопки загруженной бумаги не превышает предельное значение загрузки.**

### **1 Укажите тип бумаги, загружаемой в универсальный лоток, с** помощью Configuration Tool.

 $\rightarrow$  Тип [носителя](#page-93-1) (стр. 4-18)

### **Загрузка конвертов или карточек в универсальный лоток**

Загрузите бумагу стороной для печати вверх. По поводу процедуры печати см.:

### **Printer Driver User Guide**

Пример. При печати адреса.

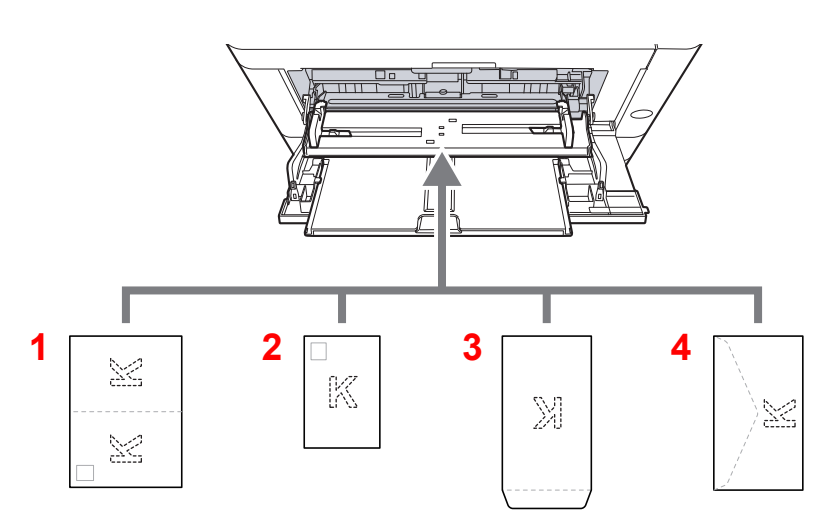

- 1 Oufuku hagaki (возвратная открытка)
- 2 Hagaki (карточки)
- 3 Конверты портретной ориентации
- 4 Конверты альбомной ориентации

#### **ВАЖНО**  $\bigcirc$

- **• Использование развернутой возвратной открытки Oufuku hagaki (возвратная открытка).**
- **• Способ загрузки конверта (ориентация и сторона загрузки) отличается для разных типов конвертов. При неправильной загрузке конверта печать может быть выполнена в неверном направлении или на стороне, не предназначенной для печати.**

#### **ПРИМЕЧАНИЕ**  $\ddot{\mathbb{Q}}$

Информацию о выборе типа конвертов, загружаемых в универсальный лоток, см. в разделе:

Тип [носителя](#page-93-1) (стр. 4-18)  $\blacktriangleright$ 

# <span id="page-99-1"></span><span id="page-99-0"></span>Приостановка и возобновление задания

Для приостановки выполняемого задания нажмите клавишу [**Отмена**]. Когда задание приостановлено, индикатор мигает следующим образом.

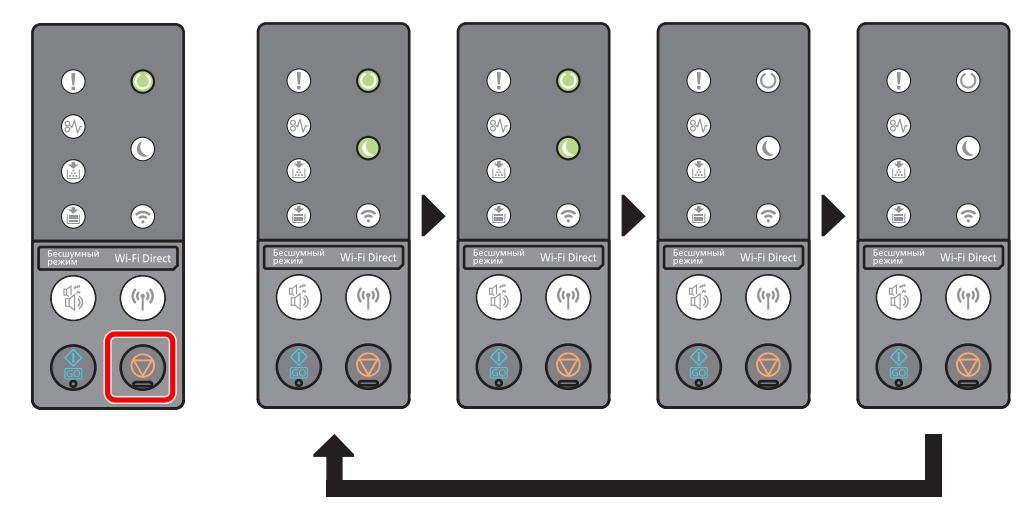

Для возобновления задания снова нажмите клавишу [**Отмена**].

# <span id="page-99-2"></span>Отмена заданий

Для отмены выполняемого задания нажмите клавишу [**Отмена**] и удерживайте ее нажатой в течение одной секунды. Когда задание отменено, индикатор мигает следующим образом.

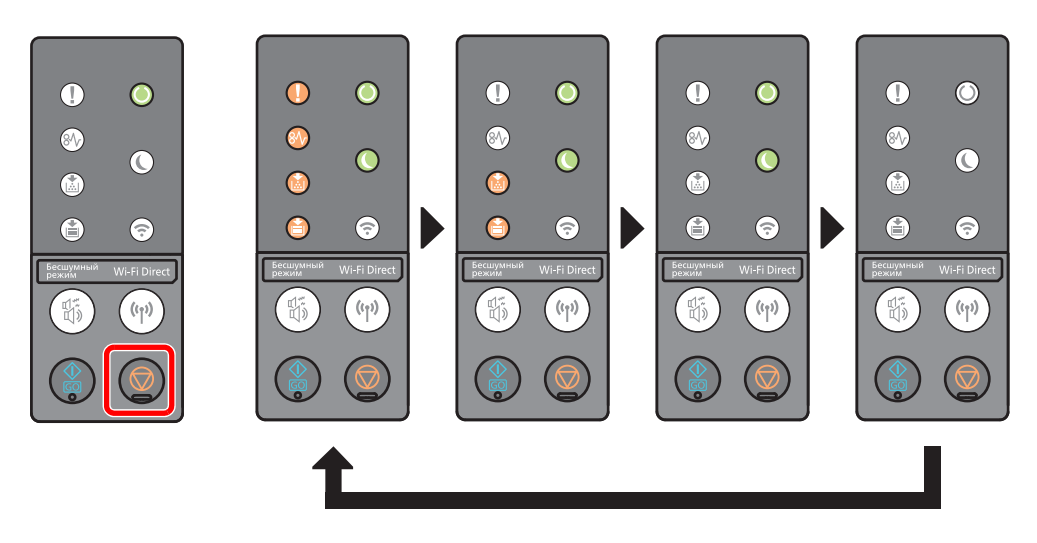

# <span id="page-100-0"></span>Печать отчета

Печать отчетов для проверки параметров и состояния аппарата.

### **Печать страницы состояния**

Печать страницы состояния, позволяющая проверить информацию, в том числе текущие параметры, объем памяти и установленное дополнительное оборудование.

Для печати страницы состояния нажмите клавишу [**GO**] и удерживайте ее нажатой в течение 3—9 секунд. Когда аппарат готов к печати отчета, индикатор мигает следующим образом.

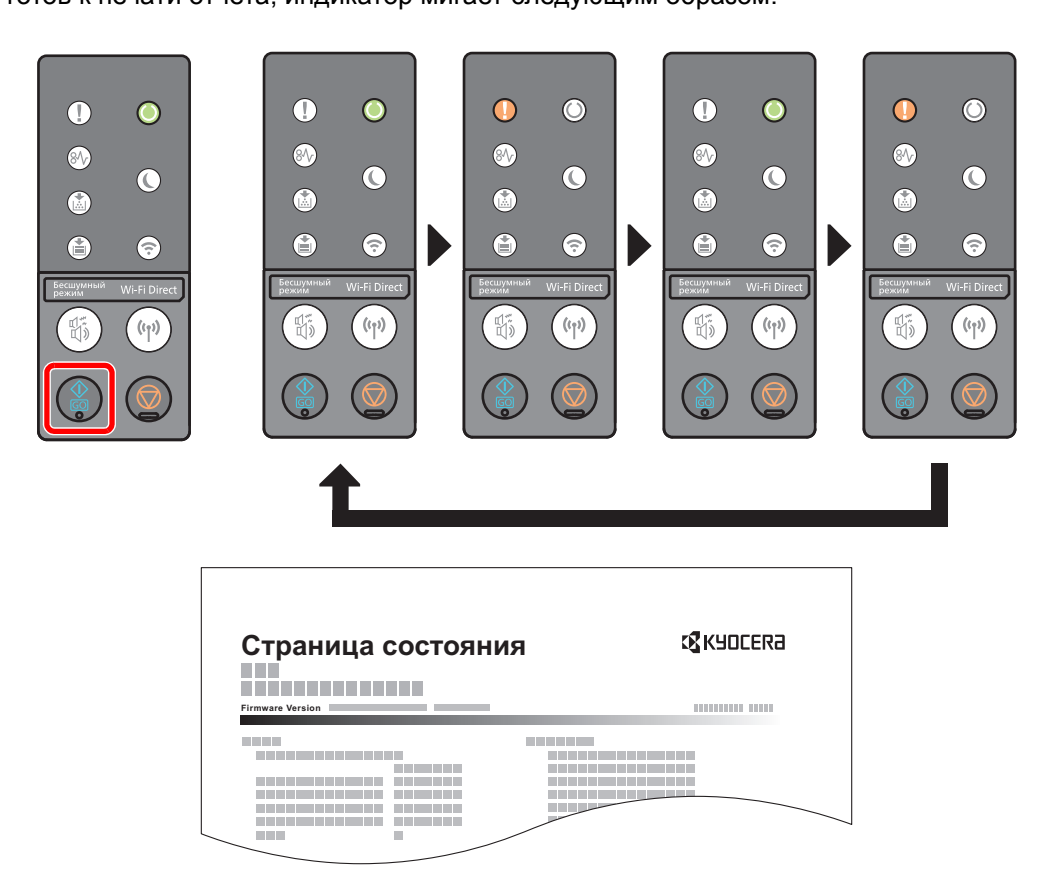

### **Печатает сервисную страницу состояния**

На этой странице содержится более подробная информация, чем на странице состояния. Обычно печать этой страницы выполняет специалист по обслуживанию при проведении технического обслуживания аппарата.

Для печати сервисной страницы состояния нажмите клавишу [**GO**] и удерживайте ее нажатой в течение не менее 10 секунд.

Когда аппарат готов к печати отчета, индикатор мигает так же, как и в случае печати страницы состояния.

### **<u><b>ПРИМЕЧАНИЕ**</u>

На странице состояния сети указана версия микропрограммного обеспечения сетевого интерфейса, сетевой адрес, сетевой протокол и другие сведения.

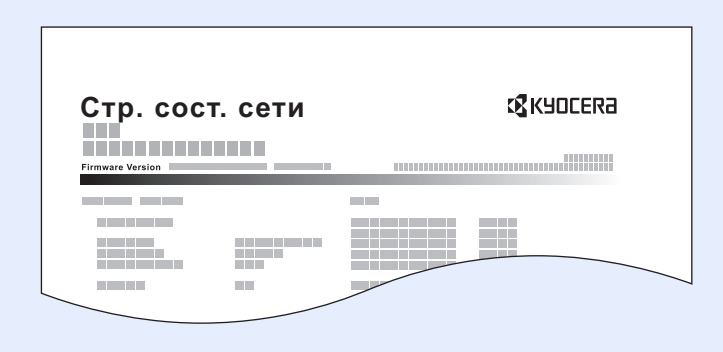

# **Устранение** 6 неисправностей

В этой главе рассматриваются следующие темы.

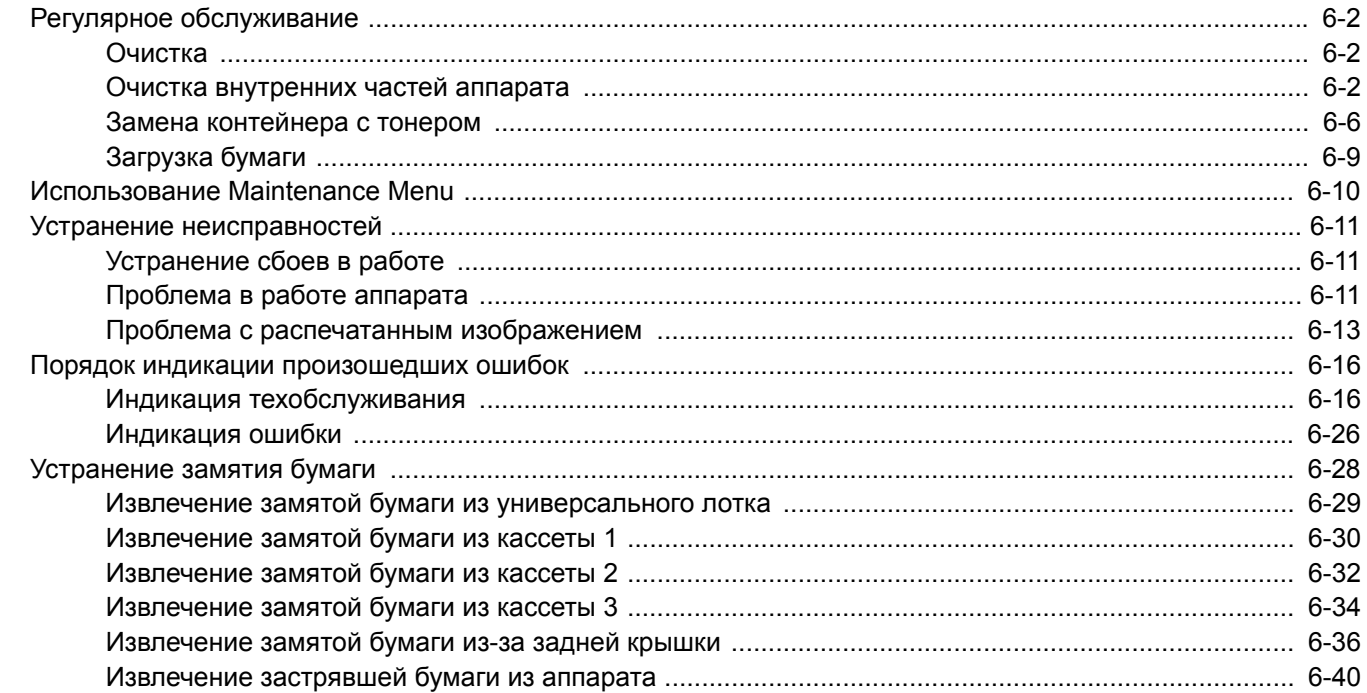

# <span id="page-103-0"></span>Регулярное обслуживание

## <span id="page-103-1"></span>Очистка

Для обеспечения оптимального качества печати следует регулярно проводить очистку аппарата.

# **ВНИМАНИЕ**

**В целях безопасности перед очисткой аппарата всегда вынимайте вилку шнура питания из розетки.**

## <span id="page-103-2"></span>Очистка внутренних частей аппарата

Для поддержания неизменно высокого качества печати при каждой замене картриджа с тонером следует очищать внутренние поверхности аппарата.

### Откройте переднюю крышку.

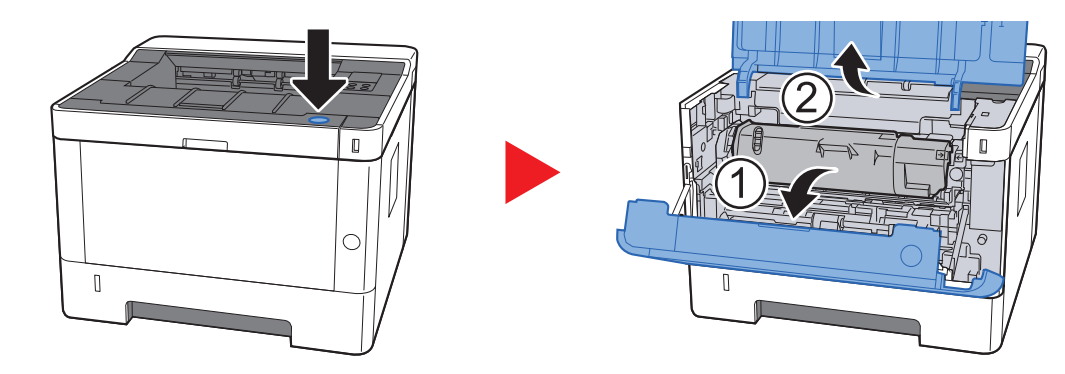

2 Приподнимите узел проявки вместе <sup>с</sup> контейнером <sup>с</sup> тонером и извлеките из аппарата.

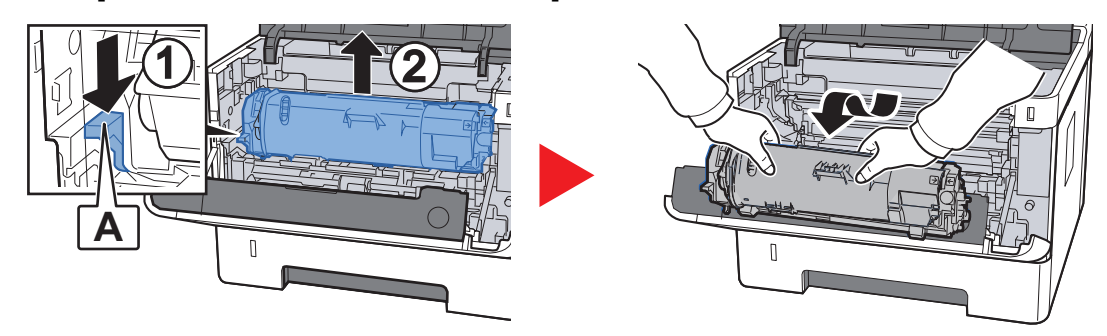

### **ВАЖНО**

**Не прикасайтесь к проявляющему валику, а также не подвергайте его ударным воздействиям. Это может привести к снижению качества печати.**

3 Положите узел проявки вместе <sup>с</sup> контейнером <sup>с</sup> тонером горизонтально на чистую ровную поверхность.

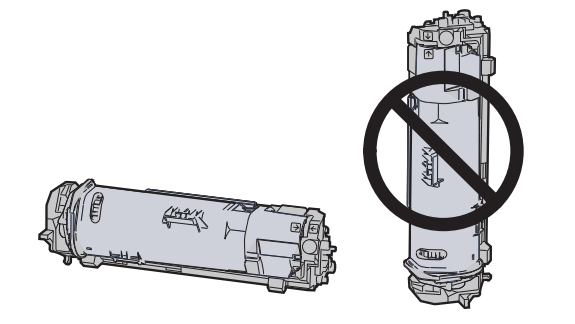

### **ВАЖНО**

**Не кладите узел проявки вместе с контейнером с тонером на край поверхности.**

### **4 Достаньте барабанный блок из аппарата.**

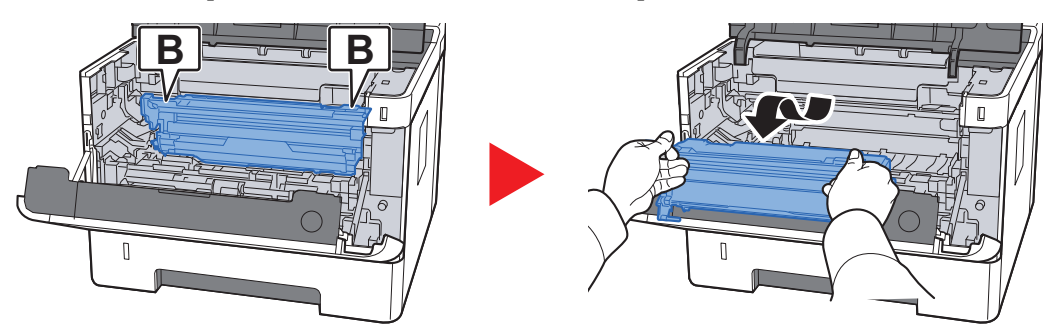

### **ВАЖНО**

**Не прикасайтесь к барабану, а также не подвергайте его ударным воздействиям. Избегайте попадания прямых солнечных лучей или интенсивного освещения на барабан: это может привести к снижению качества печати.**

### 5 Положите барабан горизонтально на чистую ровную поверхность.

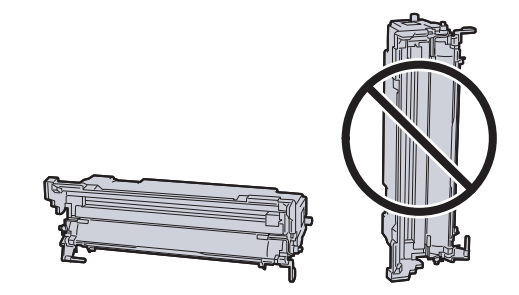

**ВАЖНО Не кладите барабанный блок на край поверхности.**

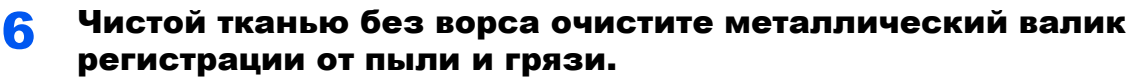

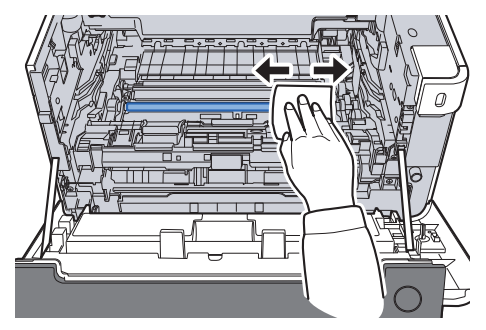

7 Чтобы очистить кабель наполнителя, переместите устройство для очистки основного наполнителя на барабанном блоке вперед-назад 2—3 раза.

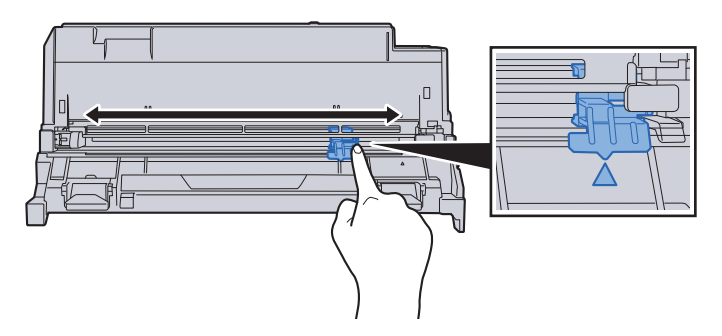

### **ВАЖНО**

- **• Перед первым использованием устройства очистки наполнителя снимите ленту, удерживающую ручку устройства очистки наполнителя.**
- **• После очистки обязательно верните устройство очистки основного наполнителя в изначальное положение (CLEANER HOME POSITION).**
- 8 По завершении очистки верните барабанный блок в изначальное положение.

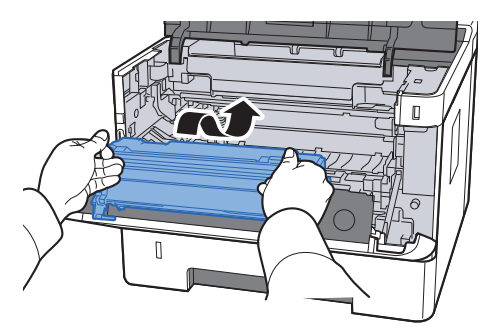

9 Верните узел проявки вместе <sup>с</sup> контейнером <sup>с</sup> тонером <sup>в</sup> его изначальное положение так, чтобы направляющие с обоих концов совпали с пазами в аппарате.

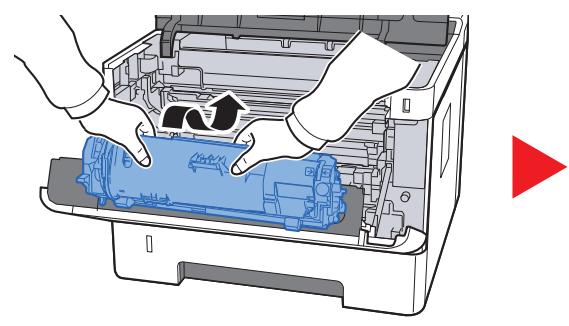

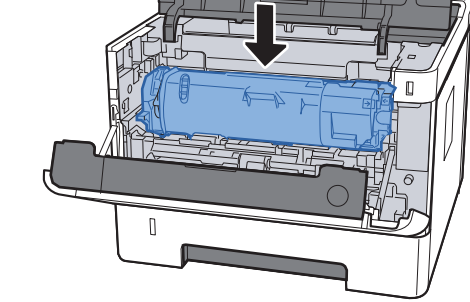

10 Закройте переднюю крышку.

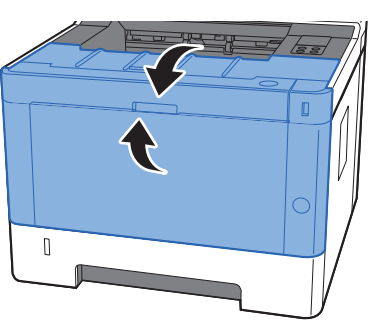

# <span id="page-107-0"></span>Замена контейнера с тонером

Когда тонер закончился, индикатор [**Тонер**] светится.

Когда тонер заканчивается, индикатор [**Тонер**] мигает. Необходимо иметь в наличии новый контейнер с тонером для замены.

### **Периодичность замены картриджа с тонером**

Срок службы картриджей с тонером зависит от того, какое количество тонера расходуется при выполнении заданий печати. В соответствии с ISO/IEC 19752 и при отключенном режиме EcoPrint контейнер с тонером осуществляет печать следующим образом (предполагается использование бумаги A4/Letter):

> **Срок службы контейнера с тонером (Печатаемые страницы)**

3000 изображений

#### $\mathbb{Q}$ **ПРИМЕЧАНИЕ**

- Среднее количество изображений, которое можно напечатать с использованием контейнеров с тонером, входящих в комплект поставки аппарата, равно 1000.
- Для качественной печати рекомендуется применять оригинальные контейнеры с тонером Kyocera, которые обязательно проходят несколько проверок.

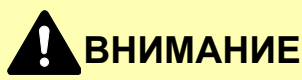

**Не пытайтесь поджечь детали, содержащие тонер. Искры от пламени могут стать причиной ожогов.**
#### **Замена контейнера с тонером**

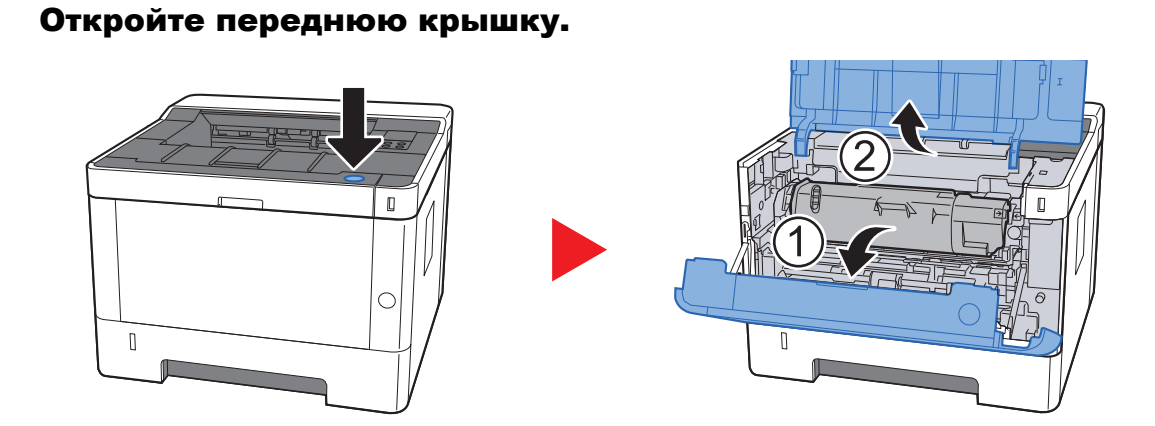

2 Разблокируйте контейнер <sup>с</sup> тонером.

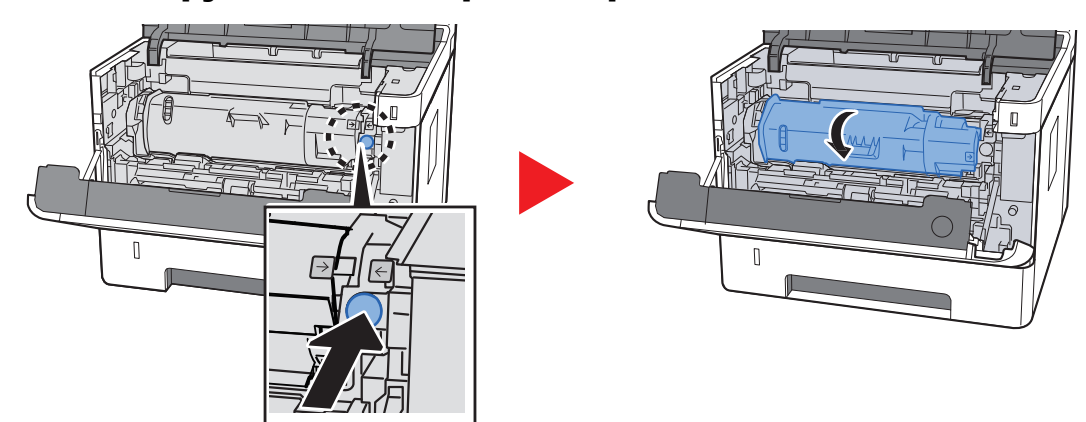

3 Извлеките контейнер <sup>с</sup> тонером.

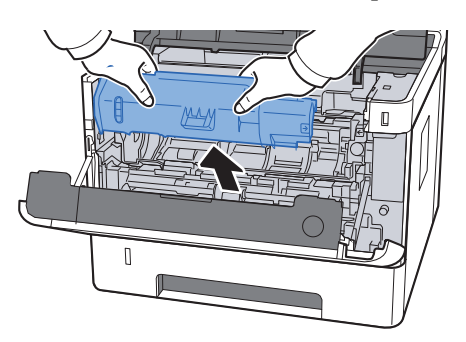

4 Поместите использованные контейнеры <sup>с</sup> тонером <sup>в</sup> пластиковый мусорный пакет.

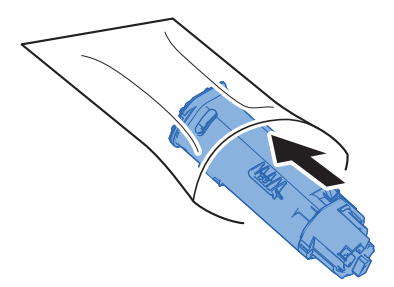

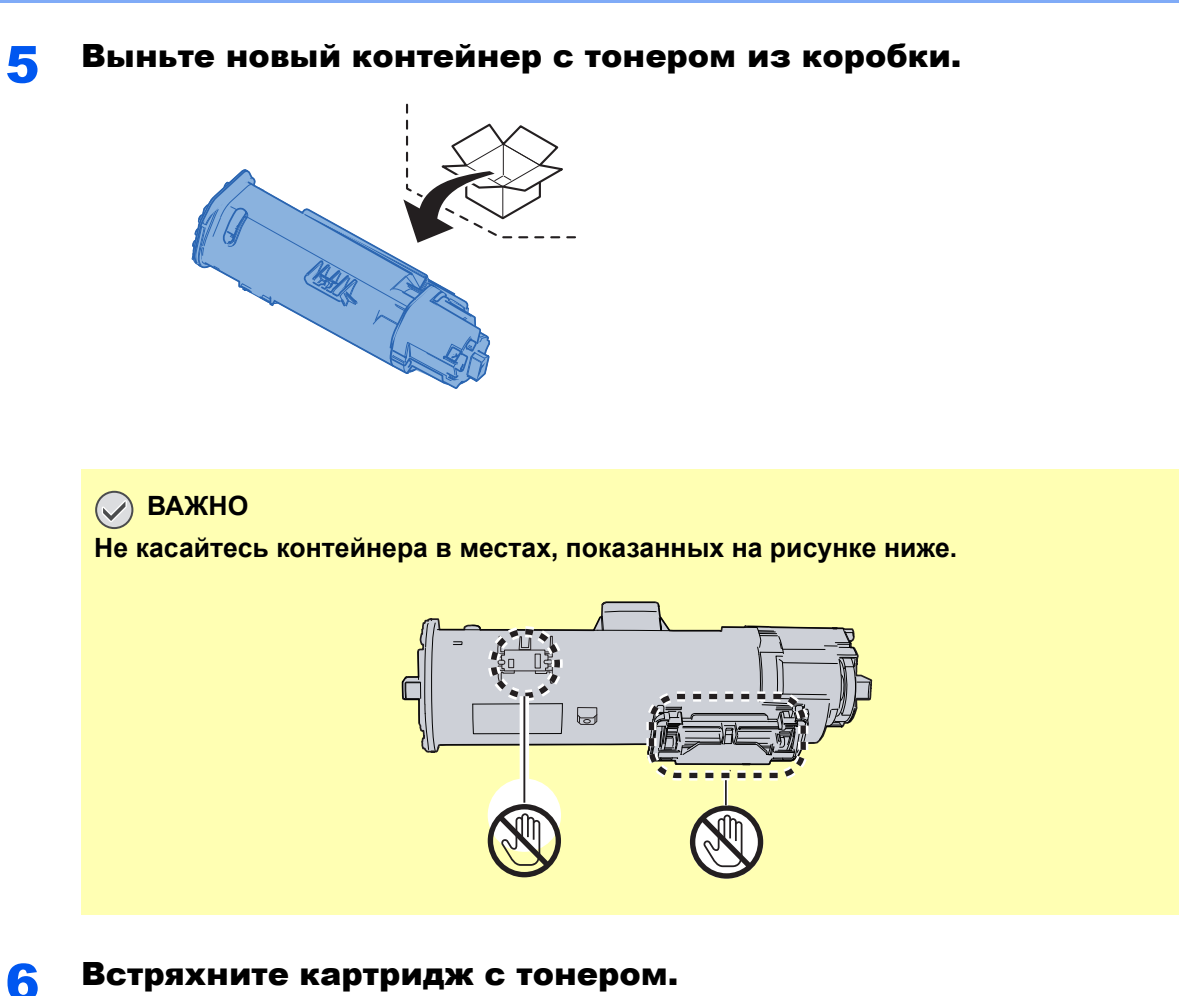

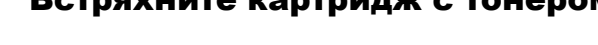

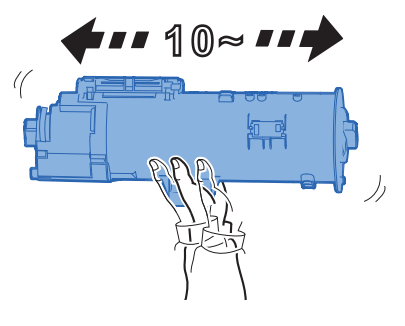

7 Установите контейнер <sup>с</sup> тонером.

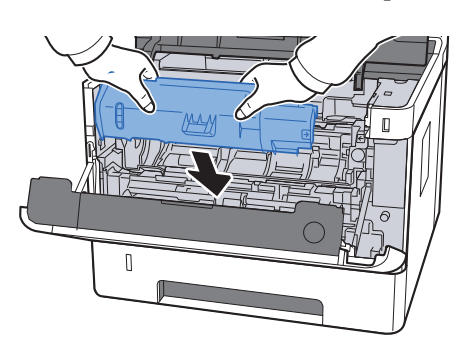

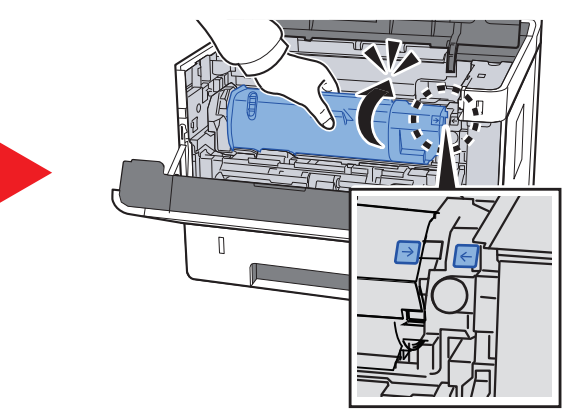

8 Закройте переднюю крышку.

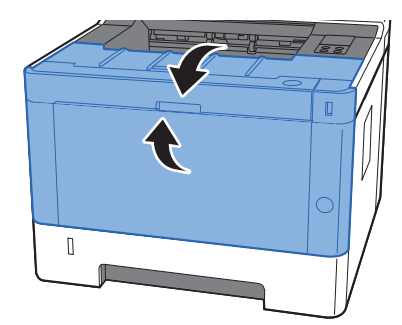

#### **<u> ПРИМЕЧАНИЕ</u>**

- Если передняя крышка не закрывается, проверьте правильность установки нового контейнера с тонером.
- Верните израсходованный контейнер с тонером дилеру или представителю по обслуживанию. Переработка или утилизация использованных контейнеров с тонером производится в соответствии с установленными нормами.

### Загрузка бумаги

Когда в кассете # заканчивается бумага, индикатор [**Бумага**] мигает.

[Загрузка](#page-71-0) в кассеты (стр. 3-4) Загрузка бумаги в [универсальный](#page-96-0) лоток (стр. 5-2)

# <span id="page-111-0"></span>Использование Maintenance Menu

Воспользуйтесь меню [**Maintenance Menu**] для регулировки положения печати, а также для максимизации качества печати в соответствии с высотой вашего местоположения над уровнем моря.

#### **Maintenance Menu User Guide**

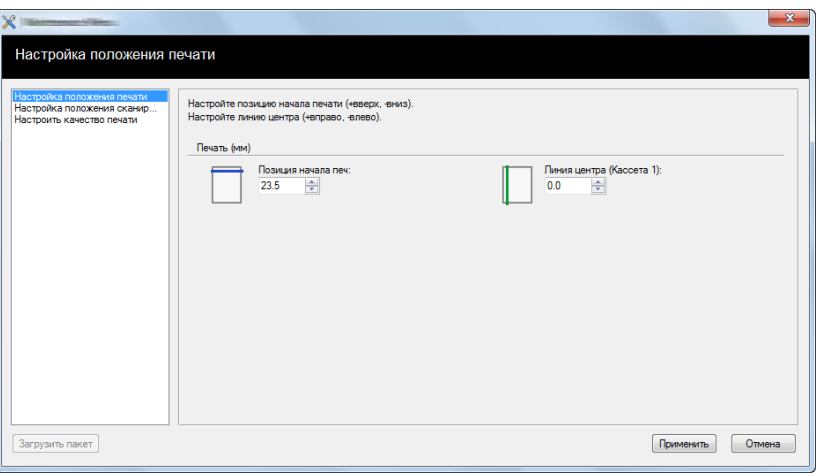

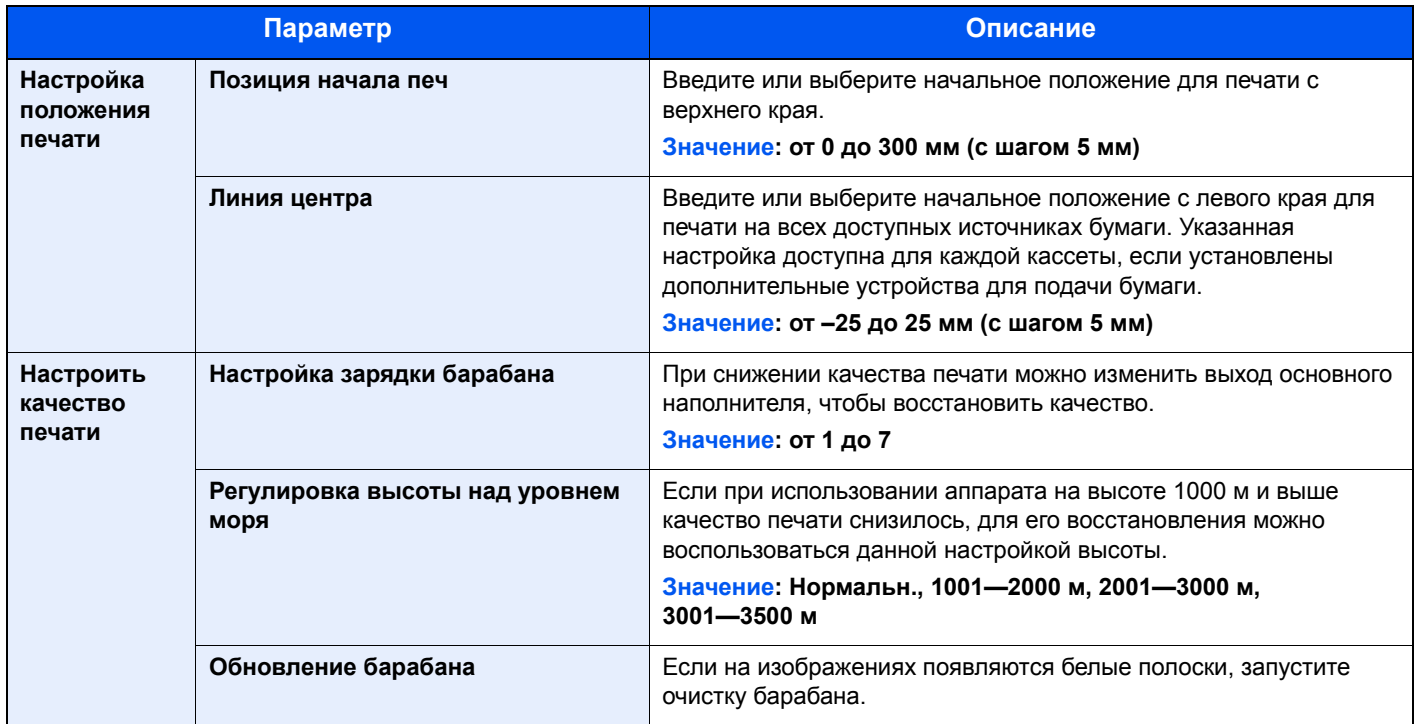

# Устранение неисправностей

# Устранение сбоев в работе

Ниже в таблице приводятся общие инструкции по устранению неисправностей.

При возникновении какой-либо неполадки аппарата прочитайте контрольные вопросы и выполните процедуры, которые приводятся на указанных страницах. Если устранить неисправность не удается, обратитесь к представителю сервисной службы.

#### **<u>©</u> ПРИМЕЧАНИЕ**

При обращении к нам необходимо указать серийный номер. По поводу проверки серийного номера см.:

Проверка серийного номера [оборудования](#page-1-0) (стр. i)  $\blacktriangleright$ 

### Проблема в работе аппарата

Если возникают следующие проблемы в работе аппарата, выполните соответствующие процедуры.

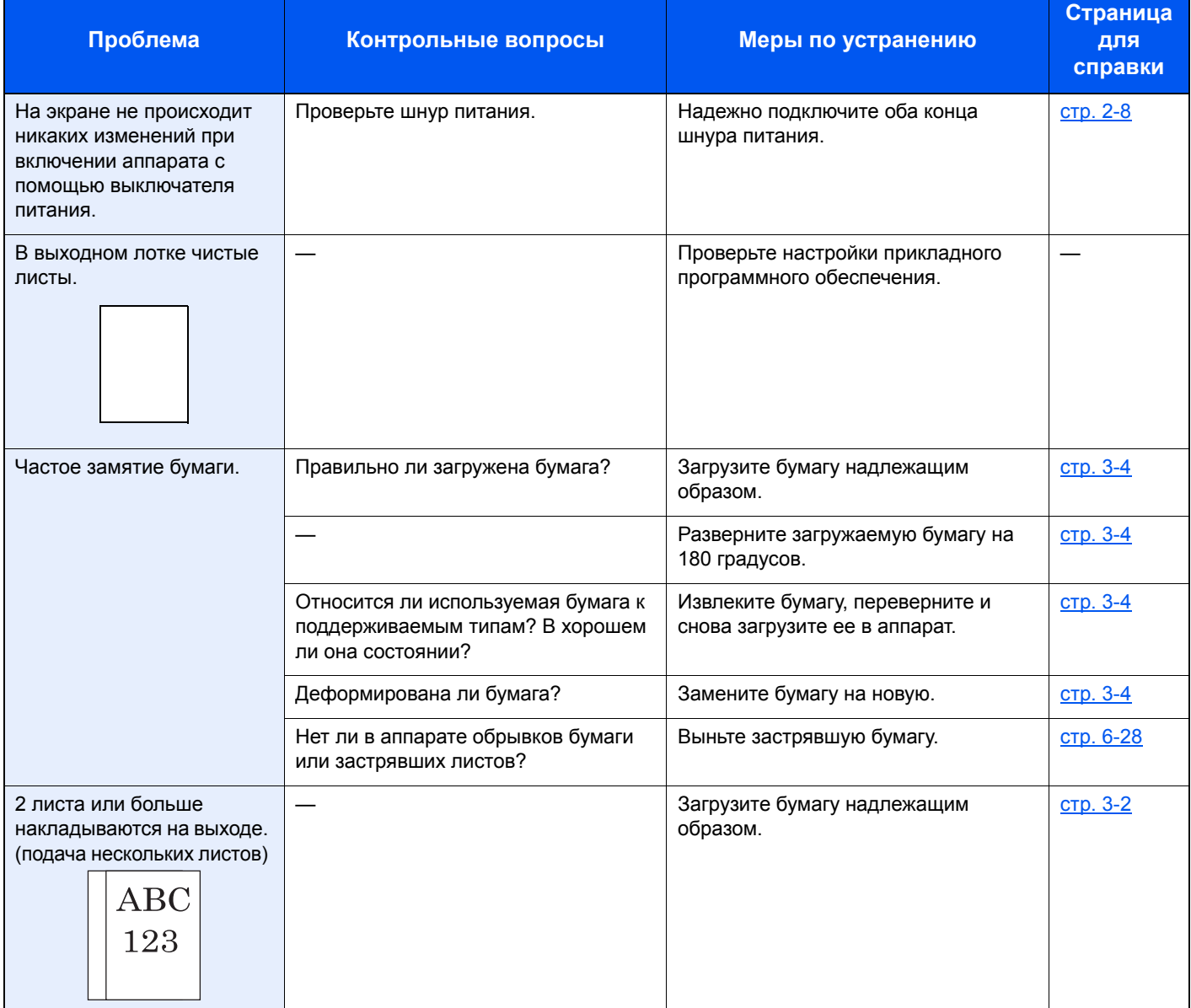

#### Устранение неисправностей > Устранение неисправностей

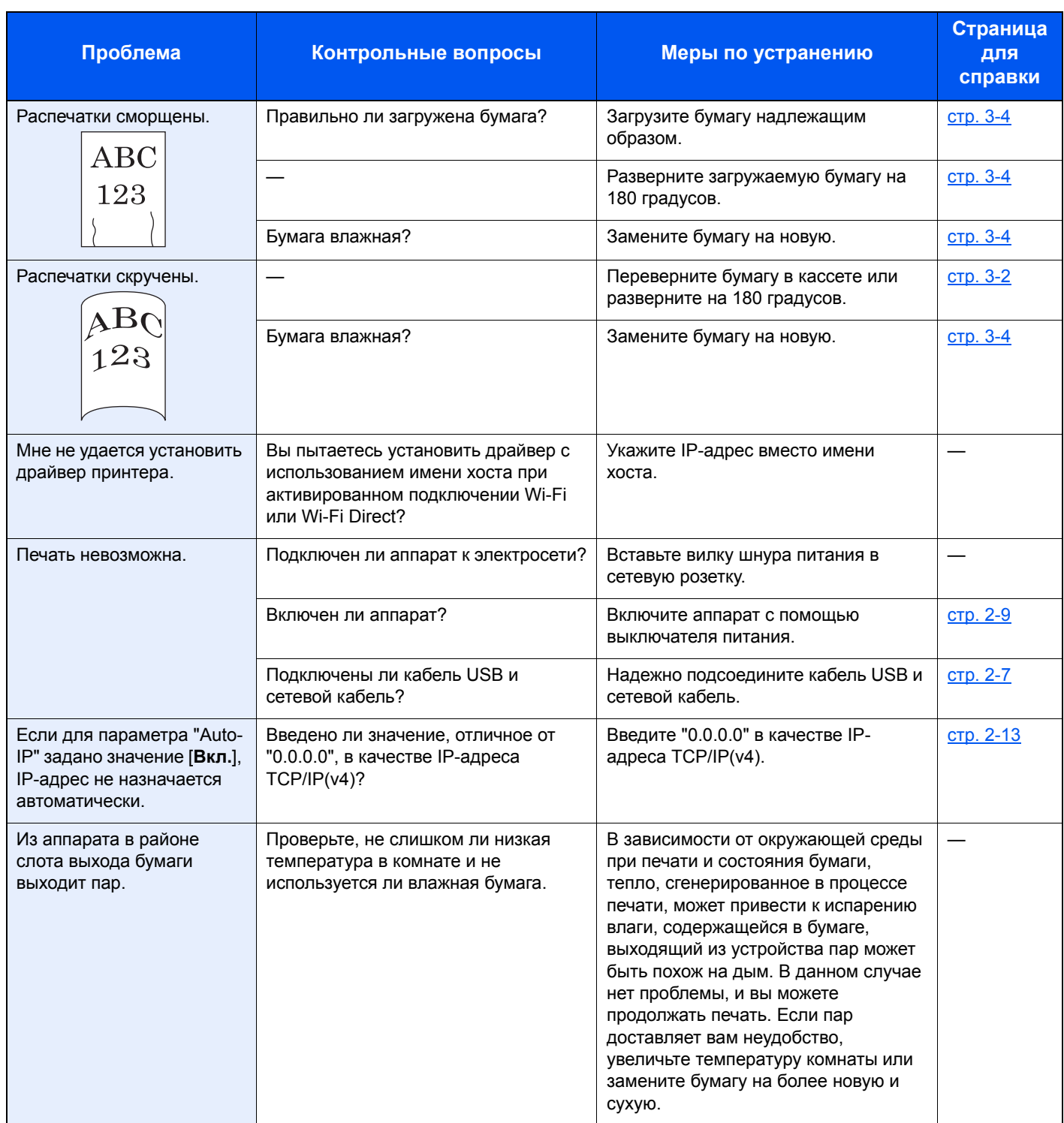

# Проблема с распечатанным изображением

Если возникает следующая проблема с распечатанным изображением, выполните соответствующие процедуры.

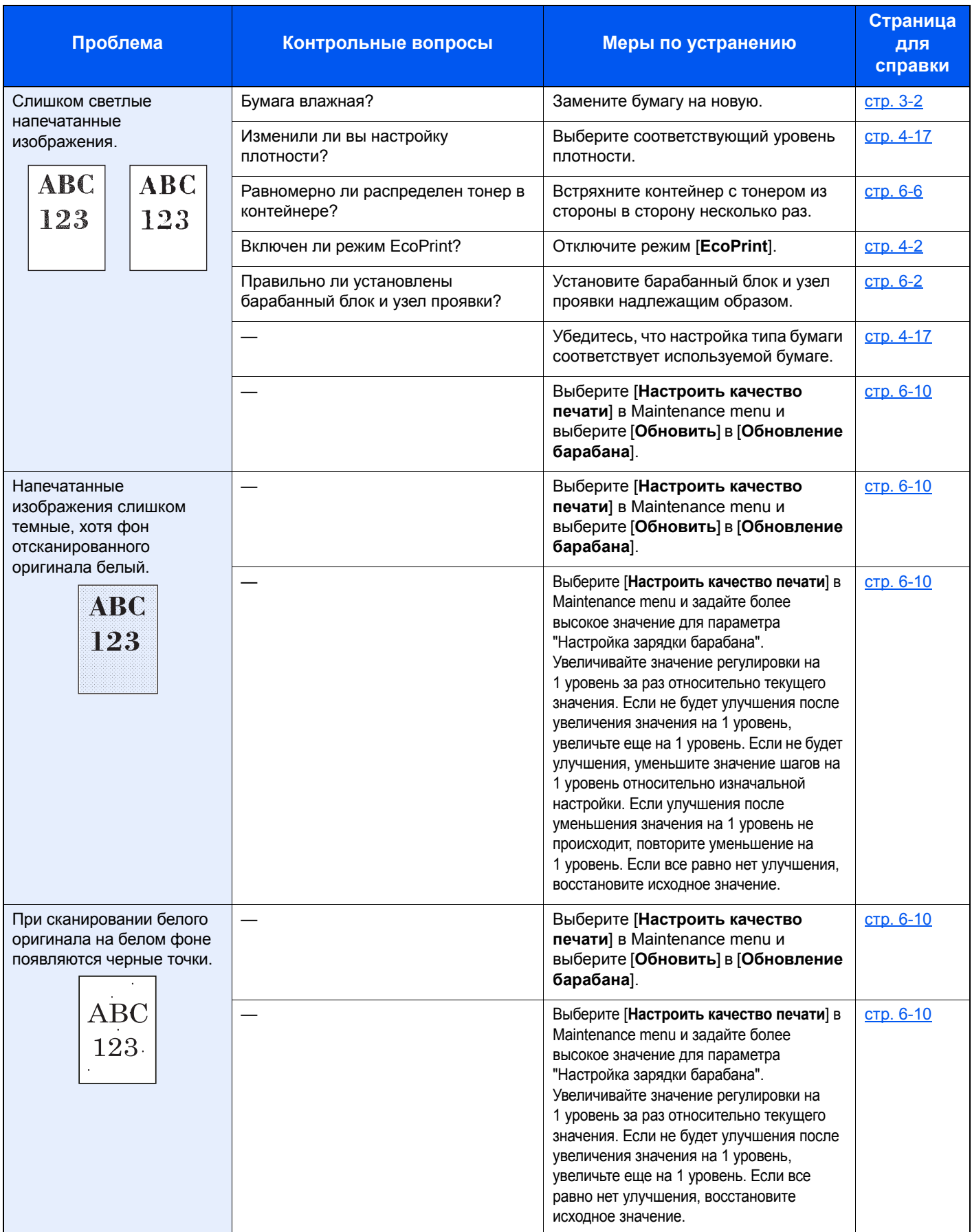

#### Устранение неисправностей > Устранение неисправностей

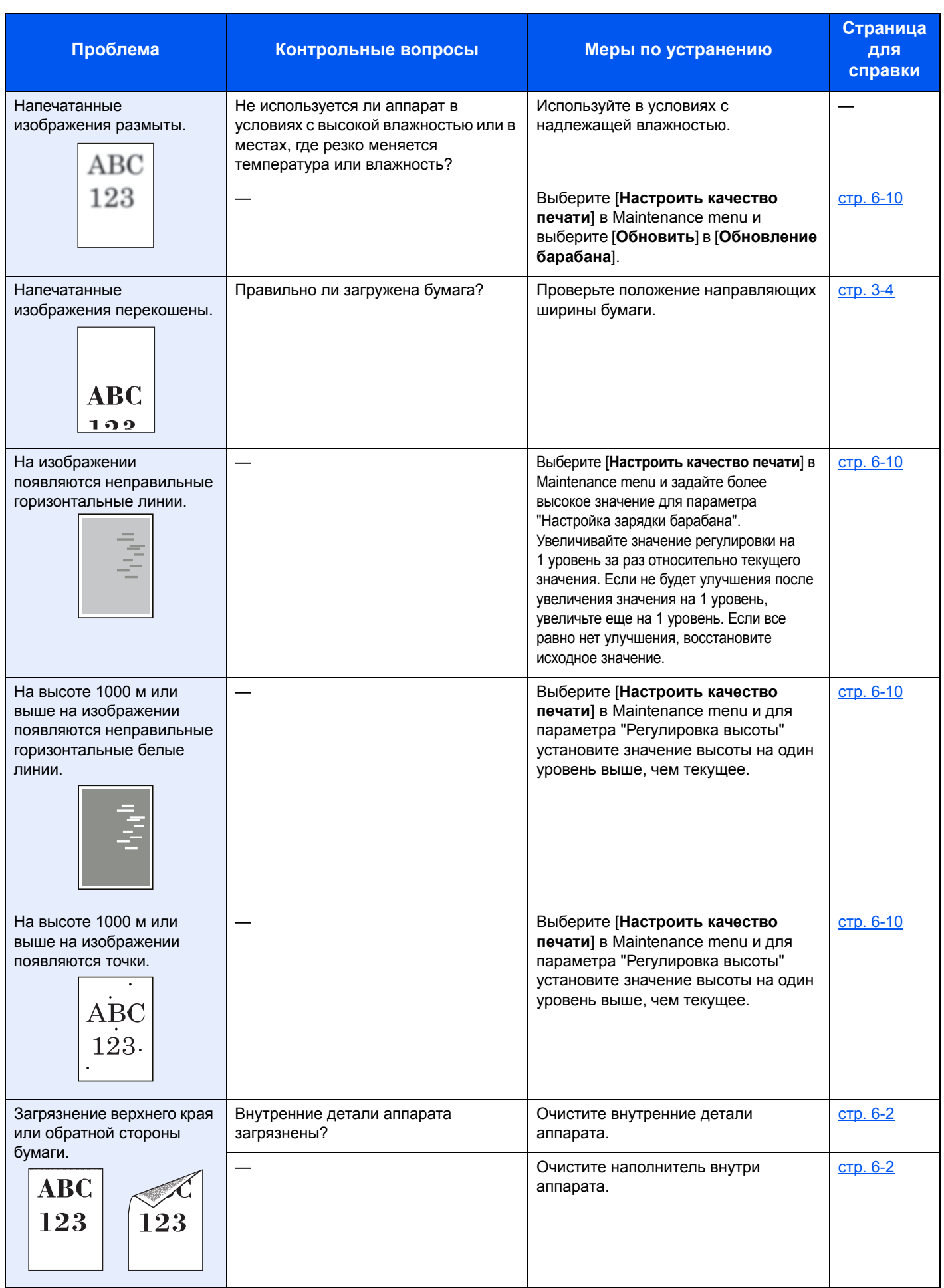

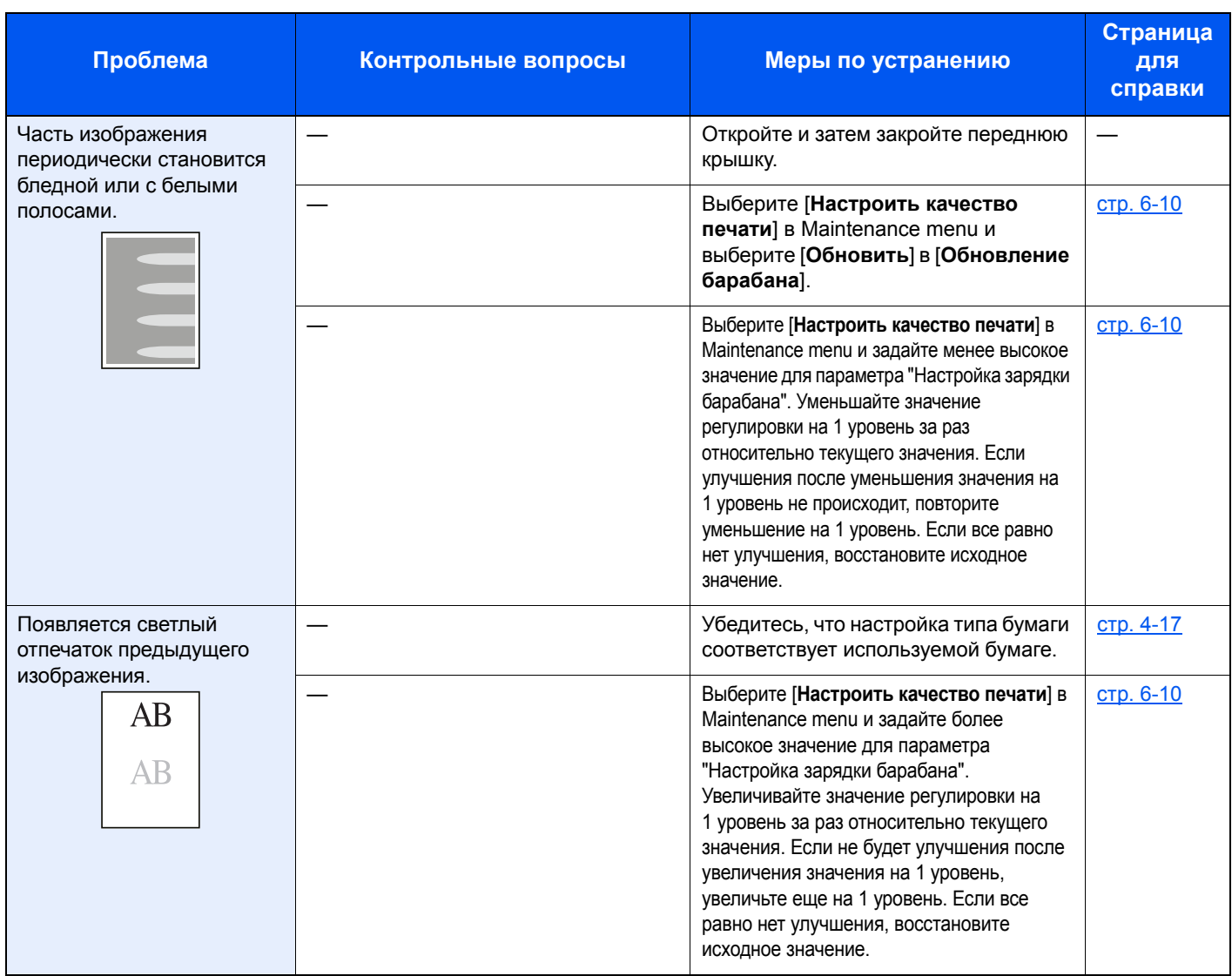

# Порядок индикации произошедших ошибок

Если в работе аппарата возникла неполадка, индикатор на панели управления светится определенным образом. Ниже описаны неполадки, которые не могут быть устранены пользователем. Если устранить неисправность не удается, обратитесь к представителю сервисной службы.

### Индикация техобслуживания

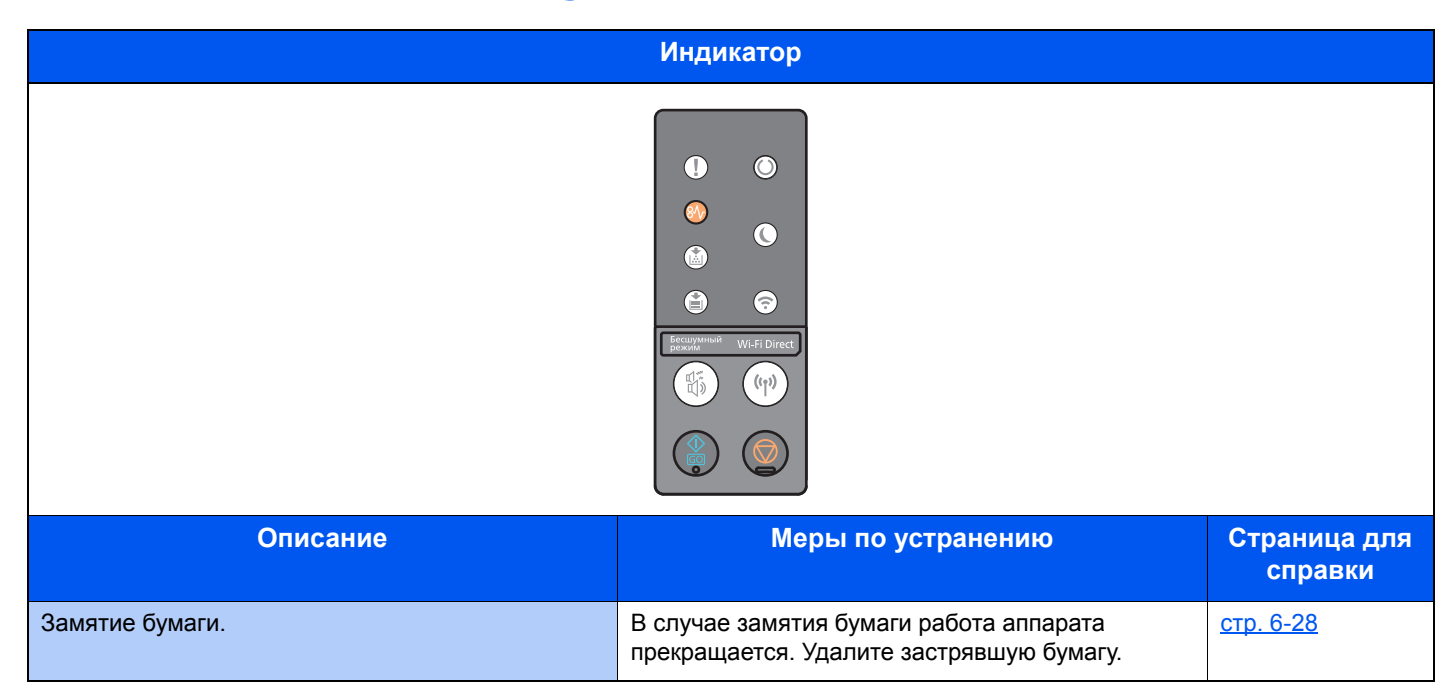

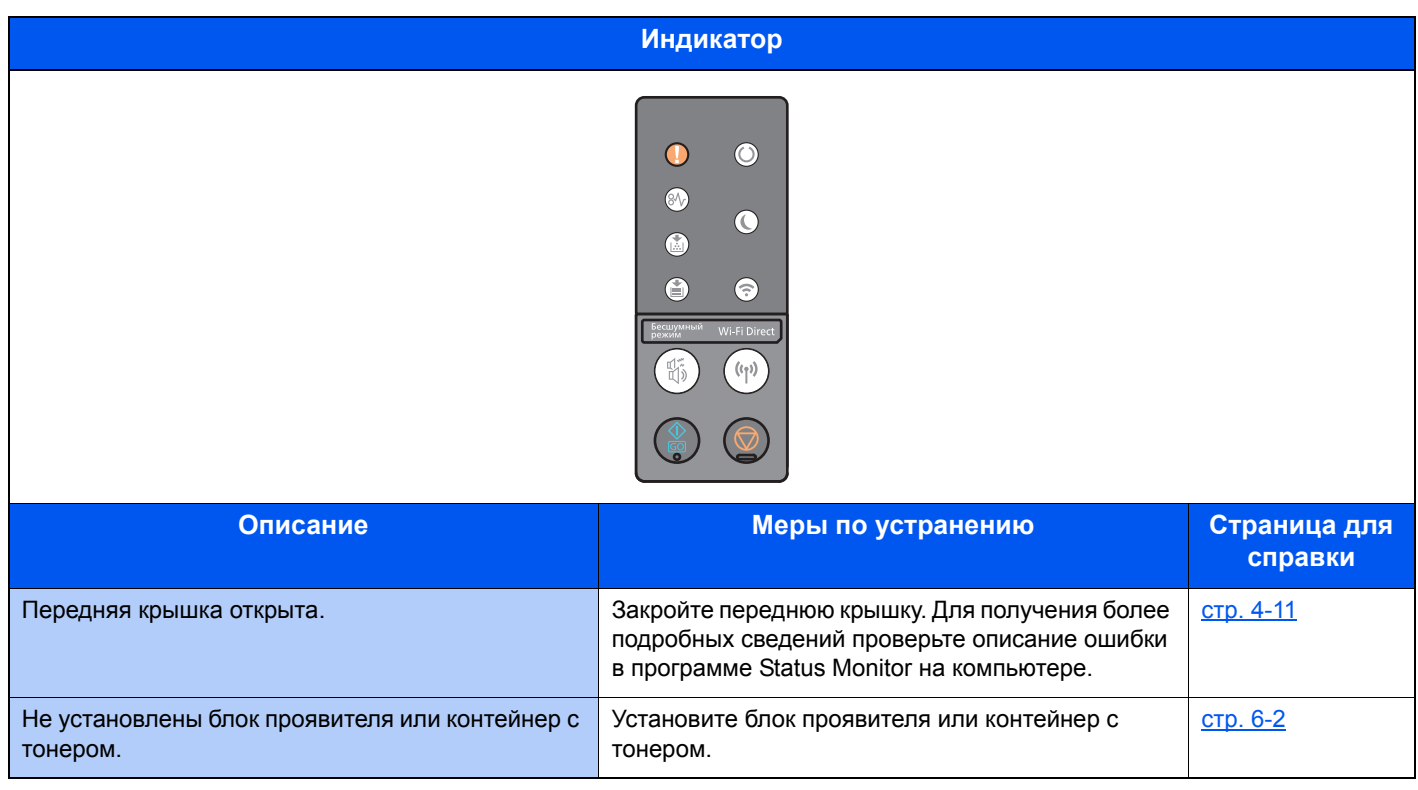

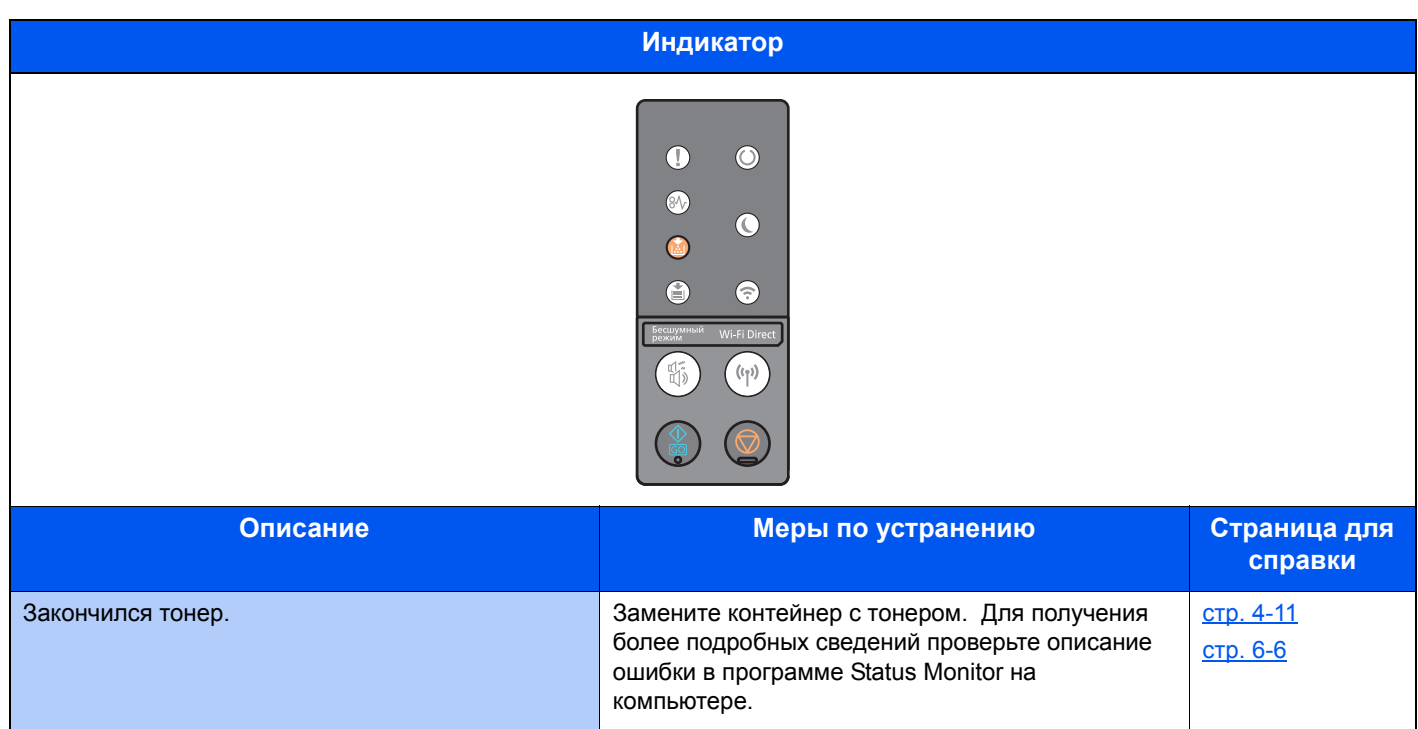

#### **Q** ПРИМЕЧАНИЕ

При заполнении тонера индикатор светится следующим образом.

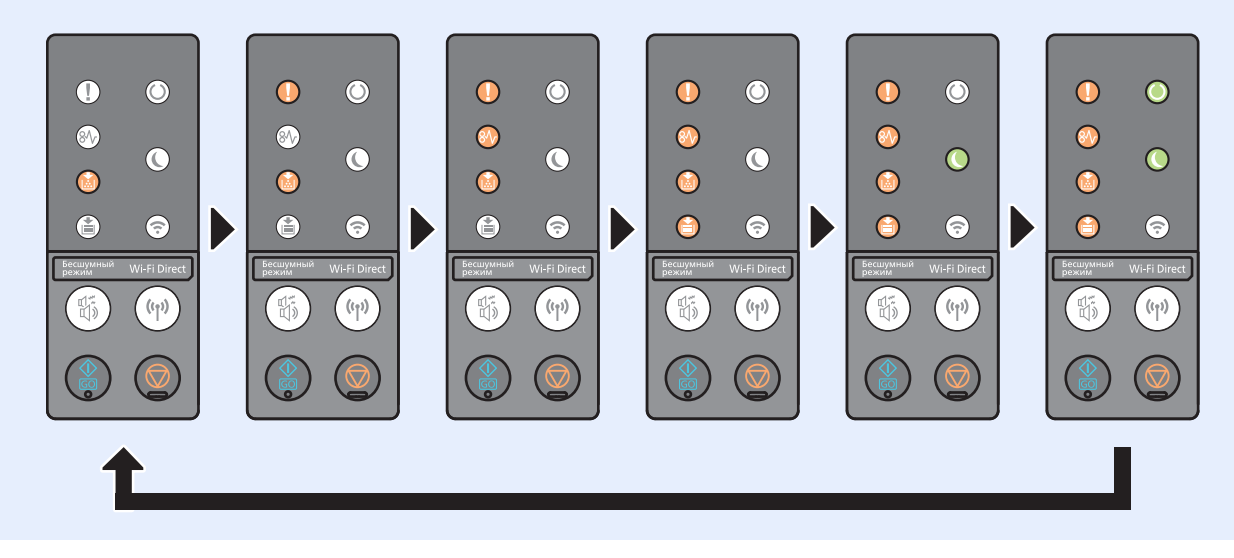

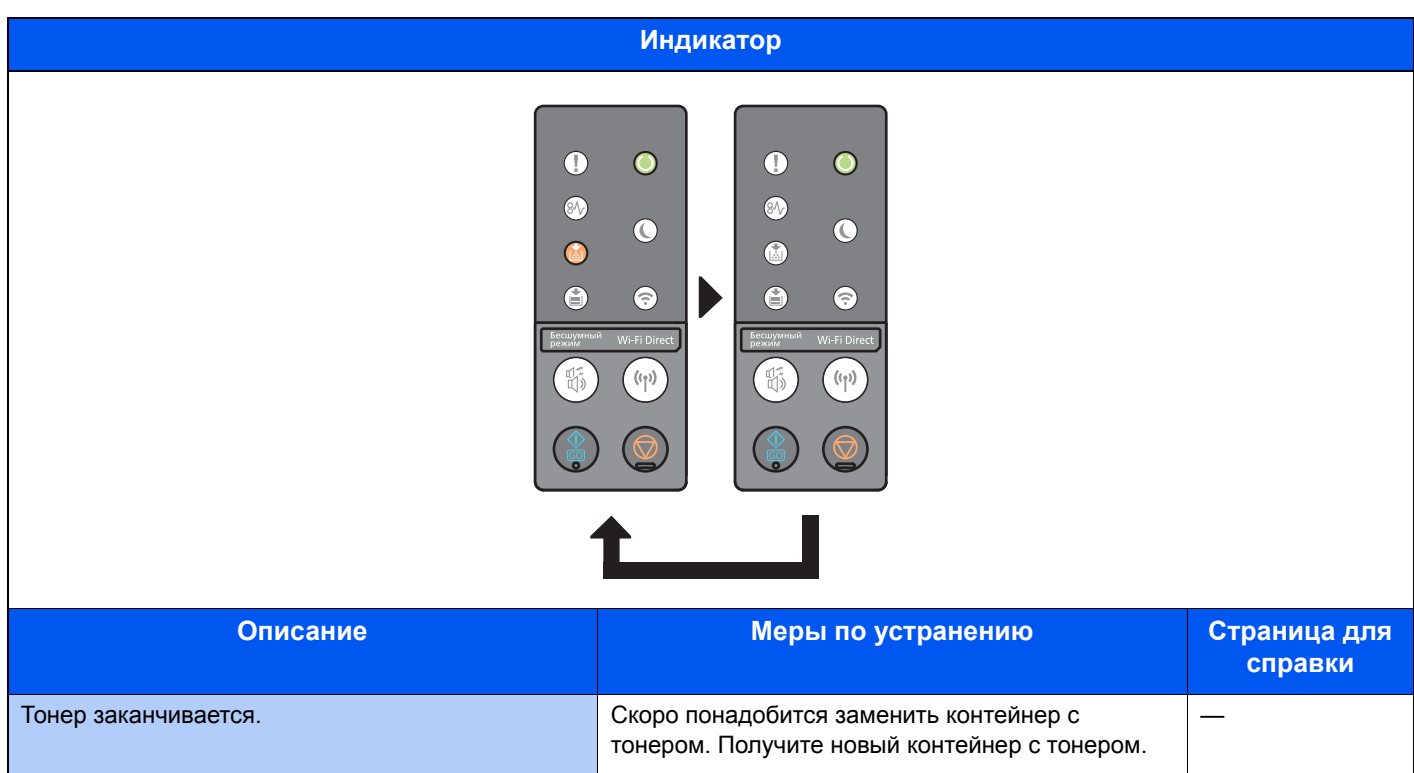

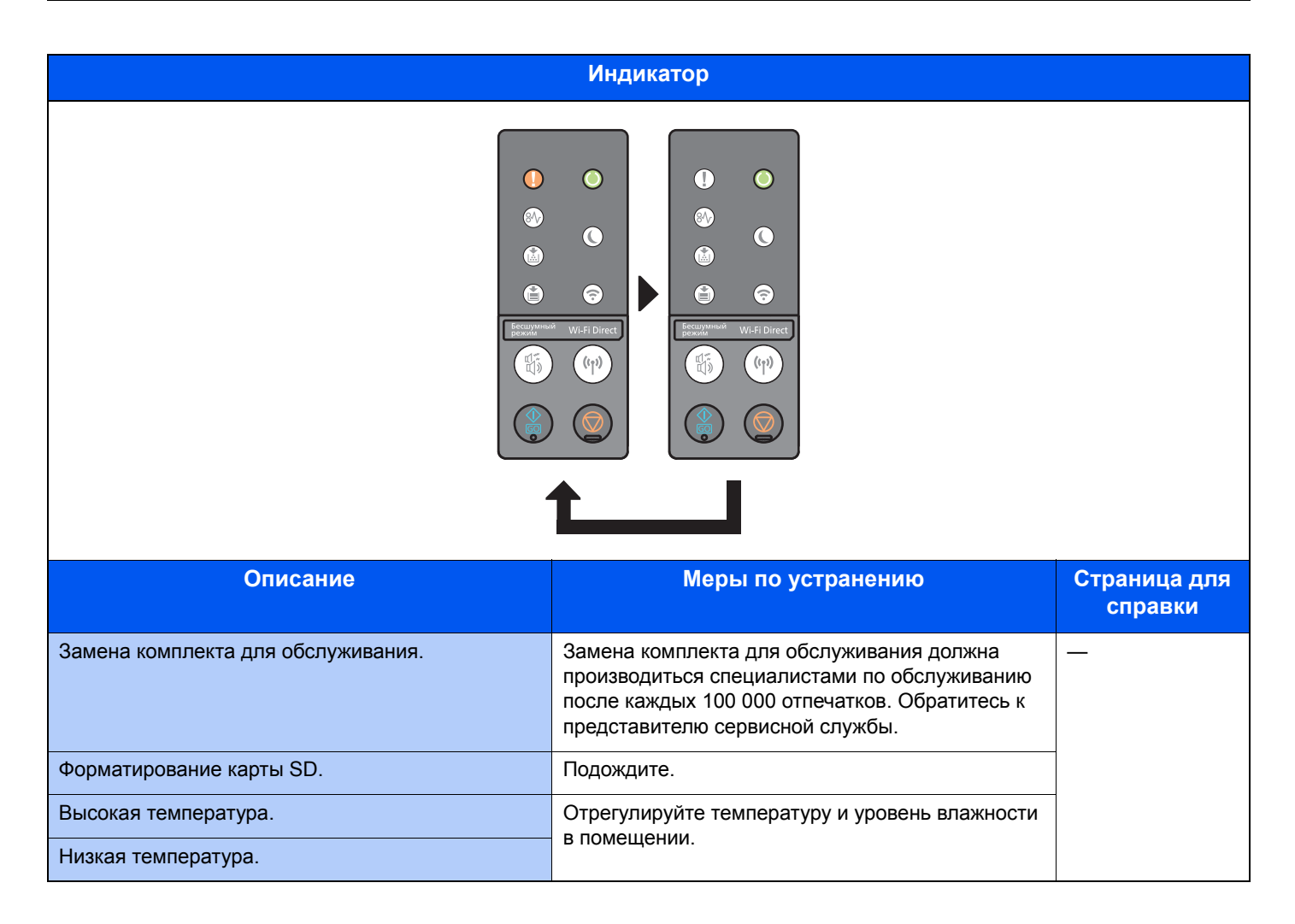

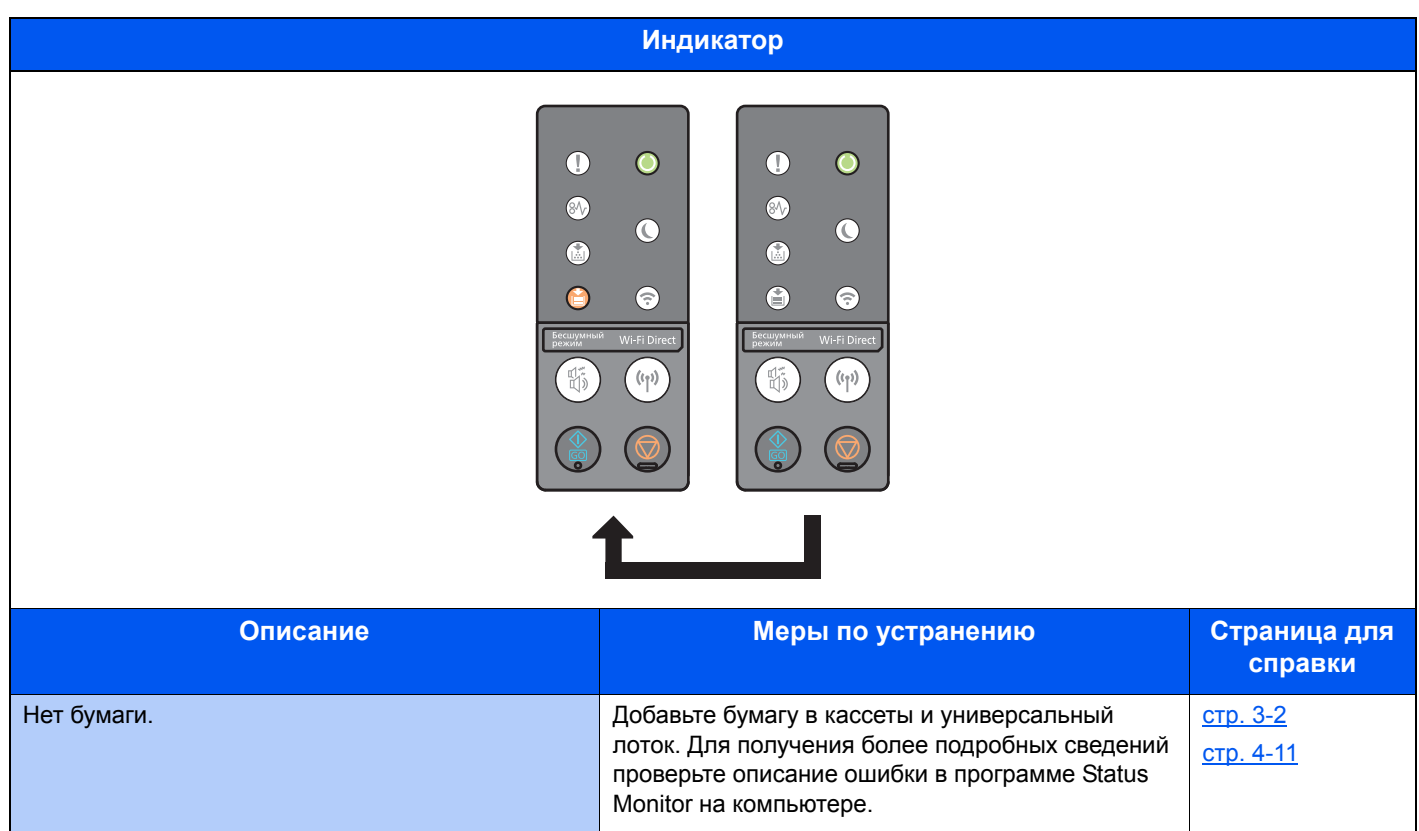

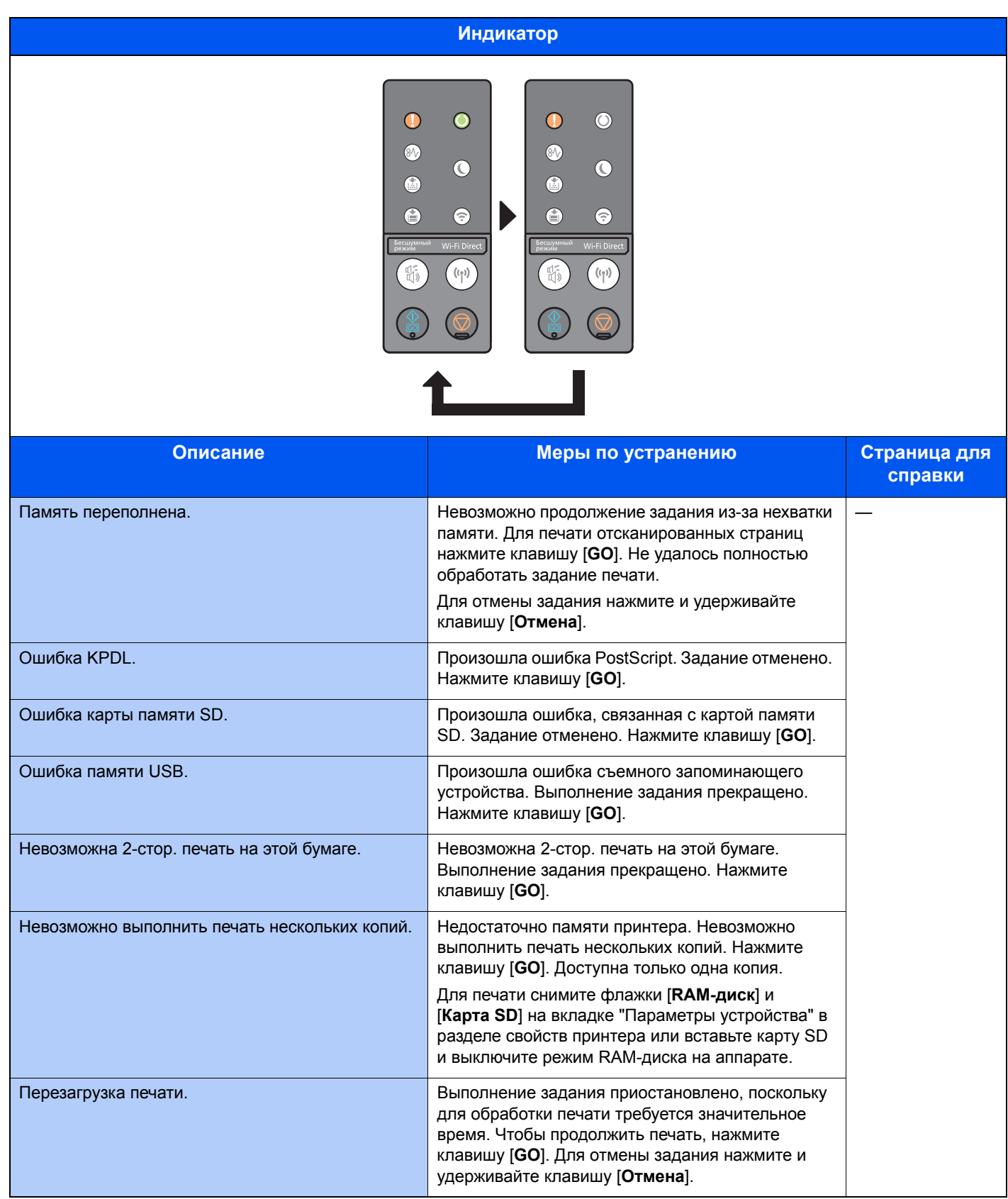

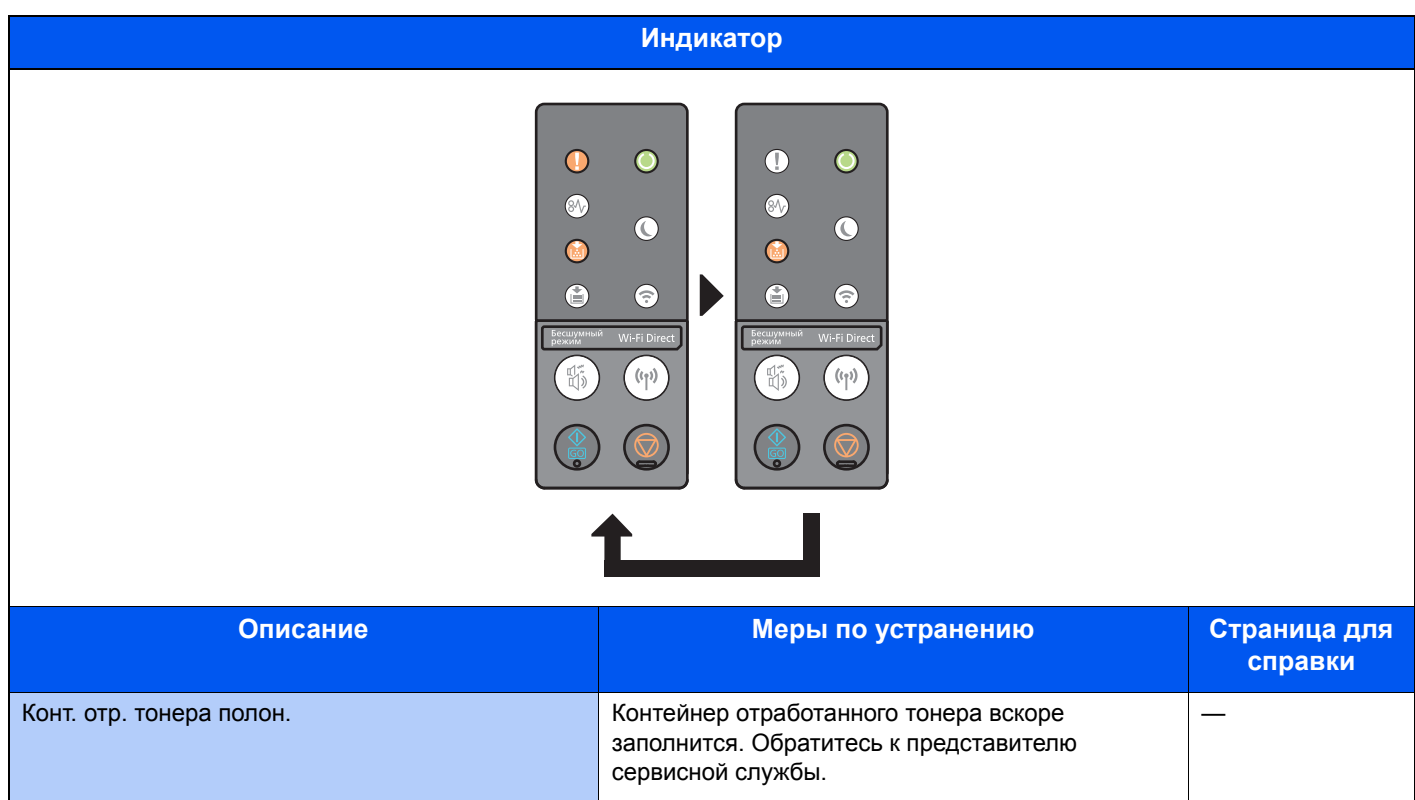

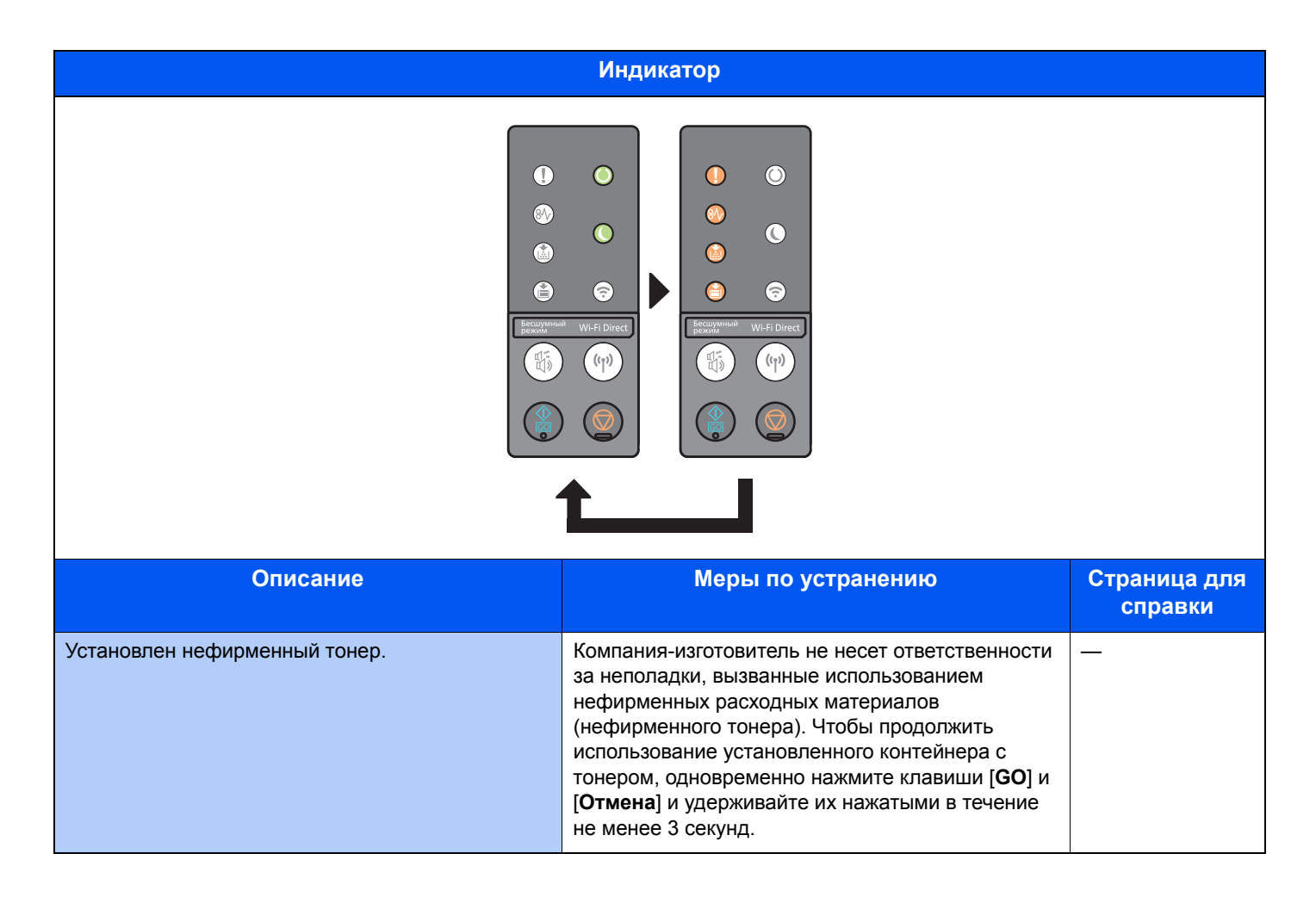

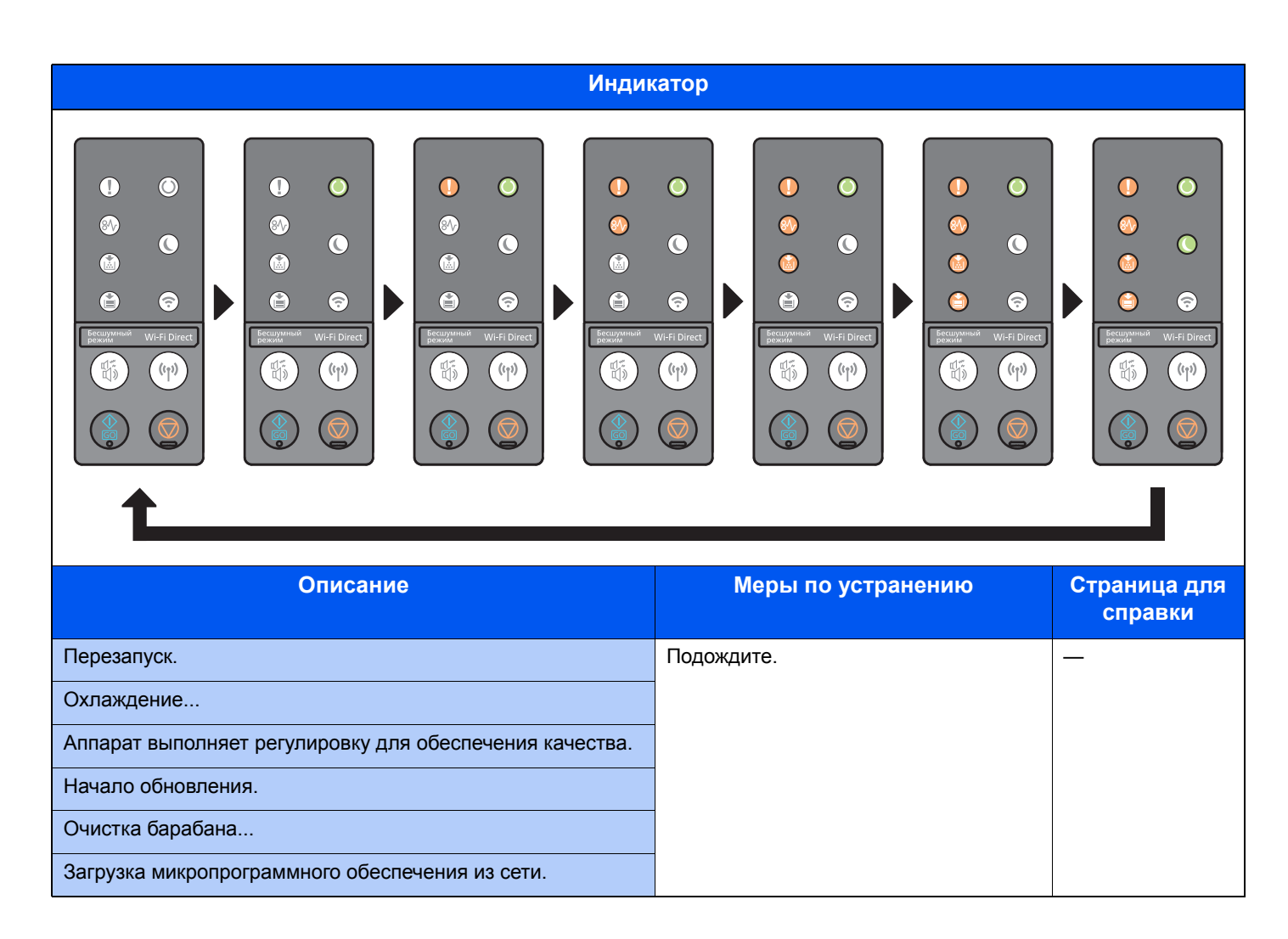

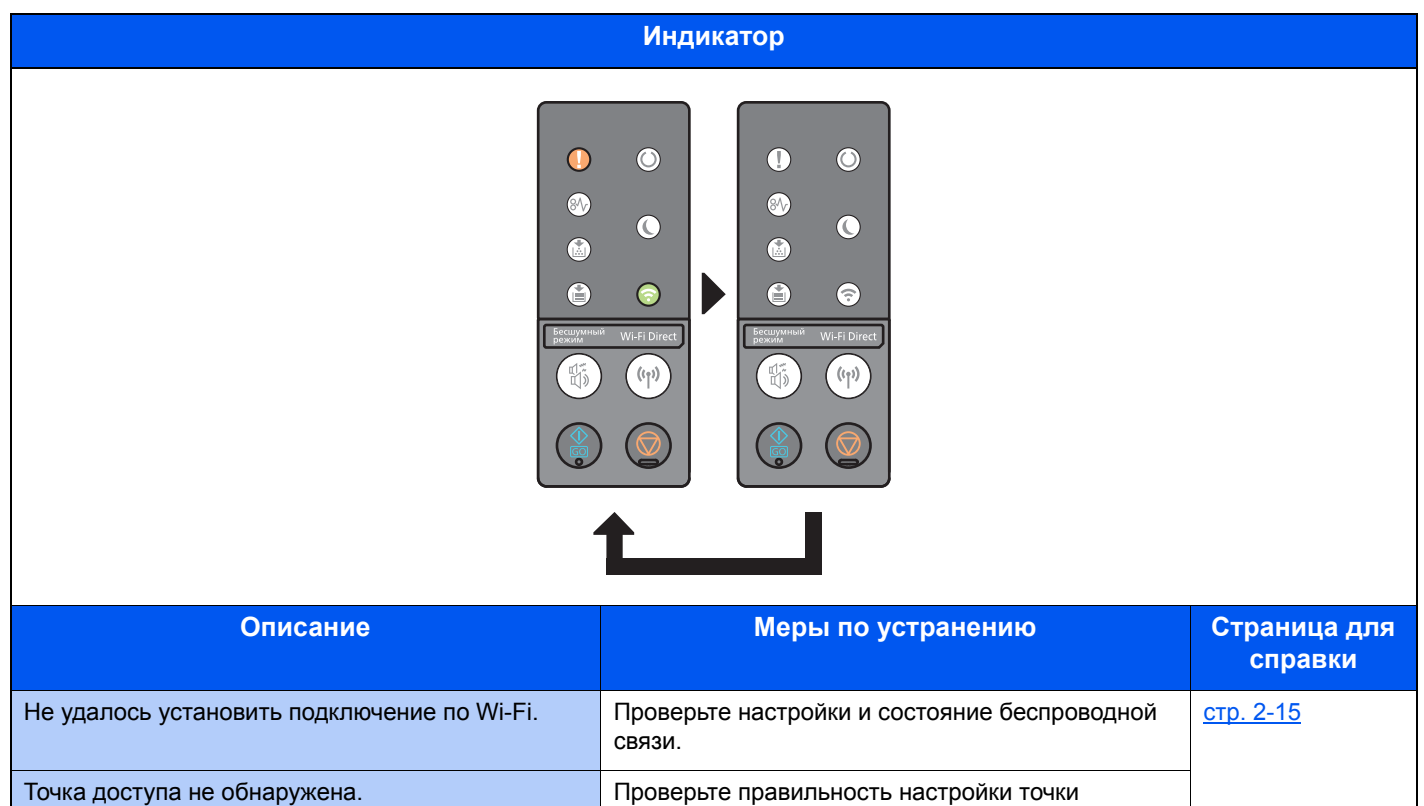

доступа.

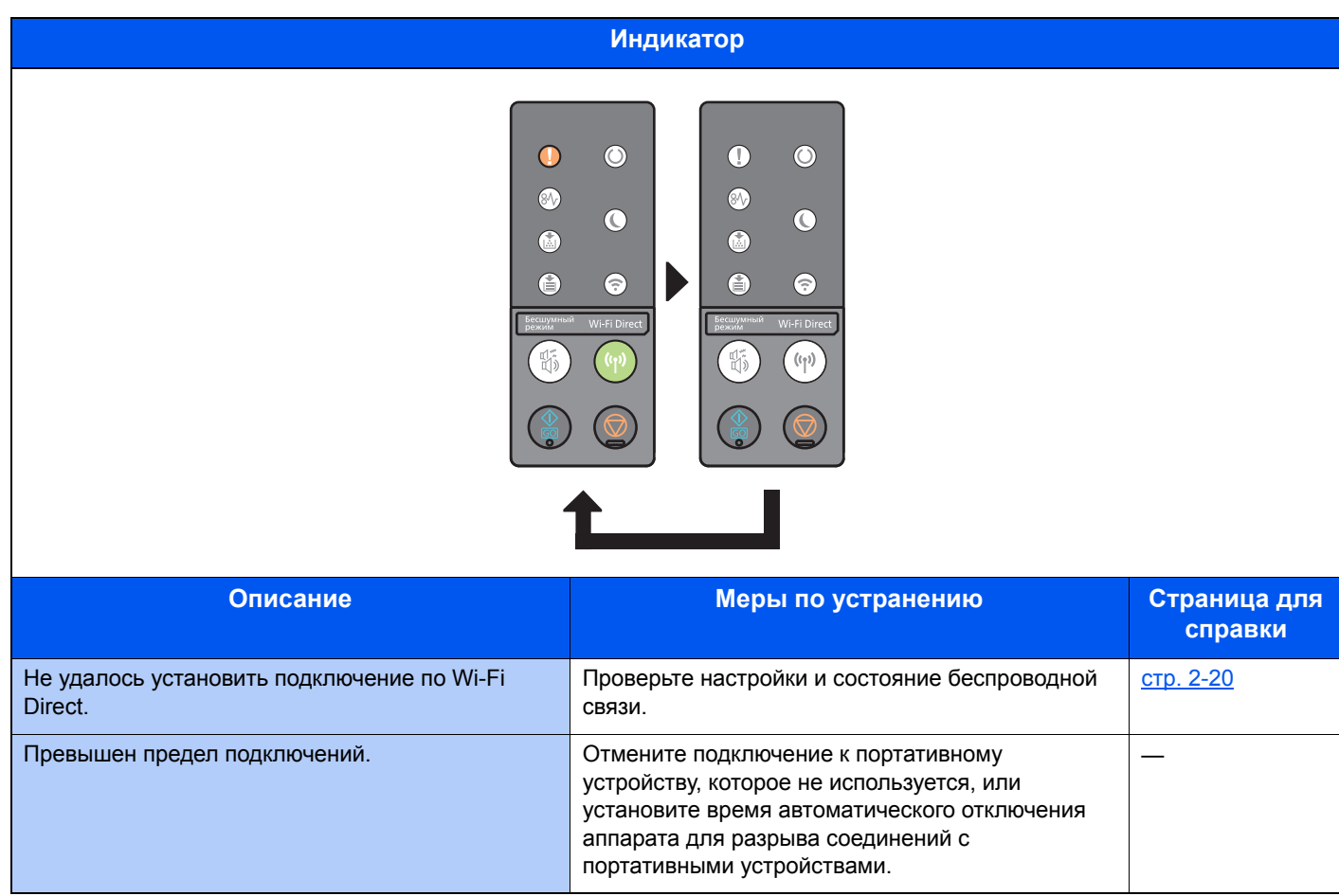

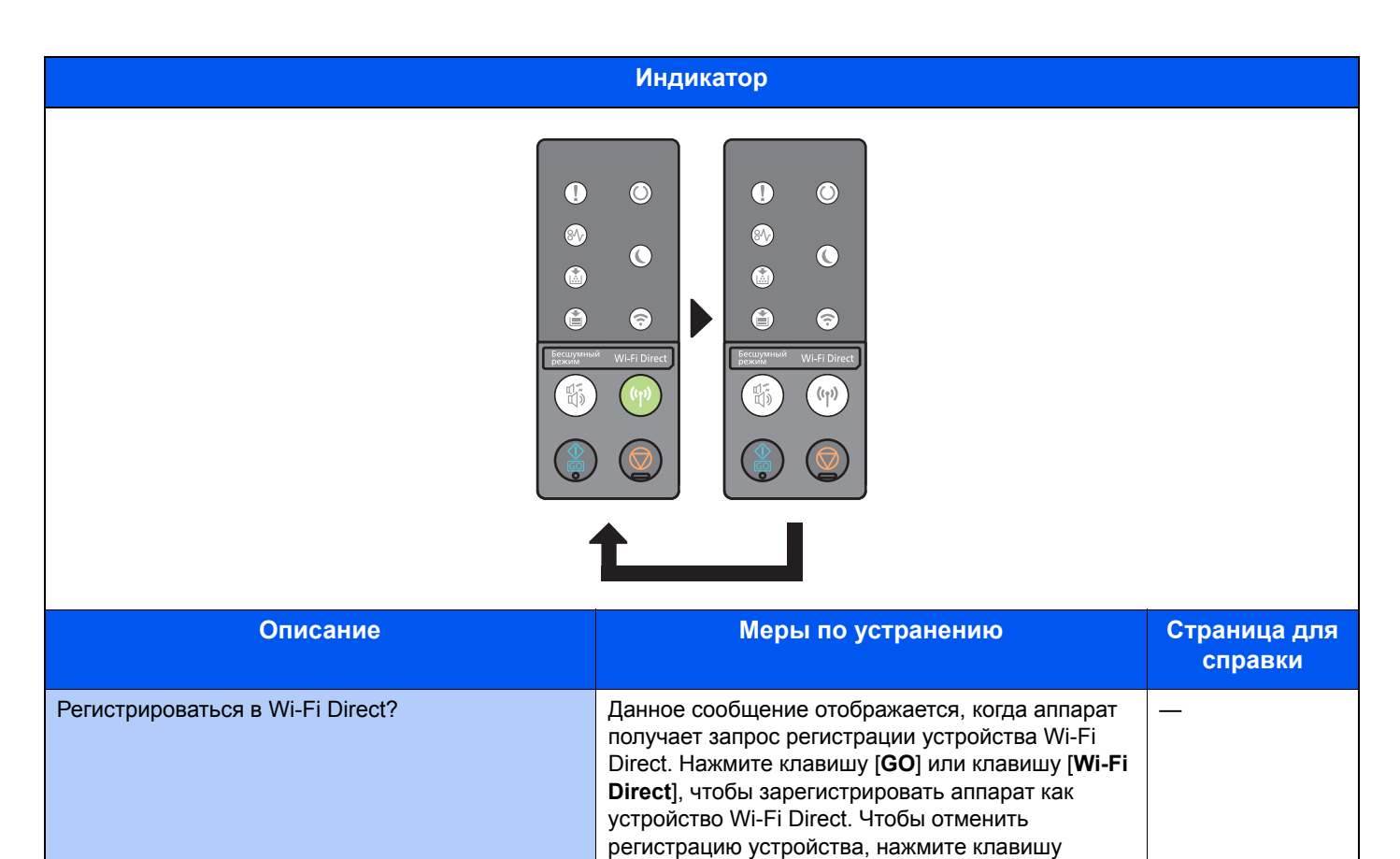

[**Отмена**].

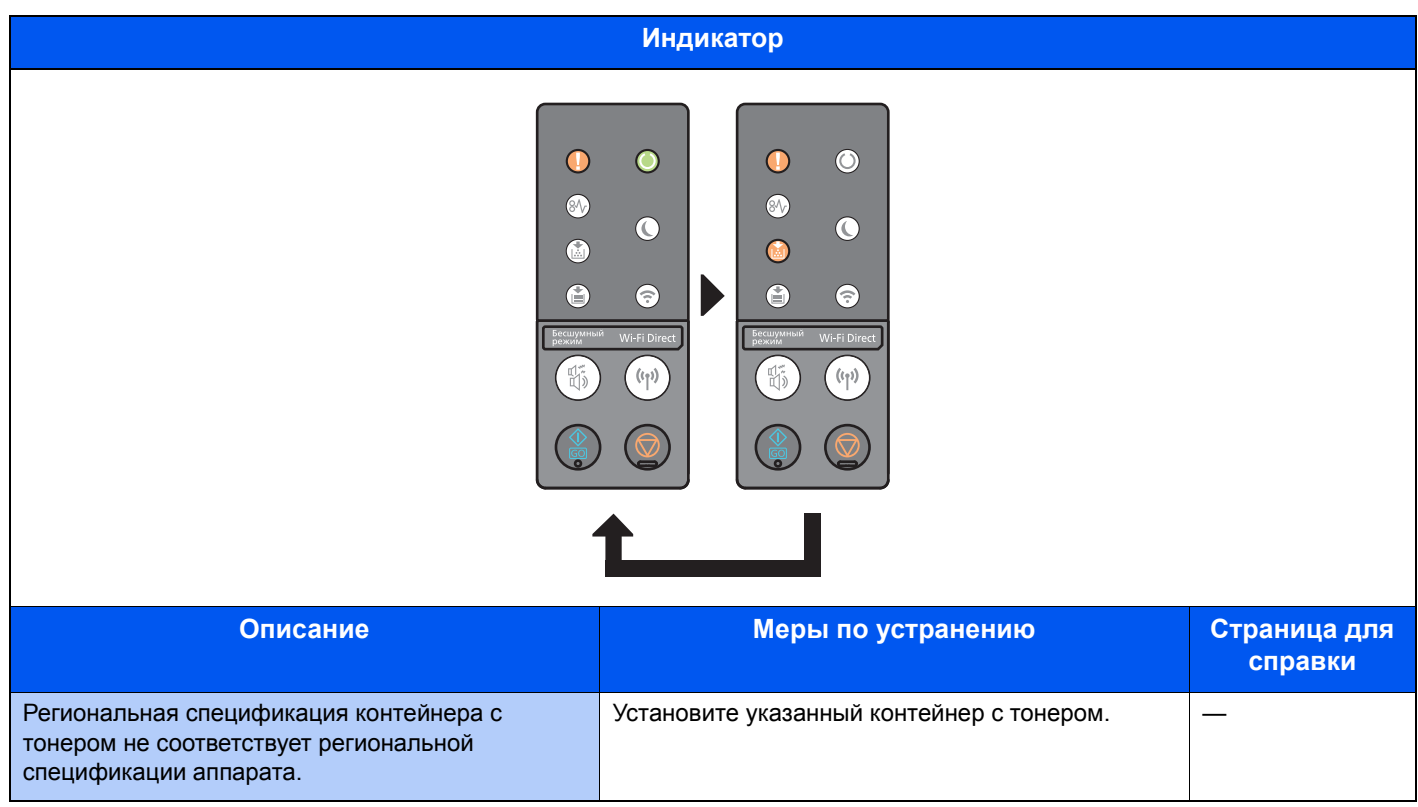

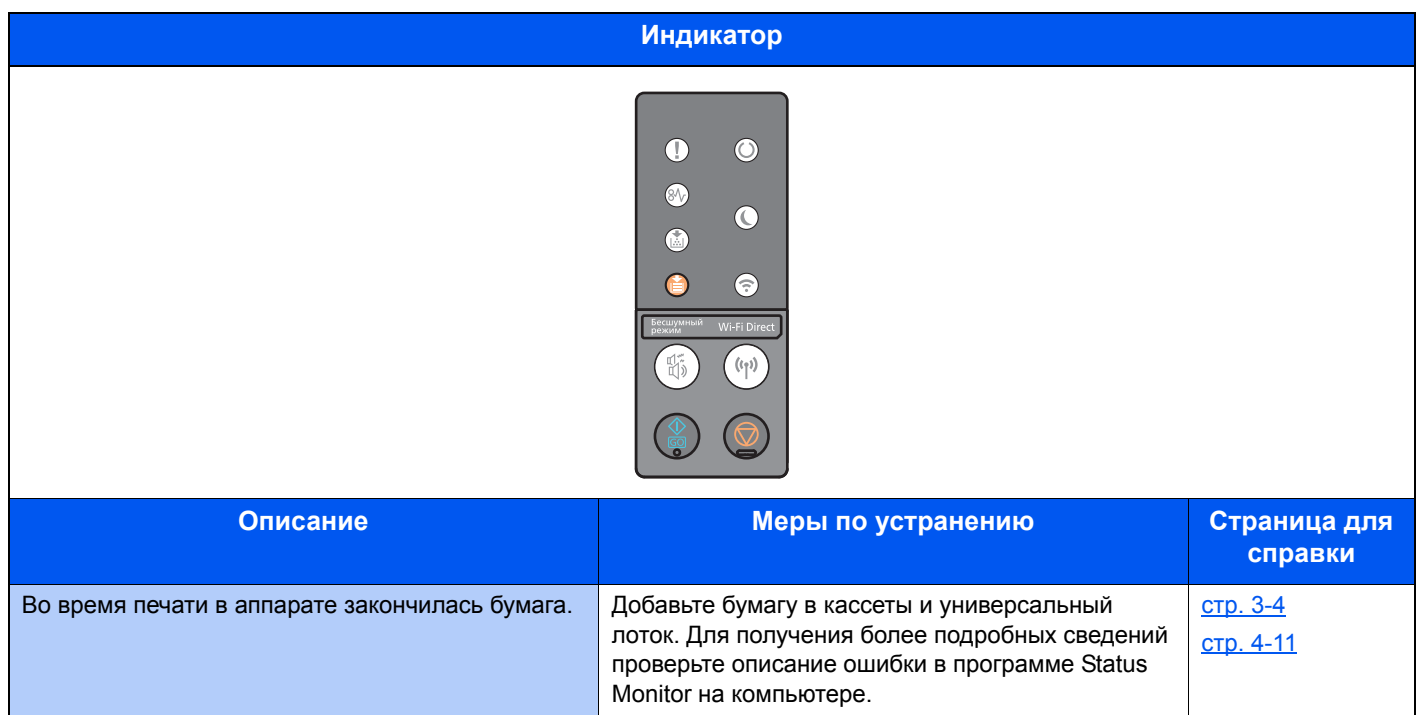

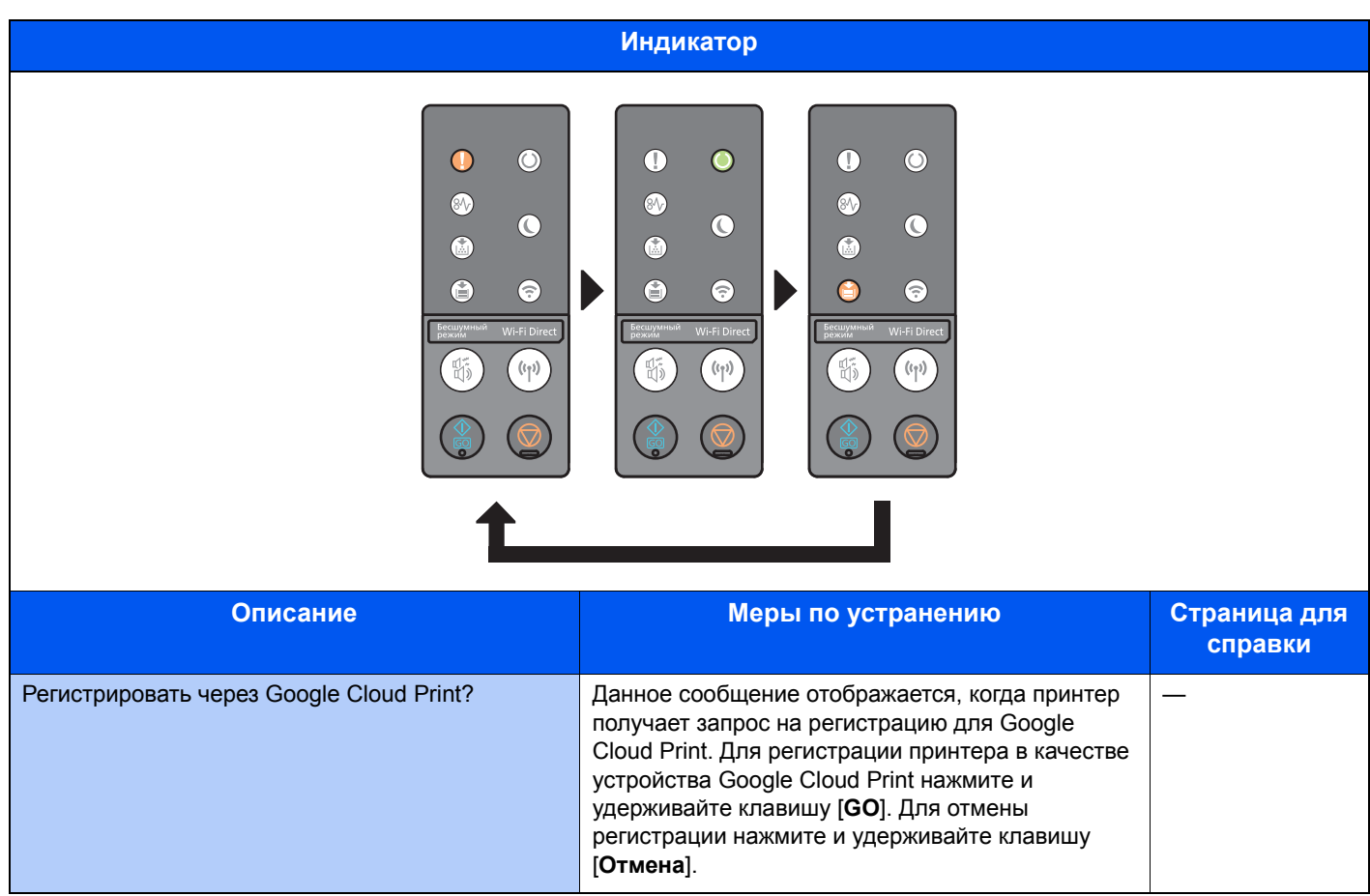

### Индикация ошибки

Если тип сигнала индикаторов не указан в таблице выше, возможно, произошла ошибка, для устранения которой потребуется ремонт. Выключите электропитание, выньте вилку шнура питания из розетки, а затем снова вставьте вилку в розетку и включите электропитание. Это может устранить ошибку. Если ошибка не устранена, свяжитесь со своим специалистом по техническому обслуживанию.

#### **Код ошибки**

Код ошибки отображается следующим образом. Проверьте код ошибки в соответствии с описанием ниже и сообщите код ошибки при обращении в нашу компанию.

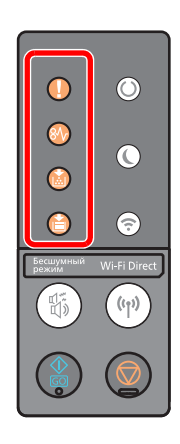

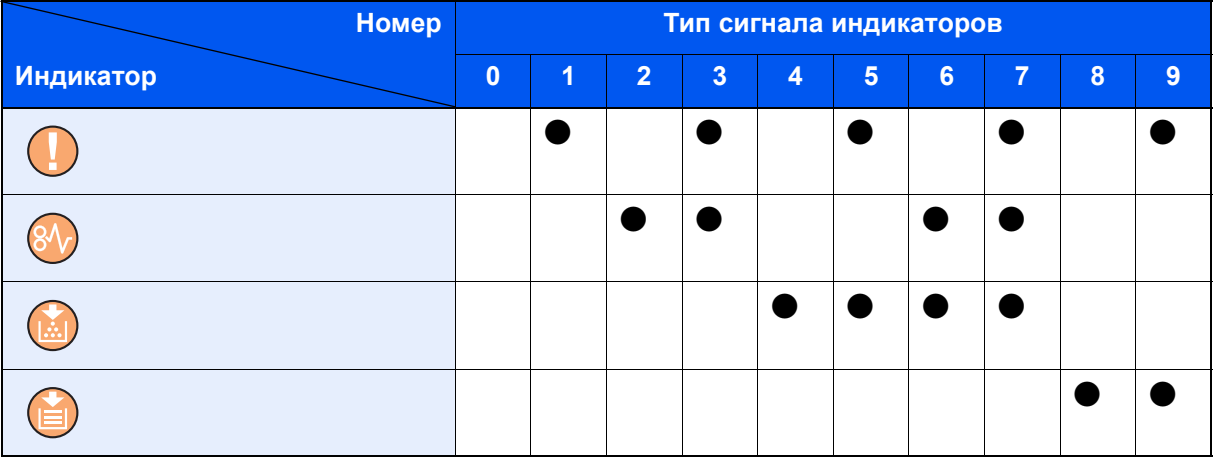

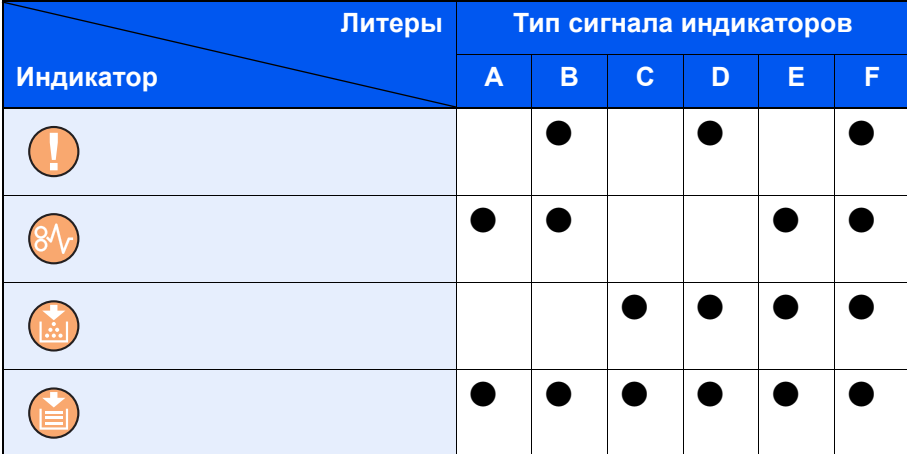

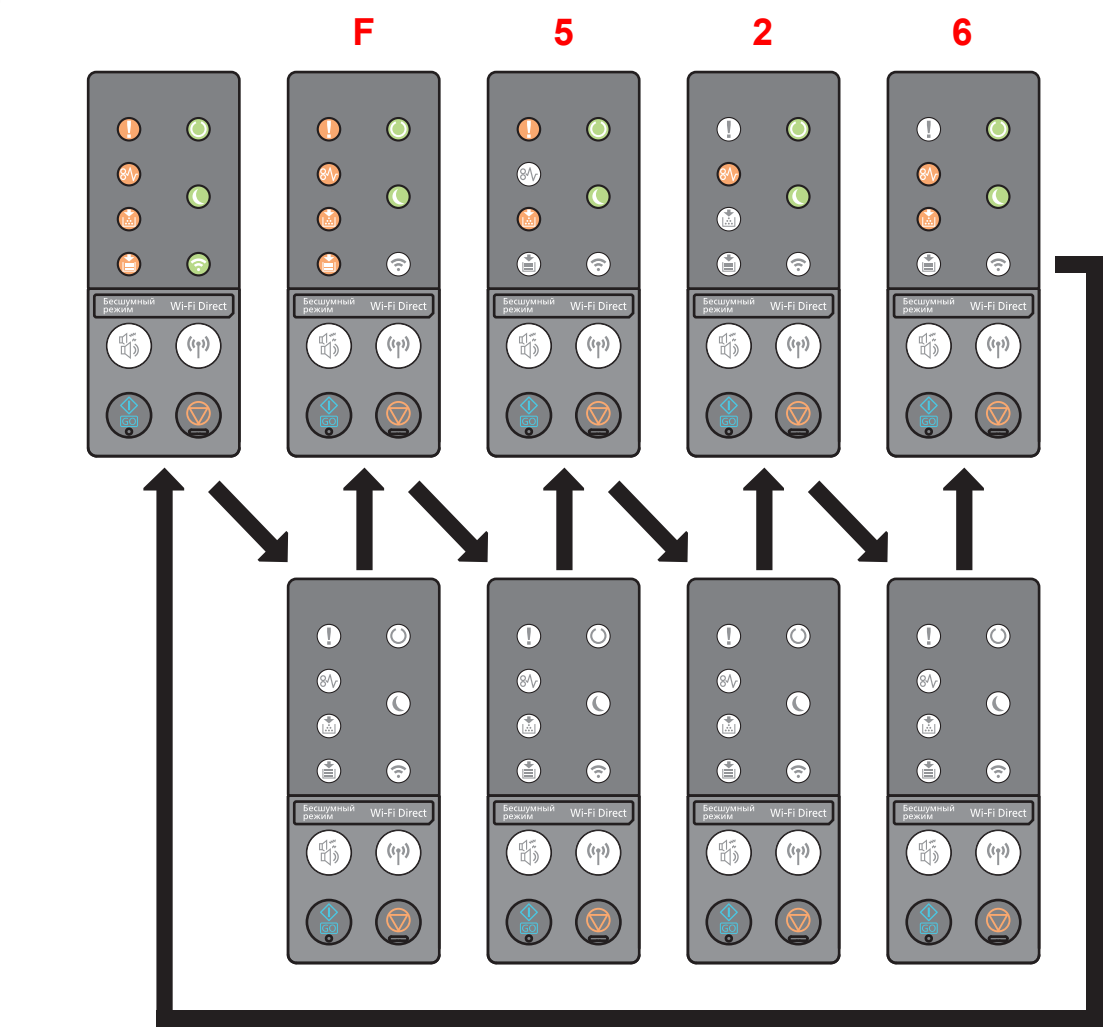

#### **Пример.**

# <span id="page-129-0"></span>Устранение замятия бумаги

В случае замятия бумаги светится индикатор [**ЗАСТРЕВАНИЕ**].

Для удаления застрявшей бумаги следуйте приведенным ниже инструкциям.

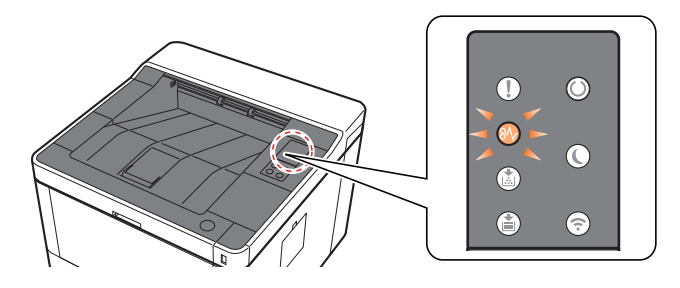

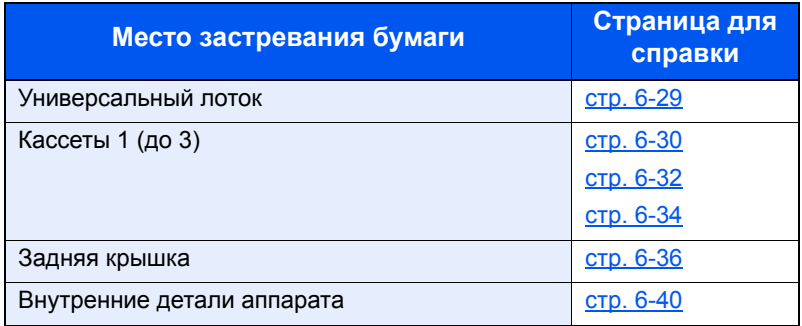

### <span id="page-130-0"></span>Извлечение замятой бумаги из универсального лотка

# **ВНИМАНИЕ**

- **• Не используйте повторно бумагу, которая уже была замята.**
- **• Если при устранении замятия бумага надорвана, обязательно удалите из аппарата все обрывки. Оставшиеся внутри аппарата фрагменты бумаги могут стать причиной последующего замятия.**

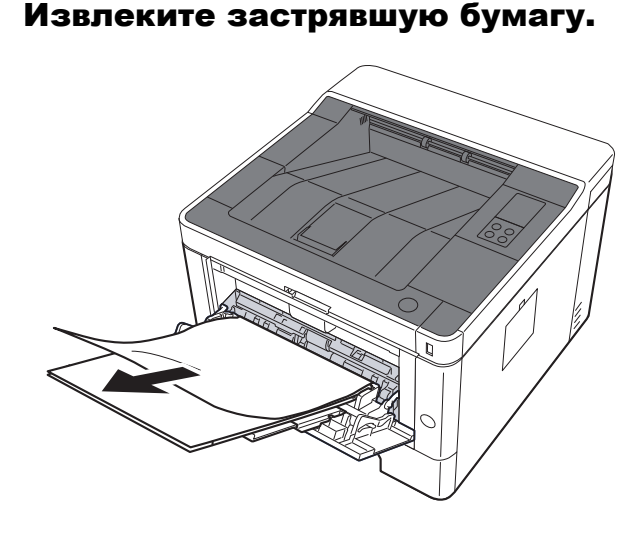

2 Извлеките всю бумагу.

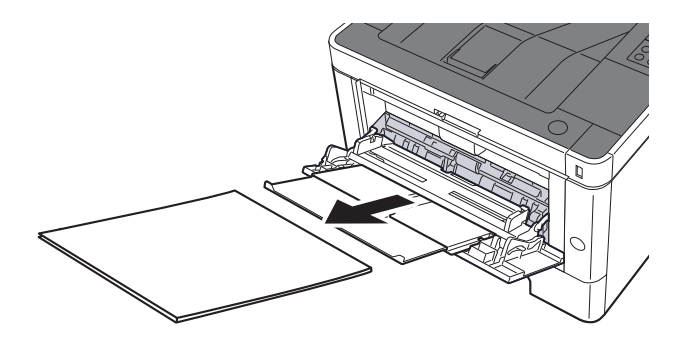

3 Загрузите бумагу еще раз.

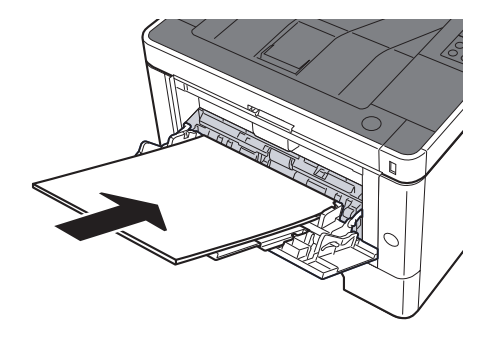

## <span id="page-131-0"></span>Извлечение замятой бумаги из кассеты 1

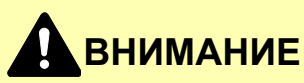

- **• Не используйте повторно бумагу, которая уже была замята.**
- **• Если при устранении замятия бумага надорвана, обязательно удалите из аппарата все обрывки. Оставшиеся внутри аппарата фрагменты бумаги могут стать причиной последующего замятия.**

1 Вытяните кассету <sup>1</sup>наружу на себя до упора.

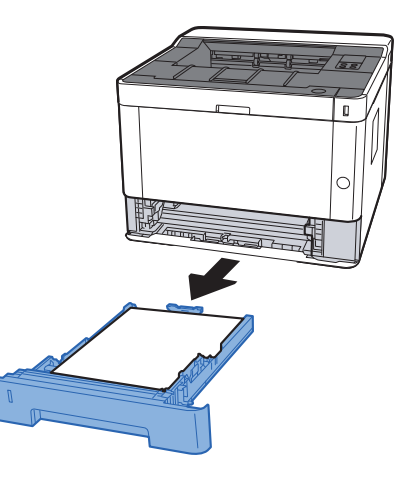

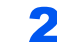

2 Извлеките застрявшую бумагу.

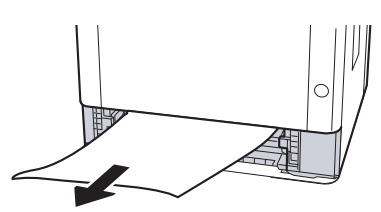

3 Задвиньте кассету <sup>1</sup>обратно.

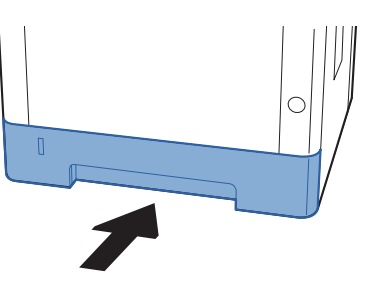

4 Откройте переднюю крышку.

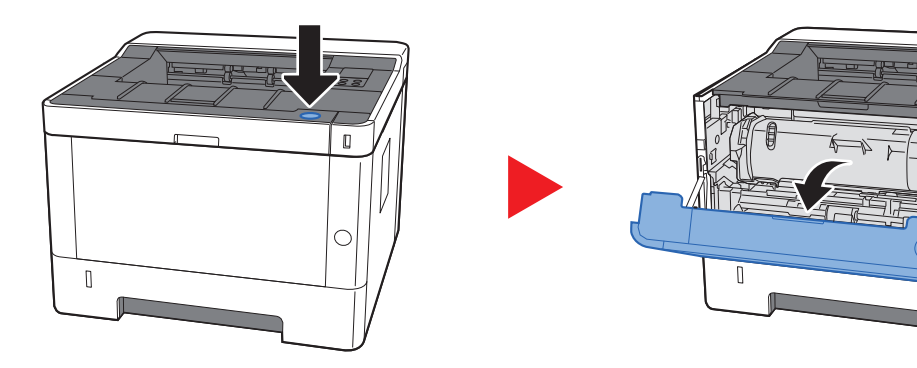

5 Закройте переднюю крышку.

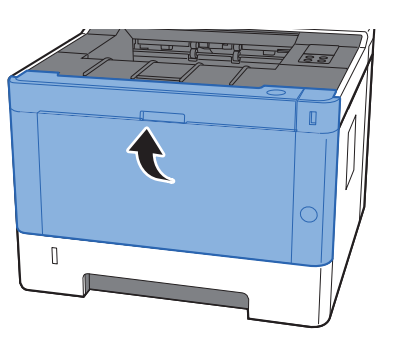

# <span id="page-133-0"></span>Извлечение замятой бумаги из кассеты 2

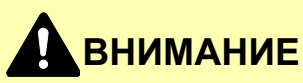

- **• Не используйте повторно бумагу, которая уже была замята.**
- **• Если при устранении замятия бумага надорвана, обязательно удалите из аппарата все обрывки. Оставшиеся внутри аппарата фрагменты бумаги могут стать причиной последующего замятия.**

1 Вытяните кассету <sup>2</sup>наружу на себя до упора.

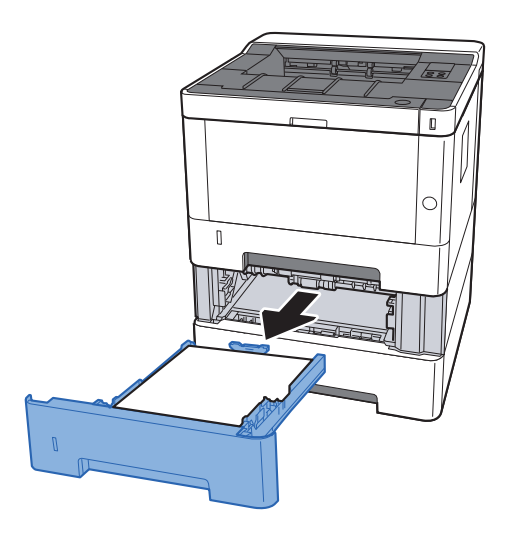

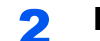

2 Извлеките застрявшую бумагу.

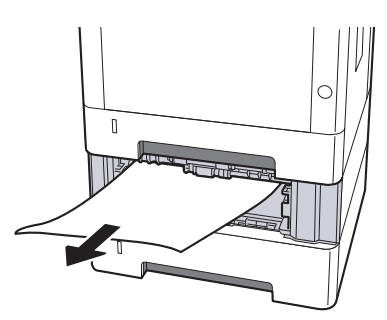

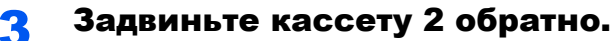

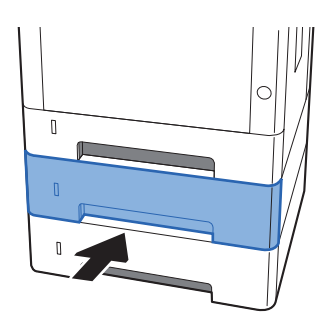

4 Откройте переднюю крышку.

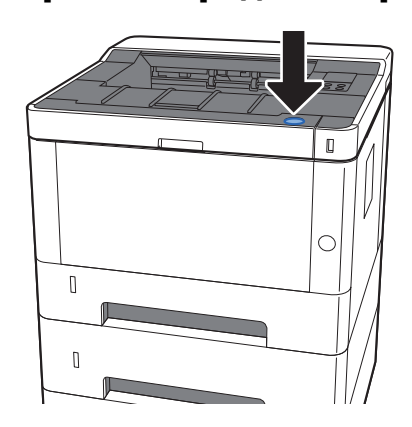

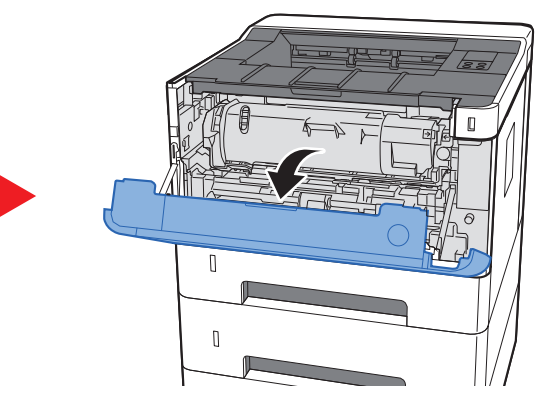

5 Закройте переднюю крышку.

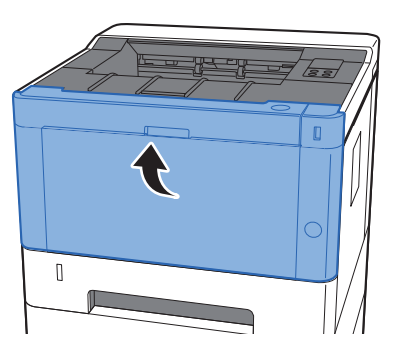

# <span id="page-135-0"></span>Извлечение замятой бумаги из кассеты 3

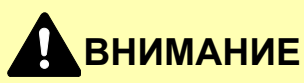

- **• Не используйте повторно бумагу, которая уже была замята.**
- **• Если при устранении замятия бумага надорвана, обязательно удалите из аппарата все обрывки. Оставшиеся внутри аппарата фрагменты бумаги могут стать причиной последующего замятия.**

1 Вытяните кассету <sup>3</sup>наружу на себя до упора.

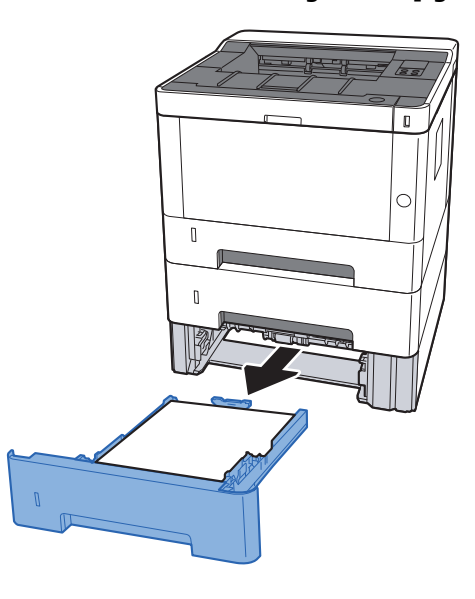

2 Извлеките застрявшую бумагу.

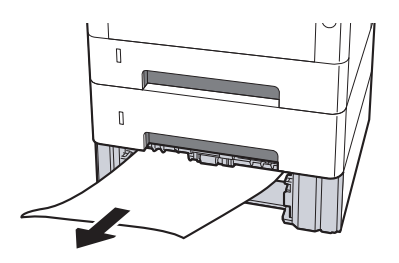

3 Задвиньте кассету <sup>3</sup>обратно.

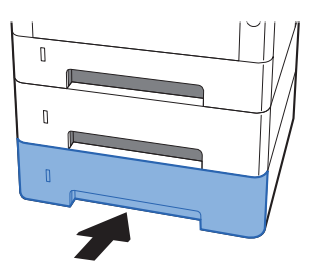

4 Откройте переднюю крышку.

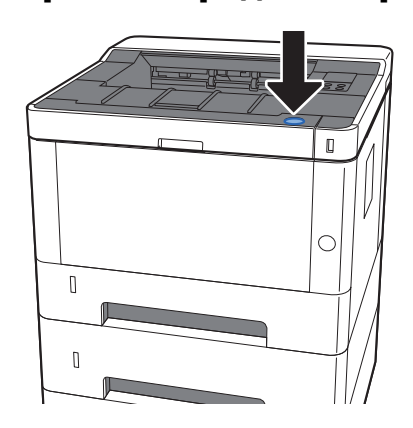

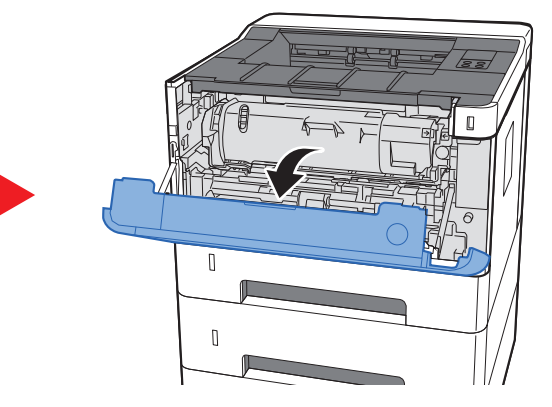

5 Закройте переднюю крышку.

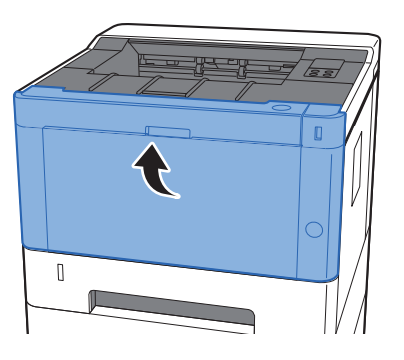

# <span id="page-137-0"></span>Извлечение замятой бумаги из-за задней крышки

# **ВНИМАНИЕ**

**Узел фиксации чрезвычайно сильно нагревается. При работе в этом отсеке будьте особенно осторожны ввиду опасности получения ожогов.**

#### Откройте заднюю крышку.

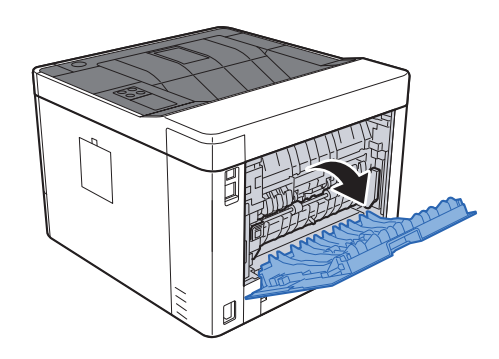

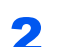

2 Извлеките застрявшую бумагу.

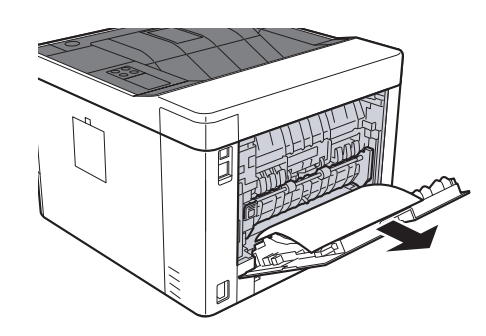

- 
- **3** Откройте крышку податчика (D).

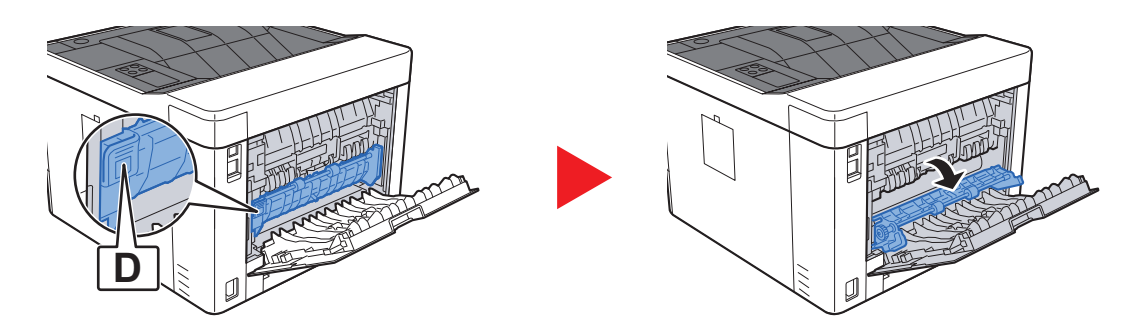

4 Извлеките застрявшую бумагу.

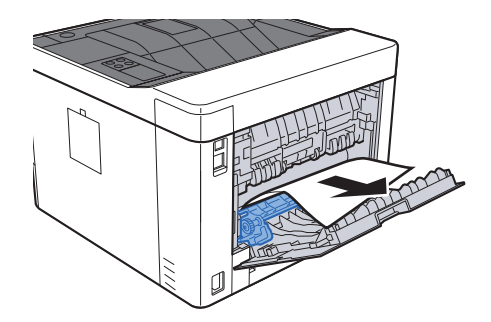

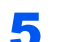

5 Вытяните кассету 1 наружу на себя до упора.

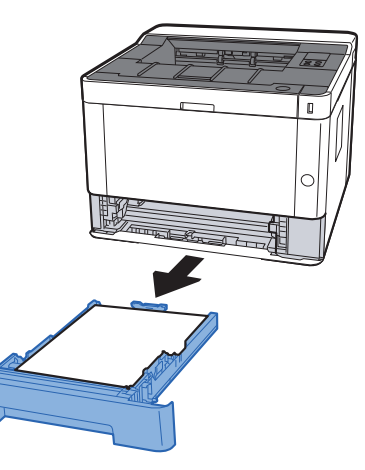

6 Откройте крышку податчика.

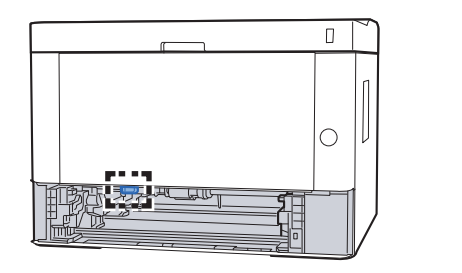

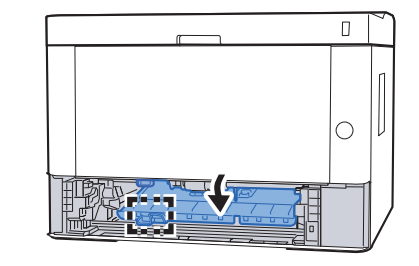

7 Извлеките застрявшую бумагу.

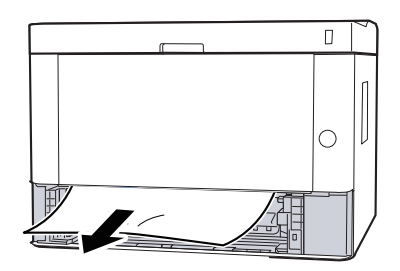

#### 8 Задвиньте крышку податчика обратно.

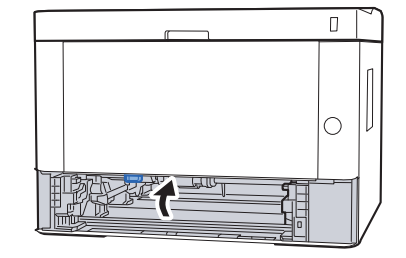

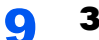

9 Задвиньте кассету 1 обратно.

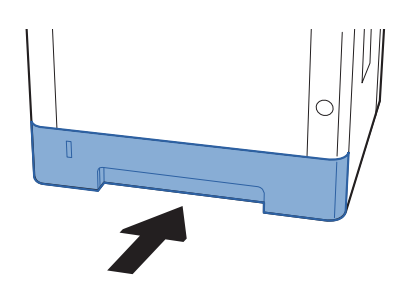

10 Задвиньте заднюю крышку.

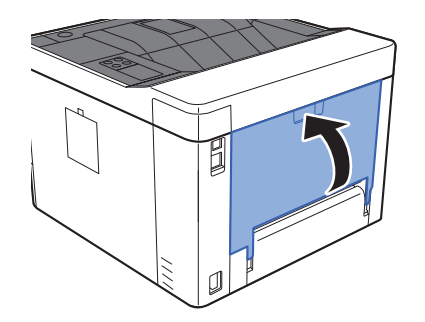

11 Откройте переднюю крышку.

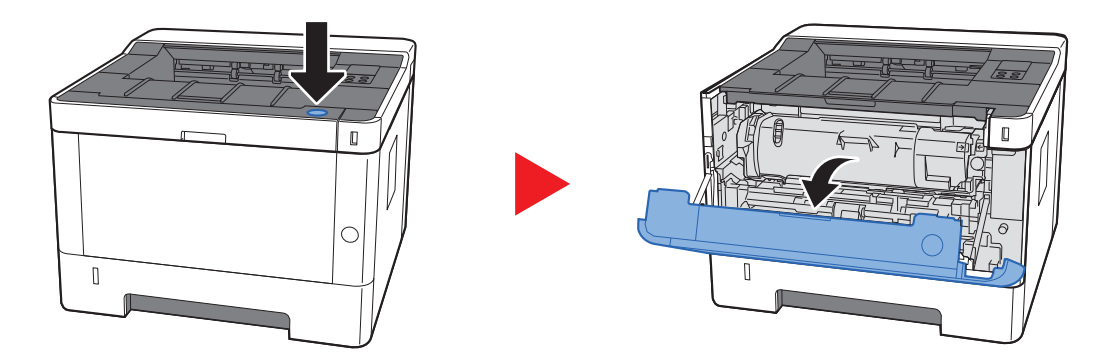

12 Закройте переднюю крышку.

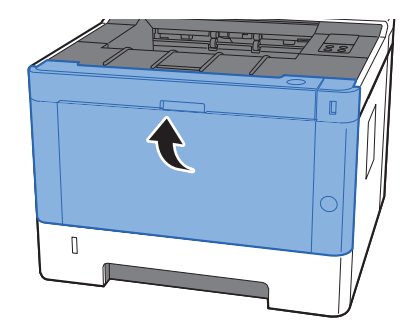

# <span id="page-141-0"></span>Извлечение застрявшей бумаги из аппарата

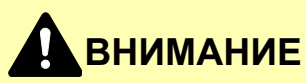

- **• Не используйте повторно бумагу, которая уже была замята.**
- **• Если при устранении замятия бумага надорвана, обязательно удалите из аппарата все обрывки. Оставшиеся внутри аппарата фрагменты бумаги могут стать причиной последующего замятия.**

1 Вытяните кассету <sup>1</sup>наружу на себя до упора.

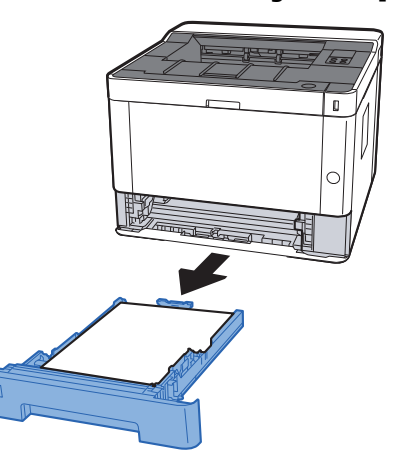

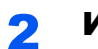

2 Извлеките застрявшую бумагу.

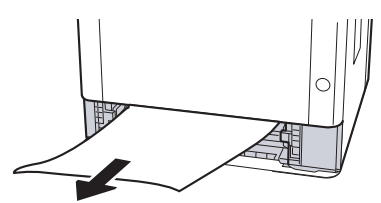

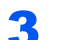

3 Задвиньте кассету <sup>1</sup>обратно.

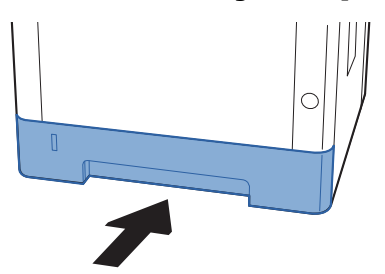

4 Откройте переднюю крышку.

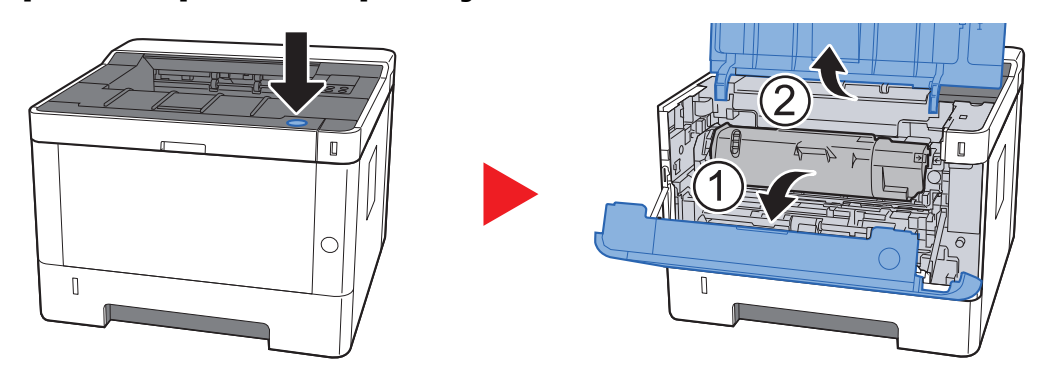

5 Приподнимите узел проявки вместе <sup>с</sup> контейнером <sup>с</sup> тонером и извлеките из аппарата.

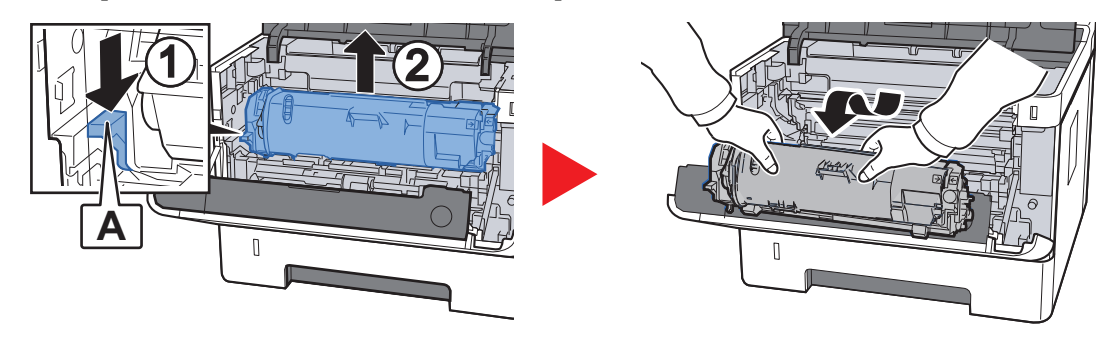

#### **ВАЖНО**

**Не прикасайтесь к проявляющему валику, а также не подвергайте его ударным воздействиям. Это может привести к снижению качества печати.**

6 Положите узел проявки вместе <sup>с</sup> контейнером <sup>с</sup> тонером горизонтально на чистую ровную поверхность.

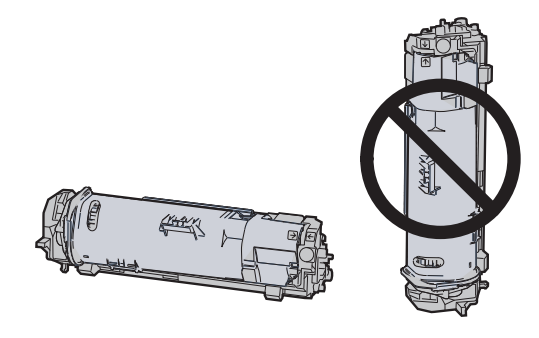

**ВАЖНО**

**Не кладите узел проявки вместе с контейнером с тонером на край поверхности.**

7 Достаньте барабанный блок из аппарата.

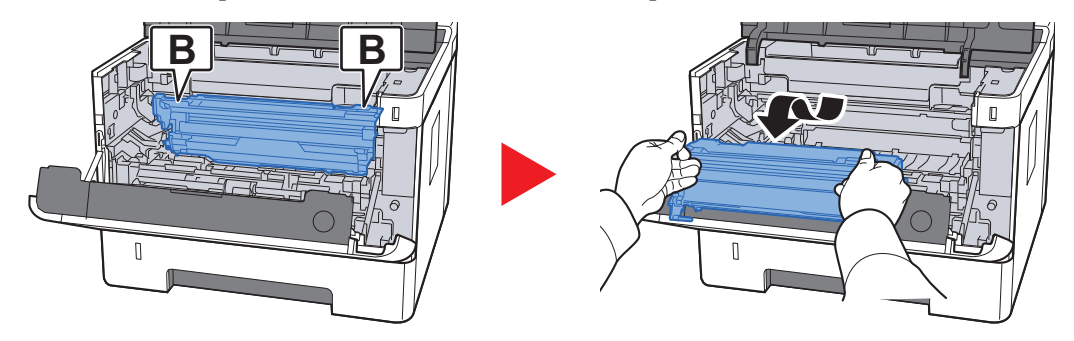

#### **ВАЖНО**

- **• Термофиксатор, установленный внутри аппарата, очень горячий. Во избежание ожогов не дотрагивайтесь к нему.**
- **• Не прикасайтесь к барабану, а также не подвергайте его ударным воздействиям. Избегайте попадания прямых солнечных лучей или интенсивного освещения на барабан: это может привести к снижению качества печати.**

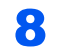

8 Положите барабан горизонтально на чистую ровную поверхность.

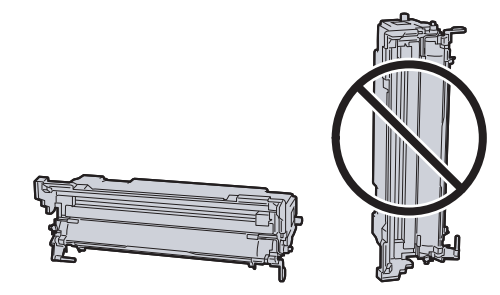

**ВАЖНО Не кладите барабанный блок на край поверхности.**

#### Откройте крышку податчика (С).

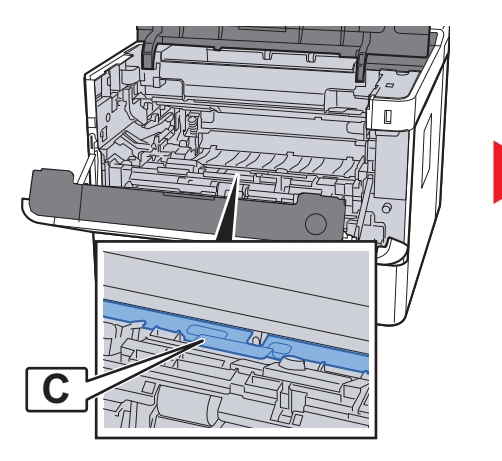

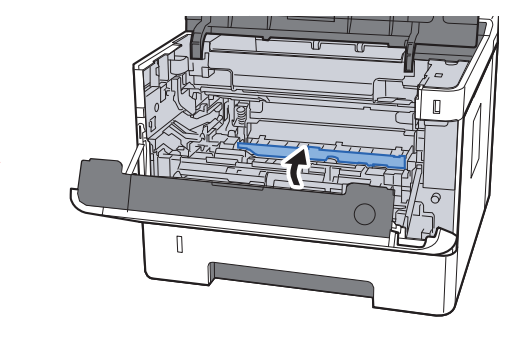
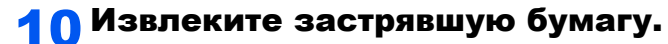

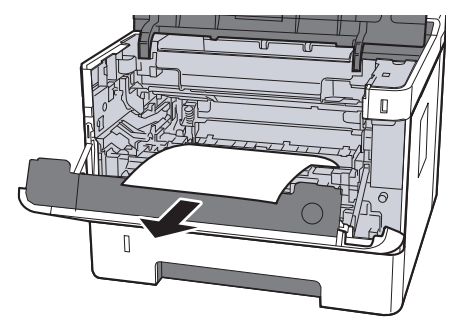

11 Задвиньте крышку податчика обратно.

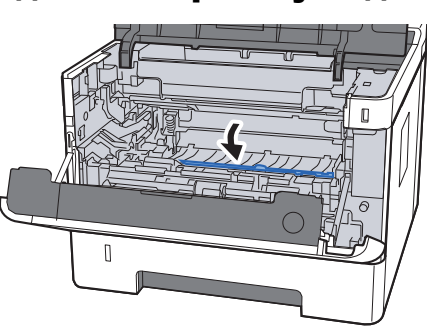

12 Верните барабанный блок в исходное положение.

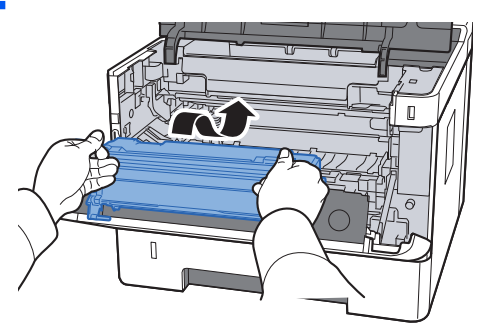

13 Верните узел проявки вместе с контейнером с тонером в его изначальное положение так, чтобы направляющие с обоих концов совпали с пазами в аппарате.

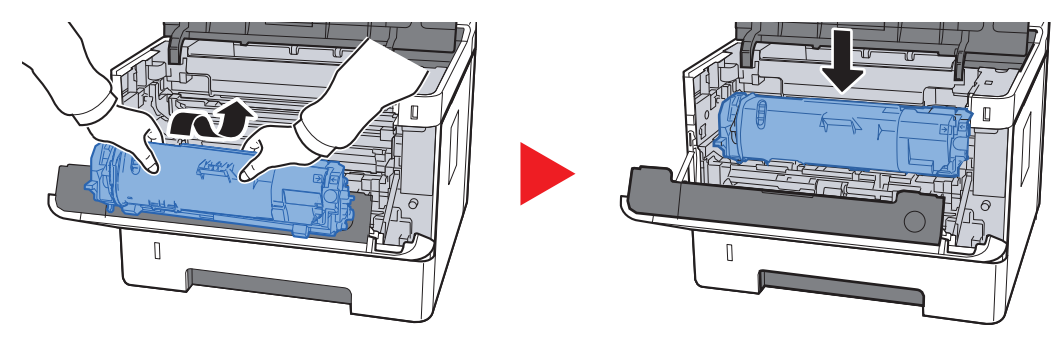

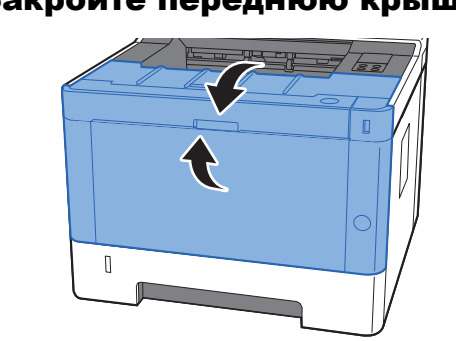

## 14 Закройте переднюю крышку.

## $\overline{ }$ Приложение

#### В этой главе рассматриваются следующие темы.

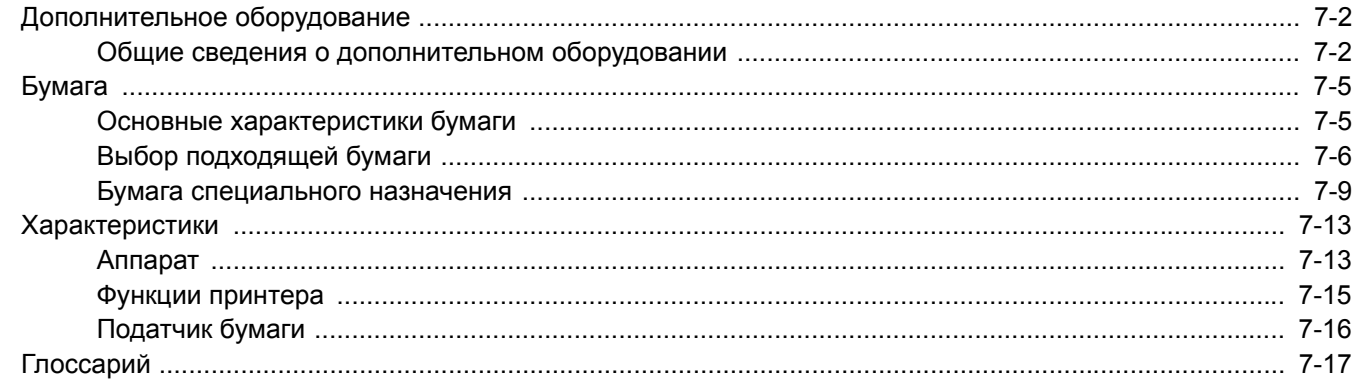

# <span id="page-147-0"></span>Дополнительное оборудование

## <span id="page-147-1"></span>Общие сведения о дополнительном оборудовании

Для данного аппарата предусмотрено следующее дополнительное оборудование.

<span id="page-147-2"></span>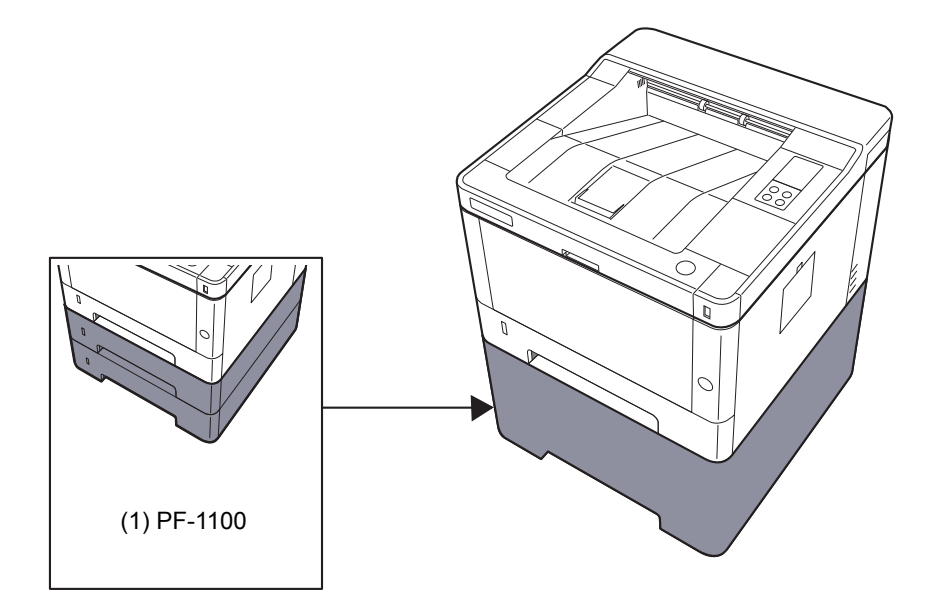

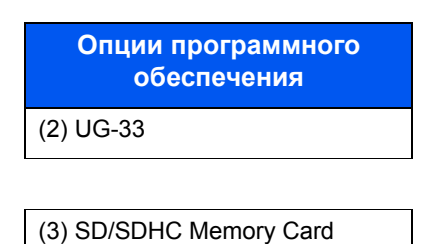

## <span id="page-147-3"></span>**(1) PF-1100 "Податчик бумаги"**

В аппарате можно установить податчик бумаги.

<span id="page-147-4"></span>[Загрузка](#page-71-0) в кассеты (стр. 3-4) ÷

#### **(2) UG-33 "ThinPrint Option"**

Данное приложение позволяет выводить данные на печать напрямую, без драйвера принтера.

#### <span id="page-148-0"></span>"Карта памяти SD/SDHC"  $(3)$

Карту памяти SD/SDHC можно использовать для сохранения шрифтов, макросов и наложений. Аппарат оборудован гнездами для карт памяти SDHC и SD объемом до 32 ГБ и 2 ГБ соответственно.

#### ◎ ВАЖНО

На карту памяти SD/SDHC сохраняются нешифрованные данные. Соблюдайте осторожность при сохранении конфиденциальных документов.

#### Чтение карты памяти SD/SDHC

Содержимое Карта памяти SD/SDHC, вставленной в аппарат, может считываться с панели управления или автоматически во время включения или перезапуска аппарата.

#### Установка и форматирование карты памяти SD/SDHC

Для использования новой Карта памяти SD/SDHC необходимо сначала отформатировать ее в аппарате. Карта памяти SD/SDHC

- 1 Отключите питание аппарата и отсоедините шнур питания от сети.
- 2 Снимите крышку.

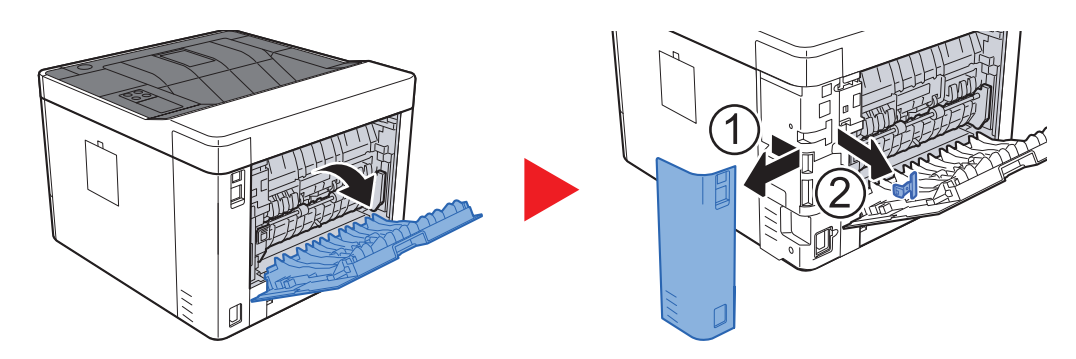

3 Вставьте карту памяти SD/SDHC в соответствующее гнездо.

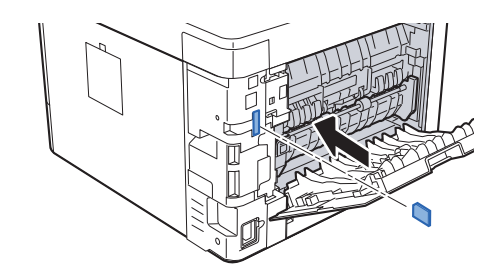

4 Установите на место крышки.

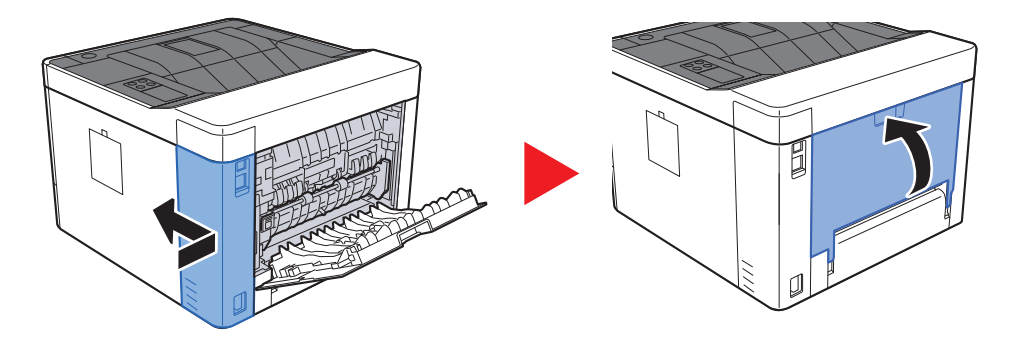

# <span id="page-150-2"></span><span id="page-150-0"></span>Бумага

В этом разделе рассмотрены форматы и типы бумаги, которые могут использоваться в источнике бумаги.

Для получения подробной информацию о форматах, типах и количестве листов для загрузки в каждый лоток для бумаги см.:

<span id="page-150-3"></span>[Характеристики](#page-158-0) (стр. 7-13)

## <span id="page-150-1"></span>Основные характеристики бумаги

Данный аппарат создан для печати на стандартной бумаге для распечаток, используемой в обычных ("сухих") копировальных аппаратах и принтерах, таких как лазерные принтеры. Он также поддерживает разнообразные другие типы бумаги, которые соответствуют характеристикам, указанным в приложении.

Будьте осторожны при выборе бумаги. Неподходящая для этого аппарата бумага может вызвать замятия или сморщиться.

#### **Поддерживаемая бумага**

Используйте стандартную бумагу для печати, предназначенную для обычных копировальных аппаратов или лазерных принтеров. Качество печати будет зависеть от качества бумаги. Бумага низкого качества может привести к неудовлетворительной печати.

#### **Основные характеристики бумаги, поддерживаемой данным аппаратом**

Следующая таблица перечисляет характеристики бумаги, поддерживаемой данным аппаратом. Следующий раздел содержит дополнительную информацию.

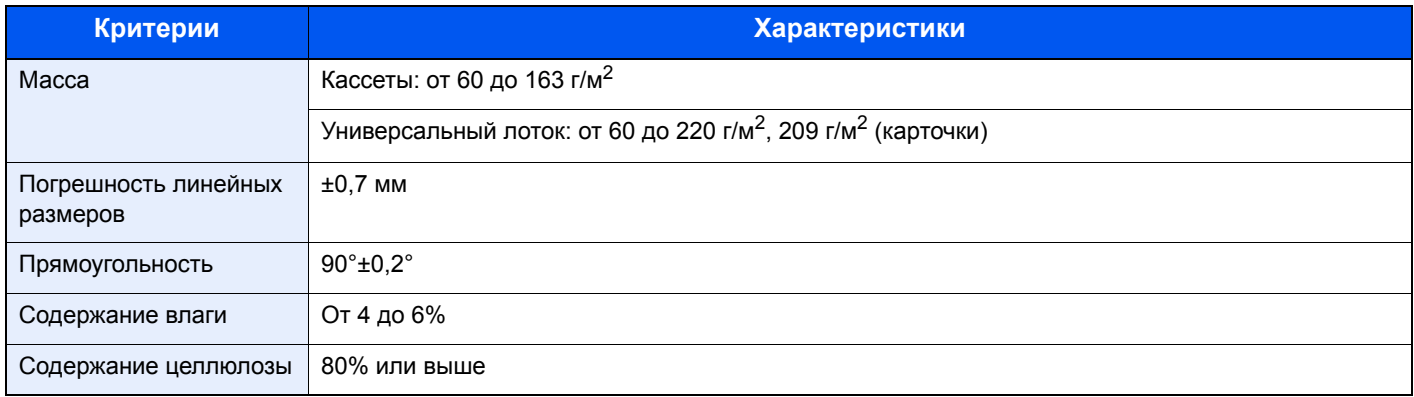

#### **ПРИМЕЧАНИЕ**

Некоторые типы переработанной бумаги не соответствуют требованиям к использованию на данном аппарате, перечисленным ниже в основных характеристиках бумаги, таким как влажность или содержание целлюлозы. По этой причине мы рекомендуем покупать небольшое количество переработанной бумаги для пробы перед использованием. Выбирайте переработанную бумагу, обеспечивающую наилучшие результаты печати и содержащую минимальное количество бумажной пыли.

Мы не несем ответственности за проблемы, возникающие из-за использования бумаги, не соответствующей нашим требованиям.

## <span id="page-151-1"></span><span id="page-151-0"></span>Выбор подходящей бумаги

Данный раздел содержит рекомендации по выбору бумаги.

#### **Состояние**

Избегайте использования бумаги с загнутыми углами, скрученной, грязной или рваной. Не используйте бумагу, имеющую шероховатую поверхность или бумажные волокна, а также слишком тонкую. Использование бумаги такого качества не только приведет к плохому качеству печати, но может также вызвать ее замятие и сократить срок службы аппарата. Выбирайте бумагу с гладкой и ровной поверхностью; тем не менее, избегайте использования мелованной бумаги или бумаги с обработанной поверхностью, которая может вызвать повреждение барабана или устройства термозакрепления.

#### **Состав**

Не используйте бумагу, которая имеет покрытие или обработанную поверхность, а также бумагу, содержащую пластик или углерод. Бумага такого типа может вызвать вредные испарения при нагреве во время печати и повредить барабан.

Убедитесь в использовании стандартной бумаги, содержащей не менее 80% целлюлозы, т. е. не более 20% общего состава бумаги содержат хлопок или другие волокна.

#### **Гладкость**

Поверхность бумаги должна быть гладкой, но не должна иметь покрытия. Если бумага слишком гладкая и скользкая, несколько листов могут слипнуться вместе, вызвав замятие.

#### **Плотность**

В странах, использующих метрическую систему, плотность листа бумаги измеряется в граммах на квадратный метр поверхности. В Соединенных Штатах плотность — это вес в фунтах одной стопы (500 листов) бумаги, разрезанной по стандартному формату (или торговому формату) для определенного сорта бумаги. Слишком тяжелая или слишком легкая бумага может подаваться неправильно или вызывать замятия, приводящие к чрезмерному износу аппарата. Бумага смешанной плотности (т.е. толщины) может привести к случайной подаче нескольких листов одновременно, а также вызвать смазывание отпечатка или другие проблемы печати, если тонер плохо прилипает к поверхности бумаги.

#### **Содержание влаги**

Содержание влаги представляет собой отношение количества влаги к сухому весу, выраженное в процентах. Влажность влияет на подачу бумаги, электростатический заряд бумаги и прилипание тонера.

Влажность бумаги зависит от относительной влажности в помещении. Высокая относительная влажность приводит к увлажнению бумаги, вызывающему расширение ее кромок, из-за чего она кажется волнистой. Низкая относительная влажность приводит к потере влаги, делая кромки листа плотнее и снижая контрастность печати.

Волнистые или плотные кромки могут привести к смещению бумаги при подаче. Старайтесь поддерживать содержание влаги в пределах 4—6%.

Для поддержания необходимого уровня влажности, соблюдайте следующие рекомендации.

- Храните бумагу в прохладном, хорошо вентилируемом месте.
- Укладывайте бумагу при хранении равномерно и в закрытой упаковке. Если упаковка открыта, запечатайте ее повторно, если бумага какое-то время не будет использоваться.
- Храните бумагу запечатанной в оригинальной упаковке и коробке. Установите под картонную коробку поддон, чтобы приподнять ее над полом. Во время сезона дождей храните бумагу на достаточном расстоянии от деревянного и бетонного пола.
- Перед использованием бумаги, которая находилась на хранении, выдержите ее при требуемом уровне влажности не менее 48 часов.
- Не храните бумагу в местах, подверженных нагреву, солнечному свету или влажности.

#### **Другие характеристики бумаги**

**Пористость**: плотность бумажных волокон.

**Жесткость**: бумага должна быть достаточно жесткой, иначе она будет изгибаться в аппарате, вызывая замятие.

**Скручивание**: большая часть сортов бумаги имеет тенденцию к самопроизвольному скручиванию после вскрытия упаковки. Когда бумага проходит через узел термозакрепления, то слегка скручивается вверх. Для изготовления плоских распечаток, загружайте бумагу таким образом, чтобы ее загнутая поверхность была обращена к лотку для бумаги.

**Статическое электричество**: во время печати бумага получает электростатический заряд, что приводит к прилипанию к ней тонера. Выбирайте бумагу, которая быстро теряет заряд, чтобы отпечатки не слипались вместе.

**Белизна**: белизна бумаги влияет на контрастность печати. Используйте более белую бумагу для получения более четких, ярких отпечатков.

**Качество**: в аппарате могут возникнуть проблемы, если размеры листов отличаются, углы листов не являются прямыми, кромки неровные, листы не обрезаны, кромки и углы помяты. Чтобы избежать этих проблем, будьте особенно аккуратны, когда выполняете обрезку бумаги самостоятельно.

**Упаковка**: выбирайте бумагу, которая упакована должным образом и сложена в коробки. В идеальном случае, упаковка должна иметь покрытие, не пропускающее влагу.

**Специально обработанная бумага**: мы не рекомендуем выполнять печать на следующих сортах бумаги, даже если они соответствуют основным требованиям. При использовании этих типов бумаги следует вначале приобрести небольшое количество бумаги для выполнения пробной печати.

- Глянцевая бумага
- Бумага с водяными знаками
- Бумага с шероховатой поверхностью
- Перфорированная бумага

#### **Форматы бумаги, поддерживаемой данным аппаратом**

Бумага следующих форматов поддерживается аппаратом.

Размеры в таблице указаны с погрешностью ±0,7 мм для длины и ширины. Углы должны быть равны 90° ± 0,2°.

#### **Универсальный лоток**

- В6 (182  $\times$  128 мм)
- Надакі (карточки) (100  $\times$  148 мм)
- Oufuku hagaki (возвратная открытка) (148 × 200 мм)
- Конверт Monarch  $(3-7/8 \times 7-1/2")$
- Конверт #10 (4-1/8 × 9-1/2")
- Конверт DL (110 × 220 мм)
- Конверт C5 (162×229 мм)
- Конверт #9 (3-7/8  $\times$  8-7/8")
- Конверт #6 3/4 (3 5/8  $\times$  6 1/2")
- Youkei 4 (105 × 235 мм)
- Youkei 2 (114  $\times$  162 мм)
- Пользовательский (от 70  $\times$  148 до 216  $\times$  356 мм)

#### **Кассеты или универсальный лоток**

- Executive  $(7-1/4 \times 10-1/2")$
- **Letter**
- Legal
- А4 (297  $\times$  210 мм)
- B5 (257  $\times$  182 мм)
- A5-R (148  $\times$  210 мм)
- $A5 (210 \times 148 \text{ MM})$
- $A6$  (148  $\times$  105 мм)
- ISO B5 (176  $\times$  250 мм)
- Oficio II
- 216 × 340 мм
- $16K (273 \times 197 \text{ MM})$
- Statement
- Folio (210  $\times$  330 мм)
- Пользовательский (кассета: от 105 × 148 до 216 × 356 мм, универсальный лоток: от 70 × 148 до 216 × 356 мм):

## <span id="page-154-1"></span><span id="page-154-0"></span>Бумага специального назначения

Данный раздел описывает печать на специальной бумаге и носителях.

#### **Специальные виды бумаги, поддерживаемой данным аппаратом**

- Пленки
- Бумага с предварительной печатью
- Высокосортная бумага
- Переработанная бумага
- Калька
- Тонкая бумага
- Печатный бланк
- Цветная бумага
- Перфорированная бумага
- Конверты
- Hagaki (карточки)
- Плотная бумага
- Этикетки
- Высококачественная бумага

При использовании этих сортов бумаги и носителей, убедитесь, что они специально разработаны для копировальных аппаратов и страничных принтеров (таких, как лазерные принтеры). Используйте универсальный лоток для печати на пленке, кальке, тонкой бумаге, конвертах, карточках и этикетках.

#### **Выбор бумаги специального назначения**

Несмотря на возможность использования в аппарате бумаги специального назначения, соответствующей следующим требованиям, качество печати может сильно варьироваться в зависимости от структуры и качества самой бумаги. Поэтому бумага специального назначения вызывает проблемы печати чаще, чем обычная бумага. Перед покупкой большого количества бумаги специального назначения, испытайте ее образец, чтобы убедиться в удовлетворительном качестве печати. Общие меры предосторожности при выполнении печати на бумаге специального назначения, представлены ниже. Имейте в виду, что компания не несет ответственности за любой причиненный пользователю ущерб или повреждение аппарата, вызванные влажностью или характеристиками бумаги специального назначения.

Выберите кассету или универсальный лоток для бумаги специального назначения.

#### **Пленки**

Пленки должны выдерживать нагрев во время печати. Пленки должны соответствовать следующим условиям.

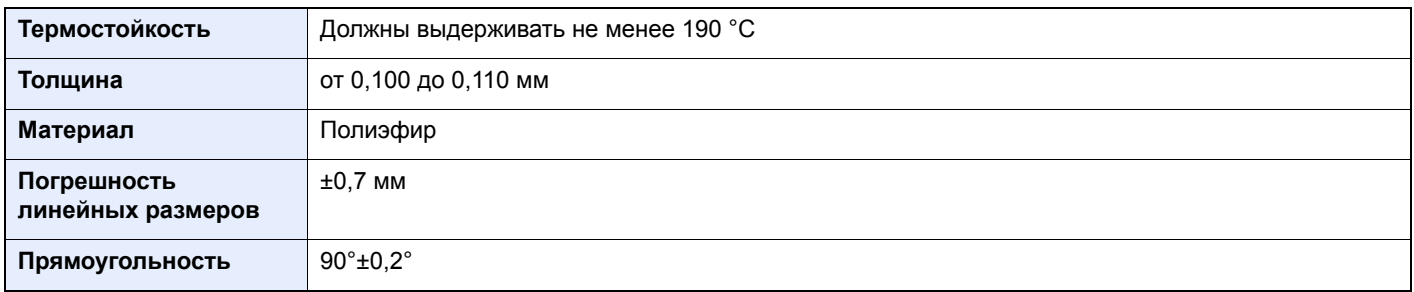

Чтобы избежать проблем, используйте для пленок универсальный лоток и загружайте пленки так, чтобы длинная сторона была обращена к аппарату.

Если часто происходит замятие пленки на выходе, попробуйте аккуратно тянуть за направляющий конец листов, когда они выходят из аппарата.

#### <span id="page-155-0"></span>**Этикетки**

Обязательно используйте универсальный лоток для подачи этикеток.

При выборе этикеток будьте особенно внимательны, поскольку клейкая поверхность не должна соприкасаться с любой из частей аппарата, и этикетки могут с трудом отслаиваться с листа-носителя. Клей, налипший на барабан или валики, а также отслоившиеся этикетки, оставшиеся в аппарате, могут вызвать его неисправность.

Выполняя печать на этикетках, вы должны быть готовы к возможным неполадкам.

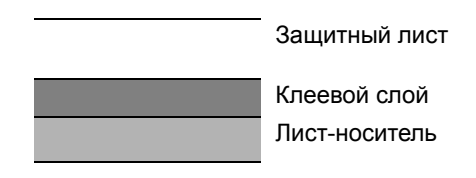

Этикетки имеют три слоя, как показано на рисунке. Клеевой слой содержит материал, который легко поддается воздействию прилагаемых к нему в аппарате сил. Лист-носитель закрыт защитным листом, пока этикетка не используется. Данная структура этикеток может вызвать дополнительные проблемы.

Поверхность этикетки должна быть полностью закрыта защитным листом. Зазоры между этикетками могут вызвать отслоение этикеток, приводящее к серьезным неисправностям.

Некоторые сорта бумаги для этикеток имеют большие поля защитного листа. При использовании подобной бумаги, не отделяйте эти поля от листа-носителя до завершения печати.

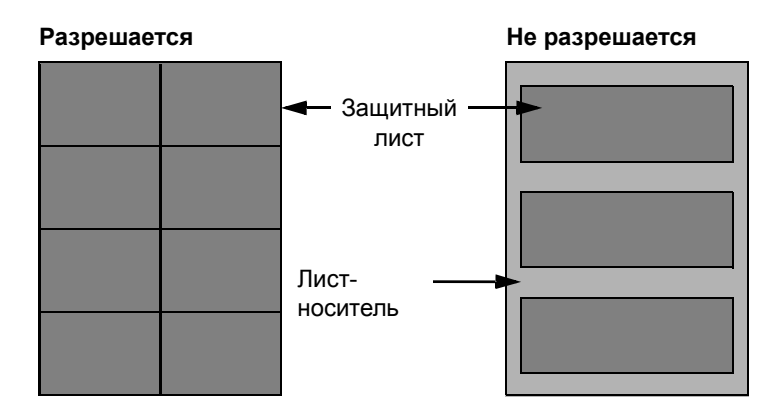

Используйте бумагу для этикеток, соответствующую следующим требованиям.

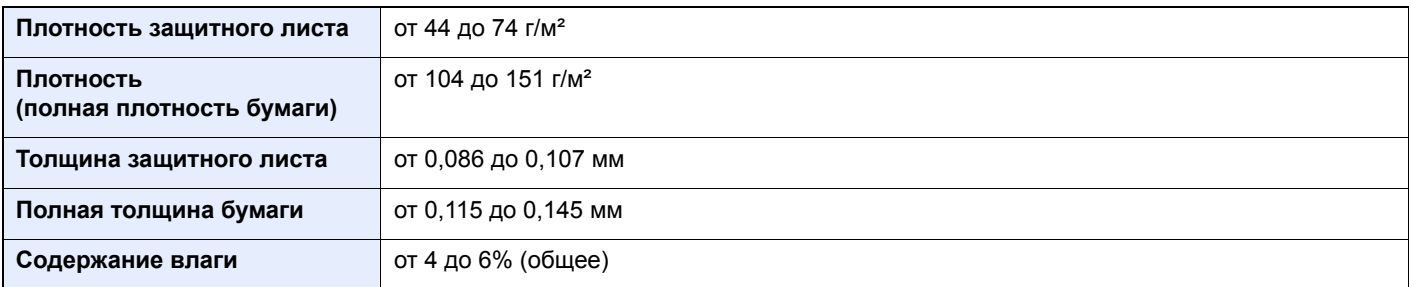

#### **Hagaki (карточки)**

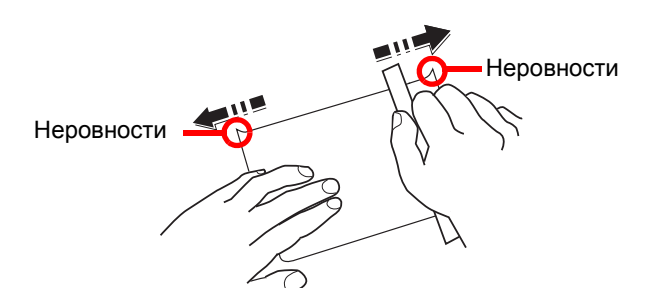

Перед загрузкой бумаги Hagaki (карточки) в универсальный лоток встряхните ее и выровняйте кромки. Если бумага Hagaki (карточки) скручена, перед загрузкой ее следует распрямить. Печать на скрученной бумаге Hagaki (карточки) может привести к замятию.

Используйте развернутую бумагу Oufuku Hagaki (возвратные открытки, имеются в почтовых отделениях). Некоторые образцы бумаги Hagaki (карточки) могут иметь неровные кромки, которые появляются на ее обратной стороне из-за обрезки бумагорезательной машиной. Уберите все неровности кромок, поместив бумагу Hagaki (карточки) на плоскую поверхность и несколько раз аккуратно проведя по ней линейкой.

#### **Конверты**

Используйте универсальный лоток для конвертов.

Из-за структуры конвертов, в некоторых случаях равномерная печать по всей их поверхности может быть невозможна. Тонкие конверты, в частности, могут иногда сминаться в аппарате при их прохождении через него. Перед покупкой большого количества конвертов, испытайте их образец, чтобы убедиться в качестве печати.

Длительное хранение конвертов может привести к их смятию. Поэтому храните упаковку запечатанной, пока не будете готовы к их использованию.

Запомните следующие рекомендации.

- Не используйте конверты с открытым клеящим слоем. Кроме того, не используйте конверты, у которых клеящий слой открыт после расслаивания. Серьезные повреждения могут возникнуть, если бумага с клеевым покрытием попадет в аппарат.
- Не используйте конверты с некоторыми специальными особенностями. Например, не используйте конверты с кольцом для прохода нити, закрывающей клапан, или конверты с открытым или закрытым пленкой окошком.
- Если происходит замятие, загружайте за один раз меньше конвертов.

#### **Плотная бумага**

Перед загрузкой плотной бумаги встряхните ее и выровняйте кромки. Некоторые образцы плотной бумаги могут иметь неровности на кромках, которые появляются на ее обратной стороне из-за обрезки бумагорезательной машиной. Уберите все неровности кромок, как и для бумаги Hagaki (карточки), поместив лист на плоскую поверхность и несколько раз аккуратно проведя по нему линейкой. Печать на бумаге с неровными кромками может привести к ее замятию.

#### **ПРИМЕЧАНИЕ**  $\alpha$

Если бумага не подается должным образом после разравнивания, загрузите ее, приподняв направляющую сторону на несколько миллиметров.

#### **Цветная бумага**

Цветная бумага должна соответствовать указанным характеристикам.

Основные [характеристики](#page-150-1) бумаги (стр. 7-5)

Кроме того, краситель бумаги должен выдерживать нагрев при печати (до 200 °C).

#### **Бумага с предварительной печатью**

Бумага с предварительной печатью должна соответствовать указанным характеристикам.

Основные [характеристики](#page-150-1) бумаги (стр. 7-5)

Цветные чернила должны выдерживать нагрев во время печати. Они должны быть невосприимчивы к силиконовому маслу. Не используйте бумагу с обработанной поверхностью, такую как глянцевая бумага для календарей.

#### <span id="page-157-0"></span>**Переработанная бумага**

Переработанная бумага должна соответствовать указанным характеристикам; тем не менее ее белизна может быть рассмотрена отдельно.

Основные [характеристики](#page-150-1) бумаги (стр. 7-5)

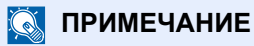

Перед покупкой большого количества переработанной бумаги испытайте ее образец, чтобы убедиться в удовлетворительном качестве печати.

# <span id="page-158-3"></span><span id="page-158-0"></span>Характеристики

#### **ВАЖНО**

**Технические характеристики могут быть изменены без уведомления.**

## <span id="page-158-2"></span><span id="page-158-1"></span>Аппарат

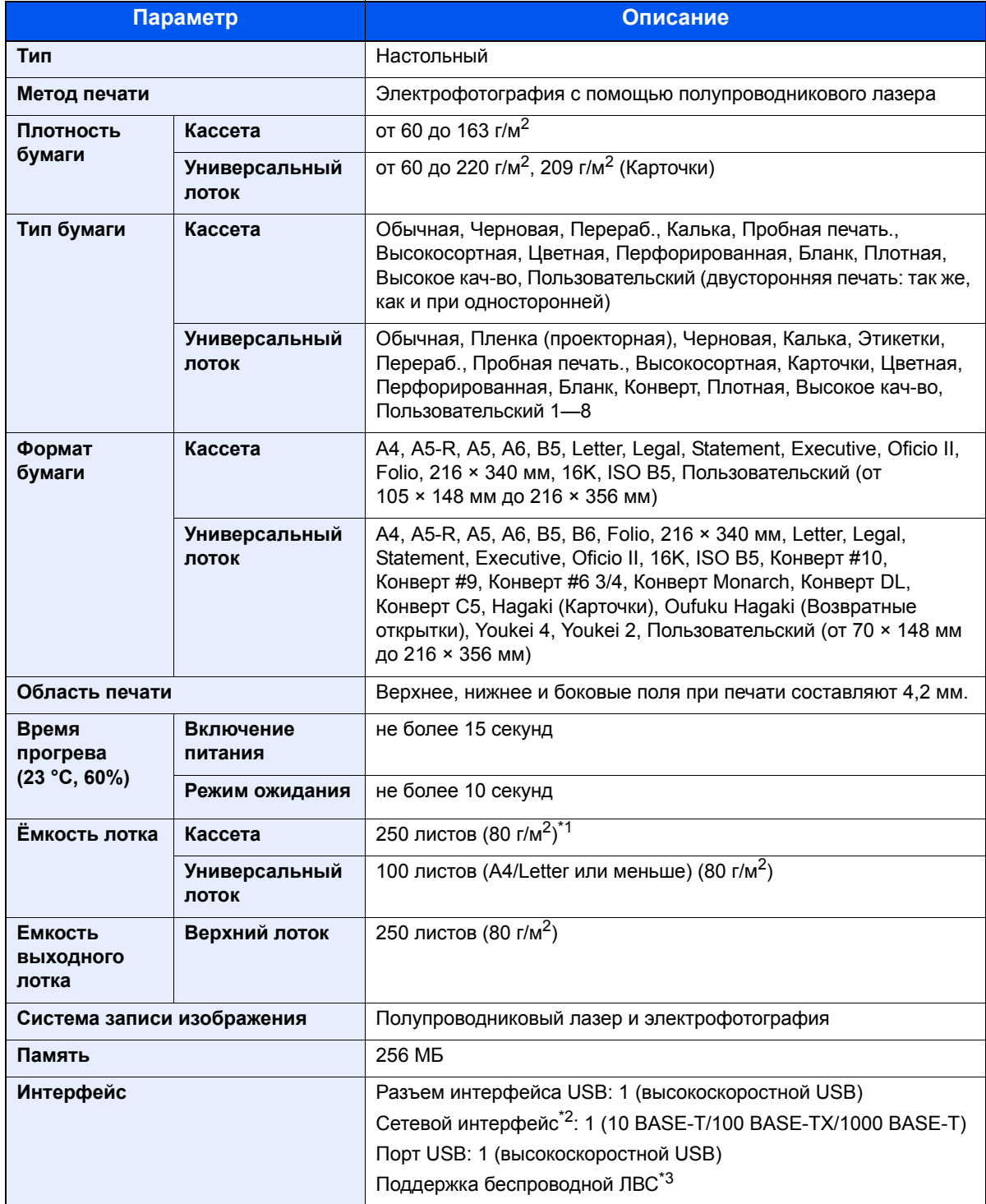

\*1 До линии ограничения высоты в кассете.

\*2 Только ECOSYS P2335dn и ECOSYS P2335dw

\*3 Только ECOSYS P2335dw

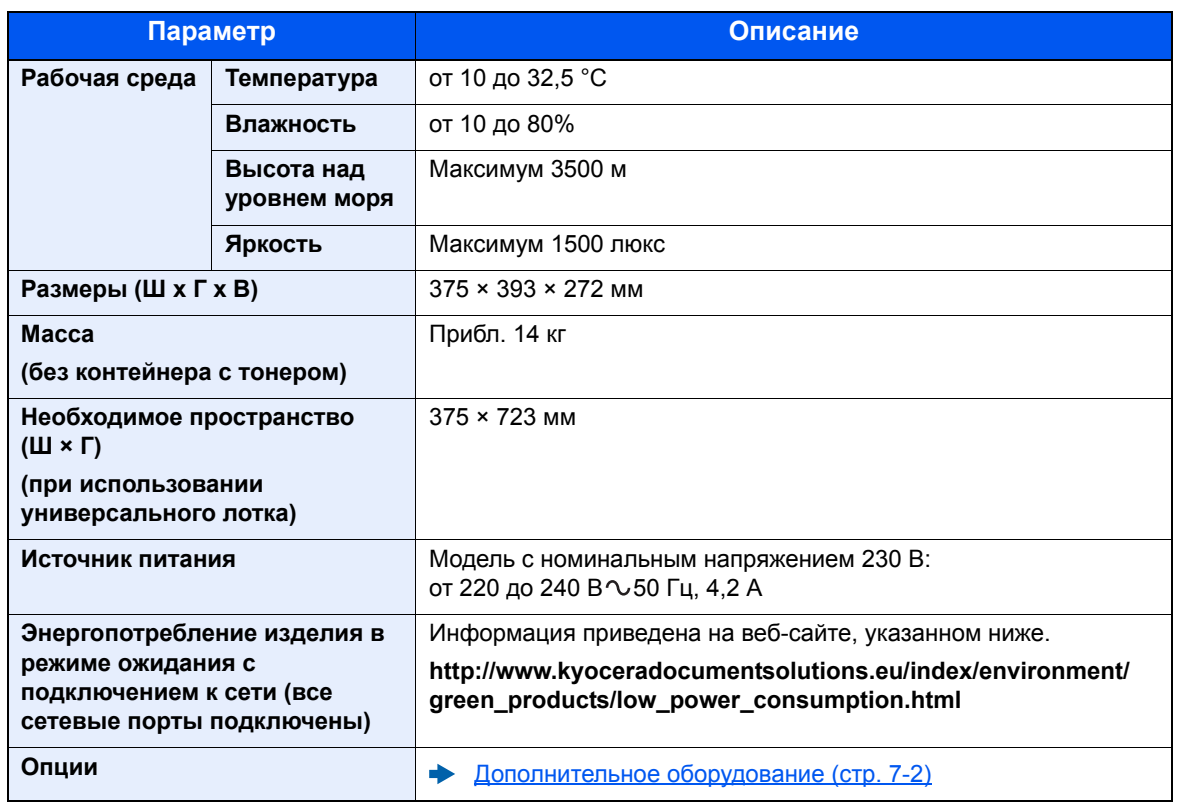

## <span id="page-160-4"></span><span id="page-160-0"></span>Функции принтера

<span id="page-160-3"></span><span id="page-160-2"></span><span id="page-160-1"></span>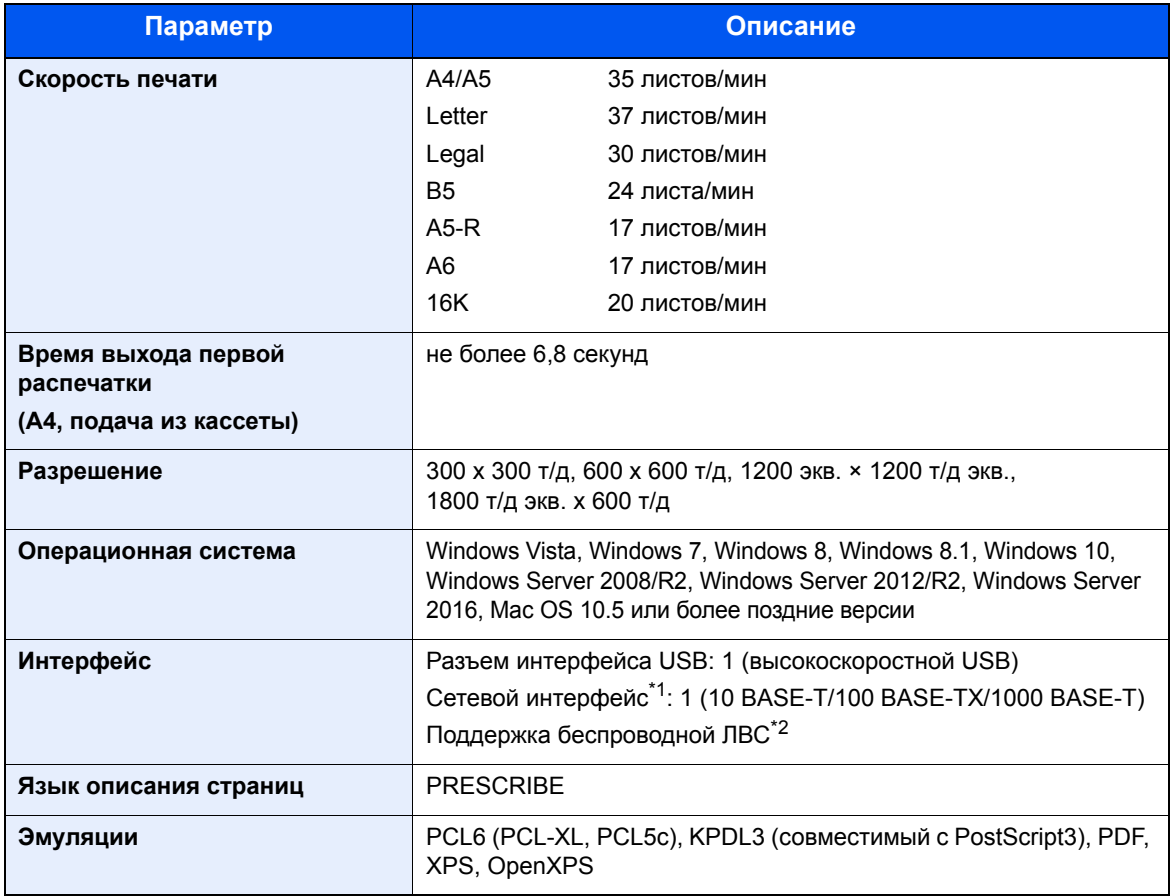

\*1 Только ECOSYS P2335dn и ECOSYS P2335dw

\*2 Только ECOSYS P2335dw

## <span id="page-161-1"></span><span id="page-161-0"></span>Податчик бумаги

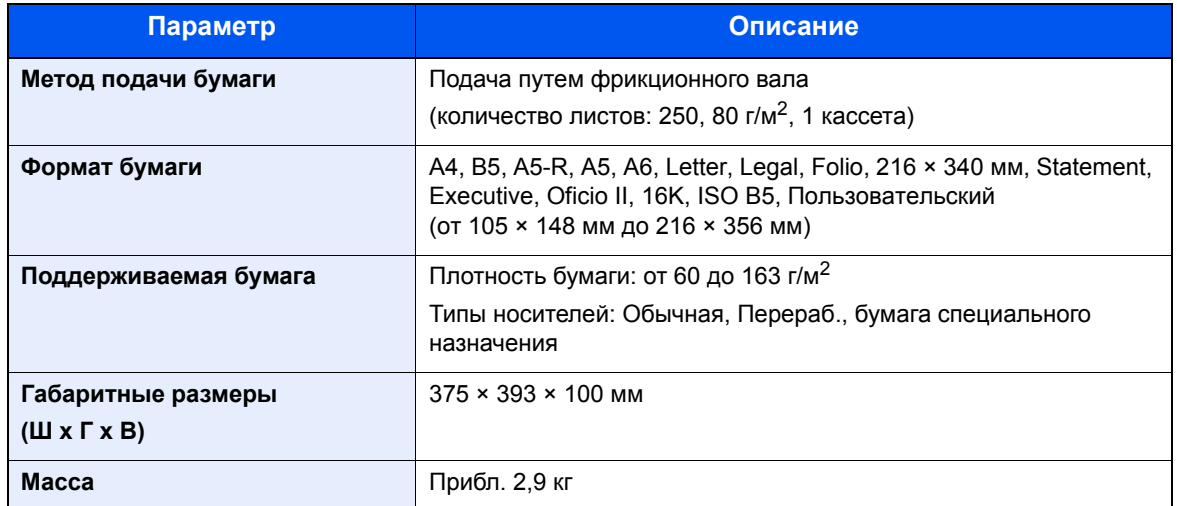

### **<u>Q</u>** ПРИМЕЧАНИЕ

Сведения по рекомендованным типам бумаги можно получить по месту приобретения аппарата или у представителя службы поддержки.

# <span id="page-162-4"></span><span id="page-162-0"></span>Глоссарий

<span id="page-162-15"></span><span id="page-162-14"></span><span id="page-162-13"></span><span id="page-162-12"></span><span id="page-162-11"></span><span id="page-162-10"></span><span id="page-162-9"></span><span id="page-162-8"></span><span id="page-162-7"></span><span id="page-162-6"></span><span id="page-162-5"></span><span id="page-162-3"></span><span id="page-162-2"></span><span id="page-162-1"></span>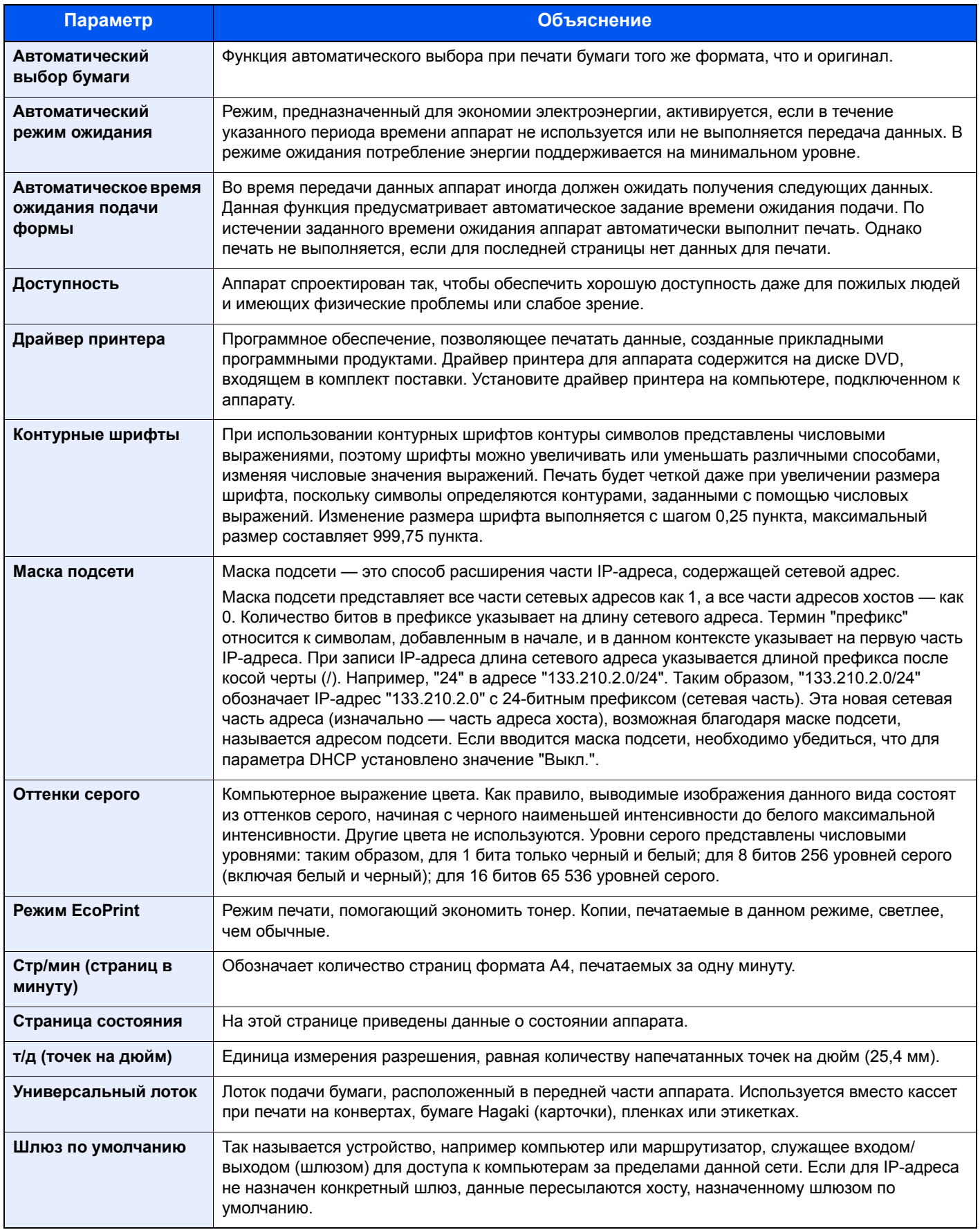

<span id="page-163-11"></span><span id="page-163-10"></span><span id="page-163-9"></span><span id="page-163-8"></span><span id="page-163-7"></span><span id="page-163-6"></span><span id="page-163-5"></span><span id="page-163-4"></span><span id="page-163-3"></span><span id="page-163-2"></span><span id="page-163-1"></span><span id="page-163-0"></span>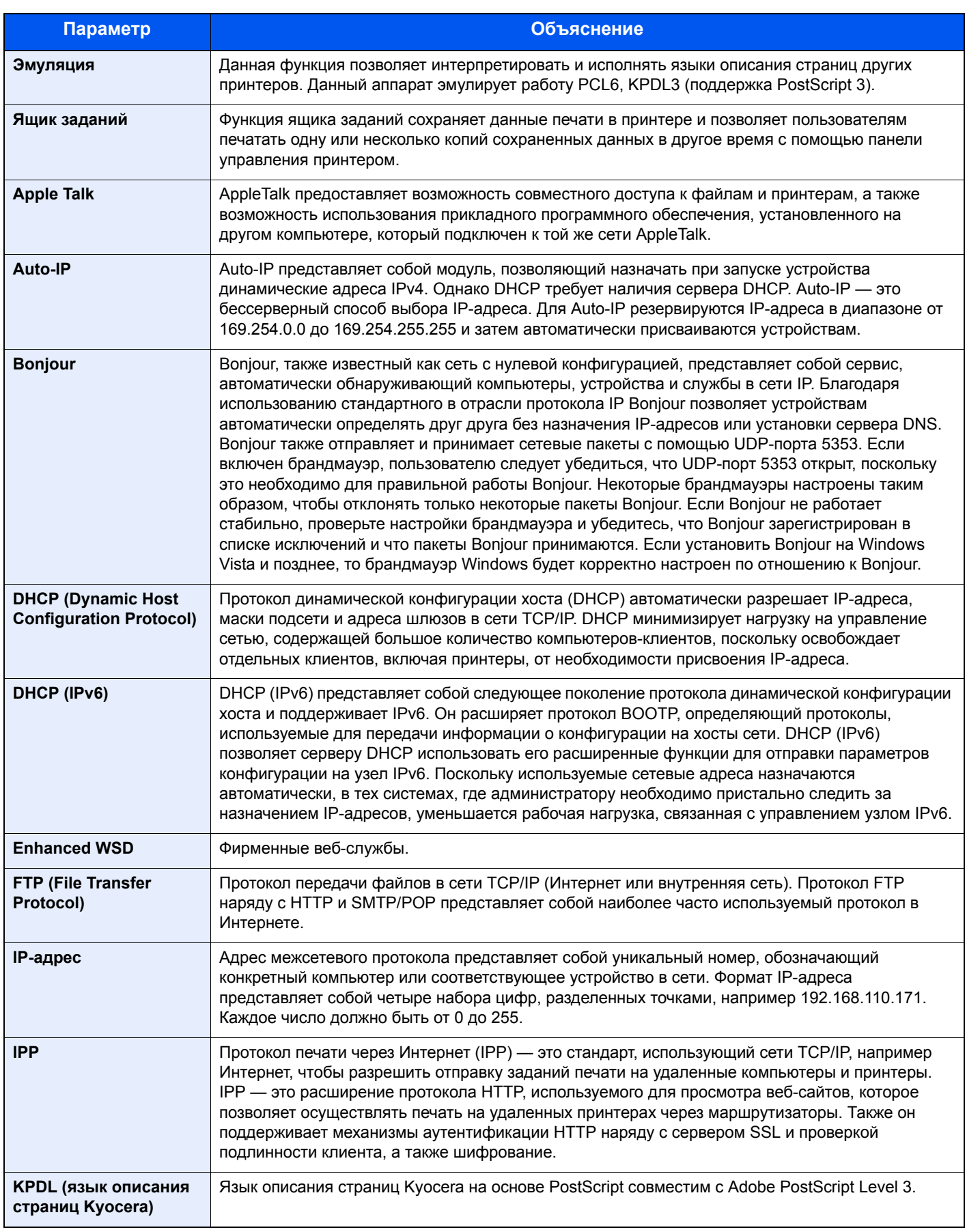

<span id="page-164-9"></span><span id="page-164-8"></span><span id="page-164-7"></span><span id="page-164-6"></span><span id="page-164-5"></span><span id="page-164-4"></span><span id="page-164-3"></span><span id="page-164-2"></span><span id="page-164-1"></span><span id="page-164-0"></span>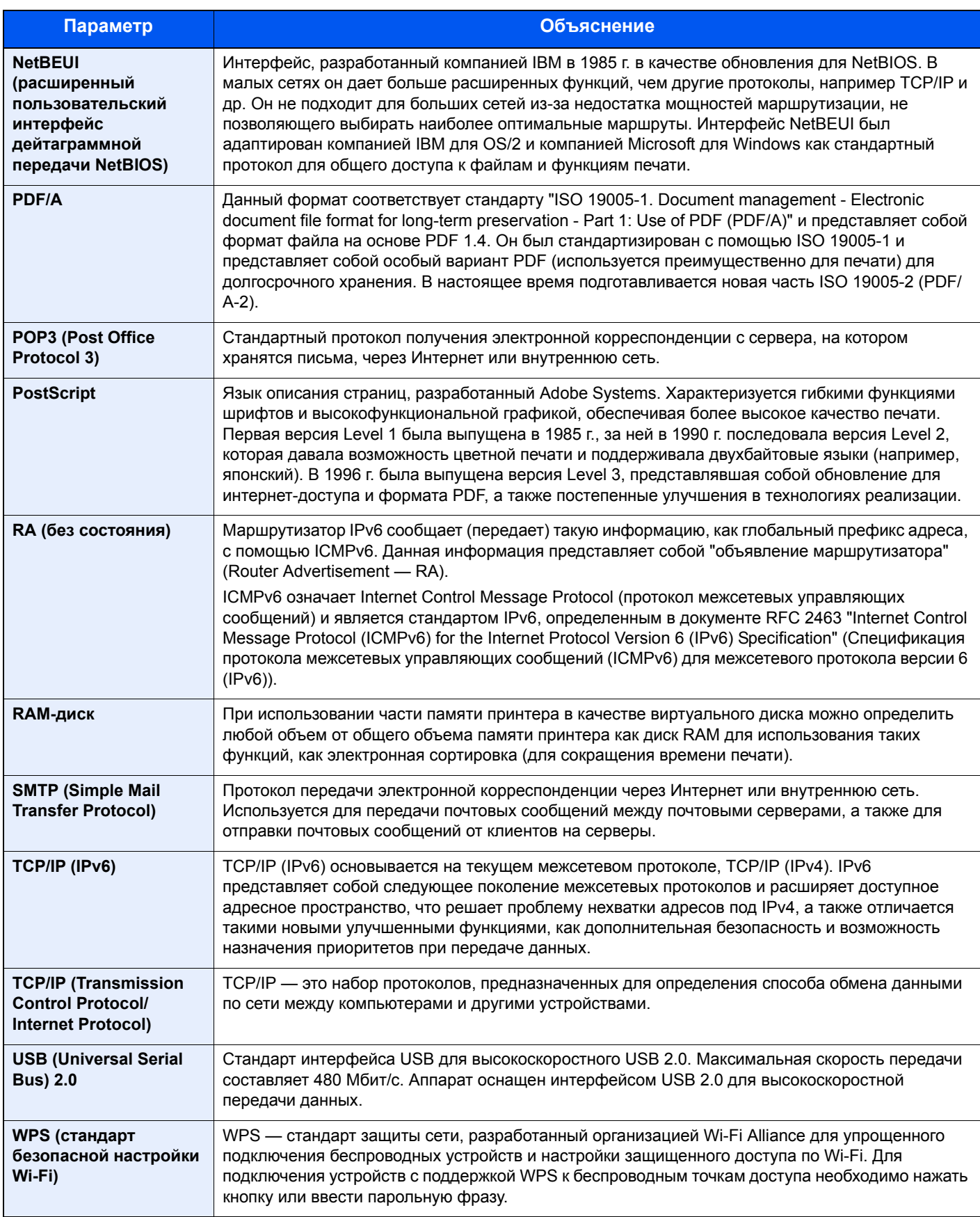

# Алфавитный указатель

### **А**

Автоматический выбор бумаги [7-17](#page-162-1) Автоматический режим ожидания [7-17](#page-162-2) Автоматическое время ожидания подачи формы [7-17](#page-162-3) Автоподатчик оригиналов наименования компонентов [2-2](#page-25-0)

### **Б**

Беспроводная сеть Настройки [2-15](#page-38-0) Бумага Бумага специального назначения [7-9](#page-154-1) Загрузка бумаги [3-2](#page-69-0) Загрузка карточек [5-4](#page-98-0) Загрузка конвертов [5-4](#page-98-0) Подходящая бумага [7-6](#page-151-1) Формат и тип носителя [7-5](#page-150-2) Характеристики [7-5](#page-150-3)

### **В**

В отношении торговых марок [1-8](#page-19-0) Верхний лоток [1-i](#page-1-0), [2-2](#page-25-1) Включение питания [2-9](#page-32-0) Время выхода первой распечатки [7-15](#page-160-1) Выключатель питания [2-2](#page-25-2) Выключение питания [2-9](#page-32-1)

## **Г**

Глоссарий [7-17](#page-162-4)

## **Д**

Дополнительное оборудование Карта SD [7-3](#page-148-0) Общие сведения [7-2](#page-147-2) Податчик бумаги [7-2](#page-147-3) ThinPrint Option [7-2](#page-147-4) Доступность [7-17](#page-162-5) Драйвер принтера [7-17](#page-162-6) Справка [4-3](#page-78-0)

## **З**

Задняя крышка 1 [2-2](#page-25-3) Замятие бумаги [6-28](#page-129-0) Внутри аппарата [6-40](#page-141-0) Задняя крышка 1 [6-36](#page-137-0) Кассета 1 [6-30](#page-131-0) Кассета 2 [6-30](#page-131-0), [6-34](#page-135-0) Кассета 3 (500листовx2) [6-34](#page-135-1) Универсальный лоток [6-29](#page-130-0)

#### **И**

Интерфейс USB [2-6](#page-29-0)

## **К**

Кабели [2-6](#page-29-1) Кабель ЛВС Подсоединение [2-7](#page-30-0) Кабель питания Подсоединение [2-8](#page-31-0) Кабель USB Подсоединение [2-8](#page-31-1) Карта SD [7-3](#page-148-0) Кассета 1 [2-2](#page-25-4) Кассета 2 [2-5](#page-28-0) Кнопка освобождения контейнера с тонером [2-4](#page-27-0) Кнопка открытия передней крышки [2-2](#page-25-5) Контейнер с тонером [2-4](#page-27-1) Контурные шрифты [7-17](#page-162-7) Крышка блока термофиксатора [2-3](#page-26-0) Крышка податчика 2-3

## **М**

Маска подсети [7-17](#page-162-8) Меры по обеспечению безопасности при использовании беспроводной ЛВС 1-6 Меры предосторожности при эксплуатации [1-4](#page-15-0)

### **Н**

Наименования компонентов [2-2](#page-25-0) Направляющая длины бумаги [2-3](#page-26-1), [3-5](#page-72-0) Направляющие ширины бумаги [2-3](#page-26-2), [3-5](#page-72-0) Настройки печати [4-2](#page-77-0) Настройки электронной почты [2-41](#page-64-0)

## **О**

Ограничение использования данного аппарата 1-7 Ограничитель бумаги [2-2](#page-25-6) Окружающая среда [1-3](#page-14-0) Оригинал Формат [x](#page-11-0) Оттенки серого [7-17](#page-162-9) Очистка [6-2](#page-103-0) внутренние детали аппарата [6-2](#page-103-1)

## **П**

Паз замка для защиты от краж [2-2](#page-25-7) Панель управления [2-2](#page-25-8) Параметры печати [4-9](#page-84-0) Переработанная бумага [7-12](#page-157-0) Печать с ПК [4-4](#page-79-0) Податчик бумаги [7-2](#page-147-3) Подсоединение Кабель питания [2-8](#page-31-0) Кабель LAN [2-7](#page-30-0) Кабель USB [2-8](#page-31-1) Правовая информация [1-8](#page-19-1) Примечание [1-2](#page-13-0) Принтер Настройки печати [4-2](#page-77-0) Программа Energy Star (ENERGY STAR®) [1-12](#page-23-0)

#### Þ

Разрешение 7-15 Разъем интерфейса USB 2-3 Разъем сетевого интерфейса 2-3 Регулярное обслуживание 6-2 Руководства, поставляемые с аппаратом vii

#### C

Сетевой интерфейс 2-6 Сетевой кабель 2-6 Символы 1-2 Скорость печати 7-15 Способ подключения 2-6 Стр/мин 7-17 Страница состояния 7-17

#### T

 $T/D$  7-17 Технические характеристики Аппарат 7-13

#### $\overline{\mathsf{v}}$

Удлинитель лотка 2-3 Универсальный лоток 2-3, 7-17 Управление режимом питания 1-12 Условные обозначения в данном руководстве іх Условные обозначения по технике безопасности в данном руководстве 1-2 Установка Программное обеспечение 2-25 Улаление 2-32 Macintosh 2-33 Windows 2-26 Устранение неисправностей 6-11 Устранение сбоев в работе 6-11

#### $\Phi$

Функция автоматической двусторонней печати 1-12 Функция управления энергосбережением 1-12

#### $\overline{\mathbf{X}}$

Характеристики 7-13 Податчик бумаги (500листов) 7-16 Функции принтера 7-15

#### Ш

Шлюз по умолчанию 7-17

#### Э

Экономия ресурсов- бумага 1-12 Эмуляция 7-18 Этикетки 7-10

#### Я

Ящик заданий 7-18

#### $\blacktriangle$

Apple Talk 7-18 Auto-IP 7-18

## В

Bonjour 7-18

#### $\mathbf C$

Command Center RX 2-35 Configuration Tool 4-15 Выход 4-16 Доступ 4-15 Настройки 4-17

### D

**DHCP 7-18** DHCP (IPv6) 7-18

## Е

EcoPrint 7-17 Enhanced WSD 7-18

### F

**FTP 7-18** 

### G

Google Cloud Print 4-10 GPL/LGPL 1-9

#### T.

IP-адрес 7-18 **IPP 7-18** 

#### K

**KPDL 7-18** 

#### M

Maintenance Menu 6-10 Monotype Imaging License Agreement 1-10 Mopria 4-10

#### N

NetBEUI 7-19

#### $\Omega$

OpenSSL License 1-9 Original SSLeay License 1-9

#### P

**PDF/A 7-19** POP3 7-19 PostScript 7-19 Product Library vii

#### R

RA (без состояния) 7-19

Алфавитный указатель-2

#### RAM-диск [7-19](#page-164-5)

### **S**

SMTP [7-19](#page-164-6)

## **T**

TCP/IP [7-19](#page-164-7) TCP/IP (IPv4) Настройки 2-13 TCP/IP (IPv6) [7-18](#page-163-6) ThinPrint Option [7-2](#page-147-4)

## **U**

USB [7-19](#page-164-8)

### **W**

Wi-Fi Настройки [2-15](#page-38-0) Wi-Fi Direct Настройки [2-20](#page-43-0) WPS (стандарт безопасной настройки Wi-Fi) [7-19](#page-164-9)

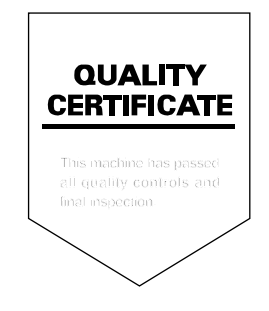

# PASSIONATE PEOPLE. FROM ALL OVER THE WORLD.

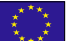

#### **KYOCERA Document Solutions Europe B.V.**

Bloemlaan 4, 2132 NP Hoofddorp, The Netherlands Phone: +31-20-654-0000 Fax: +31-20-653-1256

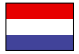

#### **KYOCERA Document Solutions Nederland B.V.**

Beechavenue 25, 1119 RA Schiphol-Rijk, The Netherlands Phone: +31-20-5877200 Fax: +31-20-5877260

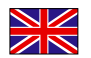

#### **KYOCERA Document Solutions (U.K.) Limited**

Eldon Court, 75-77 London Road, Reading, Berkshire RG1 5BS, United Kingdom Phone: +44-118-931-1500 Fax: +44-118-931-1108

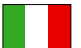

#### **KYOCERA Document Solutions Italia S.p.A.**

Via Monfalcone 15, 20132, Milano, Italy Phone: +39-02-921791 Fax: +39-02-92179-600

#### **KYOCERA Document Solutions Belgium N.V.**

Sint-Martinusweg 199-201 1930 Zaventem, Belgium Phone: +32-2-7209270 Fax: +32-2-7208748

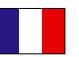

## **KYOCERA Document Solutions France S.A.S.**

Espace Technologique de St Aubin Route de I'Orme 91195 Gif-sur-Yvette CEDEX, France Phone: +33-1-69852600 Fax: +33-1-69853409

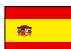

#### **KYOCERA Document Solutions Espana, S.A.**

Edificio Kyocera, Avda. de Manacor No.2, 28290 Las Matas (Madrid), Spain Phone: +34-91-6318392 Fax: +34-91-6318219

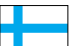

#### **KYOCERA Document Solutions Finland Oy**

Atomitie 5C, 00370 Helsinki, Finland Phone: +358-9-47805200 Fax: +358-9-47805390

#### **KYOCERA Document Solutions**

Hohlstrasse 614, 8048 Zürich,

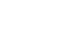

## **Europe B.V., Amsterdam (NL) Zürich Branch**

Switzerland Phone: +41-44-9084949 Fax: +41-44-9084950

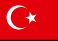

#### **KYOCERA Bilgitas Document Solutions Turkey A.S.**

Gülbahar Mahallesi Otello Kamil Sk. No:6 Mecidiyeköy 34394 Şişli İstanbul, Turkey Phone: +90-212-356-7000 Fax: +90-212-356-6725

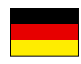

#### **KYOCERA Document Solutions Deutschland GmbH**

Otto-Hahn-Strasse 12, 40670 Meerbusch,

Germany Phone: +49-2159-9180 Fax: +49-2159-918100

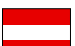

#### **KYOCERA Document Solutions Austria GmbH**

Altmannsdorferstraße 91, Stiege 1, 2. OG, Top 1, 1120, Wien, Austria Phone: +43-1-863380 Fax: +43-1-86338-400

#### **KYOCERA Document Solutions Nordic AB**  Esbogatan 16B 164 75 Kista,

Sweden Phone: +46-8-546-550-00 Fax: +46-8-546-550-10

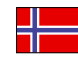

#### **KYOCERA Document Solutions Norge Nuf**  Olaf Helsetsv. 6, 0619 Oslo, Norway

Phone: +47-22-62-73-00 Fax: +47-22-62-72-00

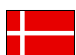

#### **KYOCERA Document Solutions Danmark A/S**

Ejby Industrivej 60, DK-2600 Glostrup, Denmark Phone: +45-70223880 Fax: +45-45765850

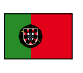

#### **KYOCERA Document Solutions Portugal Lda.**  Rua do Centro Cultural, 41 (Alvalade) 1700-106 Lisboa, Portugal

Phone: +351-21-843-6780 Fax: +351-21-849-3312

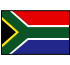

#### **KYOCERA Document Solutions**

**South Africa (Pty) Ltd.**  KYOCERA House, Hertford Office Park, 90 Bekker Road (Cnr. Allandale), Midrand, South Africa Phone: +27-11-540-2600 Fax: +27-11-466-3050

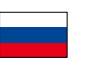

#### **KYOCERA Document Solutions Russia LLC.**

Building 2, 51/4, Schepkina St., 129110, Moscow, Russia Phone: +7(495)741-0004 Fax: +7(495)741-0018

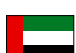

#### **KYOCERA Document Solutions Middle East**

Dubai Internet City, Bldg. 17, Office 157 P.O. Box 500817, Dubai, United Arab Emirates Phone: +971-04-433-0412

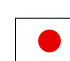

#### **KYOCERA Document Solutions Inc.**

2-28, 1-chome, Tamatsukuri, Chuo-ku Osaka 540-8585, Japan Phone: +81-6-6764-3555 http://www.kyoceradocumentsolutions.com

KYOCERA Document Solutions Inc. – 2-28, 1-Chome – Tamatsukuri – Chuo-Ku Osaka 540-8585 – Japan – www.kyoceradocumentsolutions.com

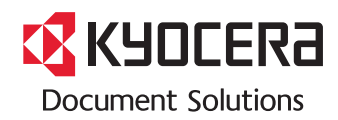